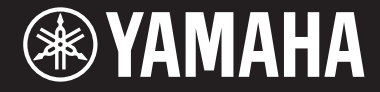

Clavinova.

# CVP-701

Manualul proprietarului

#### **Vă mulţumim că aţi achiziţionat Yamaha Clavinova!**

Vă recomandăm să citiţi cu atenţie acest manual pentru a profita la maximum de pe urma funcţiilor avansate şi avantajoase ale instrumentului. De asemenea, vă recomandăm să păstraţi acest manual într-un loc sigur şi la îndemână pentru a-l consulta în viitor.

Înainte de a utiliza instrumentul, citiți secțiunea "PRECAUȚII" de la paginile 5-6. Pentru informaţii despre asamblarea instrumentului, consultaţi instrucţiunile de la pagina 113.

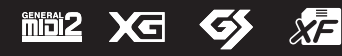

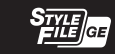

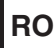

## Important Notice: Guarantee Information for customers in European **Economic Area (EEA) and Switzerland**

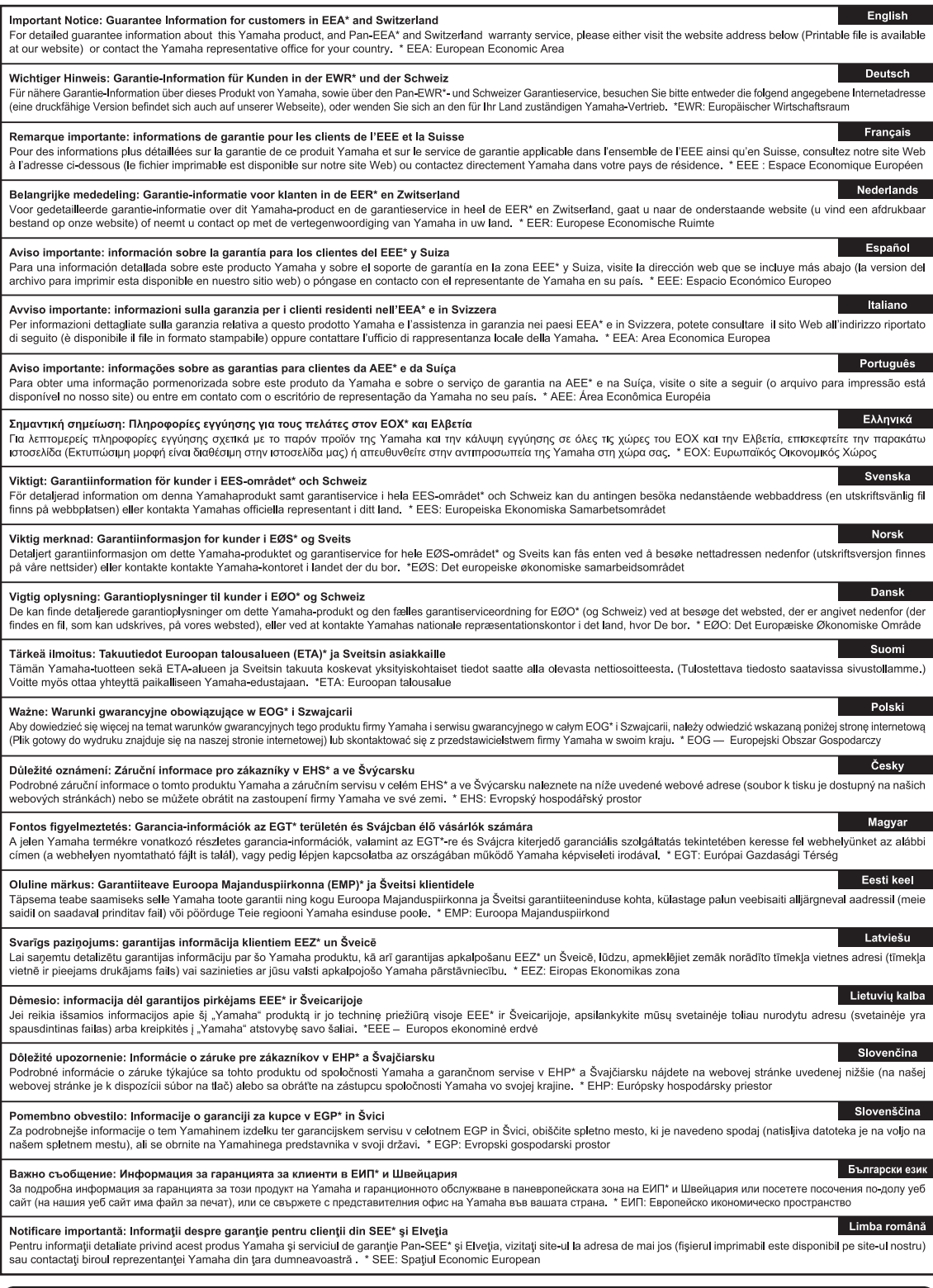

# http://europe.yamaha.com/warranty/

#### **OBSERVERA!**

Apparaten kopplas inte ur växelströmskällan (nätet) så länge som den ar ansluten till vägguttaget, även om själva apparaten har stängts av.

**ADVARSEL:** Netspændingen til dette apparat er IKKE afbrudt, sålænge netledningen sidder i en stikkontakt, som er tændt — også selvom der er slukket på apparatets afbryder.

**VAROITUS:** Laitteen toisiopiiriin kytketty käyttökytkin ei irroita koko laitetta verkosta.

(standby)

#### **Informaţii pentru utilizatori cu privire la colectarea şi eliminarea echipamentelor vechi**

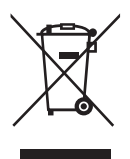

Acest simbol de pe produse, ambalaje si/sau documentele însotitoare înseamnă că produsele electrice şi electronice uzate nu trebuie amestecate cu deşeurile menajere obişnuite. Pentru tratarea, recuperarea și reciclarea corespunzătoare a produselor vechi, vă rugăm să le duceți la punctele de colectare adecvate, în conformitate cu legislaţia naţională şi cu Directiva 2002/96/CE.

Prin eliminarea corectă a acestor produse veți ajuta la economisirea de resurse valoroase și la prevenirea oricăror efecte cu potenţial negativ asupra sănătăţii omului şi a mediului care ar rezulta, altfel, din manipularea inadecvată a deşeurilor.

Pentru mai multe informaţii privind colectarea şi reciclarea produselor vechi, vă rugăm să contactaţi autorităţile municipale locale, serviciul de eliminare a deşeurilor sau punctul de vânzare de unde aţi cumpărat articolele.

#### **[Pentru utilizatorii persoane juridice din Uniunea Europeană]**

Dacă doriți să renunțați la echipamente electrice și electronice, vă rugăm să contactați distribuitorul sau furnizorul dumneavoastră pentru informatii suplimentare.

**[Informaţii privind eliminarea în alte ţări din afara Uniunii Europene]** Acest simbol este valabil doar în Uniunea Europeană. Dacă doriți să renunțați la aceste articole, vă rugăm să contactaţi autorităţile locale sau distribuitorul şi să solicitaţi informaţii privind metoda corectă de eliminare.

(weee\_eu\_ro\_01)

Numărul modelului, numărul de serie, necesarul de putere etc. pot fi găsite pe sau lângă plăcuţa de nume care se află pe partea de dedesubt a unităţii. Ar trebui să notaţi acest număr de serie în spaţiul prevăzut mai jos și să păstraţi acest manual ca o înregistrare permanentă a achiziţiei pentru a ajuta la identificare în caz de furt.

**Nr. model** 

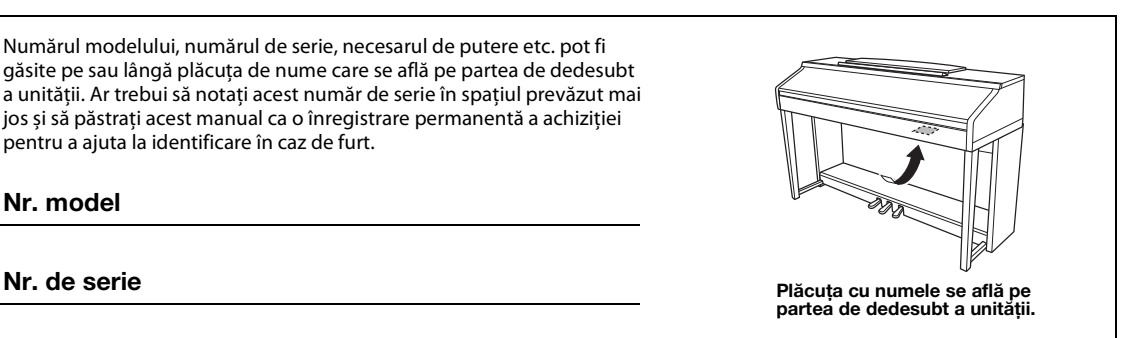

(bottom\_ro\_01)

# **PRECAUŢII**

# *CITIŢI CU ATENŢIE ÎNAINTE DE A CONTINUA*

<span id="page-4-0"></span>Păstrati acest manual într-un loc sigur și la îndemână pentru a-l putea consulta în viitor.

# *AVERTISMENT*

**Respectaţi întotdeauna măsurile fundamentale de precauţie enumerate mai jos pentru a evita posibilitatea unor vătămări grave sau chiar a decesului din cauza electrocutării, scurtcircuitului, deteriorărilor, incendiului sau a altor pericole. Aceste măsuri de precauţie includ, fără limitare, următoarele:**

#### **Alimentare cu energie electrică/Cablu de alimentare**

- Nu puneţi cablul de alimentare lângă surse de căldură, precum reşouri sau radiatoare. De asemenea, nu îndoiţi excesiv cablul, nici nu îl deterioraţi în alt mod şi nu plasaţi obiecte grele pe el.
- Utilizaţi doar tensiunea specificată ca fiind corectă pentru instrument. Tensiunea necesară este imprimată pe plăcuţa de pe instrument.
- Utilizaţi doar cablul de alimentare/fişa electrică furnizat(ă).
- Verificaţi periodic fişa electrică şi îndepărtaţi murdăria sau praful acumulat pe aceasta.

### **A nu se deschide**

• Acest instrument nu conţine piese ce pot fi reparate de utilizator. Nu deschideţi instrumentul şi nu încercați să dezasamblați sau să modificați piesele interne în niciun fel. În cazul în care instrumentul pare că este defect, întrerupeţi imediat utilizarea şi apelaţi la personal de depanare calificat al Yamaha pentru a-l inspecta.

#### **Avertisment cu privire la apă**

- Nu expuneţi instrumentul la ploaie, nu îl utilizaţi în apropierea apei sau în medii umede sau ude şi nu plasaţi pe el niciun recipient (precum vaze, sticle sau pahare) care conţine lichide ce se pot vărsa în oricare dintre orificii. Dacă în instrument pătrunde vreun lichid precum apa, întrerupeţi imediat alimentarea şi scoateţi cablul de alimentare din priza CA. Apoi solicitaţi ca instrumentul să fie inspectat de personal de depanare calificat al Yamaha.
- Nu introduceţi şi nu scoateţi niciodată o fişă electrică cu mâinile ude.

### **Avertisment cu privire la incendiu**

• Nu puneţi niciodată obiecte aprinse, precum lumânări, pe unitate. Un obiect aprins poate cădea şi cauza un incendiu.

#### **Dacă observaţi o anomalie**

- Când apare una dintre următoarele probleme, opriţi imediat alimentarea de la întrerupător şi deconectați fisa electrică de la priză. Apoi solicitați ca dispozițivul să fie inspectat de personal de depanare al Yamaha.
	- Cablul de alimentare sau fişa se uzează sau se deteriorează.
	- Emană mirosuri neobişnuite sau fum.
	- Unele obiecte au fost scăpate în instrument.
	- Sunetul se pierde brusc în timpul utilizării instrumentului.

# *ATENŢIE*

Respectați întotdeauna măsurile fundamentale de precauție enumerate mai jos pentru a evita posibilitatea vătămării corporale, **a dumneavoastră sau a altora, sau avarierea instrumentului sau a altor bunuri. Aceste măsuri de precauţie includ, fără limitare, următoarele:**

#### **Alimentare cu energie electrică/Cablu de alimentare**

- Nu conectaţi instrumentul la o priză electrică utilizând un conector multiplu. Acest lucru ar putea duce la o calitate mai slabă a sunetului sau la supraîncălzirea prizei.
- Atunci când scoateţi fişa electrică din instrument sau din priză, ţineţi întotdeauna de ştecăr şi nu de cablu. Dacă trageţi de cablul îl puteţi deteriora.
- Scoateţi fişa electrică din priză atunci când instrumentul nu este utilizat perioade mai lungi de timp sau în timpul furtunilor cu descărcări electrice.

#### **Asamblare**

Cititi cu atenție documentația atașată în care se explică procesul de asamblare. Dacă instrumentul nu este asamblat în ordinea corectă poate duce la avarierea instrumentului sau chiar la vătămări.

#### **Amplasare**

- Nu plasaţi instrumentul într-o poziţie instabilă unde ar putea să se răstoarne accidental.
- Utilizaţi întotdeauna cel puţin două persoane pentru transportul sau mutarea instrumentului. Încercarea de a ridica instrumentul de unul singur vă poate dăuna spatelui, poate avea ca rezultat alte vătămări sau deteriorarea instrumentului în sine.
- Înainte de a muta instrumentul, îndepărtati toate cablurile conectate pentru a preveni deteriorarea cablurilor şi vătămarea persoanelor care s-ar putea împiedica de ele.
- Atunci când aranjaţi produsul, asiguraţi-vă că priza CA utilizată poate fi accesată cu uşurinţă. Dacă apar probleme sau defecțiuni, opriți imediat alimentarea de la întrerupător și deconectați fișa electrică de la priză. Chiar şi atunci când întrerupătorul de alimentare este oprit, curentul electric curge către produs la nivelul minim. Când nu utilizați produsul un timp mai îndelungat, asigurați-vă că scoateţi cablul de alimentare din priza CA de perete.

#### **Conexiuni**

- Înainte de a conecta instrumentul la alte componente electronice, opriți alimentarea cu curent a tuturor componentelor. Înainte de a porni alimentarea cu curent a tuturor componentelor, reglaţi toate nivelurile de volum la minimum.
- Asiguraţi-vă că setaţi volumul tuturor componentelor la nivelul minim şi creşteţi treptat controalele de volum în timp ce cântați la instrument pentru a seta nivelul de ascultare dorit.

#### **Atenţionare cu privire la manipulare**

- Nu introduceţi un deget sau mâna în vreun spaţiu liber din capacul claviaturii sau din instrument. De asemenea, aveţi grijă să nu vă prindeţi degetele cu capacul claviaturii.
- Nu introduceți și nu lăsați să cadă obiecte din hârție, metal sau de altă natură în spațiile libere din capacul claviaturii, panou sau claviatură. Acest lucru ar putea cauza vătămarea dumneavoastră fizică sau a altora, deteriorarea instrumentului sau a altor obiecte sau o funcționare defectuoasă.
- Nu vă sprijiniţi pe instrument, nu plasaţi obiecte grele pe acesta şi nu utilizaţi forţă excesivă pentru a manipula butoanele, comutatoarele sau conectorii.
- Nu utilizaţi instrumentul/dispozitivul sau căştile pe perioade îndelungate la un nivel al volumului ridicat sau neconfortabil, deoarece acest lucru poate cauza pierderea permanentă a auzului. Dacă experimentaţi în vreun fel pierderea auzului sau dacă vă ţiuie urechile, consultaţi un medic.

#### **Utilizarea băncii (Dacă este inclusă)**

- Nu plasaţi banca într-o poziţie instabilă unde ar putea să se răstoarne accidental.
- Nu vă jucaţi neglijent cu banca şi nu staţi pe ea în picioare. Utilizarea acesteia drept un alt instrument sau scară pentru orice alt scop poate cauza accidente sau vătămări.
- Pe bancă trebuie să stea o singură persoană, pentru a preveni posibilitatea unui accident sau a unei vătămări.
- Pentru băncile reglabile, nu reglaţi înălţimea băncii în timp ce staţi pe ea, deoarece acest lucru poate face ca o forţă excesivă să fie aplicată mecanismului de reglare, ducând, eventual, la defectarea mecanismului sau chiar la vătămare.
- Dacă şuruburile băncii se desfac datorită utilizării extensive pe termen lung, strângeţi-le periodic utilizând scula specificată pentru a preveni posibilitatea producerii de accidente sau vătămări.
- Supravegheati cu atentie copiii mici, pentru ca aceștia să nu cadă de pe bancă. Deoarece banca nu are spătar, utilizarea nesupravegheată poate duce la accidente sau vătămări.

Yamaha nu poate fi trasă la răspundere pentru daunele cauzate de utilizarea necorespunzătoare sau de modificările aduse instrumentului şi nici pentru datele pierdute sau distruse.

Întrerupeti întotdeauna alimentarea cu curent când instrumentul nu este utilizat.

Chiar şi atunci când întrerupătorul [ ] (Standby/Pornit) este în starea de standby (lampa de alimentare este stinsă), curentul electric curge către instrument la nivel minim.

Când nu utilizați instrumentul un timp mai îndelungat, asigurați-vă că scoateți cablul de alimentare din priza CA de perete.

# <span id="page-6-0"></span>**NOTIFICARE**

Pentru a evita posibilitatea defectării/deteriorării produsului, a deteriorării datelor sau a altor bunuri, respectaţi notificările de mai jos.

## **Manipulare**

- **•** Nu utilizaţi instrumentul în apropierea unui televizor, radio, echipament stereo, telefon mobil sau a altor dispozitive electrice. În caz contrar, instrumentul, televizorul sau radioul pot genera bruiaj. Când utilizaţi instrumentul împreună cu o aplicatie de pe iPhone, iPad sau iPod touch, vă recomandăm să comutati acel dispozitiv în "Modul avion", pentru a evita interferențele cauzate de comunicații.
- **•** Nu expuneţi instrumentul la praf sau vibraţii în exces sau la frig ori căldură extremă (precum în lumina directă a soarelui, în apropierea unui încălzitor sau într-o maşină în timpul zilei) pentru a preveni posibilitatea degradării panoului, a avarierii componentelor interne sau a unei funcţionări instabile. (Intervalul verificat pentru temperatura de funcţionare: 5° - 40 °C sau 41° - 104 °F.)
- **•** Nu plasaţi obiecte din vinilin, plastic sau cauciuc pe instrument, deoarece acest lucru poate duce la decolorarea panoului sau a claviaturii.
- **•** În cazul unui model cu finisaj lucios, lovirea suprafeţei instrumentului cu obiecte de metal, porţelan sau alte obiecte tari poate face ca finisajul să se crape sau să se cojească. Aveti grijă.

## **Întreţinere**

- **•** Când curăţaţi instrumentul, utilizaţi o cârpă moale şi uscată/uşor umedă. Nu folosiţi diluanţi, solvenţi, alcool, lichide de curătat sau cârpe de sters impregnate cu solutii chimice.
- **•** În cazul unui model cu finisaj lucios, îndepărtaţi uşor praful şi murdăria cu o cârpă moale. Nu ştergeţi prea tare, deoarece mici particule de murdărie pot zgâria finisajul instrumentului.
- **•** În timpul schimbărilor extreme de temperatură sau umiditate, este posibil să apară condens şi apa să se strângă pe suprafața instrumentului. Dacă apa nu este îndepărtață, este posibil ca părțile din lemn să o absoarbă şi să se deterioreze. Asiguraţi-vă că ştergeţi apa imediat cu o cârpă moale.

## ■ Salvarea datelor

- **•** Cântecul înregistrat şi datele de configurare editate pentru cântec/stil/voce/MIDI se pierd când întrerupeţi alimentarea instrumentului. Acest lucru se întâmplă, de asemenea, când alimentarea este întreruptă de funcţia de oprire automată ([pagina 18\)](#page-17-0). Salvaţi datele în instrument sau pe un stick USB de memorie ([pagina 81\)](#page-80-0).
- **•** Puteţi crea copii de rezervă pentru toate datele şi setările acestui instrument pe stickul USB de memorie ca fișier copie de rezervă ([pagina 38\)](#page-37-0). Puteți restaura fișierul copie de rezervă în instrument. Pentru a vă proteja contra pierderii datelor din cauza unei defectiuni sau erori de utilizare, salvati datele importante pe stickul USB de memorie.
- **•** Consultaţi pagina [pagina 106](#page-105-0) pentru informaţii despre manipularea unui dispozitiv de stocare USB.
- **•** Pentru a vă proteja împotriva pierderi datelor din cauza deteriorării dispozitivului de stocare USB, vă recomandăm să salvati datele importante și pe un dispozitiv de stocare USB suplimentar sau pe un alt dispozitiv extern, precum un computer, pentru a dispune de o copie de rezervă.

# <span id="page-6-1"></span>**Informaţii**

## **Despre drepturile de autor**

- **•** Copierea de date muzicale disponibile în comerţ, inclusiv, fără limitare, date MIDI şi/sau date audio este strict interzisă cu excepţia cazului în care sunt copiate pentru uz personal.
- **•** Acest produs încorporează şi înglobează conţinut asupra căruia Yamaha deţine drepturi de autor sau cu privire la care Yamaha deține licențe de utilizare a drepturilor de autor ale unor terțe părți. Conform legilor drepturilor de autor și a celorlalte legi relevante, NU aveți permisiunea de a distribui suporturi pe care este salvat sau înregistrat acest conţinut şi pe care acesta rămâne identic sau foarte similar cu conţinutul din produs.
	- \* Conţinutul descris mai sus include programele de computer, datele privind stilul de acompaniament, datele MIDI, datele WAVE, datele de înregistrare a vocilor, o partitură, datele partiturilor etc.
	- \* Aveţi permisiunea de a distribui suporturi pe care sunt înregistrate interpretări sau producţii muzicale care utilizează acest conţinut, iar permisiunea Yamaha Corporation nu este necesară în astfel de cazuri.

## **Despre funcţiile/datele furnizate împreună cu instrumentul**

- **•** Unele dintre cântecele presetate au fost editate din motive de lungime sau aranjament şi este posibil să nu fie identice cu originalele.
- **•** Acest dispozitiv este capabil să utilizeze diverse tipuri/formate de date muzicale, optimizându-le în avans ca date muzicale în format adecvat pentru a fi utilizate cu dispozitivul. Drept rezultat, acest dispozitiv nu le poate reda exact aşa cum producătorii sau compozitorii acestora au intenţionat iniţial.
- **•** Fonturile bitmap utilizate de acest instrument au fost furnizate de către Ricoh Co., Ltd. şi reprezintă proprietatea acestei companii.

### ■ Despre acest manual

- **•** Ilustraţiile şi ecranele LCD, aşa cum sunt prezentate în acest manual, au exclusiv scop instructiv şi este posibil să fie diferite de cele ce apar pe monitorul instrumentului.
- **•** iPhone, iPad şi iPod touch sunt mărci comerciale aparţinând Apple Inc., înregistrate în S.U.A. şi în alte ţări.
- **•** Numele companiilor şi numele produselor din acest manual reprezintă mărci comerciale sau mărci comerciale înregistrate ale companiilor respective.

## **Ajustarea**

Spre deosebire de pianele acustice, acest instrument nu necesită ajustarea de către un expert (deşi înălţimea sunetului poate fi ajustată de utilizator pentru a se potrivi cu alte instrumente). Aceasta deoarece înălţimea sunetului instrumentelor digitale se păstrează întotdeauna perfect. Totuşi, în cazul în care consideraţi că există ceva anormal referitor la atingerea claviaturii, contactaţi distribuitorul Yamaha.

## **Format compatibil**

"GM (General MIDI)" este unul din cele mai comune formate de alocare a vocii. "GM System Level 2" miå12 este o specificație standard care amplifică "GM"-ul original și îmbunătățește compatibilitatea datelor de cântec. Asigură polifonie crescută, selecţie mai mare a vocii, parametri de voce extinşi şi procesare integrată a efectelor.

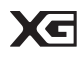

XG reprezintă o îmbunătăţire majoră a formatului GM System Level 1 şi a fost dezvoltat de Yamaha special pentru a oferi mai multe voci și variații, precum și un control expresiv superior al vocilor și efectelor şi pentru a asigura compatibilitatea datelor pe termen lung în viitor.

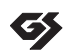

ХĒ

GS a fost dezvoltat de Roland Corporation. În acelaşi mod ca şi Yamaha XG, GS reprezintă o îmbunătăţire majoră a formatului GM specific pentru a oferi mai multe voci şi seturi de tobe şi variaţiile acestora, precum şi un controlexpresiv superior al vocilor şi efectelor.

Formatul Yamaha XF îmbunătăţeşte standardul SMF (Fişier MIDI standard) cu o funcţionalitate superioară şi o extindere nelimitată pentru viitor. Acest instrument poate afişa versuri când se redă un fişier XF care conţine date ce reprezintă versuri.

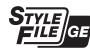

"SFF (Style File Format)" este un format original de fişier de stil, aparţinând Yamaha, care utilizează un sistem unic de conversie, pentru a furniza un acompaniament automat de calitate superioară, bazat pe o gamă largă de tipuri de corzi. "SFF GE (Guitar Edition)" este un format îmbunătăţit al formatului SFF, care oferă transpoziţie îmbunătăţită a notelor pentru pistele de chitară.

# <span id="page-8-0"></span>**Despre manuale**

Acest instrument conţine următoarele documente şi materiale instructive.

## **Documente incluse**

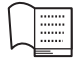

#### **Manualul proprietarului (acest manual)**

Oferă explicaţii generale ale funcţiilor principale ale Clavinova.

#### **Listă de date**

Include liste de conţinut presetat importante şi diverse, cum ar fi voci, stiluri şi efecte.

## **Materiale online (descărcabile de pe pagina Web)**

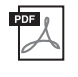

#### <span id="page-8-2"></span>**Reference Manual (Manual de referinţă; numai în engleză, franceză, germană şi spaniolă)** Prezintă caracteristicile avansate ale instrumentului, neexplicate în Manualul proprietarului. De exemplu, puteți învăța să creați stiluri sau cântece originale sau puteți găsi explicații detaliate ale parametrilor specifici.

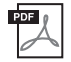

# **iPhone/iPad Connection Manual (Manual de conectare iPhone/iPad)**

Explică cum să conectaţi instrumentul la iPhone/iPad.

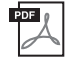

### **Computer-related Operations (Operaţii pe computer)**

Include instrucţiuni legate de conectarea acestui instrument la un computer şi despre operaţiile de transferare a datelor cântecelor.

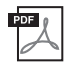

### **MIDI Reference (Referinţe MIDI)**

Conţine atât formatul de date MIDI, cât şi Diagrama de implementare MIDI, care vă permit să confirmaţi mesaje MIDI transmise/recunoscute de acest instrument.

Pentru a obține aceste manuale, accesați site-ul web Yamaha Downloads, selectați țara dumneavoastră, introduceți "CVP-701" în caseta Model Name (Nume model), apoi faceți clic pe [Search] (Căutare).

### **Yamaha Downloads**

http://download.yamaha.com/

# <span id="page-8-1"></span>**Accesorii incluse**

- **Manualul proprietarului (acest manual)**
- **Garanţie\***
- **Online Member Product Registration (Înregistrare produs membru online)** "ID-ul PRODUSULUI" de pe fisă va fi necesar atunci când completati formularul de înregistrare a utilizatorului.
- **Listă de date**

#### ■ Caiet de partituri "50 Greats for the Piano" (50 de partituri pentru pian)

Fişierele de cântece (fişierele MIDI) ce corespund caietului de partituri sunt disponibile pentru descărcare prin Internet. Pentru a descărca fişierele de cântece, finalizaţi procesul de înregistrare ca membru online Yamaha şi procesul de înregistrare a produsului pe următorul site Web. https://member.yamaha.com/myproduct/regist/

#### **Set de cleme [\(pagina 113](#page-112-0))**

#### **Cablu de alimentare**

**Bancă\***

\* Este posibil să nu fie inclus, în funcţie de zona în care vă aflaţi. Verificaţi la distribuitorul Yamaha.

# Cuprins

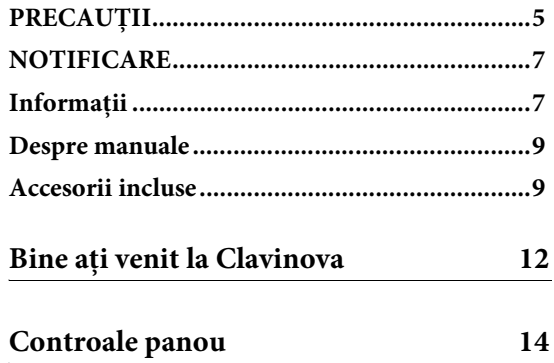

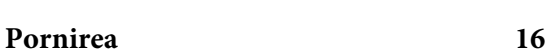

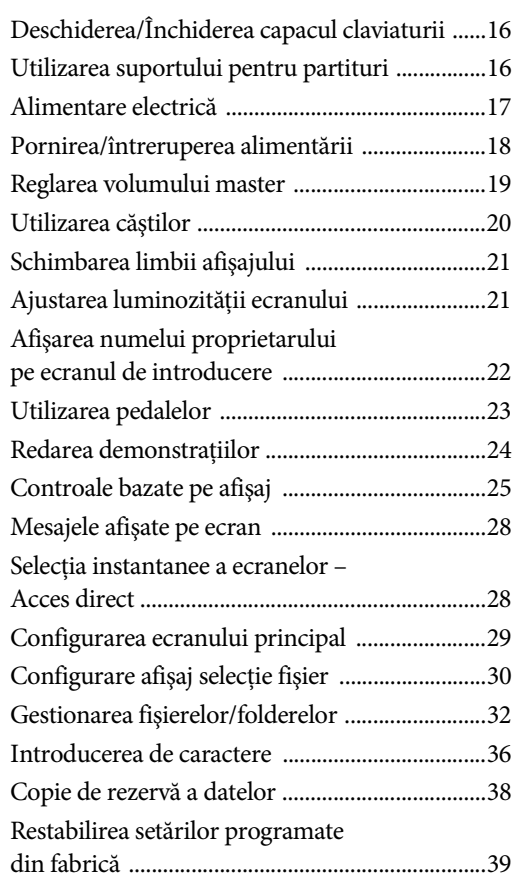

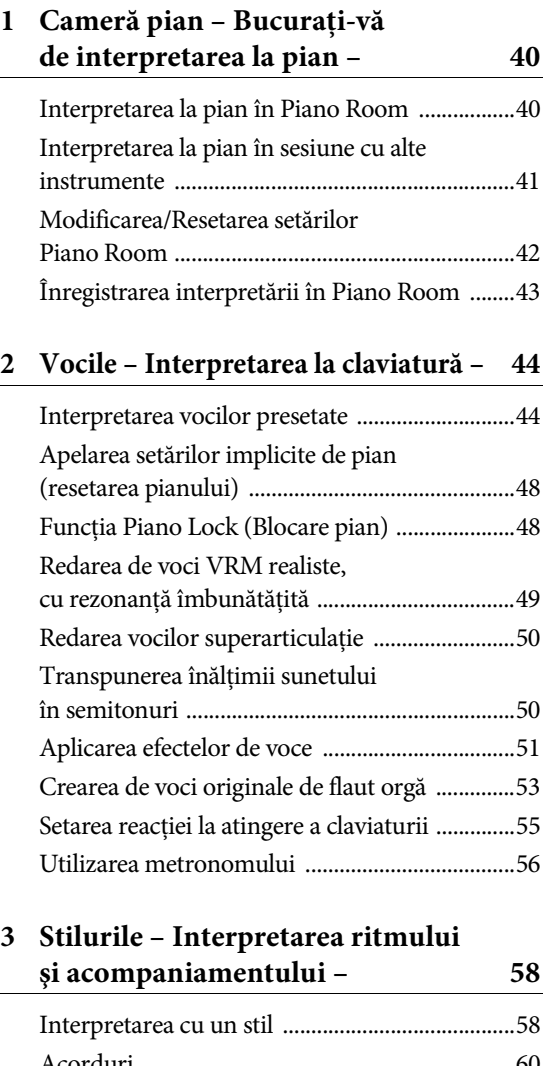

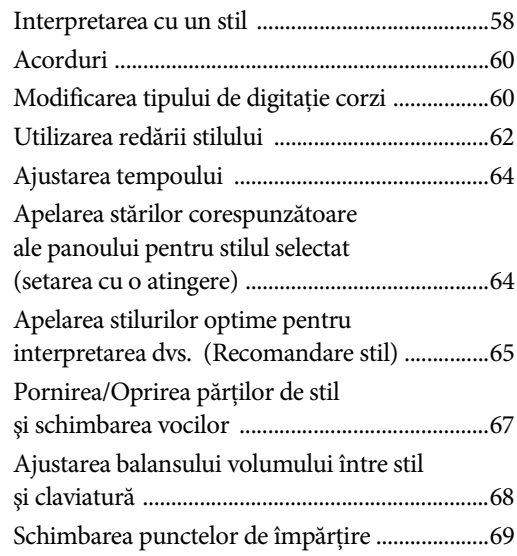

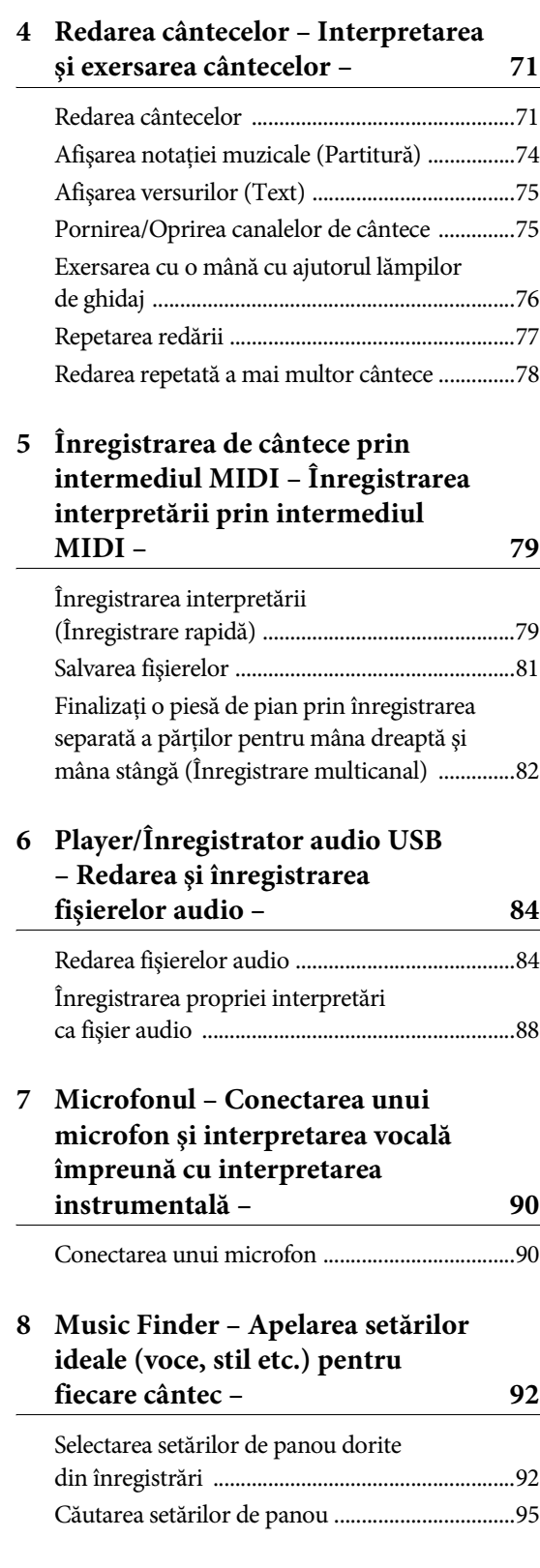

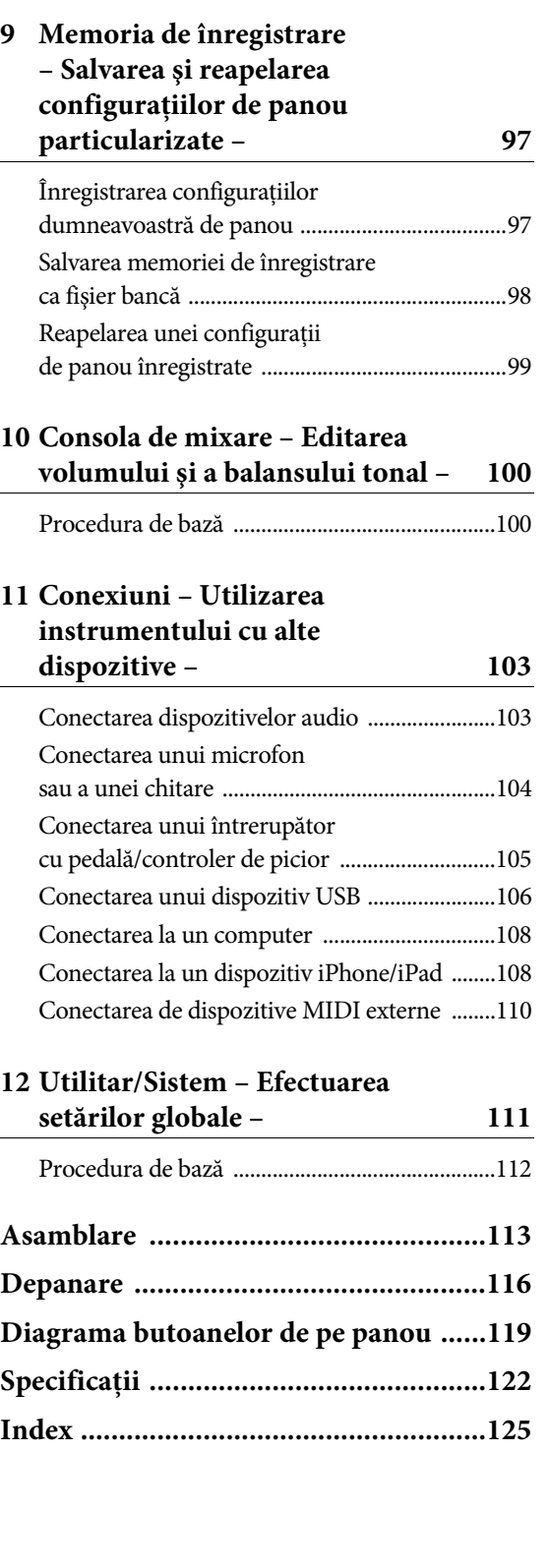

# <span id="page-11-0"></span>Bine aţi venit la Clavinova

# **Senzaţia reală de pian acustic**

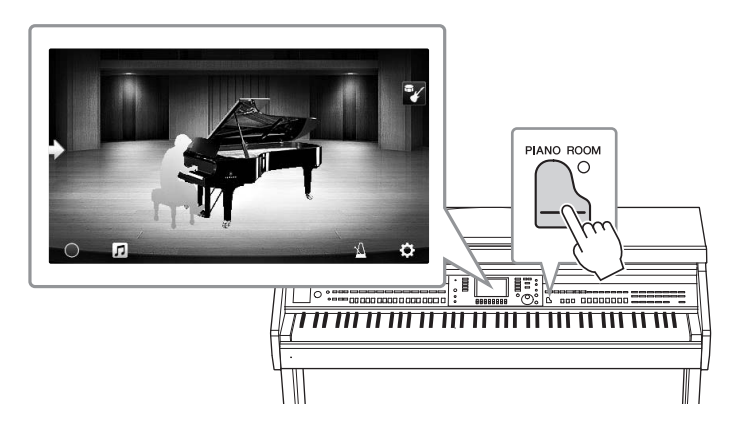

Bine a<sub>sta</sub><br>
Francest instrument este dot<br>
reprezentativ Yamaha CF.<br>
pentru a reproduce răspu<br>
inclusiv capacitata de regi<br>
precis rezonanța acustică<br>
care interpretul atinge cla<br>
mai delicate nuanțe interpreta la<br>
mai del Acest instrument este dotat cu voci de pian seducătoare, create cu eşantioane de la pianul de concert reprezentativ Yamaha CFX şi celebrul pian de concert Bösendorfer\*, precum şi cu o claviatură specială pentru a reproduce răspunsul natural la atingere şi nuanţele expresive ale unui pian de concert veritabil, inclusiv capacitatea de repetare rapidă. În plus, instrumentul dispune de o funcție VRM care recreează precis rezonanța acustică a unui pian de concert care se schimbă subtil prin temporizare și intensitatea cu care interpretul atinge clapele și acționează pedalele. Această funcție permite exprimarea chiar și a celor mai delicate nuanţe interpretative şi răspunde precis la acţionarea pedalelor şi a clapelor. Noua funcţie Piano Room oferă şi mai multă satisfacţie pentru interpretarea la pian. Piano Room vă permite să selectați tipul de pian dorit, precum și diverse ambianțe, oferind o experiență completă, realistă, ca și când ați interpreta la un pian veritabil. În plus, puteți interpreta alături de alți interpreți de "sesiune" virtuali şi să vă bucuraţi de o experienţă de formaţie convingătoare cu alte instrumente muzicale. \* Bösendorfer este o companie subsidiară a Yamaha.

**[pagina 40](#page-39-2)** 

# **Interpretaţi diverse genuri muzicale**

Fireşte, modelul CVP oferă multe voci de pian realiste pentru plăcerea dvs. de a cânta. Dar este dotat cu o gamă largă de instrumente autentice, atât acustice, cât şi electronice, ce include orgă, chitară, saxofon şi altele utilizate în multe genuri muzicale, permiţându-vă că interpretaţi convingător în orice stil muzical dorit. Mai mult decât atât, vocile speciale superarticulaţie recreează în mod realist multe dintre tehnicile de interpretare şi sunetele caracteristice generate de un artist care interpretează la un instrument. Rezultatul este o expresie detaliată superb, cum ar fi sunetul real produs de degetul care alunecă pe corzile chitarei şi zgomotele expresive de respiraţie când se cântă la saxofon şi la alte instrumente de suflat.

**[pagina 44](#page-43-2)** 

# **Acompaniamentul complet al orchestrei de fundal**

Chiar dacă interpretaţi singur, modelul CVP poate transpune o întreagă orchestră de fundal în spatele dvs.! Simpla interpretare a acordurilor declanşează şi controlează acompaniamentul automat de fundal (funcția Style (Stil)). Selectați un stil de acompaniament, cum ar fi pop, jazz,

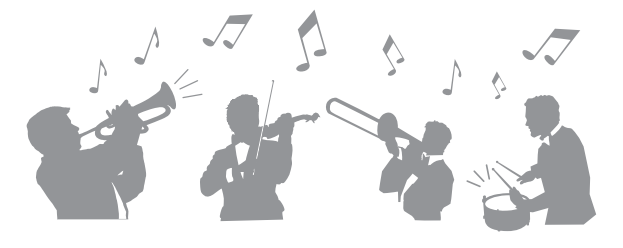

latino și diverse alte genuri muzicale din lume, și lăsați Clavinova să fie orchestra dvs. de fundal completă! Puteţi modifica aranjamentele din mers, selectând instantaneu diferite variaţii de ritm şi întreruperi în timp real, inclusiv secţiunile Intro, Ending şi Fill-in în timpul interpretării.

**[pagina 58](#page-57-2)** 

# **Caracteristici plăcute pentru lecţiile cântec cu afişarea partiturii şi lămpi de ghidaj**

Caracteristicile Lesson (Lecție) sunt o modalitate distractivă de a învăţa şi de a controla cântecele, cu notația afișată pe ecran. Mai mult decât atât, fiecare clapă de pe claviatură are o lampă de ghidaj, care se aprinde pentru a indica notele care trebuie cântate, permiţându-vă să exersaţi uşor melodii şi fraze, chiar dacă sunteţi începător sau dacă aveţi probleme cu citirea notaţiei.

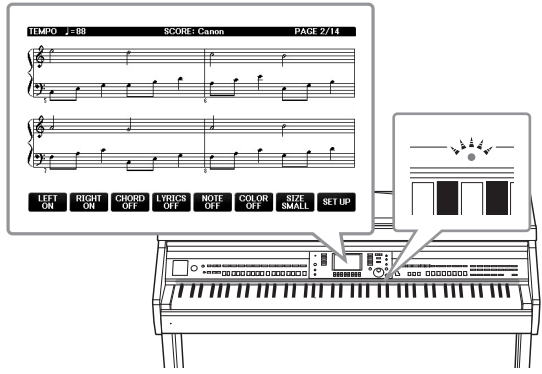

**[pagina 76](#page-75-1)** 

# **Interpretarea împreună cu redarea cântecului sau cu propria interpretare**

Din moment ce poate fi conectat un microfon la modelul Clavinova, iar versurile cântecelor pot fi afişate pe ecran, puteţi cânta şi în acelaşi timp puteti interpreta la claviatură sau puteti reda un cântec. De asemenea, puteti revoca partea vocală din înregistrările audio, putând astfel să cântaţi împreună cu (sau în locul!) artiştilor şi a grupurilor preferate şi să vă bucuraţi şi mai mult de interpretare.

**Paginile [75,](#page-74-2) [90](#page-89-2)**

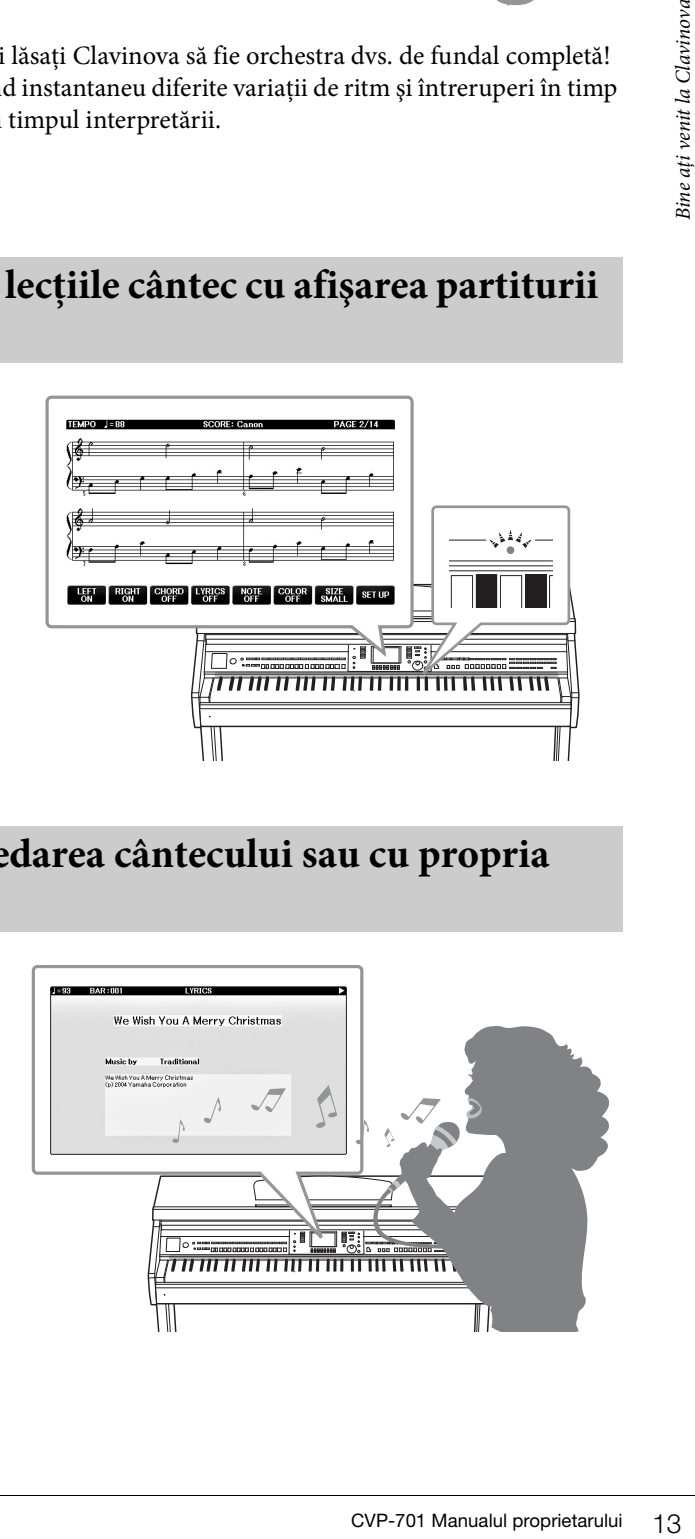

# <span id="page-13-0"></span>Controale panou

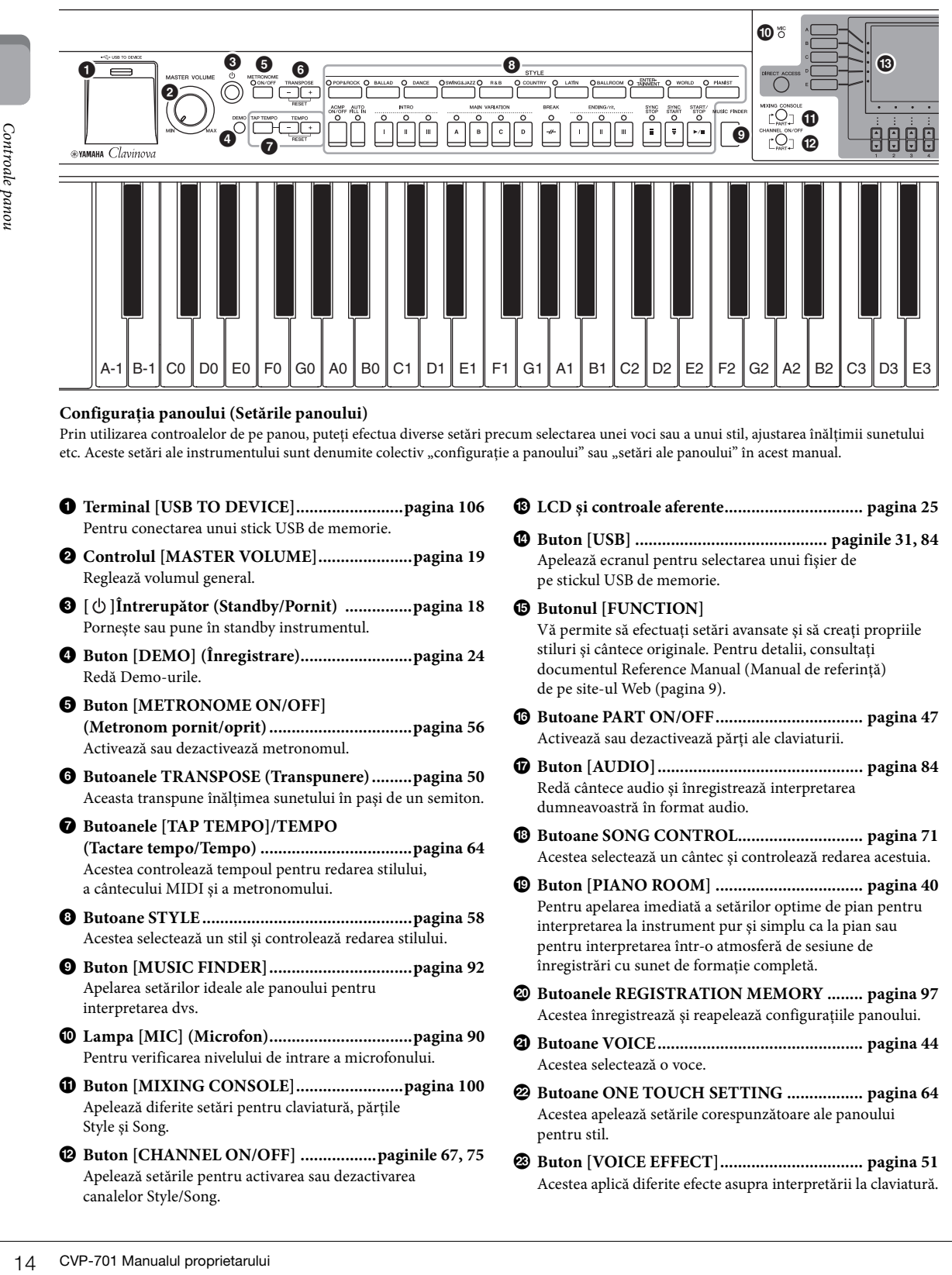

#### **Configuraţia panoului (Setările panoului)**

Prin utilizarea controalelor de pe panou, puteţi efectua diverse setări precum selectarea unei voci sau a unui stil, ajustarea înălţimii sunetului etc. Aceste setări ale instrumentului sunt denumite colectiv "configurație a panoului" sau "setări ale panoului" în acest manual.

- 1 **Terminal [USB TO DEVICE]........................[pagina 106](#page-105-0)** Pentru conectarea unui stick USB de memorie.
- 2 **Controlul [MASTER VOLUME].....................[pagina 19](#page-18-1)** Reglează volumul general.
- 3 **[ ]Întrerupător (Standby/Pornit) ...............[pagina 18](#page-17-2)** Porneşte sau pune în standby instrumentul.
- 4 **Buton [DEMO] (Înregistrare).........................[pagina 24](#page-23-1)** Redă Demo-urile.
- 5 **Buton [METRONOME ON/OFF] (Metronom pornit/oprit) ................................[pagina 56](#page-55-1)** Activează sau dezactivează metronomul.
- 6 **Butoanele TRANSPOSE (Transpunere).........[pagina 50](#page-49-2)** Aceasta transpune înălţimea sunetului în paşi de un semiton.
- 7 **Butoanele [TAP TEMPO]/TEMPO (Tactare tempo/Tempo) ..................................[pagina 64](#page-63-2)** Acestea controlează tempoul pentru redarea stilului, a cântecului MIDI şi a metronomului.
- 8 **Butoane STYLE ...............................................[pagina 58](#page-57-3)** Acestea selectează un stil şi controlează redarea stilului.
- 9 **Buton [MUSIC FINDER]................................[pagina 92](#page-91-2)** Apelarea setărilor ideale ale panoului pentru interpretarea dvs.
- ) **Lampa [MIC] (Microfon)................................[pagina 90](#page-89-2)** Pentru verificarea nivelului de intrare a microfonului.
- ! **Buton [MIXING CONSOLE]........................[pagina 100](#page-99-2)** Apelează diferite setări pentru claviatură, părţile Style şi Song.
- @ **Buton [CHANNEL ON/OFF] .................paginile [67](#page-66-1), [75](#page-74-3)** Apelează setările pentru activarea sau dezactivarea canalelor Style/Song.
- # **LCD şi controale aferente............................... [pagina 25](#page-24-1)**
- \$ **Buton [USB] ........................................... paginile [31](#page-30-0), [84](#page-83-2)** Apelează ecranul pentru selectarea unui fişier de pe stickul USB de memorie.
- **B** Butonul [FUNCTION]

Vă permite să efectuaţi setări avansate şi să creaţi propriile stiluri şi cântece originale. Pentru detalii, consultaţi documentul Reference Manual (Manual de referinţă) de pe site-ul Web [\(pagina 9](#page-8-2)).

- ^ **Butoane PART ON/OFF................................. [pagina 47](#page-46-0)** Activează sau dezactivează părţi ale claviaturii.
- & **Buton [AUDIO].............................................. [pagina 84](#page-83-2)** Redă cântece audio şi înregistrează interpretarea dumneavoastră în format audio.
- \* **Butoane SONG CONTROL............................ [pagina 71](#page-70-2)** Acestea selectează un cântec şi controlează redarea acestuia.
- ( **Buton [PIANO ROOM] ................................. [pagina 40](#page-39-2)** Pentru apelarea imediată a setărilor optime de pian pentru interpretarea la instrument pur şi simplu ca la pian sau pentru interpretarea într-o atmosferă de sesiune de înregistrări cu sunet de formaţie completă.
- A **Butoanele REGISTRATION MEMORY ........ [pagina 97](#page-96-2)** Acestea înregistrează şi reapelează configuraţiile panoului.
- B **Butoane VOICE.............................................. [pagina 44](#page-43-2)** Acestea selectează o voce.
- C **Butoane ONE TOUCH SETTING ................. [pagina 64](#page-63-3)** Acestea apelează setările corespunzătoare ale panoului pentru stil.
- D **Buton [VOICE EFFECT]................................ [pagina 51](#page-50-1)** Acestea aplică diferite efecte asupra interpretării la claviatură.

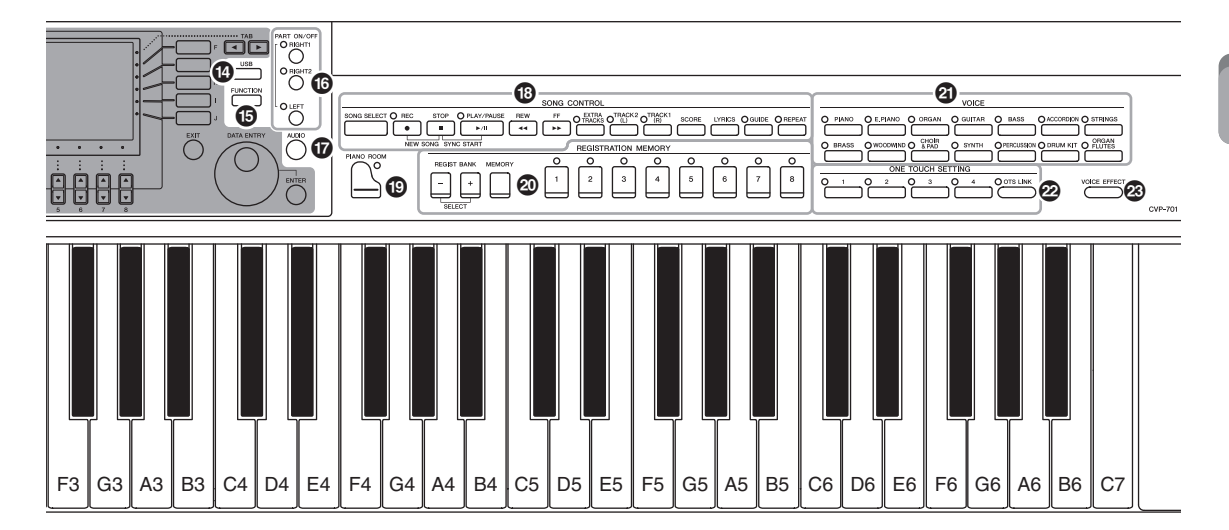

<span id="page-14-0"></span>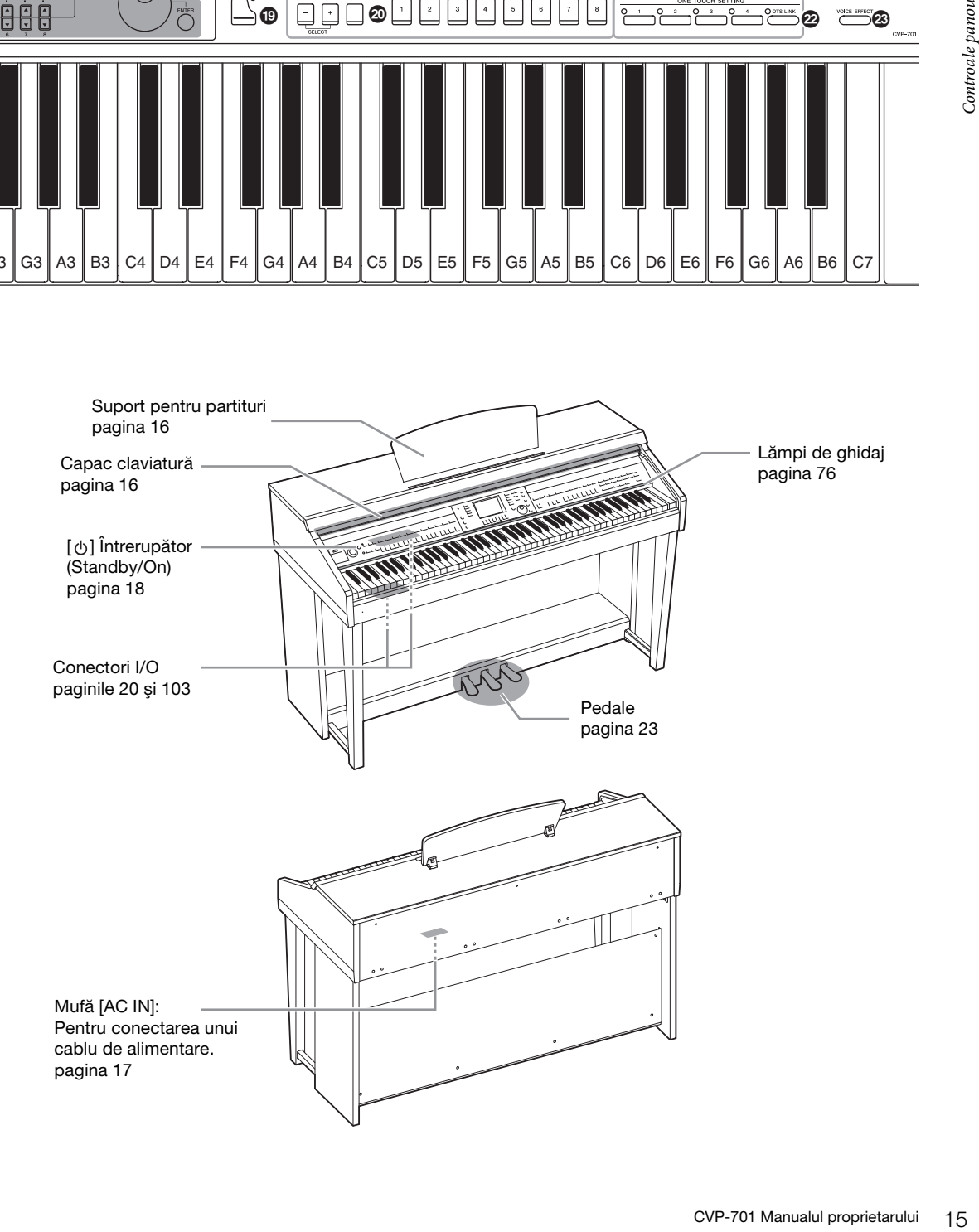

# <span id="page-15-4"></span><span id="page-15-1"></span><span id="page-15-0"></span>**Deschiderea/Închiderea capacul claviaturii**

Când deschideţi capacul claviaturii, ridicaţi-l uşor capacul claviaturii, apoi împingeţi-l în sus şi glisaţi pentru deschidere.

Când închideți capacul claviaturii, glisați spre dvs. și coborâți ușor capacul peste clape.

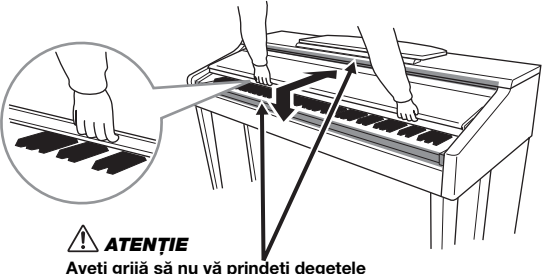

**Aveţi grijă să nu vă prindeţi degetele atunci când deschideţi/închideţi capacul.**

### *ATENŢIE*

- **Ţineţi capacul cu ambele mâini atunci când îl deschideţi sau îl închideţi. Nu îl eliberaţi până când nu este deschis sau închis complet. Aveţi grijă să evitaţi prinderea degetelor (ale dvs. sau ale altor persoane, în special ale copiilor) între capac şi unitate.**
- **Nu amplasaţi obiecte precum bucăţi de metal sau hârtie pe capacul claviaturii. Obiectele mici plasate pe capacul claviaturii pot cădea în interiorul unităţii atunci când capacul este deschis şi este posibil să nu poată fi îndepărtate. Acestea ar putea cauza şocuri electrice, scurtcircuite, incendii sau alte avarii grave pentru instrument.**

# <span id="page-15-3"></span><span id="page-15-2"></span>**Utilizarea suportului pentru partituri**

## **Pentru a ridica suportul pentru partituri:**

- **1 Ridicaţi şi trageţi suportul pentru partituri către dvs. atât cât vi se permite.**
- **2 Rabataţi în jos cele două suporturi din metal din stânga şi din dreapta de pe spatele suportului pentru partituri.**
- **3 Coborâţi suportul pentru partituri astfel încât suporturile metalice să se fixeze în poziţie.**

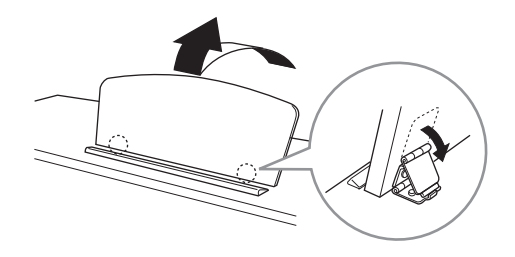

#### *ATENŢIE*

**Nu încercaţi să utilizaţi suportul de partituri ridicat pe jumătate. De asemenea, la ridicarea sau la coborârea suportului pentru partituri, nu luaţi mâinile de pe acesta până când nu este ridicat sau coborât complet.**

- **1 Trageţi suportul pentru partituri către dvs. atât cât vi se permite.**
- **2 Ridicaţi cele două suporturi din metal (de pe spatele suportului pentru partituri).**
- **3 Coborâţi uşor suportul pentru partituri spre spate până este complet coborât.**

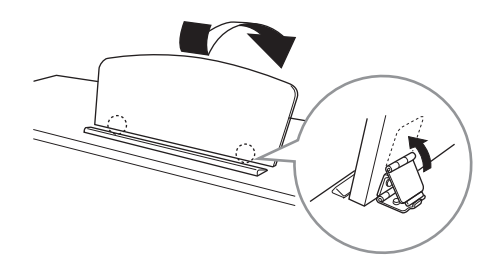

# <span id="page-16-1"></span><span id="page-16-0"></span>**Alimentare electrică**

Conectaţi fişele cablului de alimentare în ordinea prezentată în ilustraţie. În unele zone, este posibil să mai fie furnizat un adaptor de priză, pentru a corespunde cu configuraţia prizelor CA de perete din zonele respective.

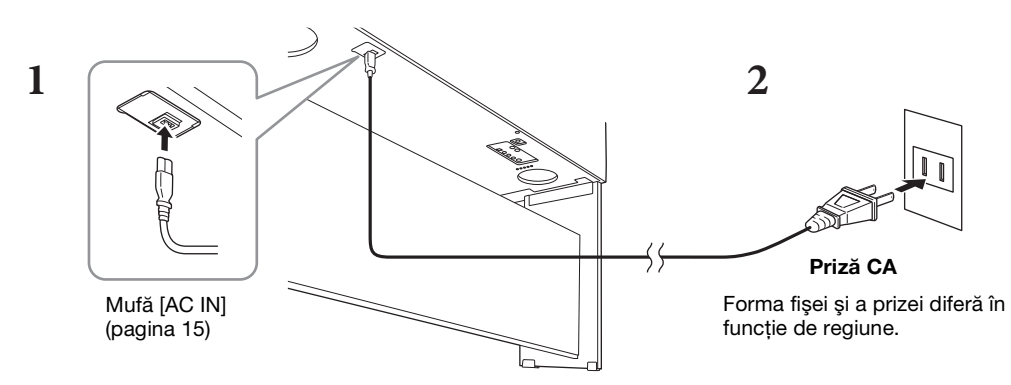

## *AVERTISMENT*

**Utilizaţi doar cablul de alimentare furnizat.**

#### $\sqrt{ }$ **ATENTIE**

**Atunci când configuraţi produsul, asiguraţi-vă că priza CA utilizată poate fi accesată cu uşurinţă. Dacă apar probleme sau defecţiuni, întrerupeţi imediat alimentarea de la întrerupător şi deconectaţi fişa electrică de la priză.**

#### **NOTĂ**

La deconectarea cablului de alimentare, opriţi mai întâi alimentarea electrică, apoi urmaţi această procedură în ordine inversă.

# <span id="page-17-2"></span><span id="page-17-1"></span>**Pornirea/întreruperea alimentării**

## 1 Rotiți discul [MASTER VOLUME] până la "MIN".

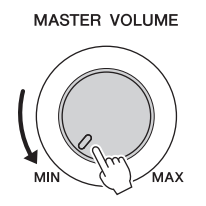

**2 Apăsaţi pe întrerupătorul [**P**] (Standby/Pornit) pentru a porni alimentarea.** Afișajul și indicatorul de alimentare situat sub capătul stâng al claviaturii se aprind. Reglați volumul după dorinţă în timpul interpretării la claviatură.

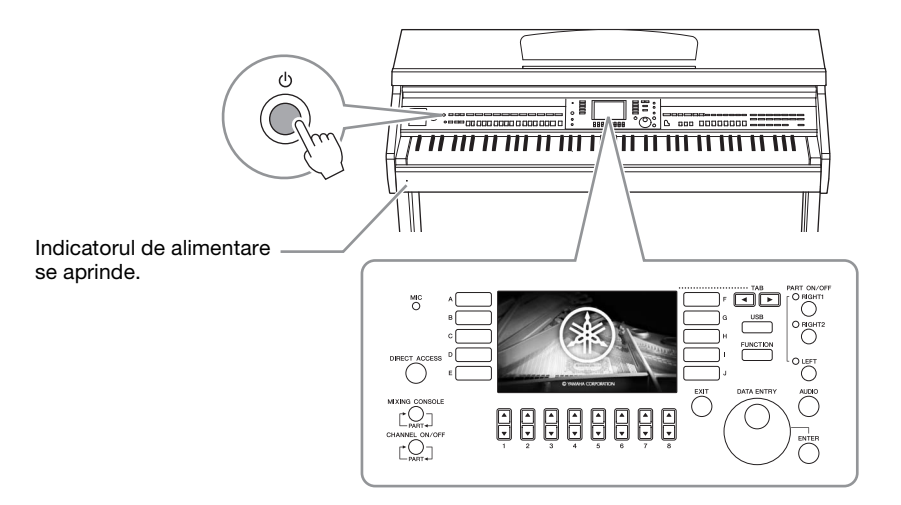

## **3 Apăsaţi şi menţineţi apăsat întrerupătorul [**P**] (Standby/Pornit) circa o secundă pentru a opri alimentarea.**

#### $\sqrt{ }$ **ATENTIE**

**Chiar când întrerupătorul [**P**] (Standby/Pornit) este în poziţia standby, curentul electric circulă încă prin instrument la nivelul minim. Scoateţi fişa electrică din priză atunci când instrumentul nu este utilizat perioade mai lungi de timp sau în timpul furtunilor cu descărcări electrice.** 

#### *NOTIFICARE*

**În timpul înregistrării, al editării sau al afişării unui mesaj, alimentarea nu poate fi întreruptă nici dacă se apasă întrerupătorul [**P**] (Standby/Pornit). Dacă doriţi să întrerupeţi alimentarea, apăsaţi întrerupătorul [**P**] (Standby/Pornit) după terminarea înregistrării sau a editării sau după dispariţia mesajului. Dacă trebuie să închideţi forţat instrumentul, ţineţi apăsat întrerupătorul [**P**] (Standby/Pornit) mai mult de trei secunde. De reţinut că închiderea forţată poate cauza pierderi de date şi deteriorarea instrumentului.**

# <span id="page-17-0"></span>**Funcţia de oprire automată**

Pentru a preveni consumul inutil de energie, acest instrument dispune de o funcţie de oprire automată care întrerupe automat alimentarea dacă instrumentul nu este utilizat o perioadă specificată de timp. Timpul implicit care se scurge înainte ca alimentarea electrică să se oprească automat este de aproximativ 30 de minute; totuşi, această setare poate fi modificată.

#### *NOTIFICARE*

**Toate datele care nu sunt salvate prin intermediul operaţiunii de salvare se vor pierde dacă alimentarea este întreruptă automat. Asiguraţivă că salvaţi datele înainte ca acest lucru să se întâmple.**

### **Dezactivarea opririi automate (metoda simplă)**

Porniți alimentarea electrică în timp ce țineți apăsată tasta cu cel mai jos ton de pe claviatură. Se afișează un mesaj pentru scurt timp, apoi instrumentul pornește cu funcția de oprire automată dezactivată.

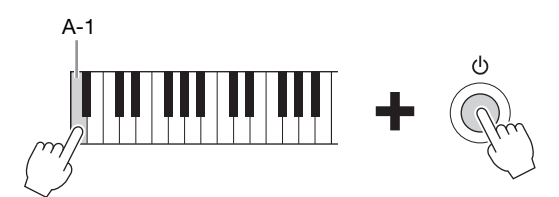

Pentru detalii despre modul de setare a orei de oprire automată, consultaţi documentul Reference Manual (Manual de referinţă) de pe site-ul Web [\(pagina 9\)](#page-8-2), capitolul 12.

# <span id="page-18-1"></span><span id="page-18-0"></span>**Reglarea volumului master**

Pentru a regla volumul sunetelor claviaturii, utilizaţi discul [MASTER VOLUME] în timpul interpretării la claviatură.

**MASTER VOLUME** 

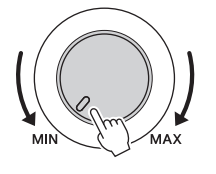

### *ATENŢIE*

**Nu utilizaţi instrumentul pe perioade îndelungate la un nivel al volumului ridicat sau neconfortabil, deoarece acest lucru poate cauza pierderea permanentă a auzului.** 

# **Intelligent Acoustic Control (IAC)**

IAC este o funcție care ajustează și controlează calitatea sunetului conform volumului general al instrumentului. Chiar şi atunci când volumul este scăzut, acesta permite atât sunetelor joase, cât şi celor înalte să fie auzite. IAC afectează doar sunetul scos prin difuzoarele instrumentului. Deşi setarea implicită a funcţiei IAC este ON (Activat), aceasta poate fi pornită sau oprită şi se poate seta adâncimea. Pentru detalii, consultaţi Reference Manual (Manualul de referinţă) de pe site-ul Web [\(pagina 9](#page-8-2)), capitolul 12.

# <span id="page-19-1"></span><span id="page-19-0"></span>**Utilizarea căştilor**

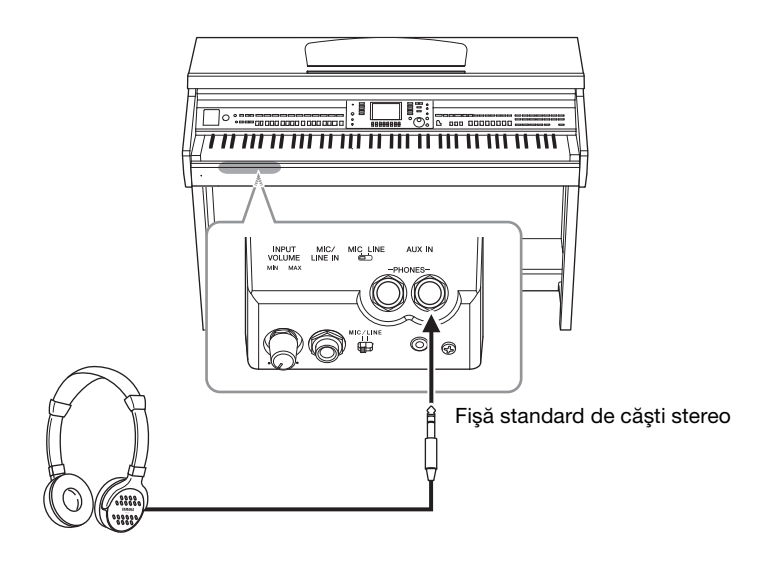

Din moment ce acest instrument este dotat cu două mufe [PHONES] (Căşti), puteţi conecta două seturi de căşti stereo standard. Dacă utilizaţi un singur set de căşti, introduceţi o fişă în oricare dintre aceste mufe.

#### *ATENŢIE*

**Nu utilizaţi căştile pe perioade îndelungate la un nivel al volumului ridicat sau neconfortabil, deoarece acest lucru poate cauza pierderea permanentă a auzului.** 

# **Reproducerea distanţei naturale a sunetelor (dispozitivul de optimizare stereofonică)**

Dispozitivul de optimizare stereofonică recreează pentru căşti senzaţia de spaţiu pe care o auziţi când interpretaţi la un pian acustic. În general, sunetul de la căşti este mult mai aproape de urechi decât sunetul natural. Când această funcție este activată, puteți simți o distanță naturală a sunetelor de parcă acestea provin de la pian, chiar dacă le ascultaţi la căşti. Această funcţie este eficientă numai asupra vocilor VRM ([pagina 49](#page-48-1)) şi nu afectează sunetele generate de difuzoarele instrumentului. Puteţi dezactiva această funcţie, deşi setarea implicită este activată. Pentru detalii, consultaţi Reference Manual (Manualul de referinţă) de pe site-ul Web [\(pagina 9\)](#page-8-2), capitolul 12.

# **Utilizarea suportului pentru căşti**

În pachetul instrumentului este inclus un suport pentru căşti, pentru a putea agăţa căştile pe instrument. Instalați suportul pentru căști, urmând instrucțiunile de la sfârșitul acestui manual.

#### *NOTIFICARE*

**Nu agăţaţi de suport altceva în afară de căşti. În caz contrar, instrumentul sau suportul se pot deteriora.**

Pe parcursul acestui manual sunt utilizate săgeţi în instrucţiuni, indicând stenografic procesul de apelare a anumitor ecrane și funcții.

# <span id="page-20-0"></span>**Schimbarea limbii afişajului**

Aceasta stabileşte limba folosită pentru afişajul mesajelor, numelor de fişiere şi al caracterelor introduse.

## **1 Accesaţi ecranul de operaţiuni.**

 $\bigcirc$  [FUNCTION]  $\rightarrow \bigcirc$  TAB  $\lceil \blacktriangleleft \rceil \rceil$  MENU2  $\rightarrow \bigcirc$  [G] (SYSTEM)  $\rightarrow \bigcirc$  TAB  $\lceil \blacktriangleleft \rceil \rceil$  ) OWNER

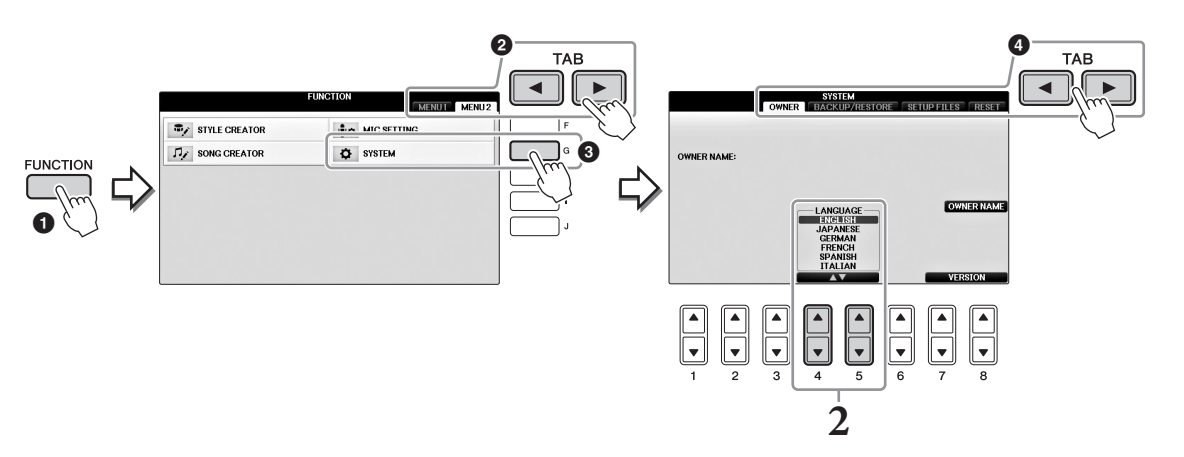

**2 Utilizaţi butoanele [4]/[5] pentru a selecta limba dorită.** Limba este setată acum.

# <span id="page-20-1"></span>**Ajustarea luminozităţii ecranului**

**1 Accesaţi ecranul de operaţiuni.**  $\bigcirc$  [FUNCTION]  $\rightarrow \bigcirc$  TAB  $[\blacktriangleleft][\blacktriangleright]$  MENU1  $\rightarrow \bigcirc$  [J] (UTILITY)  $\rightarrow \bigcirc$  TAB  $[\blacktriangleleft][\blacktriangleright]$ CONFIG1

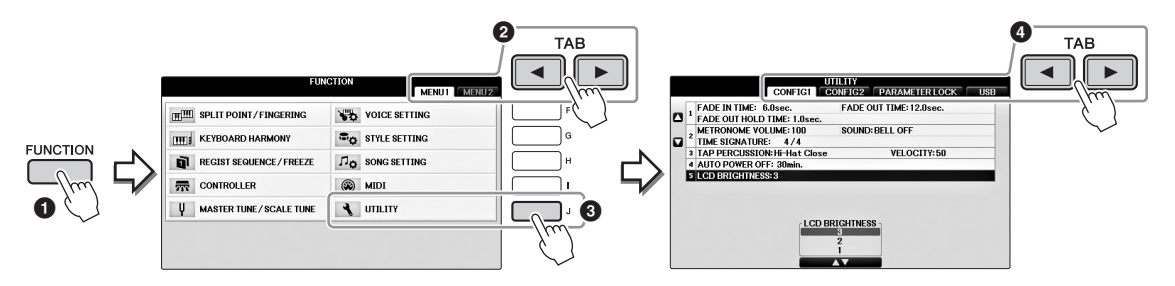

- **2** Utilizati butoanele [A]/[B] pentru a selecta "LCD BRIGHTNESS" **(Luminozitate LCD).**
- **3 Ajustaţi luminozitatea ecranului cu butoanele [4]/[5].** Afișajul este cel mai întunecat la setarea "1" și cel mai luminos la "3".

# <span id="page-21-0"></span>**Afişarea numelui proprietarului pe ecranul de introducere**

Este posibil ca numele dvs. să apară pe ecranul de introducere (ecranul care apare atunci când alimentarea este pornită).

# **1 Accesaţi ecranul de operaţiuni.**

 $\bigcirc$  [FUNCTION]  $\rightarrow \bigcirc$  TAB  $[\blacktriangleleft][\blacktriangleright]$  MENU2  $\rightarrow \bigcirc$  [G] (SYSTEM)  $\rightarrow \bigcirc$  TAB  $[\blacktriangleleft][\blacktriangleright]$ OWNER

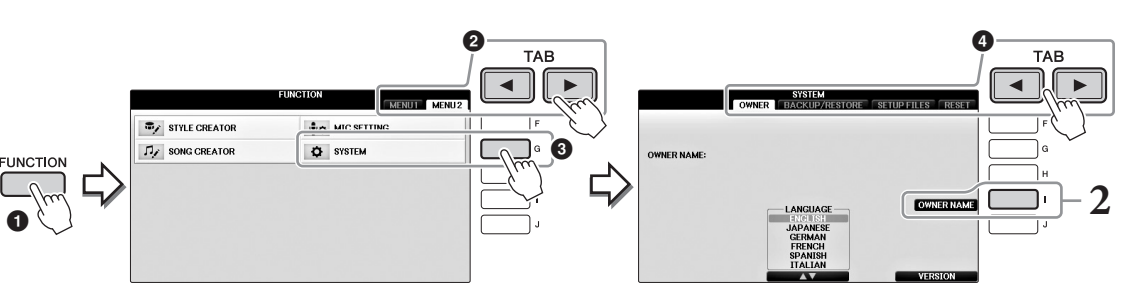

**2 Apăsaţi butonul [I] (OWNER NAME) pentru a apela ecranul Owner Name.** Consultaţi [pagina 36](#page-35-0) pentru detalii privind introducerea de caractere.

### **Afişarea numărului de versiune**

Pentru a verifica numărul de versiune al acestui instrument, apăsați butoanele  $[7\blacktriangle \blacktriangledown]/[8\blacktriangle \blacktriangledown]$  (VERSION) (Versiune) în ecranul de la pasul 1 de mai sus. Apăsați butonul [EXIT] sau butonul [8▲▼] pentru a reveni la ecranul original.

# <span id="page-22-1"></span><span id="page-22-0"></span>**Utilizarea pedalelor**

Instrumentul este prevăzut cu trei pedale.

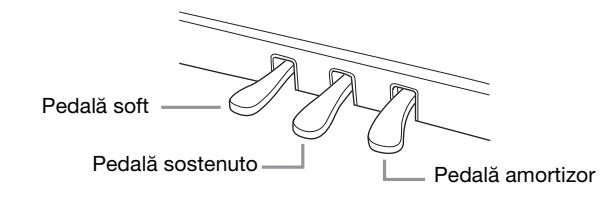

## **Pedală amortizor (dreapta)**

Apăsarea acestei pedale vă permite să susţineţi note chiar şi după eliberarea clapelor. Când selectaţi o voce de pian compatibilă cu VRM ([pagina 49](#page-48-1)), apăsarea acestei pedale activează VRM pentru a recrea cu precizie rezonanta unică a coardelor și a plăcii de rezonanță unui pian de concert acustic. Această pedală poate fi utilizată pentru a controla funcţia de pedală la jumătate.

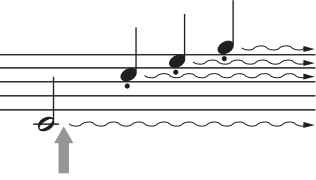

Când apăsaţi pe pedala dreapta aici, notele pe care le cântați înainte de a elibera pedala sunt prelungite mai mult.

#### **Funcţie pedală la jumătate:**

Această funcție permite ca durata de prelungire să varieze în funcție de cât de mult se apasă pe pedală. Cu cât apăsaţi mai mult pedala, cu atât mai mult se prelungeşte sunetul. De exemplu, dacă apăsaţi pe pedala amortizor și notele pe care le redați sună puțin înfundat sau tare cu prea multă prelungire, puteți elibera partial pedala pentru a slăbi prelungirea (sunetul înfundat). Punctul la care presiunea asupra pedalei afectează dezactivarea amortizorului (punct pedală la jumătate) poate fi setat în felul următor: Butonul [DIRECT ACCESS] → apăsați pedala amortizor → [A]/[B] RIGHT → [4▲ V] HALF PEDAL POINT

#### **NOTĂ**

Anumite voci, cum ar fi [STRINGS] (coarde) sau [BRASS] (alămuri), sunt prelungite în permanenţă atunci când este apăsată pedala amortizor/sostenuto. De asemenea, este posibil ca anumite voci, cum ar fi seturile de tobe, să nu fie afectate de utilizarea pedalei amortizor/sostenuto.

## **Pedală sostenuto (central)**

Când se selectează vocea Piano, în cazul în care cântați o notă sau un acord la claviatură și apăsați pe această pedală în timp ce mențineți notele, notele se vor prelungi atâta timp cât ţineţi pedala apăsată. Notele următoare nu vor fi prelungite. Dacă este selectată o altă voce decât Piano, pedalei centrale îi este alocată o altă funcție, adecvată pentru vocea respectivă.

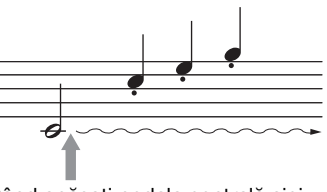

Când apăsaţi pedala centrală aici, în timp ce menţineţi nota (notele), notele se vor prelungi atât timp cât țineți pedala apăsată.

## **Pedală soft (stânga)**

Dacă se selectează vocea Piano, apăsarea acestei pedale reduce volumul şi modifică uşor timbrul notelor cântate. Dacă este selectată o altă voce decât Piano, pedalei din stânga îi este alocată o funcție specifică adecvată pentru vocea respectivă. Puteţi ajusta adâncimea efectului pedalei stânga. Ecran Voice Selection →  $[8\blacktriangledown]$  MENU1  $\rightarrow$   $[5\blacktriangledown]$  VOICE SET  $\rightarrow$  TAB  $[\blacktriangleleft][\blacktriangleright]$  CONTROLLER  $\rightarrow$   $[A]/[B]$  LEFT PEDAL. Pentru detalii, consultaţi Reference Manual (Manualul de referinţă) de pe site-ul Web [\(pagina 9](#page-8-2)), capitolul 11.

## **Efectuarea setărilor pentru pedale**

Puteți atribui una dintre diferitele funcții celor trei pedale sau unui controler de picior/întrerupător cu pedală (comercializat separat), pentru a executa acţiuni precum controlarea vocilor super-articulaţiei sau pornirea şi oprirea cântecului [\(pagina 105\)](#page-104-1).

<span id="page-23-1"></span><span id="page-23-0"></span>Demonstraţiile oferă introduceri utile, uşor de înţeles pentru caracteristici şi funcţii, precum şi demonstraţii de sunet.

# **1 Apăsaţi pe butonul [DEMO] pentru a apela ecranul Demo.**

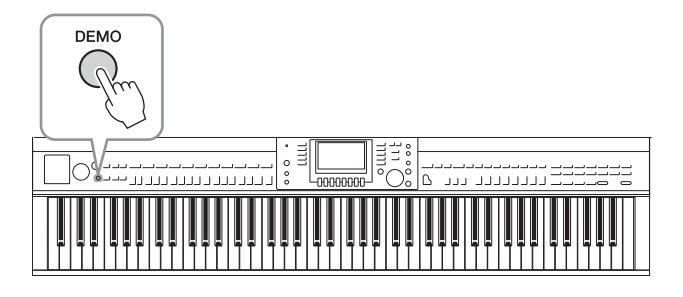

## **2 Apăsaţi pe unul dintre butoanele [A] – [D] pentru a afişa o anumită demonstraţie.**

Apăsarea pe unul dintre butoanele [F] – [I] redă în continuu demonstraţia prezentării generale, apelând diverse ecrane în ordine.

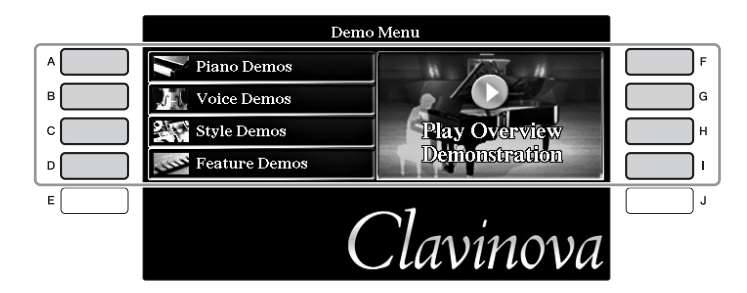

Submeniurile sunt afişate pe ecran. Apăsaţi pe unul dintre butoanele [A] – [J] care corespunde submeniului.

#### **NOTĂ**

Pentru a reveni la meniul superior, apăsaţi pe butonul [EXIT].

## **3 Apăsaţi butonul [EXIT] în mod repetat, dacă este necesar, pentru a părăsi ecranul cu demo-uri.**

#### CVP-701 Manualul proprietarului 25

<span id="page-24-1"></span><span id="page-24-0"></span>Ecranul LCD oferă informaţii complete şi rapide legate de toate setările curente. Meniul afişat poate fi selectat sau modificat prin controalele din jurul ecranului LCD.

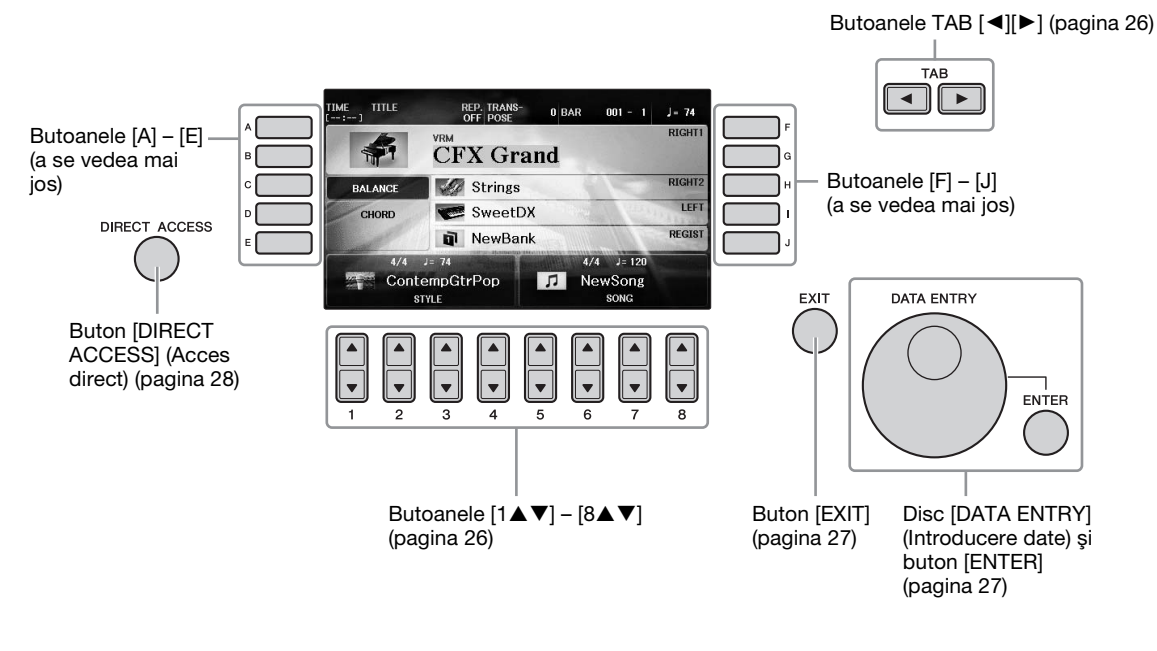

# **Butoane [A] – [J]**

Butoanele [A] – [J] sunt folosite pentru a selecta articolele de meniu corespunzătoare afişate în dreptul lor.

## **Exemplul 1**

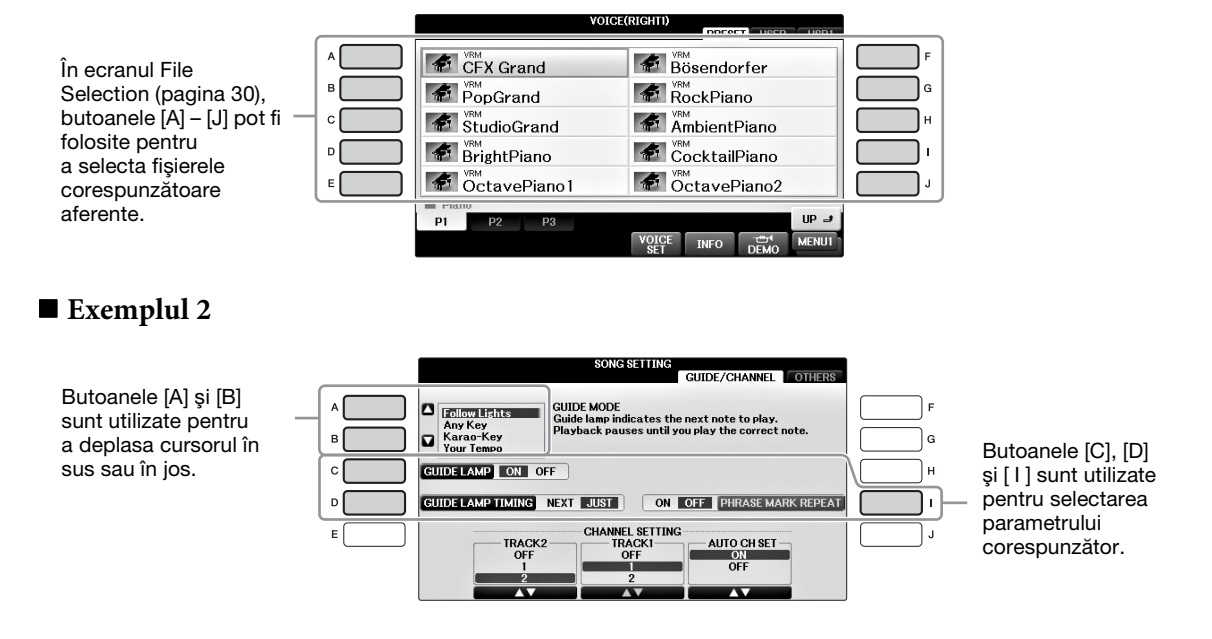

# <span id="page-25-0"></span>Butoanele TAB  $\left[ \blacktriangleleft \right]$ [ $\blacktriangleright$ ]

Aceste butoane sunt utilizate în principal pentru a modifica paginile de afișaje care au "file" în partea superioară.

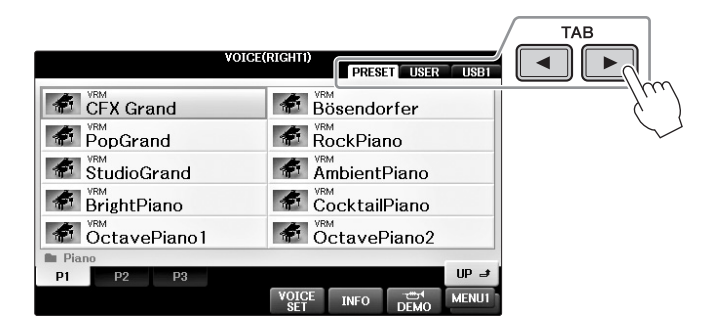

# <span id="page-25-1"></span>**Butoanele**  $[1 \blacktriangle \blacktriangledown] - [8 \blacktriangle \blacktriangledown]$

Butoanele  $[1\blacktriangle \blacktriangledown] - [8\blacktriangle \blacktriangledown]$  sunt folosite pentru a efectua selecții sau a ajusta setările (în sus, respectiv în jos) pentru funcțiile prezentate direct deasupra lor.

Dacă apar în această sectiune a ecranului apare un meniu, utilizati butoanele [1▲] – [8▲] (superioare) pentru a selecta elementele dorite. [1▲▼] – [8▲▼] pentru a selecta elementul dorit.

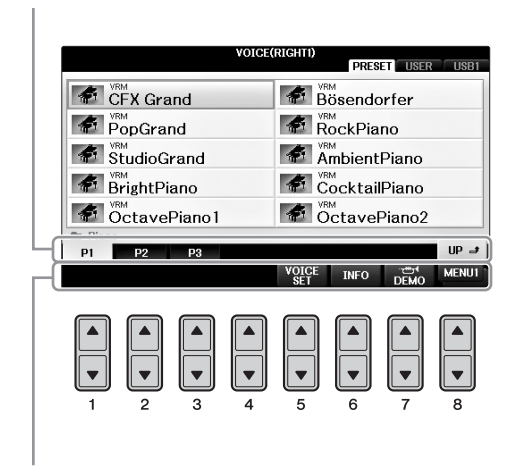

Dacă apar în această secţiune a ecranului apare un meniu, utilizați butoanele  $[1 \blacktriangledown] - [8 \blacktriangledown]$ (inferioare) pentru a selecta elementele dorite.

Dacă apare o listă de meniuri, utilizați butoanele

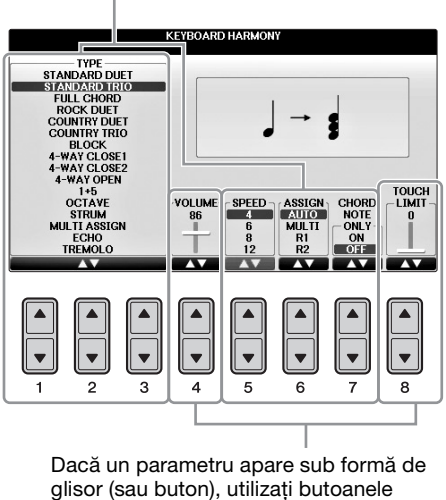

 $[1\blacktriangle \blacktriangledown]$  –  $[8\blacktriangle \blacktriangledown]$  pentru a ajusta valoarea.

## **Schimbarea paginii**

Dacă în ecranul respectiv există mai multe pagini, numerele paginilor (P1, P2 ...) sunt afişate în partea de jos a ecranului. Apăsarea butonului [1 $\blacktriangle$ ] – [7 $\blacktriangle$ ] corespunzător schimbă pagina afișată.

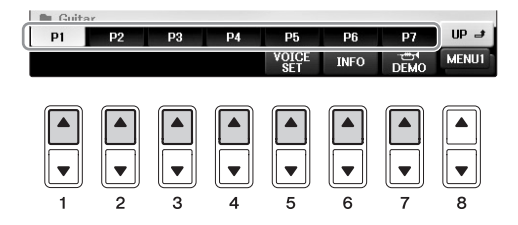

# <span id="page-26-0"></span>**Discul [DATA ENTRY] şi butonul [ENTER]**

În funcție de ecranul LCD selectat, cadranul [DATA ENTRY] (Introducere date) poate fi folosit în următoarele două moduri.

## **Selectarea de fişiere (voce, stil, cântec şi aşa mai departe)**

Când este afişat unul dintre ecranele de selectare a fişierelor [\(pagina 30](#page-29-0)), puteți utiliza discul [DATA ENTRY] pentru a deplasa cursorul, apoi apăsaţi butonul [ENTER] pentru a selecta un fişier.

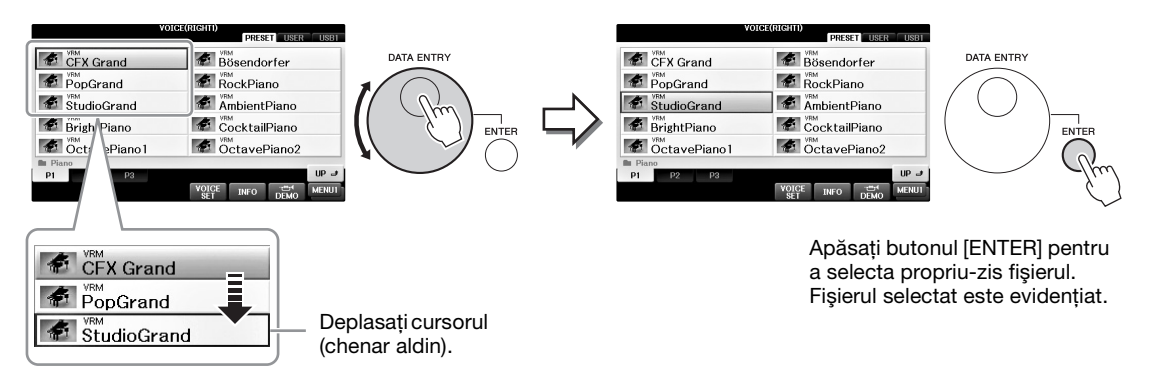

## **Ajustarea valorii parametrilor**

Puteți utiliza comod cadranul [DATA ENTRY] în tandem cu butoanele  $[1 \blacktriangle \blacktriangledown]$  –  $[8 \blacktriangle \blacktriangledown]$  pentru a ajusta parametrii indicaţi pe ecran.

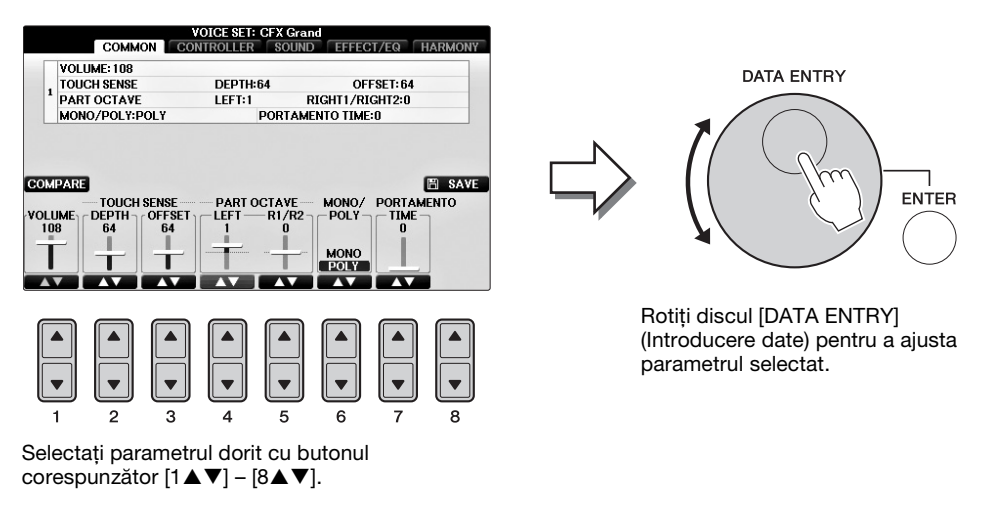

Această tehnică facilă funcţionează bine şi în cazul parametrilor pop-up, cum ar fi tempoul şi transpunerea. Apăsaţi pur şi simplu butonul corespunzător (de ex. TEMPO [+]), apoi rotiţi discul [DATA ENTRY] (Introducere date) şi apăsaţi [ENTER] pentru a închide fereastra.

# <span id="page-26-1"></span>**Buton [EXIT] (Ieşire)**

Apăsarea pe butonul [EXIT] vă readuce la ecranul indicat anterior. Dacă apăsaţi repetat butonul [EXIT], reveniți la ecranul Main implicit [\(pagina 29](#page-28-0)).

# <span id="page-27-0"></span>**Mesajele afişate pe ecran**

Câteodată apare pe ecran un mesaj (informaţii sau dialog de confirmare) pentru a facilita operaţiunea. Când apare mesajul, apăsaţi pur şi simplu pe butonul corespunzător.

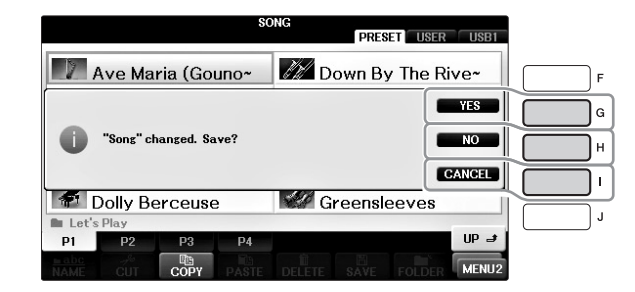

# <span id="page-27-1"></span>**Selecţia instantanee a ecranelor – Acces direct**

Cu ajutorul funcţiei avantajoase Direct Access (Acces direct), puteţi apela instantaneu ecranul dorit, cu o singură apăsare suplimentară pe buton.

## **1 Apăsaţi butonul [DIRECT ACCESS] (Acces direct).**

Pe ecran apare un mesaj care vă solicită să apăsaţi pe butonul corespunzător.

## **2 Apăsaţi butonul sau pedala care corespunde ecranului setării dorite pentru a apela instantaneu acel ecran.**

De exemplu, apăsarea pe butonul [GUIDE] (Ghid) apelează ecranul în care poate fi setat Guide mode (Modul ghid).

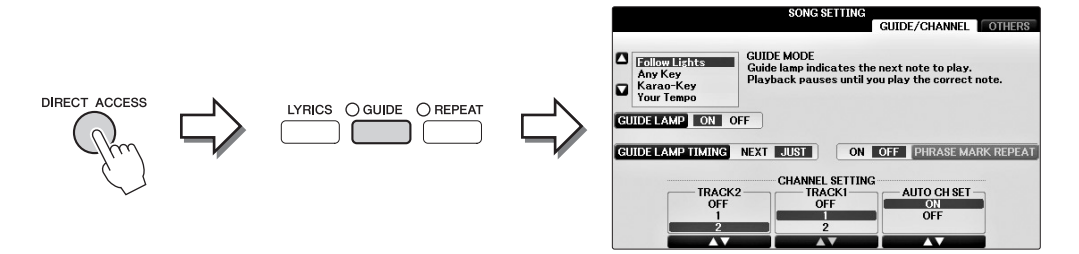

Consultaţi Lista de date separată pentru o listă a ecranelor care pot fi apelate prin funcţia de acces direct.

# <span id="page-28-0"></span>**Configurarea ecranului principal**

Ecranul care apare atunci când alimentarea este pornită este ecranul Main. Ecranul Main afişează setările de bază curente, cum ar fi vocea și stilul selectate în prezent, permițându-vă să le vedeți pe toate dintr-o singură privire. Ecranul principal este cel pe care îl veţi vedea de regulă atunci când interpretaţi la claviatură.

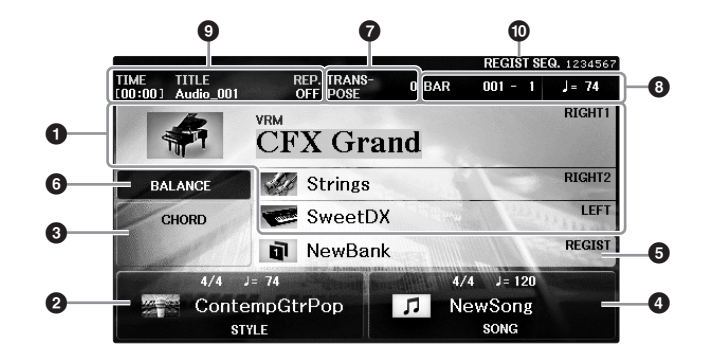

#### **0** Numele vocii

Afişează numele vocii selectate în prezent pentru părţile RIGHT 1, RIGHT 2 şi LEFT ([pagina 44](#page-43-2)). Apăsarea unuia dintre butoanele [A] – [B] şi [F] – [I] apelează ecranul Voice Selection pentru fiecare parte.

#### **NOTĂ**

Atunci când funcția Left Hold (Menținere stânga) ([pagina 51\)](#page-50-2) este activată, apare un indicator "H".

#### 2 **Numele stilului şi informaţiile aferente**

Afişează numele stilului selectat în prezent, măsura şi tempoul. Apăsarea unuia dintre butoanele  $[1\blacktriangle \blacktriangledown]$  –  $[4\blacktriangle \blacktriangledown]$  apelează ecranul Style Selection ([pagina 58](#page-57-2)).

### 3 **Numele acordului curent**

Când butonul [ACMP ON/OFF] este setat în pozitia On și se redă stilul, se va afișa acordul specificat în secțiunea de acorduri a claviaturii. Când este redat cântecul ce conține datele acordului, se va afișa numele acordului curent.

#### 4 **Numele cântecului şi informaţiile aferente**

Afişează numele cântecului, metrul muzical şi tempoul selectate curent. Apăsarea unuia dintre butoanele [5▲▼] – [8▲▼] apelează ecranul Song Selection [\(pagina 71](#page-70-3)).

#### 5 **Numele băncii memoriei de înregistrare**

Afişează numele băncii memoriei de înregistrare selectate în prezent. Apăsarea butonului [J] apelează ecranul de selecţie Registration Memory Bank (Bancă memorie de înregistrare) ([pagina 98\)](#page-97-1).

#### **NOTĂ**

Atunci când funcţia Freeze (Imobilizare) este activată, apare un indicator "F". Aceasta vă permite să păstraţi setările grupuri de parametri şi să le lăsaţi nemodificate, chiar dacă selectaţi alte butoane ale Memoriei de înregistrare. Pentru detalii, consultaţi Reference Manual (Manualul de referinţă) de pe site-ul Web [\(pagina 9\)](#page-8-2), capitolul 9.

### 6 **Balans volum**

Apăsarea butonului [C] afişează balansul volumului între părţi. Există două pagini şi puteţi comuta între ele prin apăsarea butonului [C] [\(pagina 68](#page-67-1)).

### 7 **Transpose (Transpunere)**

Afişează cantitatea de transpunere în unităţi de 1 semiton [\(pagina 68](#page-67-1)).

#### 8 **TEMPO/BAR/BEAT (Tempo/bară/bătaie)**

Afisează pozitia curentă (tempo/bară/bătaie) în redarea stilului sau a cântecului.

#### 9 **Informaţii audio**

Afişează informaţii pentru fişierul audio selectat (numele fişierului, timpul etc.). Când înregistrarea unui player/înregistrator audio USB este în standby, apare indicatorul "REC WAIT" (Așteptare înregistrare) În timpul înregistrării apare "REC" (Înregistrare).

#### ) **Secvenţă de înregistrare**

Indică ordinea secvenţei în numerele memoriei de înregistrare (dacă este activată; [pagina 99\)](#page-98-1), care pot fi apelate prin intermediul butoanelor TAB [L][R] sau al pedalei. Numele memoriei de înregistrare selectate este încadrat într-un chenar. Pentru instrucțiuni legate de programarea secvenței, consultați Reference Manual (Manualul de referinţă) de pe site-ul Web ([pagina 9\)](#page-8-2), capitolul 9.

# <span id="page-29-0"></span>**Configurare afişaj selecţie fişier**

Ecranul File Selection serveşte la selectarea vocii, a stilurilor şi a altor date (fişiere). Ecranul File Selection (Selectie fișier) apare atunci când apăsați unul dintre butoanele de selecție a categoriei VOICE (voce) sau STYLE (Stil), butonul SONG CONTROL [SONG SELECT] (Selecție cântec) etc.

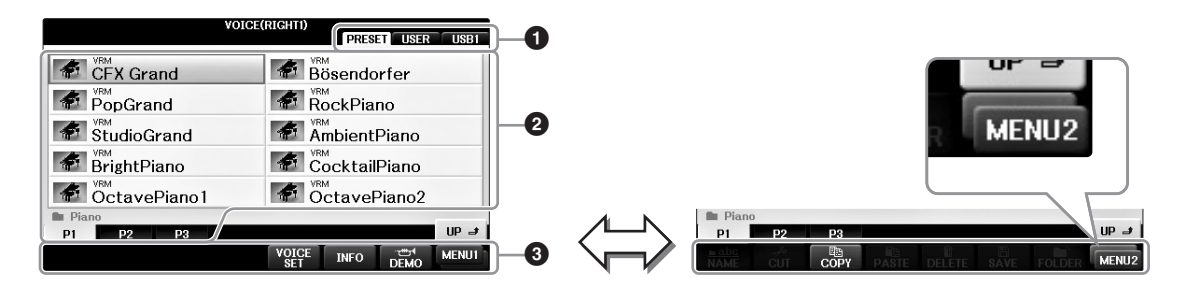

### 1 **Locaţia (unitate) datelor**

- **•PRESET** (Presetată)...Locația unde datele pre-programate (presetate) sunt stocate.
- **•USER (Utilizator)**.......Locaţia unde sunt salvate datele înregistrate sau editate.
- **•USB**.................................. Locaţia unde sunt salvate datele pe stickul USB de memorie. Aceasta apare doar atunci când un stick USB de memorie este conectat la terminalul [USB TO DEVICE] [\(pagina 106\)](#page-105-0).

### 2 **Date selectabile (fişiere)**

Fişierele pot fi selectate pe acest ecran după cum este prezentat. Dacă există peste 10 fişiere, numerele de pagini (P1, P2...) sunt afişate sub fişiere. Apăsarea pe butonul corespunzător schimbă pagina afişată. Când nu încap toate numerele de pagini pe ecran, apare butonul "Next" (Înainte), iar pentru paginile anterioare, apare butonul "Prev". (Anterior).

### **<sup>3</sup>** MENU1/MENU2

În partea inferioară a ecranului de selectare a fişierelor, puteţi comuta indicaţia între MENU1 şi MENU2 apăsând butonul  $[8\blacktriangledown]$ .

- **•MENU1**....... Selectarea opţiunii MENU1 prezintă numele de funcţii legate de fişierul curent (Voice, Style, Song, etc.). Când MENU1 este selectat cu ecranul Voice Selection (Selecţie voce), de exemplu, apăsarea butonului [7] va reda demo-ul vocii.
- MENU2....... Selectând optiunea MENU 2, puteți utiliza funcțiile de gestionare a fișierelor/folderelor, cum ar fi salvare, copiere, mutare şi ştergere. De asemenea, puteţi redenumi fişierele şi le puteţi organiza în foldere prin crearea unui folder nou (paginile [32](#page-31-0) – [37.](#page-36-0))

## **Închiderea folderului curent şi apelarea următorului folder de cel mai înalt nivel**

În ecranul PRESET, mai multe date (fisiere) sunt adunate într-un folder. De asemenea, puteti organiza datele originale în ecranul USER/USB prin crearea câtorva foldere noi [\(pagina 32](#page-31-0)). Pentru a închide folderul curent și a apela următorul folder de cel mai înalt nivel, apăsați butonul [8▲] (UP) (Sus).

#### **Exemplu de ecran pentru selectare voce presetată**

Fişierele de voci PRESET sunt sortate pe categorii şi incluse în foldere corespunzătoare.

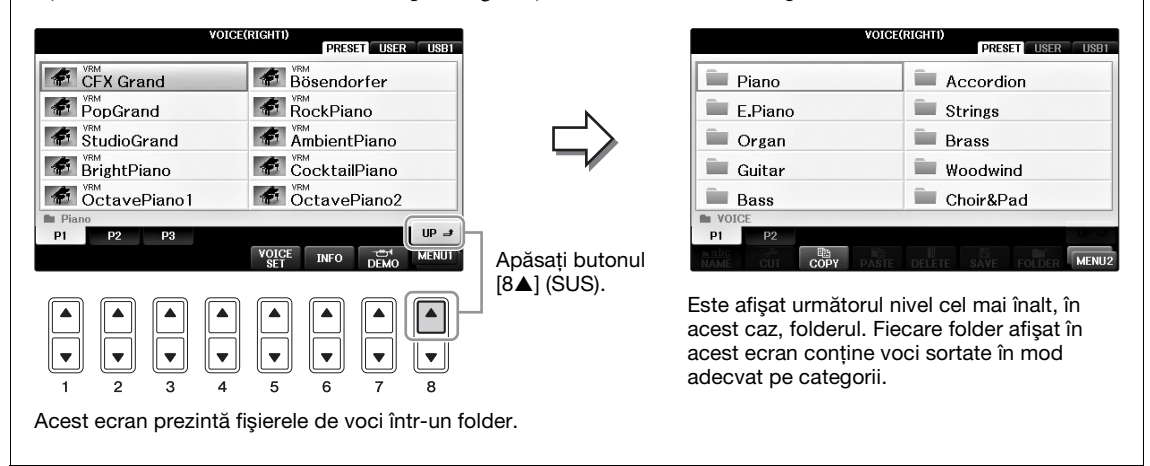

## <span id="page-30-0"></span>**Afişaj USB**

Prin apăsarea butonului [USB], puteţi accesa, de asemenea, fişierele de voci şi stiluri şi alte date care sunt salvate pe stickul USB de memorie.

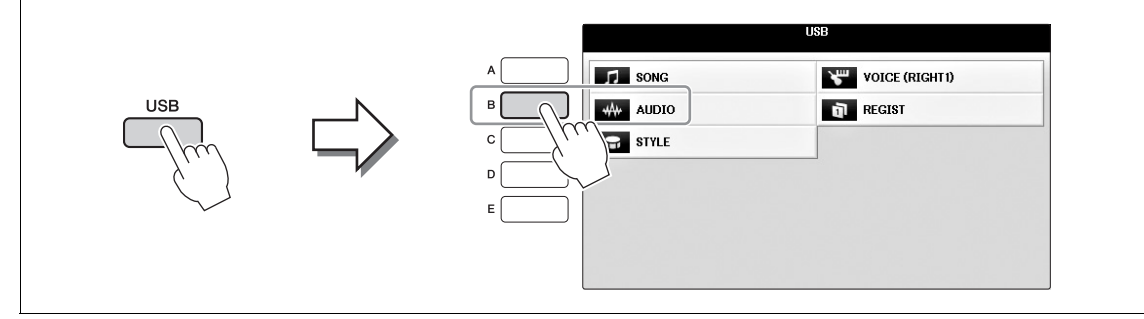

# <span id="page-31-0"></span>**Gestionarea fişierelor/folderelor**

Dacă aţi salvat multe fişiere pe un stick USB de memorie sau pe unitatea USER, poate fi dificil să găsiţi rapid fişierul dorit. Pentru a facilita găsirea fişierelor pe care le doriţi, vă puteţi organiza fişierele în foldere, puteţi redenumi fişierele, puteţi şterge fişierele inutile etc. Aceste operaţiuni sunt efectuate în ecranul de selectare a fişierelor.

## **Crearea unui folder nou**

Această operaţiune vă permite să creaţi foldere noi. Folderele pot fi create, denumite şi organizate după dorinţă, facilitând găsirea şi selectarea datelor dvs. originale.

#### **NOTĂ**

Nu se pot crea foldere noi în fila PRESET (Presetate) sau în folderul "Piano Room".

#### **NOTĂ**

Numărul maxim de fişiere/foldere care pot fi stocate într-un foldere este de 500.

**1 În ecranul de selectare a fişierelor, selectaţi fila corespunzătoare (USER sau USB) pe care doriţi să salvaţi datele utilizând butoanele TAB [**L**][**R**].**

Dacă doriți să creați un folder nou în interiorul celui existent, selectați, de asemenea, folderul de aici.

#### **NOTĂ**

În ecranul filei USER, folderele pot conține până la patru niveluri. Numărul maxim total de fișiere/foldere care pot fi stocate diferă în funcție de dimensiunea şi lungimea numelui de fişier/folder.

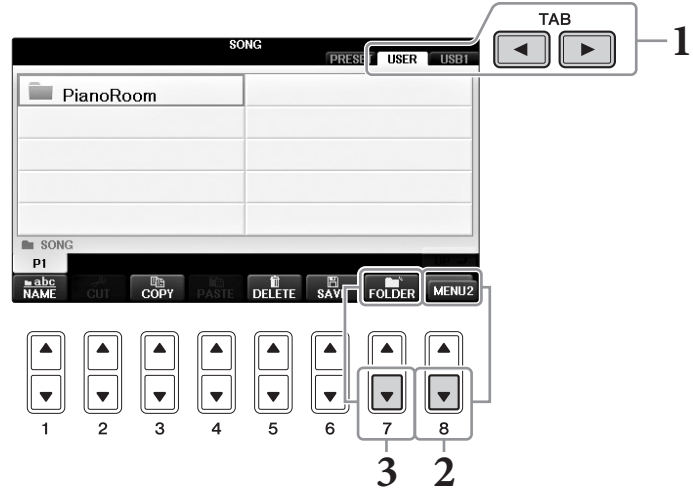

- **2 Apelaţi MENU2 în partea de jos a ecranului prin apăsarea butonului [8] după necesitate.**
- **3 Apăsaţi butonul [7] (FOLDER) (Folder) pentru a apela ecranul de denumire pentru un nou folder.**

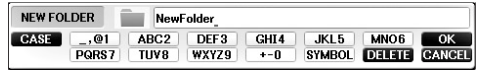

### **4 Introduceţi numele noului folder (consultaţi [pagina 36\)](#page-35-0). NOTĂ**

# Următoarele caractere nu pot fi introduse pentru un nume de fişier/folder. ¥ / : \* ? " < > |

# **Redenumirea unui fişier/folder**

Această operaţiune vă permite să redenumiţi fişiere/foldere.

#### **NOTĂ**

- **•** Fişierele din fila PRESET (Presetate) nu pot fi redenumite.
- Folderul "Piano Room" nu poate fi redenumit.
	- **1 Apelaţi ecranul care conţine fişierul/folderul pe care doriţi să îl redenumiţi.**
	- **2 Apelaţi MENU2 în partea de jos a ecranului prin apăsarea butonului [8] după necesitate.**

# **3 Apăsaţi butonul [1] (NAME) (Nume).**

Fereastra pop-up pentru operațiunea de redenumire apare în partea de jos a ecranului.

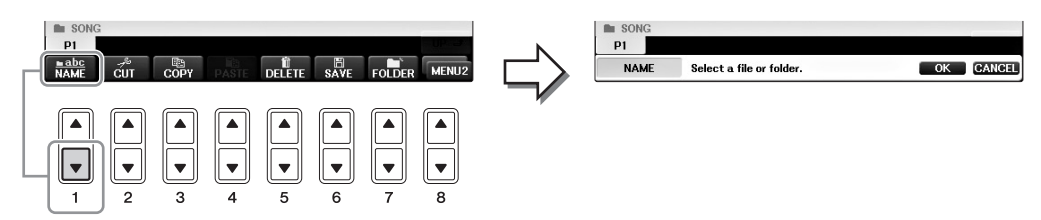

- **4 Apăsaţi pe unul dintre butoanele [A] [J] care corespunde fişierului/ folderului dorit.**
- **5 Apăsaţi butonul [7] (OK) pentru a confirma selecţia fişierului/folderului. NOTĂ**

Pentru a revoca operațiunea Rename (Redenumire), apăsați butonul [8 $\Pi$ ] (CANCEL) (Revocare).

**6 Introduceţi numele (caracterele) fişierului sau folderului selectat ([pagina 36\)](#page-35-0).** Fişierul/folderul redenumit apare pe ecran în poziţia corespunzătoare, printre fişierele aflate în ordine alfabetică.

# **Copierea sau mutarea fişierelor**

Această operaţiune vă permite să copiaţi sau să tăiaţi un fişier şi să-l lipiţi într-o altă locaţie (folder). De asemenea, puteţi să copiaţi un folder (dar nu să îl mutaţi) utilizând aceeaşi procedură. De retinut că anumite fișiere au restricții de copiere/mutare. A se vedea "Restricții pentru cântecele protejate" la [pagina 73.](#page-72-0)

#### **NOTĂ**

Fisierele din fila PRESET (Presetate) și din folderul "Piano Room" nu pot fi mutate.

## **1 Apelaţi ecranul care conţine fişierul/folderul pe care doriţi să îl copiaţi. NOTĂ**

Copierea de date muzicale disponibile pe piaţă, inclusiv, dar fără a se limita la date MIDI şi/sau date audio este strict interzisă cu excepţia cazului în care sunt copiate pentru uz personal.

## **2 Apelaţi MENU2 în partea de jos a ecranului prin apăsarea butonului [8] după necesitate.**

## **3 Apăsaţi butonul [3] (COPY) (Copiere) pentru a copia sau butonul [2] (CUT) (Tăiere) pentru a muta.**

Fereastra pop-up pentru operațiunea de copiere/decupare apare în partea de jos a ecranului.

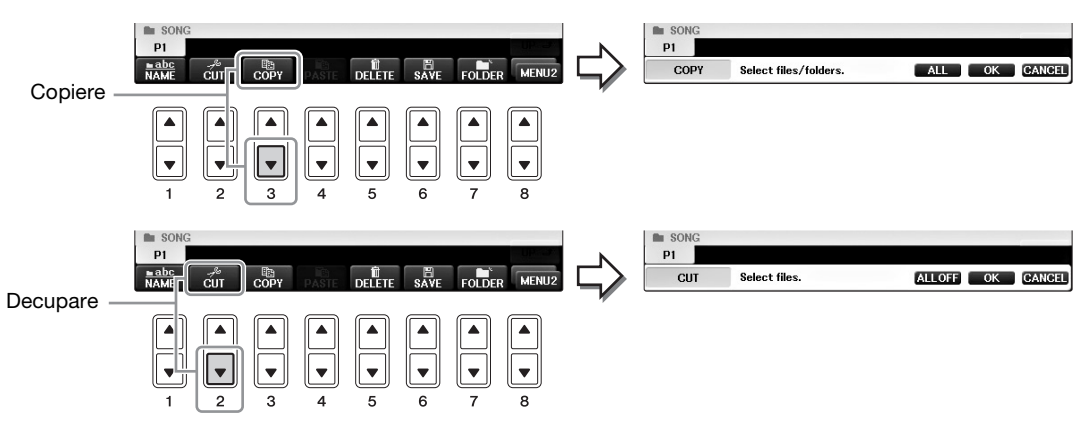

## **4 Apăsaţi pe unul dintre butoanele [A] – [J] care corespunde fişierului/ folderului dorit.**

Pentru a revoca selecția, apăsați din nou pe același buton [A] – [J]. Apăsați butonul [6 $\blacktriangledown$ ] (ALL) (Toate) (buton de selectare a tuturor fișierelor/folderelor indicate pe ecranul curent, incluzând celelalte pagini. Pentru a revoca selecția, apăsați butonul  $[6\blacktriangledown]$ (ALL OFF) (Toate anulate) din nou.

## **5 Apăsaţi butonul [7] (OK) pentru a confirma selecţia fişierului/folderului. NOTĂ**

Pentru a revoca operațiunea Copy (Copiere), apăsați butonul [8▼] (CANCEL) (Revocare).

## **6 Selectaţi fila de destinaţie (USER sau USB) pentru a lipi fişierul/folderul, utilizând butoanele TAB [**◀][▶].

Dacă este necesar, selectati folderul de destinatie utilizând butoanele [A] – [J].

## **7 Apăsaţi butonul [4] (PASTE) (Lipire) pentru a lipi fişierul/folderul selectat la pasul 4.**

Fisierul/folderul lipit apare pe ecran în pozitia corespunzătoare, printre fisierele aflate în ordine alfabetică.

# **Ştergerea fişierelor/folderelor**

Această operaţiune vă permite să ştergeţi un fişier/folder.

#### **NOTĂ**

- **•** Fişierele din fila PRESET (Presetate) nu pot fi şterse.
- Folderul "Piano Room" nu poate fi şters.
	- **1 Apelaţi ecranul care conţine fişierul/folderul pe care doriţi să îl ştergeţi.**
	- **2 Apelaţi MENU2 în partea de jos a ecranului prin apăsarea butonului [8] după necesitate.**

# **3 Apăsaţi butonul [5] (DELETE) (Ştergere).**

Fereastra pop-up pentru operaţiunea Delete (Ştergere) apare la baza ecranului.

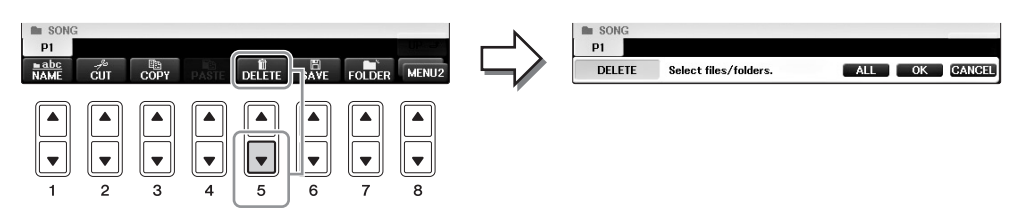

## **4 Apăsaţi pe unul dintre butoanele [A] – [J] care corespunde fişierului/ folderului dorit.**

Pentru a revoca selecția, apăsați din nou pe același buton [A] – [J]. Apăsați butonul [6 $\blacktriangledown$ ] (ALL) (Toate) (buton de selectare a tuturor fișierelor/folderelor indicate pe ecranul curent, incluzând celelalte pagini. Pentru a revoca selecția, apăsați butonul  $[6\blacktriangledown]$ (ALL OFF) (Toate anulate) din nou.

## **5 Apăsaţi butonul [7] (OK) pentru a confirma selecţia fişierului/folderului. NOTĂ**

Pentru a revoca operațiunea Delete (Ștergere), apăsați butonul [8▼] (CANCEL) (Revocare).

- **6 Urmaţi instrucţiunile afişate şi selectaţi elementul dorit în funcţie de operaţiunea dorită.**
	- **• YES (Da)**..........................Ştergeţi fişierul/folderul
	- **• YES ALL (Da toate)**.......Ştergeţi toate fişierele/folderele selectate
	- **• NO (Nu)**...........................Lăsaţi fişierul/folderul aşa cum este, fără a-l şterge
	- **• CANCEL (Revocare)**.....Revocaţi operaţiune de ştergere

#### **NOTĂ**

În funcție de operațiune, pot să nu apară toate aceste elemente de meniu și locația lor pe ecran poate diferi, ca și alocarea butoanelor.

# <span id="page-35-0"></span>**Introducerea de caractere**

Instrucțiunile care urmează vă arată cum să introduceți caractere pentru denumirea fișierelor/folderelor dumneavoastră, cum introduceţi cuvinte cheie etc. Introducerea caracterelor este efectuată în ecranul prezentat mai jos.

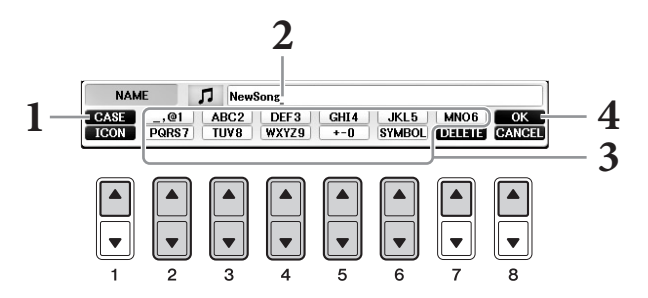

# **1 Schimbaţi tipul de caracter apăsând butonul [1].**

- Dacă selectați o altă limbă decât japoneza ([pagina 21](#page-20-0)), sunt disponibile următoarele tipuri diferite de caractere:
- **•CASE**..........................Majuscule, numere, semne
- **•case** .............................Litere, numere, semne mici
- Dacă selectați o altă limbă decât japoneza [\(pagina 21](#page-20-0)), pot fi introduse următoarele tipuri de caractere şi dimensiuni:
- **• (kana-kan)**...Hiragana şi Kanji, semne (dimensiune completă)
- **• (kana)**............Katakana (dimensiune normală), semne (dimensiune completă)
- **• (kana)**............Katakana (dimensiune la jumătate), semne (dimensiune la jumătate)
- **•** ........................Alfabet (majuscule şi litere mici, dimensiune completă), numere
- (dimensiune completă), semne (dimensiune completă) **•ABC** ............................Alfabet (majuscule si litere mici, dimensiune la jumătate), numere (dimensiune la jumătate), semne (dimensiune la jumătate)

#### **NOTĂ**

În functie de ecranul pentru introducerea caracterelor în care lucrati, unele tipuri de caractere nu pot fi introduse.

## **2 Utilizaţi discul [DATA ENTRY] (Introducere date) pentru a deplasa cursorul în poziţia dorită.**

## **3 Utilizaţi butoanele [2] – [6] şi [7], corespunzând caracterului pe care doriţi să îl introduceţi.**

Pentru a introduce propriu-zis caracterul selectat, deplasati cursorul sau apăsati pe un alt buton de introducere a literei. Alternativ, puteți aștepta un timp scurt și caracterul va fi introdus automat.

Pentru detalii privind introducerea caracterelor, consultati sectiunea "Alte operatiuni de introducere a caracterelor" de mai jos.

#### **NOTĂ**

Numele fisierelor pot contine maximum 41 de caractere, iar numele folderelor pot contine maximum 50 de caractere.

## **4 Apăsaţi butonul [8] (OK) pentru a introduce noul nume şi a reveni la ecranul anterior.**

#### **NOTĂ**

Pentru a revoca operațiunea de introducere a caracterelor, apăsați butonul [8 $\Psi$ ] (CANCEL).
### **Ştergerea caracterelor**

Deplasaţi cursorul către caracterul pe care doriţi să îl ştergeţi folosind discul [DATA ENTRY] şi apăsaţi butonul [7▼] (DELETE). Pentru a șterge deodată toate caracterele de pe linie, apăsați și mențineți apăsat butonul  $[7\blacktriangledown]$  (DELETE).

### **■ Introducerea de caractere speciale (caracterele japoneze <sub>n</sub><濁点>" și <sub>n</sub><半濁点>")**

Selectați un caracter la care va fi adăugat un semn de caracter și apăsați butonul [6▼] înainte de a introduce caracterul.

#### **NOTĂ**

În cazul caracterelor care nu sunt acompaniate de semne de caractere speciale (cu excepţia kanakan şi katakana la jumătate din dimensiune), puteţi apela lista de semna apăsând butonul [6▼] după selectarea unui caracter (înainte de introducerea unui caracter).

#### **Introducerea semnelor sau a spaţiilor**

- **1** Apăsaţi butonul [6] (SYMBOL) pentru a apela lista de semne.
- **2** Utilizaţi discul [DATA ENTRY] (Introducere date) pentru a deplasa cursorul către semnul sau spaţiul dorit, apoi apăsați butonul [8▲] (OK).

### **Convertirea în Kanji (limba japoneză)**

Atunci când caracterele "hiragana" introduse sunt afisate evidentiat, apăsați butonul [1▲]/[ENTER] o dată sau de câteva ori pentru a converti caracterele în sistemul kanji corespunzător. Puteti schimba zona evidențiată prin utilizarea cadranului [DATA ENTRY]. Pentru a introduce schimbarea, apăsați butonul  $[1\blacktriangledown]/[8\blacktriangle]$  (OK).

Pentru a schimba caracterele kanji convertite înapoi în "hiragana", apăsați butonul  $[7\blacktriangledown]$  (DELETE). Pentru a șterge imediat zona evidențiată, apăsați butonul  $[8\blacktriangledown]$  (CANCEL).

### **Selectarea pictogramelor particularizate pentru fişiere (arătate în stânga numelui de fişier)**

- **1** Apăsaţi butonul [1] (ICON) pentru a apela ecranul ICON SELECT (Selectare pictogramă).
- 2 Selectați pictograma folosind butoanele  $[A] [J]$ , butoanele  $[3\blacktriangle \blacktriangledown] [5\blacktriangle \blacktriangledown]$  sau discul [DATA ENTRY]. Ecranul ICON (Pictogramă) include mai multe pagini. Apăsați pe butoanele TAB  $[\blacktriangleleft][\blacktriangleright]$ pentru a selecta alte pagini.
- **3** Apăsaţi butonul [8] (OK) pentru a aplica pictograma selectată.

#### **NOTĂ**

Pentru a revoca operatiunea, apăsați pe butonul [8 $\Pi$ ] (CANCEL).

# **Copie de rezervă a datelor**

Această procedură creează o copie de rezervă pentru toate datele stocate în unitatea USER (cu excepţia cântecelor protejate) şi pentru toate setările pe un stick USB de memorie ca fişier de rezervă (extensie: bup.). Fişierul de rezervă poate fi restaurat pe instrument din nou, permiţându-vă să apelaţi setări de panou şi date de interpretare create anterior.

#### **NOTĂ**

Înainte de a utiliza un stick USB de memorie, citiți secțiunea "Conectarea unui dispozitiv USB" de la [pagina 106.](#page-105-0)

### **1 Conectaţi stickul USB de memorie ca destinaţie pentru copia de rezervă.**

### **2 Accesaţi ecranul de operaţiuni.**

 $\bigcirc$  [FUNCTION]  $\rightarrow \bigcirc$  TAB  $[\blacktriangle]$   $[\blacktriangleright]$  MENU2  $\rightarrow \bigcirc$  [G] (SYSTEM)  $\rightarrow \bigcirc$  TAB  $[\blacktriangle]$   $[\blacktriangleright]$ BACKUP/RESTORE

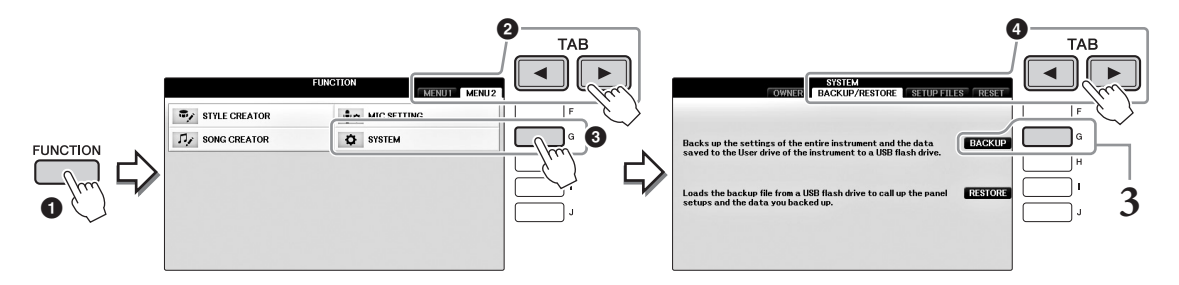

### **3 Apăsaţi pe butonul [G] (BACKUP) (Copie de rezervă) pentru a salva datele pe un stick USB de memorie.**

#### *NOTIFICARE*

**Finalizarea operaţiunii de creare a copiilor de rezervă/restaurare poate dura câteva minute. Nu opriţi niciodată alimentarea în timpul acestei operaţiuni. În caz contrar, este posibil ca datele să fie deteriorate.**

### **Restaurarea fişierului copie de rezervă**

Pentru a efectua această operațiune, apăsați butonul [I] (RESTORE) (Restaurare) în pasul 3 de mai sus. La finalizarea operaţiunii, instrumentul va fi repornit automat.

#### *NOTIFICARE*

Restaurarea șterge toate datele și setările din unitatea "USER", inclusiv cântecele protejate și le suprascrie cu datele arhivate anterior. **Asiguraţi-vă de copierea sau mutarea datelor importante pe stickul USB de memorie înainte de restaurare ([pagina 34\)](#page-33-0).**

#### **NOTĂ**

Pentru a salva înregistrările Music Finder, efectele, şabloanele MIDI și fișierele de sistem, apelați ecranul de operațiune: [FUNCTION] → TAB [<][▶] MENU2 → [G] (SYSTEM) → TAB [< | F | SETUP FILES. Pentru mai multe informații, consultați Reference Manual (Manualul de referință) de pe site-ul Web ([pagina 9\)](#page-8-0), capitolul 12.

# **Restabilirea setărilor programate din fabrică**

Restaurează parametrii de configurare a sistemului la valorile din fabrică. Consultaţi broşura separată Listă de date pentru detalii despre parametrii de configurare a sistemului, marcați cu "O" în rândul "Configurare sistem" din lista Diagramă parametri.

Pornirea alimentării în timp ce se apasă clapa cea mai din dreapta afişează un mesaj care indică faptul că iniţializarea este în curs. Mesajul dispare când iniţializarea este finalizată.

Cântecele înregistrate în locaţia USER ([pagina 30](#page-29-0)) nu vor fi şterse de această operaţiune.

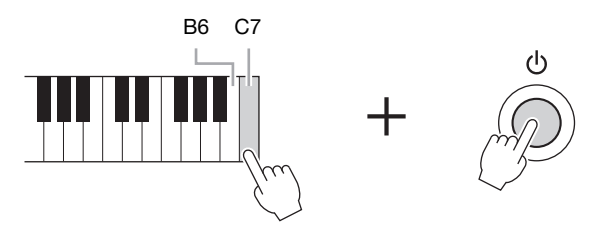

#### **NOTĂ**

Dacă doriţi să iniţializaţi doar setările Registration Memory ([pagina 97](#page-96-0)), porniţi instrumentul, menţinând apăsată clapa B6.

De asemenea, puteţi restaura un grup de setări specificat la valorile implicite din fabrică sau puteţi şterge toate fişierele/folderele din unitatea USER. Apelaţi ecranul operaţiunii: [FUNCTION]  $\rightarrow$  TAB  $\blacksquare$ ]  $MENU2 \rightarrow [G] (SYSTEM) \rightarrow TAB [\blacktriangle] [\blacktriangleright] RESET$ 

Pentru detalii, consultaţi Reference Manual (Manualul de referinţă) de pe site-ul Web ([pagina 9\)](#page-8-0), capitolul 12.

<span id="page-39-2"></span>Functia Piano Room este destinată celor care doresc să cânte la instrument ca la pian în mod simplu, convenabil şi plăcut. Indiferent de setările pe care le-aţi configurat din panou, puteţi apela imediat setările optime pentru interpretarea la pian cu o simplă apăsare de buton. Puteţi modifica după dorinţă setările de pian sau puteţi interpreta la pian ca şi când aţi face parte dintr-un mic ansamblu.

# **Interpretarea la pian în Piano Room**

### **1 Apăsaţi pe butonul [PIANO ROOM] pentru a apela ecranul Piano Room.**

Această operaţiune apelează setările de panou optime pentru interpretare la pian şi dezactivează toate funcțiile fără legătură. Totuși, controlul volumului master, butonul [PIANO ROOM] și toate controalele afişajului (cu excepţia butonului [DIRECT ACCESS]) sunt utilizabile.

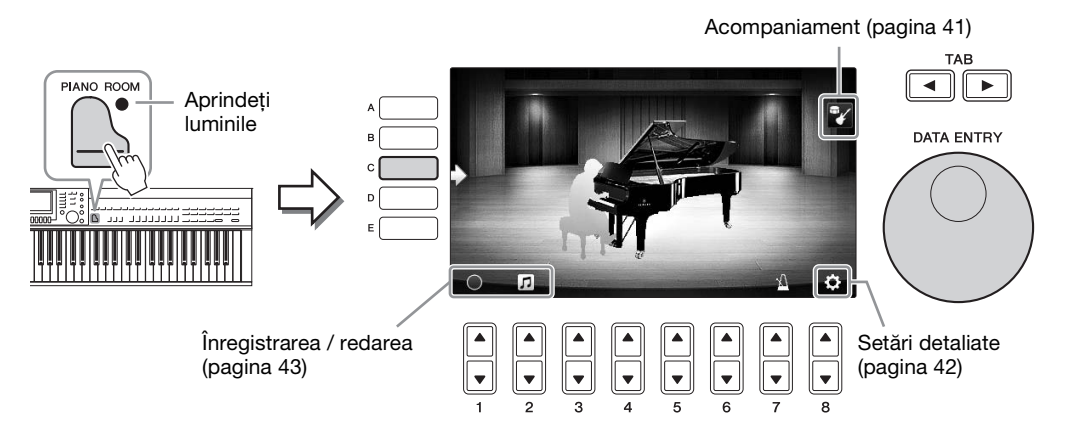

# **2 Interpretaţi la claviatură.**

Schimbaţi setările pianului, precum Piano Type (Tip pian), Environment (Reverb Type) (Mediu (tip reverberaţie)) etc. în funcţie de muzica pe doriţi să o interpretaţi.

<span id="page-39-1"></span><span id="page-39-0"></span>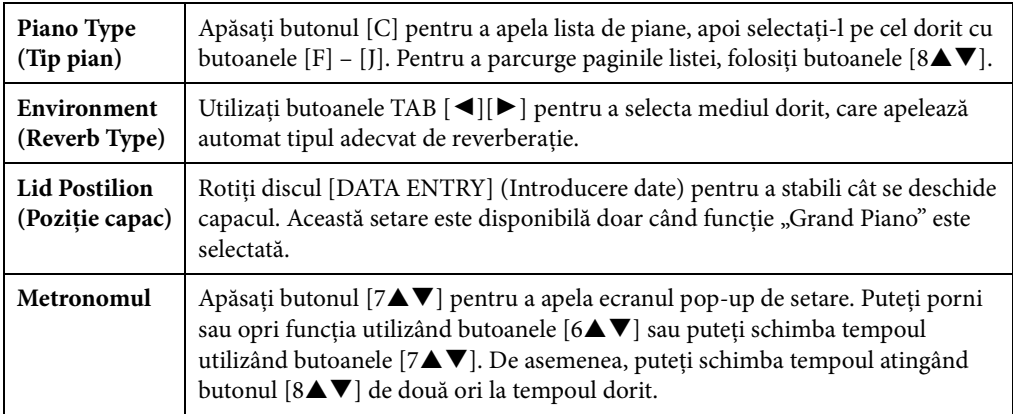

Pentru a închide o listă sau un ecran de setări, apăsați butonul [EXIT].

**3 Apăsaţi butonul [PIANO ROOM] sau butonul [EXIT] pentru a părăsi ecranul Piano Room.**

# <span id="page-40-0"></span>**Interpretarea la pian în sesiune cu alte instrumente**

- **1 Apăsaţi butonul [PIANO ROOM] pentru a apela ecranul Piano Room.**
- **2 Apăsaţi pe butonul [F] pentru a apela interpreţii de sesiune pe afişaj.**  Interpreții de sesiune pot fi afișați sau ascunși prin apăsarea butonului [F].

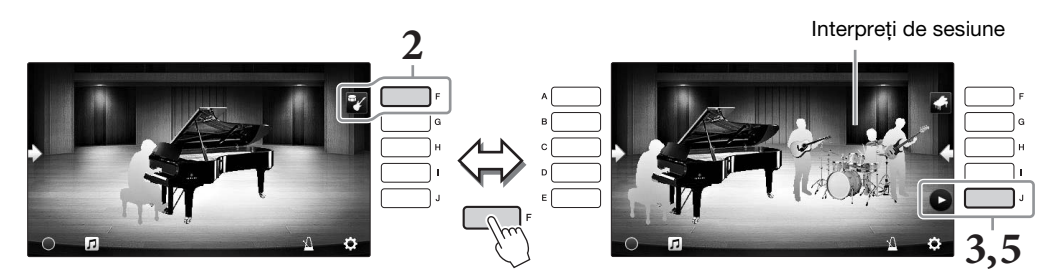

**3 Apăsaţi pe butonul [J] pentru a porni.**

Începe redarea intro-ului.

**4 Interpretaţi la claviatură după câteva măsuri de intro.**

Interpreţii în sesiune asigură acompaniament pentru interpretarea dvs. Se recomandă Jazz sau Pop.

### **5 Apăsaţi butonul [J] pentru a opri acompaniamentul.**

Acompaniamentul se opreşte după redarea unei părţi de sfârşit. **NOTĂ**

Funcția de acompaniament este disponibilă și în afara camerei de pian. Pentru detalii, consultați [pagina 58](#page-57-0).

# **Schimbarea tipului şi a setărilor de acompaniament**

Apăsati butonul [H] din ecranul din dreapta de la pasul 2 de mai sus pentru a apela ecranul de setări pentru selectarea tipului de acompaniament sau modificarea setărilor. Puteti selecta tipul de acompaniament, puteti schimba tempoul si volumul si puteti porni si opri fiecare parte a acompaniamentului. Comutati continutul ecranului de setări apăsând butonul  $[8\blacktriangle \blacktriangledown]$ .

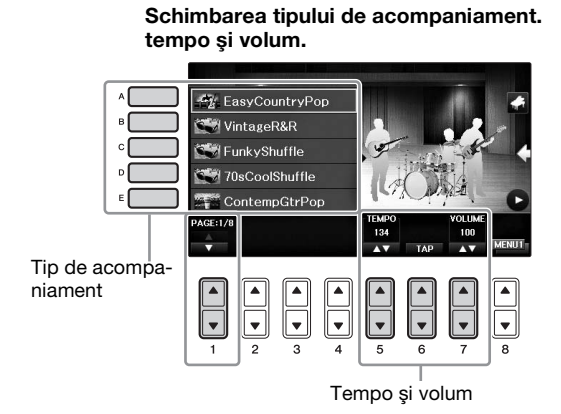

**Activarea/dezactivarea fiecărei părţi a acompaniamentului.**

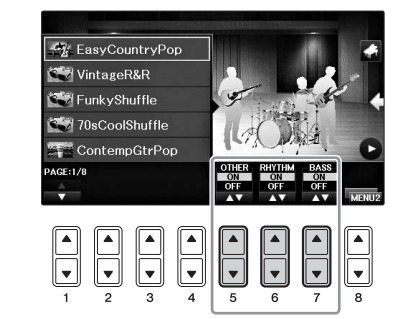

# <span id="page-41-0"></span>**Modificarea/Resetarea setărilor Piano Room**

Puteţi modifica după dorinţă diverse setări ale funcţiei Piano Room, precum sensibilitatea la atingere. De asemenea, puteţi restaura toate setările Piano Room la valorile implicite.

- **1 Apăsați butonul**  $\Box$  **[Piano Room] pentru a apela ecranul Piano Room.** Pentru a modifica setările acompaniamentului, apăsaţi butonul [F] pentru a afişa interpreţii
- **2 Utilizaţi butoanele [8] pentru a apela ecranul de setări, apoi schimbaţi setările.**

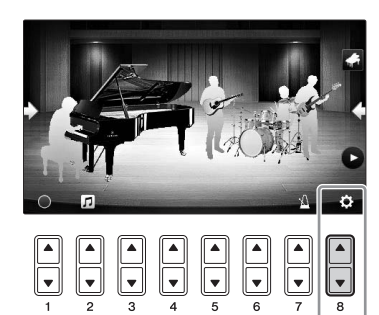

din sesiune.

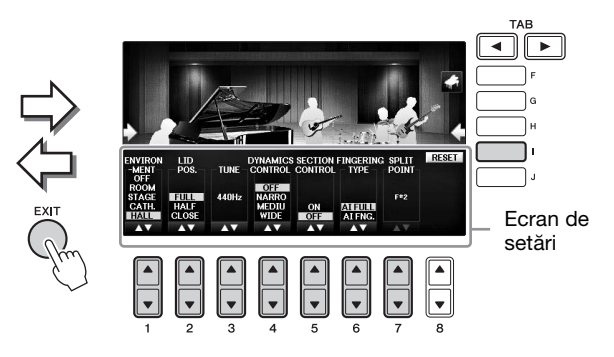

: Elementele umbrite sunt disponibile doar când sunt afişaţi interpreţii din sesiune.

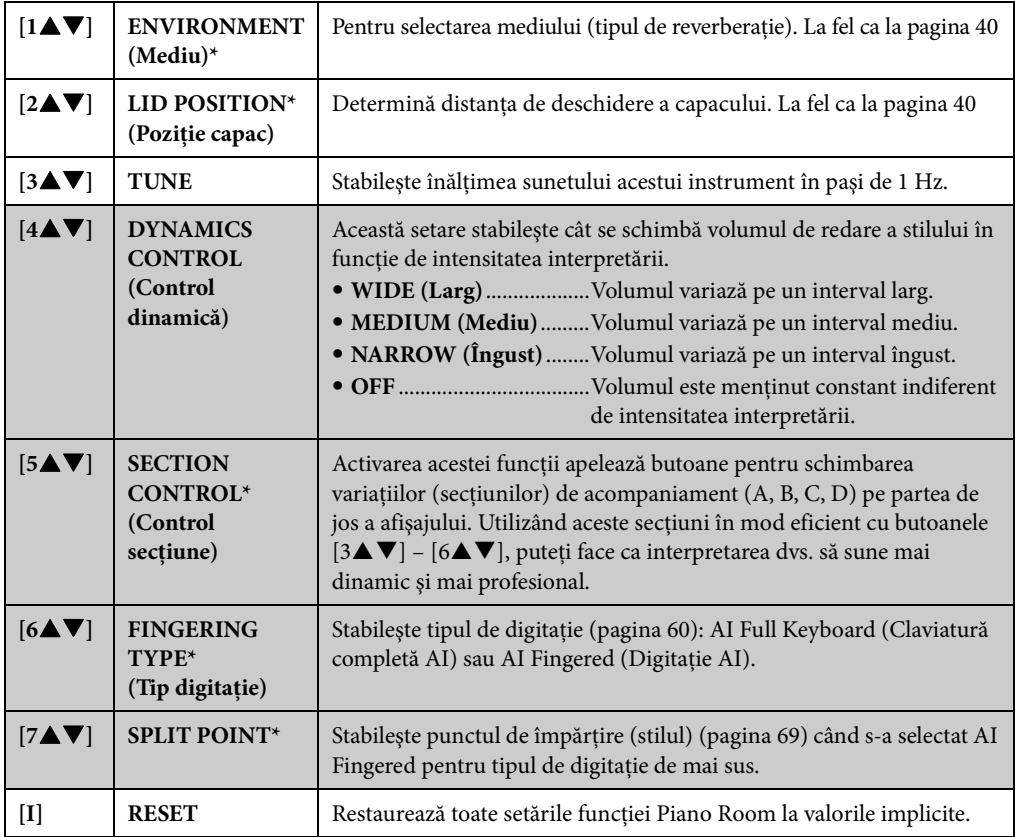

Setările marcate cu \* vor fi păstrate chiar dacă părăsiți acest ecran sau dacă întrerupeți alimentarea. Următoarea apăsare a butonului [PIANO ROOM] va apela setările pianului ce au fost configurate ultima dată.

# <span id="page-42-0"></span>**Înregistrarea interpretării în Piano Room**

Vă puteţi înregistra interpretarea în Piano Room pe instrument sau pe un stick USB de memorie. **NOTĂ**

Când înregistraţi pe instrument, metoda de înregistrare este MIDI. Când înregistraţi pe un stick USB de memorie, metoda de înregistrare este Audio. Consultaţi [pagina 79](#page-78-0) pentru detalii despre diferenţa dintre înregistrările MIDI şi Audio.

- **1 Dacă doriti să înregistrati pe un stick USB de memorie, cititi sectiunea "Conectarea unui dispozitiv USB" la [pagina 106](#page-105-0), apoi conectaţi stickul USB de memorie la terminalul [USB TO DEVICE] înainte de înregistrare.**
- **2 Apăsaţi butonul [Piano Room] pentru a apela ecranul Piano Room.**
- **3 Apăsați butonul**  $[2\blacktriangle \blacktriangledown]$  ( $\Box$ ).

Se afișează ecranul de setare care vă permite să selectați locația în care doriți să salvați fișierul.

**4 Selectați locația de salvare utilizând butoanele**  $[3\blacktriangle \blacktriangledown]$  **/**  $[4\blacktriangle \blacktriangledown]$ **.** 

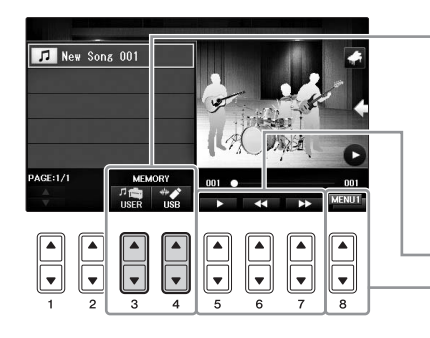

Locație de salvare:

**Instrument**

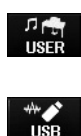

a ecranului Song Selection ([pagina 71\)](#page-70-0). **Stick USB de memorie** Salvat în directorul rădăcină.

Salvat în folderul "PianoRoom" din fila USER

Redare/Derulare înapoi/Derulare rapidă înainte Comută continutul ecranului de setare

- **5 Apăsaţi pe butonul [EXIT] pentru a închide ecranul de setare.**
- **6 Apăsaţi butonul [1] ( ) pentru a porni înregistrarea, apoi începeţi interpretarea.**
- **7 Apăsaţi din nou butonul [1] ( ) pentru a opri înregistrarea.**
- **8 După ce se afişează un mesaj care solicită salvarea, apăsaţi butonul [G] (YES) (Da) pentru a salva fişierul.**

*NOTIFICARE* **Datele înregistrate se vor pierde dacă opriţi alimentarea instrumentului fără să executaţi operaţiunea de salvare. NOTĂ**

Datele înregistrate în Piano Room pot fi redate în afara funcției Piano Room. Consultați paginile [71](#page-70-1) și [84](#page-83-0) pentru detalii.

- **9 Pentru a asculta interpretarea înregistrată, apăsaţi butonul [2] ( ) pentru a apela ecranul de setare, apoi apăsați butonul [5** $\blacktriangle$ **V] (** $\blacktriangleright$ **).** Pentru a opri redarea, apăsați din nou butonul  $[5\blacktriangle \blacktriangledown]$ .
- **Redarea fişierelor înregistrate, schimbarea numelor fişierelor, ştergerea fişierelor**
- **1** Selectaţi locaţia unde este salvat fişierul dorit conform paşilor 1 4 de mai sus.
- 2 Selectați fișierul dorit cu butoanele  $[A] [E]$  și  $[1 \blacktriangle \blacktriangledown]$ .
- **3** Apăsați repetat butonul [8▲▼] pentru a apela indicația "MENU1" pentru redarea fișierului sau "MENU2" pentru schimbarea numelui sau ștergerea fișierului, apoi apăsați unul din butoanele [5▲▼] – [7▲▼] corespunzătoare funcțiilor dorite. (Pentru detalii despre introducerea caracterelor, consultaţi [pagina 36.](#page-35-0))

<span id="page-43-1"></span>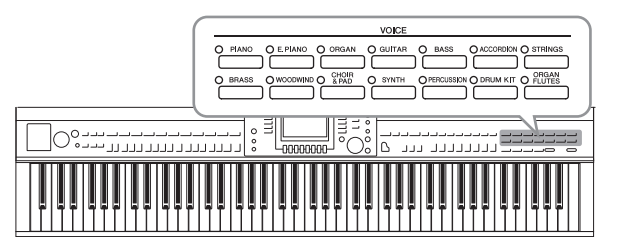

Instrumentul conține o varietate mare de voci instrumentale excepţional de realiste, incluzând pian, chitară, corzi, alămuri, instrumente de suflat şi multe altele.

# **Interpretarea vocilor presetate**

# <span id="page-43-0"></span>**Selectarea unei voci (RIGHT1 – Dreapta 1) şi interpretarea la claviatură**

Puteţi reda o singură voce pe întreaga claviatură: Aceasta este utilizată pentru a interpretare normală, de exemplu, cu voce de pian.

**1 Dacă este evidenţiată o altă parte decât RIGHT1 (RIGHT2, LEFT), apăsaţi unul dintre butoanele [A]/[B]/[F]/[G] (RIGHT1) de pe ecranul Main (Principal).**

Asiguraţi-vă că butonul PART ON/OFF (Parte pornit/Parte oprit) [RIGHT1] este, de asemenea, pornit. Dacă este oprit, partea din dreapta nu va emite sunet.

#### **NOTĂ**

Pentru mai multe informații despre părțile vocilor, consultați [pagina 47](#page-46-0).

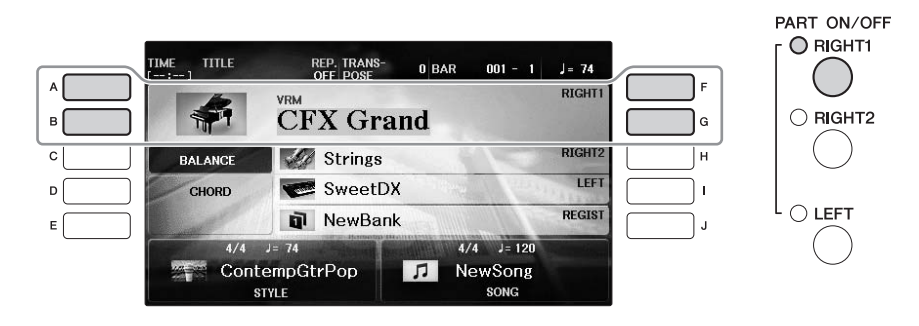

**2 Apăsaţi pe unul dintre butoanele VOICE pentru a selecta o categorie de voce şi pentru a apela ecranul de selectare a vocilor.**

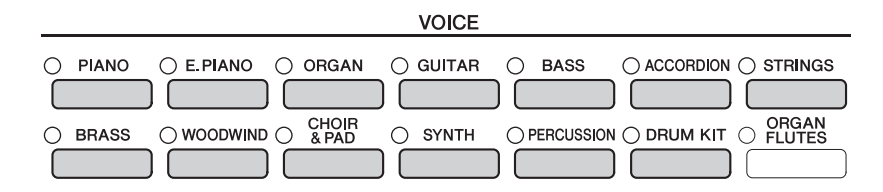

Vocile presetate sunt sortate pe categorii şi incluse în foldere corespunzătoare. Butoanele de selectare a categoriei Voice de pe panou corespund categoriilor de voci presetate. De exemplu, apăsaţi pe butonul [STRINGS] (Corzi) pentru a afişa diverse voci de corzi.

#### **NOTĂ**

Pentru mai multe informații privind butoanele VOICE, consultați [pagina 47](#page-46-1).

#### **Pentru a selecta voci XG**

Consultati documentul Reference Manual (Manualul de referință) de pe site-ul Web ([pagina 9](#page-8-0)).

# **3 Apăsaţi pe unul dintre butoanele [A] – [J] pentru a selecta vocea dorită.**

Pentru a apela celelalte pagini de afișare (P1, P2 etc.), apăsați unul din butoanele  $[1 \triangle ] - [7 \triangle ]$ sau apăsaţi din nou acelaşi buton VOICE.

#### **NOTĂ**

Tipul de voce şi caracteristicile sale definitorii sunt indicate deasupra numelui Preset Voice (Vocii presetate). Pentru detalii privind caracteristicile, consultați [pagina 47](#page-46-1) și documentul Reference Manual (Manualul de referință) ([pagina 9](#page-8-0)).

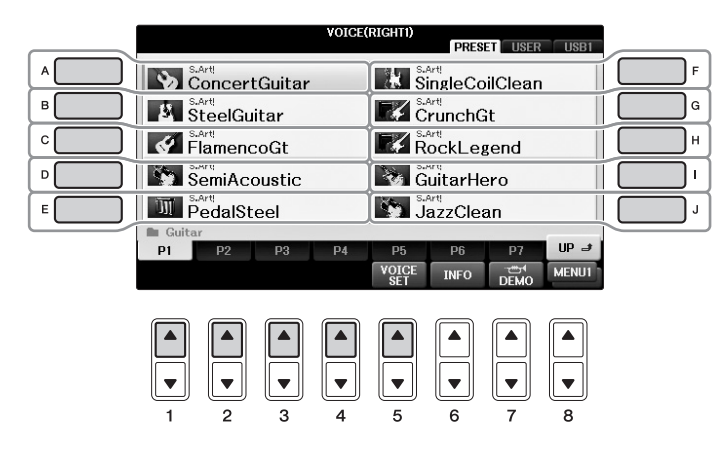

#### **Pentru a asculta frazele demonstrative pentru fiecare voce**

Cât este afișat ecranul de selecție, apăsați butonul  $[8\blacktriangledown]$  cât este necesar pentru a selecta "MENU1". Apoi, apăsați butonul [7▼] (DEMO) pentru a porni demonstrația pentru vocea selectată. Pentru a opri cântecul demo, apăsați din nou butonul [7▼].

**4 Interpretaţi la claviatură.**

### **Redarea simultană a două voci (RIGHT1 şi 2 părţi)**

- **1 Asiguraţi-vă că butonul PART ON/OFF [RIGHT1] este activat.**
- **2 Apăsaţi pe butonul PART ON/OFF [RIGHT2] pentru a-l activa.**

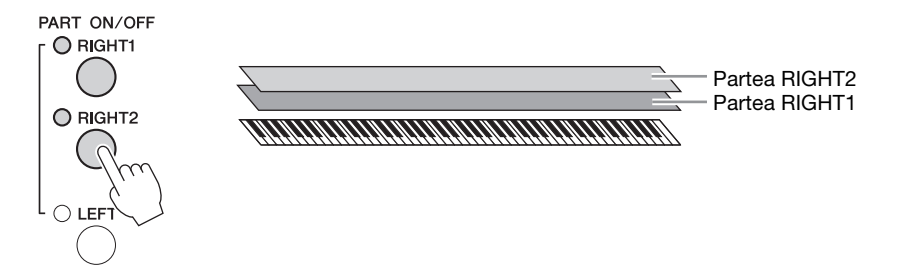

**3 Apăsaţi pe unul dintre butoanele de selectare a categoriei VOICE pentru a apela ecranul de selectare a vocilor pentru partea Right 2.**

### **4 Apăsaţi pe unul dintre butoanele [A] – [J] pentru a selecta vocea dorită.**

### **5 Interpretaţi la claviatură.**

Vocea selectată pentru RIGHT1 (Dreapta 1) [\(pagina 44](#page-43-0)) şi vocea selectată aici sunt redate simultan într-un singur strat.

### **Selectarea rapidă a vocilor pentru părţile Right 1 şi 2**

Puteţi selecta rapid vocile părţilor Right 1 şi 2, de la butoanele de selecţie a categoriei Voice. Apăsaţi şi ţineţi apăsat butonul Voice, apoi apăsaţi un alt buton. Vocea primului buton apăsat este setată automat pentru partea Right 1, iar vocea celui de-al doilea buton apăsat este setată pentru partea Right 2.

#### **NOTĂ**

Puteţi salva setările în Memoria de înregistrare. Consultaţi [pagina 97.](#page-96-0)

# **Interpretarea diferitelor voci cu mâna stângă şi cu mâna dreaptă (părţile RIGHT1, 2 şi LEFT)**

- **1 Asiguraţi-vă că butoanele PART ON/OFF [RIGHT1] şi/sau [RIGHT2] sunt activate.**
- **2 Apăsaţi pe butonul PART ON/OFF [LEFT] pentru a-l activa.**

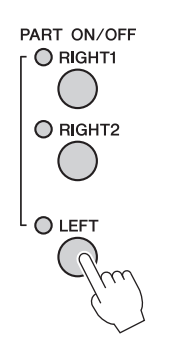

- **3 Apăsaţi unul din butoanele de selecţie a categoriei VOICE pentru a apela ecranul Voice Selection pentru partea Left (Stânga).**
- **4 Apăsaţi pe unul dintre butoanele [A] [J] pentru a selecta vocea dorită.**

### **5 Interpretaţi la claviatură.**

Notele pe care le interpretaţi cu mâna stângă sunt emise pe o voce (vocea LEFT (Stânga) selectată mai sus), în timp ce notele pe care interpretaţi cu mâna dreaptă sunt emise pe voci diferite (vocile RIGHT1 şi 2).

#### **NOTĂ**

Puteti salva setările în Memoria de înregistrare. Consultati [pagina 97](#page-96-0).

Partea RIGHT2 Partea LEFT -Partea RIGHT1 

### <span id="page-46-0"></span>**Părţi claviatură**

Vocile pot fi atribuite în mod independent fiecăreia dintre cele trei părti ale claviaturii: Right 1, Right 2 și Left. Puteți combina aceste părți utilizând butoanele PART ON/OFF pentru a crea un sunet bogat, de ansamblu.

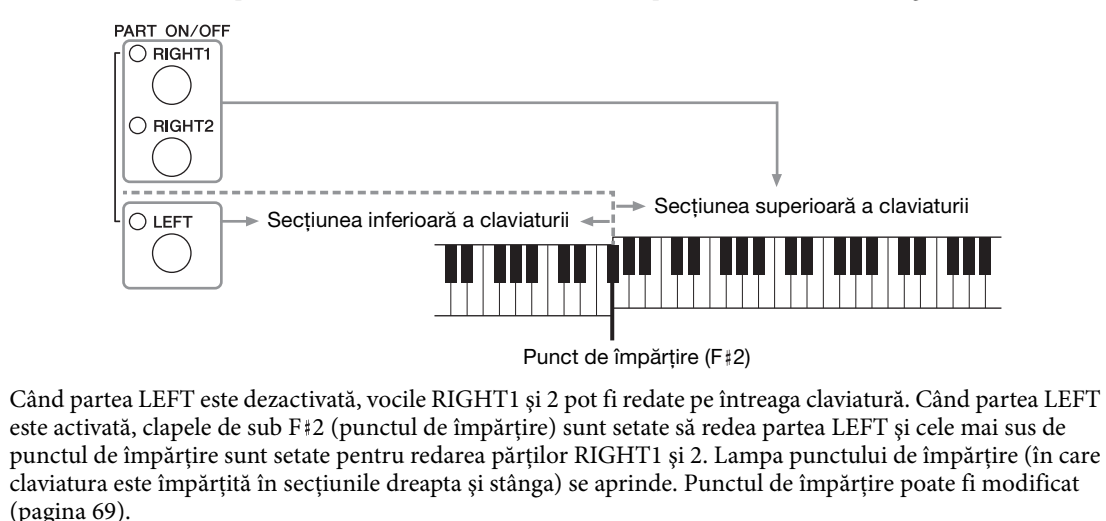

Dacă doriți să selectați sau să editați o voce, confirmați partea curentă a claviaturii pe ecranul principal.

# <span id="page-46-1"></span>**Tipuri de voci**

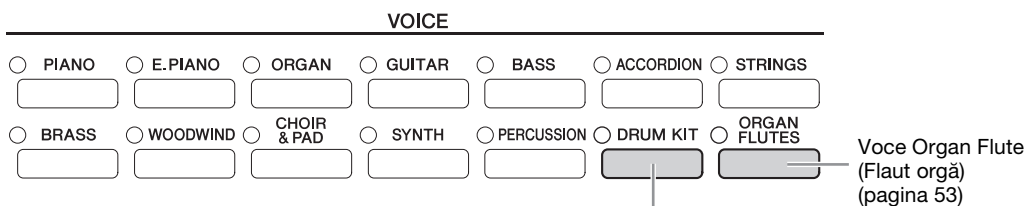

#### **Voci seturi de tobe**

Când una dintre voci este selectată cu acest buton, puteti reda diverse tobe și instrumente de percutie sau SFX (efecte de sunet) pe claviatură. În Lista seturilor de tobe din Lista de date separată sunt oferite detalii. Când apare pictograma "Set de tobe" în partea de jos a ecranului Voice Selection ca MENU1, puteti afisa alocarea clapelor prin apăsarea butonului [4▼]. Pentru detalii, consultati Reference Manual (Manualul de referinţă) de pe site-ul Web [\(pagina 9](#page-8-0)).

#### **Caracteristici voci**

Tipul de voce şi caracteristicile sale definitorii sunt indicate deasupra numelui vocii - VRM, S.Art!, Live!, Cool!, Sweet! etc. Pentru explicaţii detaliate, consultaţi documentul Reference Manual (Manual de referinţă) de pe site-ul Web [\(pagina 9\)](#page-8-0).

În această secţiune, sunt explicate doar vocile VRM şi superarticulaţie (S.Art!).

#### **Vocile VRM ([pagina 49](#page-48-0))**

Acestea recreează rezonanţa tipică corzilor unui pian acustic real.

#### **Vocile superarticulaţie (S.Art!) ([pagina 50\)](#page-49-0)**

Vocile superarticulaţie vă permit să creaţi expresii muzicale subtile, foarte realiste, pur şi simplu prin modul în care interpretaţi.

De exemplu, cu o voce Guitar (Chitară), dacă interpretaţi un C (do) şi apoi un D (re) într-un mod foarte legato, nota D va suna ca un "ciocan", fără ca coarda să fie ciupită din nou.

În funcție de cum interpretați, vor fi produse și alte efecte, cum ar fi zgomote de degete (pentru voci Guitar).

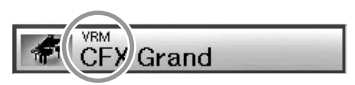

# **Apelarea setărilor implicite de pian (resetarea pianului)**

Când porniți alimentarea, vocea este setată la "CFX Grand" (Pian de concert), ceea ce vă permite să utilizați instrumentul ca pian pe toată claviatura. Indiferent de setările pe care le-aţi configurat de pe panou, puteţi apela instantaneu aceste setări implicite.

#### **NOTĂ**

Această funcţie nu poate fi utilizată în timp ce este afişat ecranul Piano Room (Cameră pian) [\(pagina 40](#page-39-2)) sau ecranul Piano Lock (Blocare pian) (pagina de mai jos).

- **1 Apăsaţi şi ţineţi apăsat butonul [PIANO ROOM] timp de cel puţin două secunde.** Pe ecran apare un mesaj.
- **2 Apăsaţi butonul [G] (RESET) pentru a apela setările implicite ale pianului.**

# **Funcţia Piano Lock (Blocare pian)**

Funcția convenabilă Piano Lock vă permite să "blocați" pianul astfel încât să nu modificați accidental setările prin apăsarea altui buton de pe panou. Odată blocat, instrumentul rămâne în modul pian, chiar dacă sunt apăsate alte butoane, prevenind redarea altui sunet în timpul interpretării la pian.

**1 Apăsaţi şi ţineţi apăsat butonul [PIANO ROOM] timp de cel puţin două secunde.** Pe ecran apare un mesaj.

### **2 Apăsaţi butonul [H] (LOCK) (Blocare) pentru a apela ecranul Piano Lock.**

Pentru a dezactiva Piano Lock, apăsați și țineți apăsat din nou butonul [PIANO ROOM] timp de cel puțin două secunde.

Dacă opriţi alimentarea cu energie în timp ce este activată funcţia Piano Lock, la următoarea pornire a instrumentul vor fi apelate aceleaşi setări ale pianului.

# <span id="page-48-0"></span>Redarea de voci VRM realiste, cu rezonantă îmbunătătită

La un pian acustic veritabil, dacă se apasă pedala amortizor şi se apasă o clapă, coarda respectivă nu doar vibrează şi cauzează şi vibraţia altor corzi şi a plăcii de rezonanţă, fiecare dintre ele influenţând restul pentru a crea o rezonanţă bogată şi strălucitoare care se menţine şi se răspândeşte. Tehnologia VRM (Virtual Resonance Modeling - Modelare virtuală a rezonanţei) cu care este dotat instrumentul reproduce fidel interacțiunea complicată a rezonanței corzilor și a plăcii de rezonanță utilizând un instrument muzical virtual (modelare fizică) şi face sunetul să semene mai mult cu cel al unui pian acustic veritabil. Deoarece rezonanța instantanee se produce pe moment în funcție de starea claviaturii sau a pedalei, se poate varia expresiv sunetul prin schimbarea temporizării apăsării clapelor şi temporizarea şi adâncimea de apăsare a pedalei. Când selectați o voce de pian compatibilă cu VRM (numite voci VRM), funcția VRM este activată imediat pentru vă bucura de efectul VRM.

### **1 Selectaţi vocea VRM.**

Apăsaţi butonul [PIANO] pentru categoria de voci pentru a apela ecranul Voice Selection, apoi selectați o voce care are pictograma "VRM" deasupra numelui.

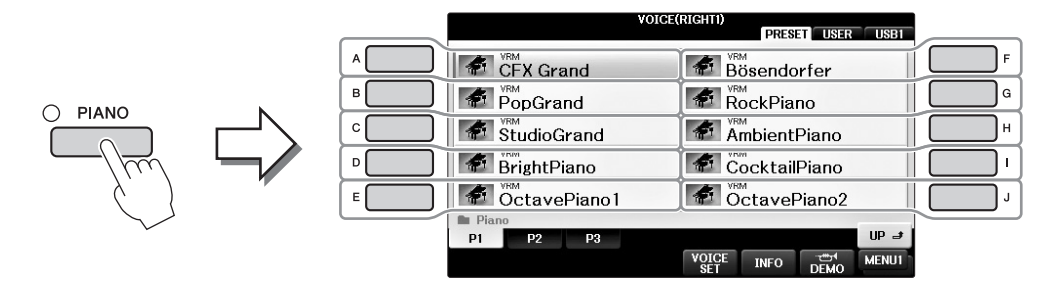

2

### **2 Interpretaţi la claviatură.**

Implicit, funcția VRM este activată; totuși, o puteți activa sau dezactiva și puteți ajusta adâncimea în ecranul următor după dorinţă.

 $\bigcirc$  [FUNCTION]  $\rightarrow \bigcirc$  TAB  $\lceil \blacktriangleleft \rceil \rceil \blacktriangleright \rceil \rightarrow$  MENU1  $\rightarrow \bigcirc$  [F] (VOICE SETTING)  $\rightarrow$  $\bigcirc$  TAB  $[\blacktriangleleft][\blacktriangleright]$  PIANO  $\rightarrow \bigcirc$   $[A]/[B]$  VRM

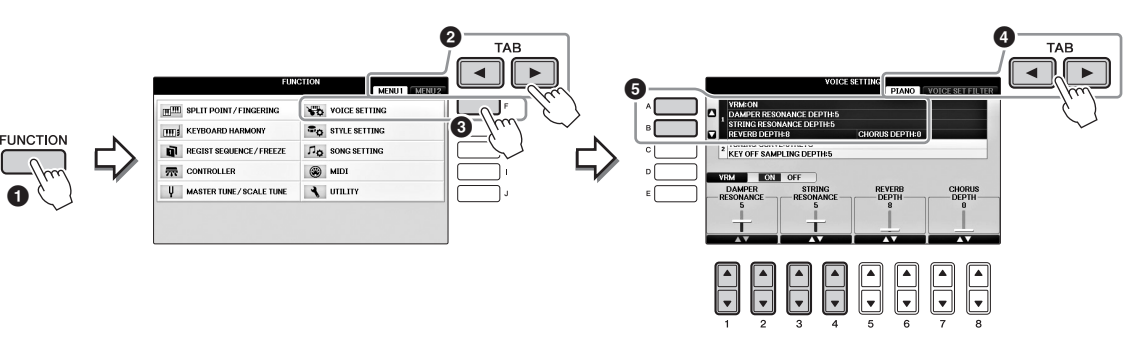

Utilizați butonul [D] pentru activarea sau dezactivarea funcției VRM, sau utilizați butoanele  $[1\blacktriangle \blacktriangledown][2\blacktriangle \blacktriangledown]$  pentru ajustarea rezonanței amortizorului și butoanele  $[3\blacktriangle \blacktriangledown][4\blacktriangle \blacktriangledown]$  pentru ajustarea rezonanței corzilor.

#### **NOTĂ**

Această setare este aplicată comun tuturor părţilor pentru care sunt selectate voci VRM.

- <span id="page-49-0"></span>**1** Selectati o voce cu indicatia "S.Art!" în ecranul Voice Selection.
- **2 Apelaţi MENU1 în partea de jos a ecranului prin apăsarea butonului [8] după necesitate.**

### **3 Apăsaţi butonul [6] (INFO) pentru informaţii utile despre redarea vocii S. Art selectate! Voce.**

Redați în modul descris în ecranul informativ.

Când selectați o voce superarticulație pentru vocea RIGHT1, funcțiile pedalelor din centru și din stânga sunt schimbate pentru a controla efectele de articulație. Astfel, pedalele nu vor funcționa convențional ca pedală sostenuto și pedală soft, chiar dacă sunt apăsate. Totuși, dacă doriți să evitați această situație în care funcția pedalelor este schimbată automat în funcție de vocea selectată, dezactivați setarea "SWITCH WITH R1 VOICE" din ecranul apelat după cum urmează.

[DIRECT ACCESS] → apăsând pedala dreaptă → [H] SWITCH WITH R1 VOICE

#### **NOTĂ**

Vocile superarticulaţie sunt compatibile doar cu modelele mai vechi, care au acele tipuri de voci instalate. Orice date de cântece sau stil pe care le-aţi creat pe instrument folosind această voce nu vor suna corespunzător atunci când sunt redate cu alte instrumente.

#### **NOTĂ**

Vocile superarticulație sună diferit în funcție de gama claviaturii, viteză, atingere etc. Așadar, dacă aplicați efectul HARMONY/ECHO (Armonie/Ecou), dacă schimbați setarea transpunerii sau dacă schimbați parametrii Voice Set (Setului de voci), pot rezulta sunete neașteptate sau nedorite.

# <span id="page-49-1"></span>**Transpunerea înălţimii sunetului în semitonuri**

Butoanele TRANSPOSE (Transpunere) [-]/[+] transpun înălțimea instrumentului (sunetul claviaturii, redarea stilului, redarea cântecului şi aşa mai departe) în paşi de un semiton. Apăsaţi simultan pe butoanele [+] şi [-] pentru a reseta imediat valoarea transpunerii la 0.

$$
\begin{array}{c}\n\hline\n\text{Transpose} \\
\hline\n-\text{use} \\
\hline\n\text{Reser}\n\end{array}
$$

Puteţi transpune independent înălţimea sunetului întregului instrument (MASTER), a sunetul claviaturii (KBD) sau a redării cântecului (SONG) după dorință în ecranul MIXING CONSOLE. [MIXER]  $\rightarrow$ TAB  $[\blacktriangleleft][\blacktriangleright]$  TUNE  $\rightarrow$   $[1\blacktriangleleft \blacktriangleright]$  –  $[3\blacktriangleleft \blacktriangleright]$  TRANSPOSE

#### **NOTĂ**

Funcţiile Transpose (Transpunere) nu au efect asupra vocilor Drum Kit (Set de tobe) sau SFX Kit (Set de efecte speciale).

#### **Ajustare**

În mod implicit, întregul instrument este ajustat la 440,0 Hz, iar ajustarea scalei este setată pentru a fi egală cu compoziția. Puteți schimba aceste setări din [FUNCTION]  $\rightarrow$  TAB  $\blacksquare$ [ $\blacksquare$ ] MENU1  $\rightarrow$  [E] MASTER TUNE/ SCALE TUNE  $\rightarrow$  TAB  $\Box$   $\Box$  MASTER TUNE sau SCALE TUNE. De asemenea, puteți ajusta parametrul de ajustare pentru fiecare parte a claviaturii (RIGHT1, RIGHT2 şi LEFT) pe pagina TUNE a ecranului Mixing Console ([pagina 100\)](#page-99-0).

Pentru detalii, consultați Reference Manual (Manualul de referință) de pe site-ul Web [\(pagina 9\)](#page-8-0), capitolul 10. **Hz (Hertz):** 

Această unitate de măsură se referă la frecvenţa unui sunet şi reprezintă numărul de vibraţii pe secundă al unei unde de sunet.

# **Aplicarea efectelor de voce**

Instrumentul este prevăzut cu un sistem de efecte multi-procesor, care poate adăuga adâncime şi expresie extraordinară sunetului dumneavoastră.

> TITLE .<br>IMF **REP. TRANS-** $0$  BAR  $001 - 1$  J= 74 RIGHT1 **CFX** Grand B G RIGHT2 Strings н **BALANCE** SweetDX LEFT **CHORD** NewBank REGIST  $1/4$  J= 120 ContempGtrPop  $\boxed{5}$ NewSong **STYLE SONG**

### **1 Din ecranul Main, selectaţi partea dorită pentru care doriţi să adăugaţi efecte.**

# **2 Apăsaţi butonul [VOICE EFFECT] pentru a apela ecranul VOICE EFFECT.**

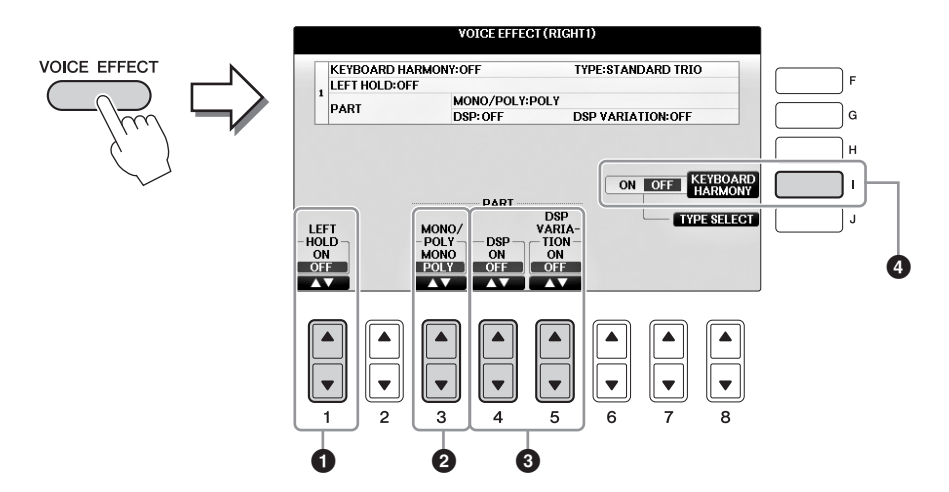

# **3 Utilizați butoanele**  $[1\blacktriangle \blacktriangledown]$ ,  $[3\blacktriangle \blacktriangledown]$  –  $[5\blacktriangle \blacktriangledown]$  și  $[1]$  pentru a aplica efecte vocilor.

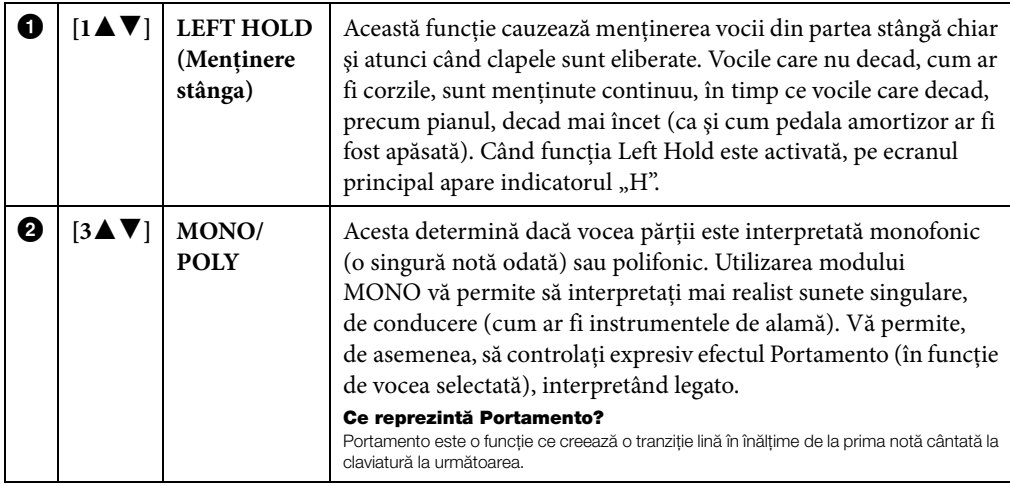

<span id="page-51-0"></span>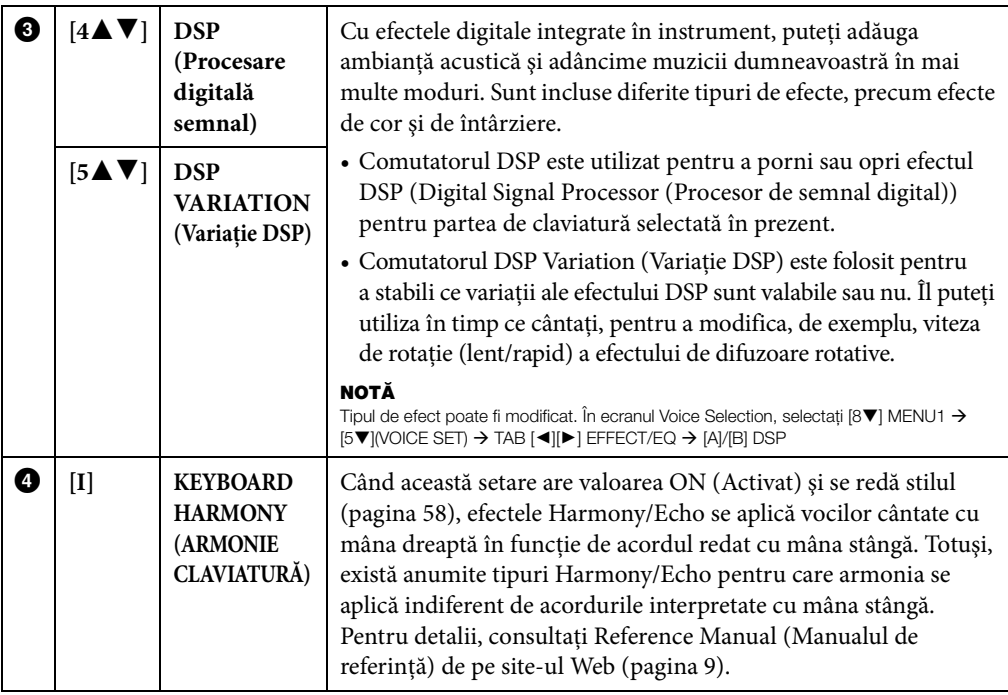

# <span id="page-52-0"></span>**Crearea de voci originale de flaut orgă**

Instrumentul utilizează o tehnologie digitală avansată pentru a recrea sunetul legendar al orgilor clasice. Exact ca în cazul unei orgi tradiţionale, puteţi crea propriul dumneavoastră sunet crescând sau scăzând nivelul de metraj al flautului.

### **1 Apăsaţi butonul [ORGAN FLUTES] (Flaute orgă).**

Pagina FOOTAGE (metraj) a vocii de flaut orgă este apelată.

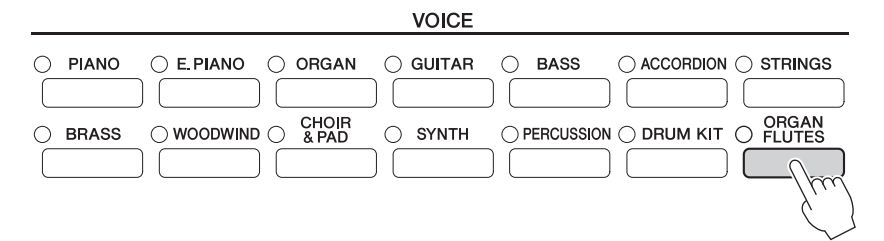

# **2 Utilizaţi butoanele [1] – [8] pentru a ajusta setările metrajului.**

Butoanele  $[1\blacktriangle\blacktriangledown]$  controlează două metraje: 16' și 5 1/3'. Apăsarea butonului [D] comută între aceste două metraje.

#### **Ce reprezintă "Metraj"?**

Metrajul este un număr (16', 8' etc.) afişat în partea de jos a fiecărei pârghii pentru metraj. Numărul indică lungimea ţevilor utilizate la o orgă veritabilă care determină înălţimea sunetului. Numărul 8' indică o lungime a ţevii de 8 picioare, iar 4' indică 4 picioare, ceea ce creează o înălţime cu o octavă peste 8'. În mod similar, numărul 16' indică 16 picioare, cu înălţimea cu o octavă sub 8'.

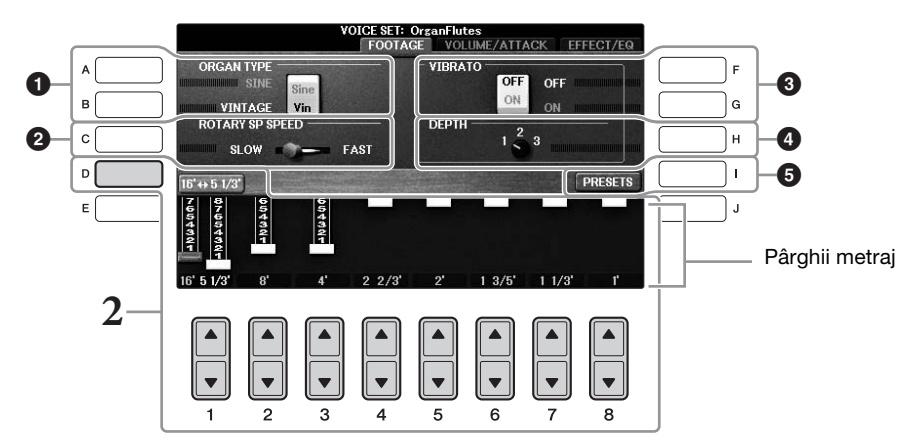

Dacă doriţi, puteţi selecta tipul de orgă, puteţi schimba viteza difuzorului rotativ şi puteţi ajusta setarea efectului Vibrato, utilizând butoanele [A] – [C] şi [F] – [H].

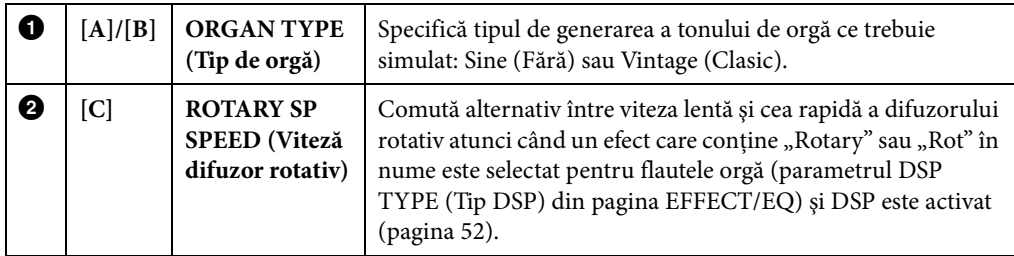

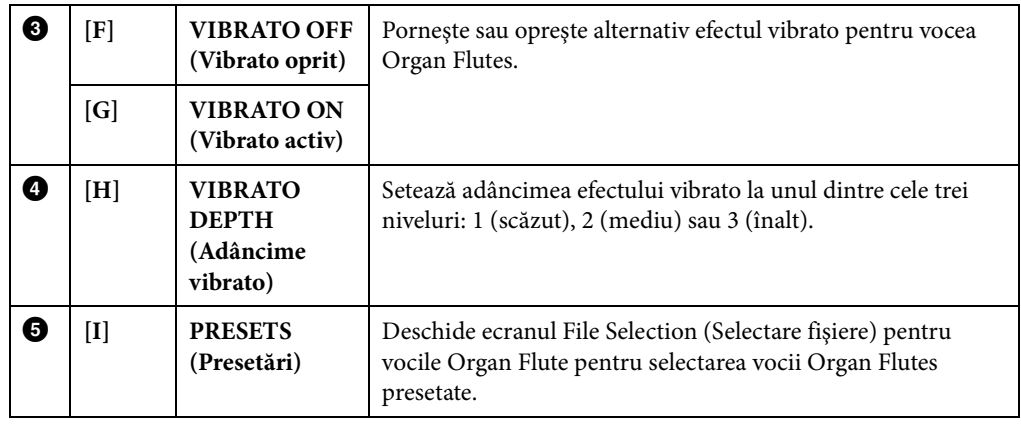

#### **NOTĂ**

În legătură cu pagina VOLUME/ATTACK (Volum/Atac) şi EFFECT/EQ (Efect/Egalizator), consultaţi documentul Reference Manual (Manual de referinţă) de pe site-ul Web [\(pagina 9](#page-8-0)).

- **3 Apăsaţi pe butonul [I] (PRESETS) pentru a apela ecranul de selectare a vocii de flaut orgă.**
- **4 Utilizaţi butoanele TAB [**L**][**R**] pentru a selecta locaţia în care va fi salvată vocea Organ Flutes.**

# **5 Salvaţi vocea Organ Flutes urmând procedura de la [pagina 81](#page-80-0).**

#### *NOTIFICARE*

Setarea se va pierde dacă selectati o altă voce sau întrerupeti alimentarea instrumentului fără să executati operatiunea **de salvare.**

# **Setarea reacţiei la atingere a claviaturii**

Puteți ajusta sensibilitatea la atingere a instrumentului (cum răspunde sunetul la modul în care apăsați clapele). Această setare nu modifică forţa de apăsare necesară pentru claviatură. Tipul de sensibilitate la atingere este, de obicei, aplicat pentru toate vocile.

### **1 Accesaţi ecranul de operaţiuni.**

 $\bigcirc$  [FUNCTION]  $\rightarrow \bigcirc$  TAB  $[\blacktriangleleft][\blacktriangleright]$  MENU1  $\rightarrow \bigcirc$  [D] (CONTROLLER)  $\rightarrow \bigcirc$  TAB  $[\blacktriangleleft][\blacktriangleright]$ KEYBOARD/PANEL  $\rightarrow$   $\bullet$  [A] (TOUCH RESPONSE)

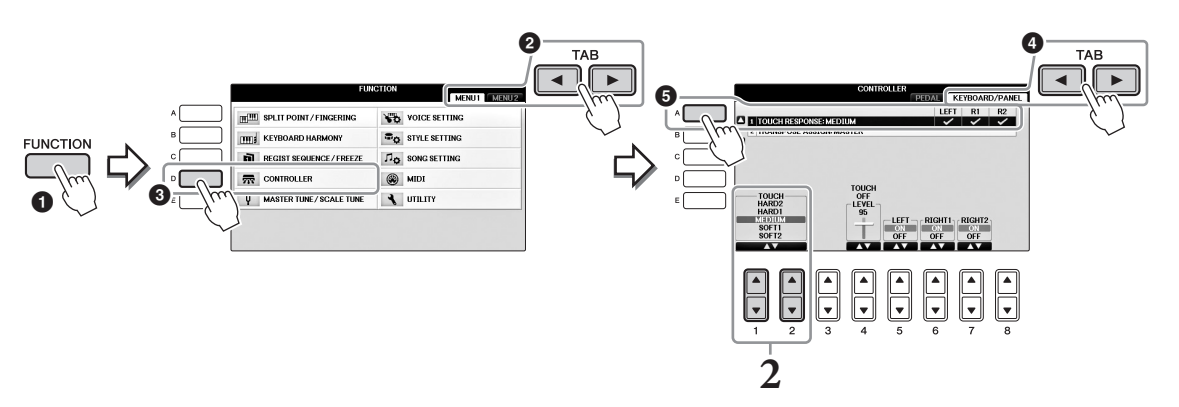

### **2 Utilizaţi butoanele [1]/[2] pentru a specifica sensibilitatea la atingere.**

- **• HARD 2 (Puternic 2)** ....Necesită o atingere puternică pentru a produce un volum ridicat. Ideal pentru interpreţii cu atingere puternică.
- **• HARD 1** ...........................Necesită o atingere destul de puternică pentru un volum ridicat.
- **• MEDIUM**.........................Răspunsul la o atingere standard.
- **• SOFT 1** .............................Produce un volum ridicat la o putere de atingere moderată.
- **• SOFT 2** .............................Produce un volum destul de ridicat chiar şi la o putere de atingere uşoară. Ideal pentru interpreţii cu atingere uşoară.

#### **NOTĂ**

#### **NOTĂ**

Este posibil ca setările sensibilităţii la atingere să nu aibă efect pentru anumite voci.

Dacă nu doriți să aplicați sensibilitatea la atingere, setați Touch la valoarea OFF pentru părțile corespunzătoare utilizând butoanele [5V] – [7V]. Atunci când Touch este setat la valoarea OFF, puteți specifica nivelul fix al volumului prin utilizarea butoanelor [4▲V].

# **Utilizarea metronomului**

Metronomul furnizează un sunet de clic, oferind un ghid precis pentru tempo în timp ce exersaţi sau permiţându-vă să auziţi sau să verificaţi cum se aude un anumit tempo. Apăsaţi pe butonul [METRONOME ON/OFF] (Metronom pornit/oprit) pentru a porni/opri metronomul.

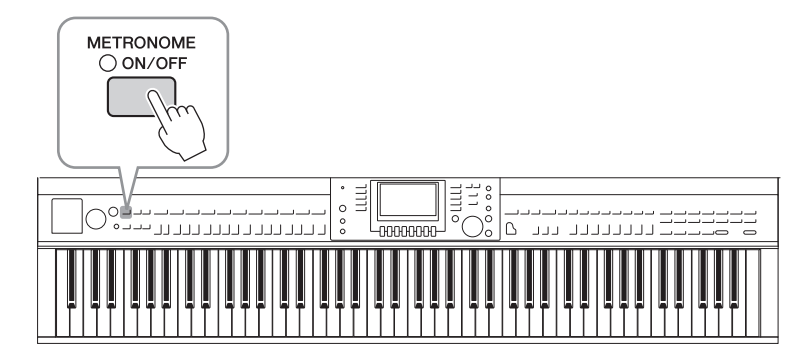

### **Reglarea tempoului metronomului**

**1 Apăsaţi unul din butoanele TEMPO [-]/[+] pentru a apela ecranul pop-up de setare a tempoului.**

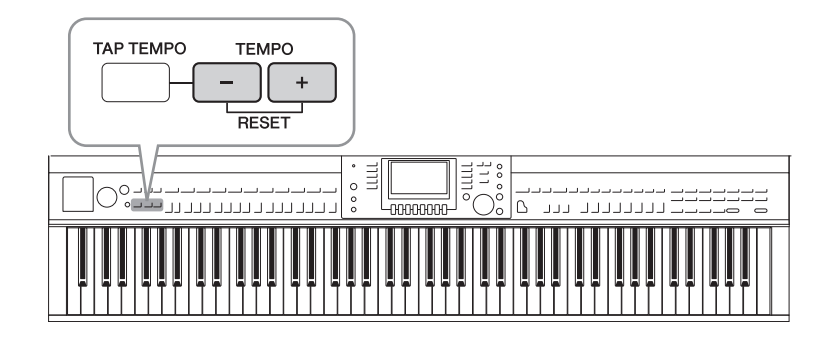

### **2 Utilizaţi butoanele TEMPO [-]/[+] pentru a seta tempoul.**

Apăsând și mentinând apăsat unul dintre butoane, puteți crește sau se descrește continuu valoarea. Puteţi folosi, de asemenea, cadranul [DATA ENTRY] (Introducere date) pentru a ajusta valoarea. Pentru a restaura tempoul, apăsaţi simultan butoanele TEMPO [-]/[+].

**NOTĂ**

Numărul de pe ecran indică numărul de pătrimi pe minut.

### **3 Apăsaţi butonul [EXIT] (Ieşire) pentru a închide ecranul Tempo. NOTĂ**

Puteți, de asemenea, să modificați metrul muzical și volumul sunetului metronomului: [FUNCTION] → TAB [<I][▶] MENU1 →  $\text{[J]}\text{ UTILITY} \Rightarrow \text{TAB}~[\blacktriangleleft][\blacktriangleright]~\text{CONF}[G~1 \Rightarrow [\text{B}]~2~\text{METRONOME}$ Pentru detalii, consultați Reference Manual (Manualul de referință) de pe site-ul Web [\(pagina 9](#page-8-0)).

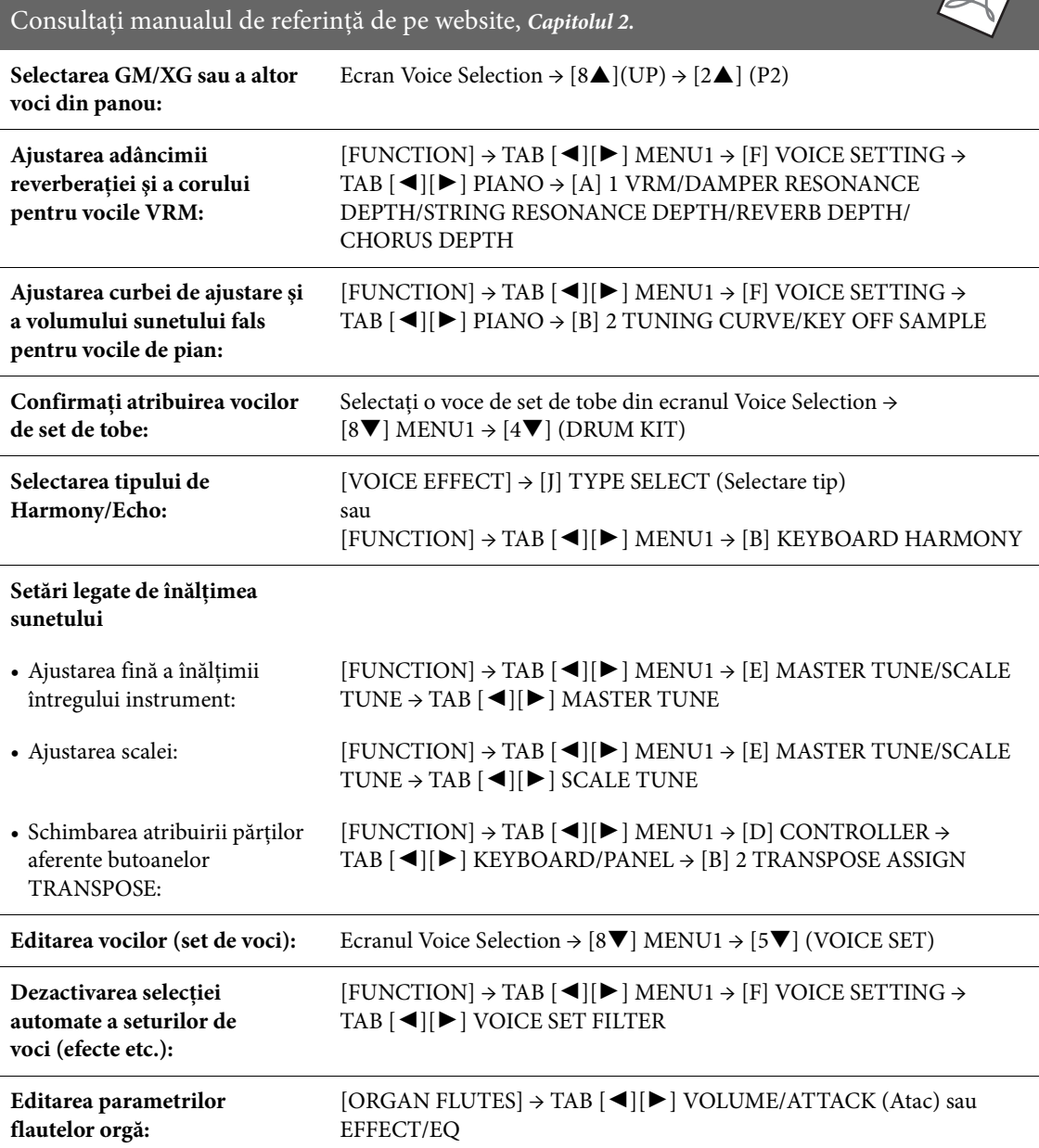

# **Caracteristici avansate**

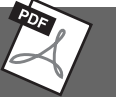

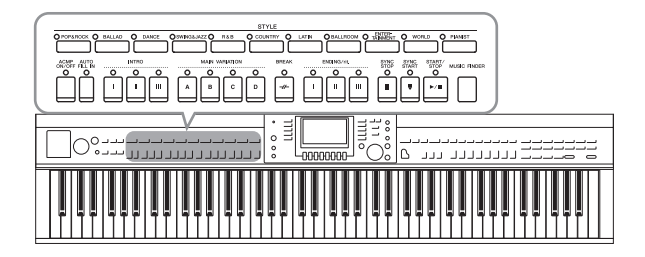

Instrumentul prezintă o varietate de tipare de acompaniament şi de susţinere ritmică (denumite "Stiluri") dintr-o varietate de genuri muzicale diferite, incluzând pop, jazz şi multe altele. Fiecare stil include acompaniament automat, permiţându-vă să redaţi acompaniamentul automat prin simpla interpretare a "acordurilor" cu mâna stângă. Acest lucru vă permite să recreaţi automat sunetul unei formații sau orchestre complete, chiar dacă interpretaţi de unul singur.

# <span id="page-57-1"></span><span id="page-57-0"></span>**Interpretarea cu un stil**

**1 Apăsaţi unul dintre butoanele categoriei STYLE (Stil) pentru a apela ecranul Style Selection (Selecţie stil).**

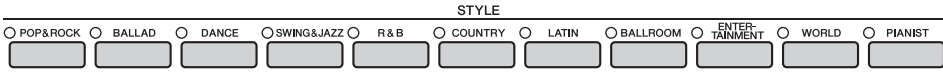

### **2 Apăsaţi unul din butoanele [A] – [J] pentru a selecta stilul dorit.**

Apăsarea unuia dintre butoanele  $[1\blacktriangle]$  –  $[4\blacktriangle]$  sau apăsarea din nou a aceluiași buton STYLE apelează alte ecrane (dacă sunt disponibile).

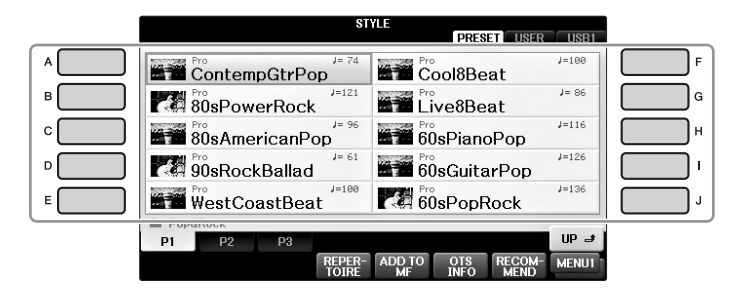

### **Redarea doar a părţilor de ritm ale unui stil**

Un stil conţine opt părţi [\(pagina 67\)](#page-66-0). Puteţi porni doar părţile ritmice prin apăsarea butonului STYLE [START/STOP]. Pentru a opri redarea, apăsaţi din nou acelaşi buton.

#### SYNC<br>STOP SYNC<br>START START/<br>STOP  $\circ$  $\bigcap$  $\Omega$

#### **NOTĂ**

Ritmul nu sună corespunzător pentru unele stiluri. Totuși, când utilizați unul din aceste stiluri, veți auzi toate celelalalte părți (cu excepția ritmului) redate la pasul 5.

### **3 Confirmaţi că butonul [ACMP ON/OFF] este activat (lampa este aprinsă).**

Dacă butonul este dezactivat (lampa nu este aprinsă), apăsaţi butonul pentru a-l activa.

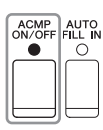

### **4 Apăsaţi butonul [SYNC START] (Pornire sincronizare) pentru a activa pornirea sincronizată.**

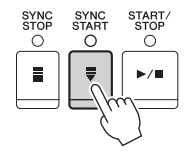

### **5 Imediat ce cântaţi un acord [\(pagina 60](#page-59-1)) cu mâna stângă, încep toate părţile stilului selectat.**

Încercați să interpretați acorduri cu mâna stângă și o melodie cu mâna dreaptă odată cu ritmul.

Când este activat butonul [ACMP ON/OFF, secțiunea pentru mâna stângă specifică a claviaturii poate fi utilizată ca secţiune de acorduri, iar acordurile interpretate în această secţiune sunt automat detectate şi folosite ca bază pentru acompaniamentul complet automat cu stilul selectat.

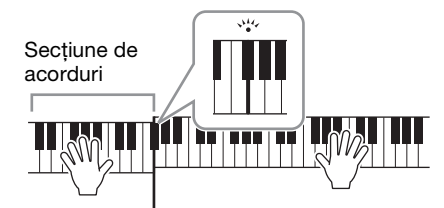

Punct de împărțire (F#2 drept clapă implicită)

#### **NOTĂ**

Punctul de împărţire poate fi modificat după cum doriţi ([pagina 69](#page-68-1)).

#### **NOTĂ**

Puteţi schimba secţiunea de acorduri la secţiunea pentru mâna dreaptă [\(pagina 69\)](#page-68-1).

### **6 Apăsaţi butonul [START/STOP] pentru a opri redarea stilului.**

De asemenea, puteți opri redarea apăsând pe unul dintre butoanele ENDING [I] – [III] (Sfârșit) din locația "Sfârșit" din notație [\(pagina 62](#page-61-0)).

#### **NOTĂ**

Puteţi transpune stilul (acompaniamentul). Consultaţi [pagina 50](#page-49-1).

### **Caracteristicile stilului**

Tipul de stil şi caracteristicile sale definitorii sunt indicate pe pictograma Preset Style (Stil presetat).

#### **• Pro**

Aceste stiluri oferă aranjamente profesionale şi

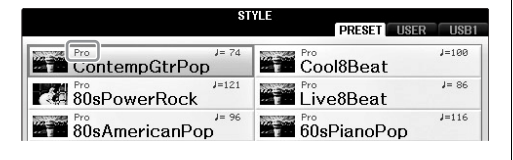

incitante combinate cu o capacitate de interpretare perfectă. Acompaniamentul rezultat urmează cu exactitate acordurile interpretului. Drept rezultat, schimbările dumneavoastră de acord şi armoniile/ exprimările sunt transformate instantaneu în acompaniament muzical plin de viaţă.

#### **• Session (Sesiune)**

Aceste stiluri oferă și mai mult realism și susținere autentică, prin amestecarea cu secțiunile principale în tipuri și schimbări originale de acorduri, cât și în riff-uri (secvențe) speciale cu schimbări de acorduri. Acestea au fost programate pentru a adăuga "aromă" și o atingere profesională interpretărilor dumneavoastră ale anumitor cântece şi în anumite genuri. Reţineţi, totuşi, că stilurile pot să nu fie neapărat adecvate — sau chiar corecte armonic — pentru toate cântecele şi pentru toate interpretările de acorduri. De exemplu, în unele cazuri, interpretarea unei triade majore simple pentru un imn naţional poate avea drept rezultat un al șaptelea "jazzy" (țipător) sau interpretarea unui acord on-bass (cu bas) poate avea drept rezultat un acompaniament inadecvat sau neaşteptat.

#### **• Pianist**

Aceste stiluri speciale oferă acompaniament doar la pian. Doar prin interpretarea acordurilor corespunzătoare cu mâna stângă, puteţi adăuga în mod automat arpegii şi modele de bas/acorduri complicate, profesionale.

# <span id="page-59-1"></span><span id="page-59-0"></span>**Acorduri**

 $\bigcap$ 

Pentru utilizatorii nefamiliarizaţi cu acordurile, acest tabel constituie o referinţă rapidă pentru acordurile comune. Deoarece există multe acorduri utile si multe moduri de a le utiliza din punct de vedere muzical, consultati cărţile despre acorduri disponibile în comerţ pentru mai multe detalii.

 $\blacksquare$  $\bullet$  $\bullet$  $\sqrt{2}$  $\bullet$  $\sqrt{2}$  $\bullet$ 

★ Indică nota rădăcină.

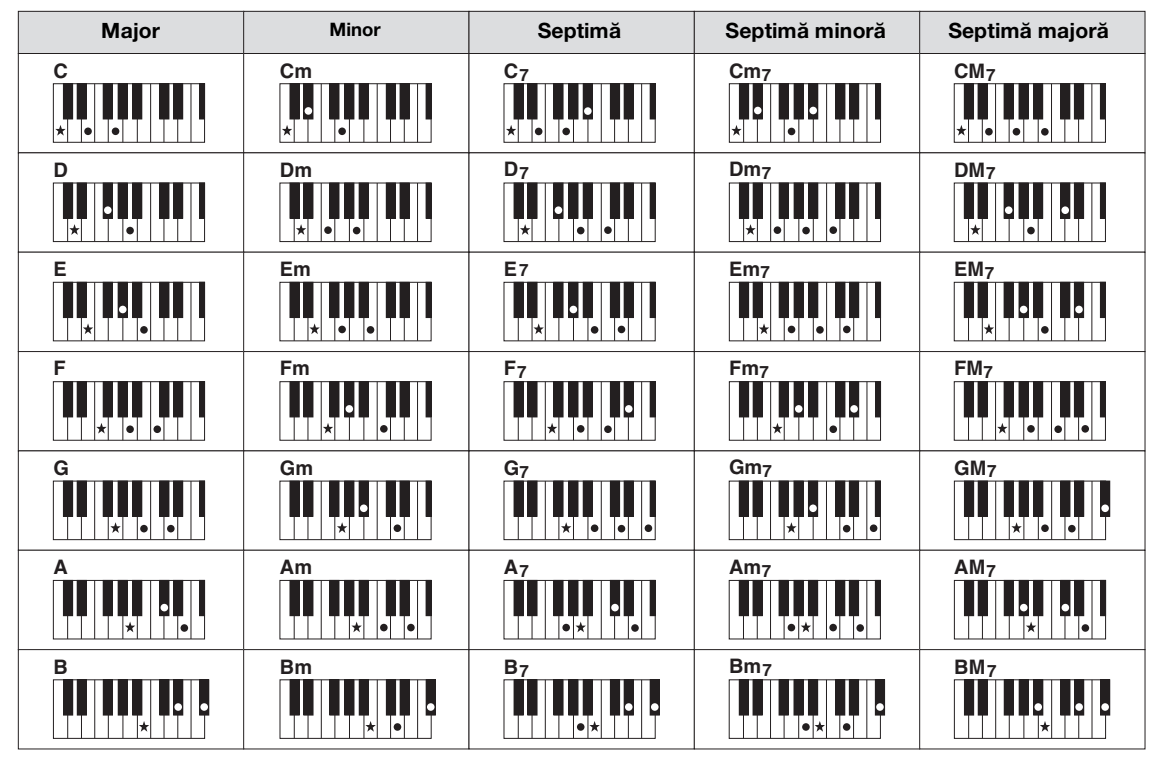

# **Modificarea tipului de digitaţie corzi**

Prin schimbarea tipului de digitaţie a acordurilor, puteţi genera automat un acompaniament corespunzător, chiar dacă nu apăsaţi pe toate notele ce compun un acord.

**1 Accesaţi ecranul de operaţiuni.**

 $\bigcirc$  [FUNCTION]  $\rightarrow \bigcirc$  TAB  $[\blacktriangleleft][\blacktriangleright]$  MENU1  $\rightarrow \bigcirc$  [A] SPLIT POINT/CHORD FINGERING  $\rightarrow$ **4** TAB  $\left[ \blacktriangleleft \right]$  CHORD FINGERING

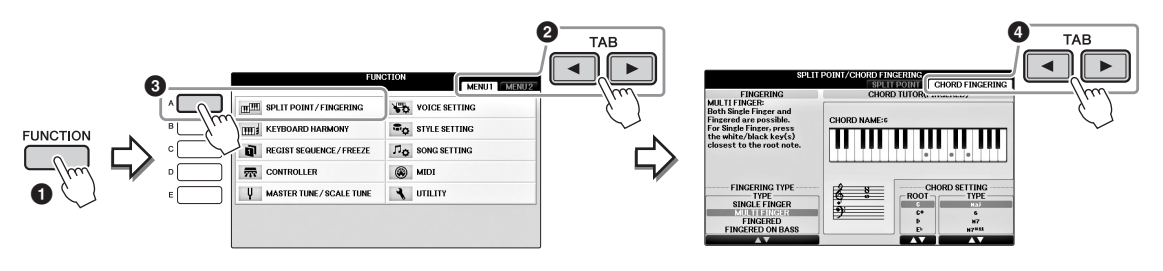

**2 Apăsaţi butoanele [1] – [3] pentru a selecta tipul de digitaţie dorit.**

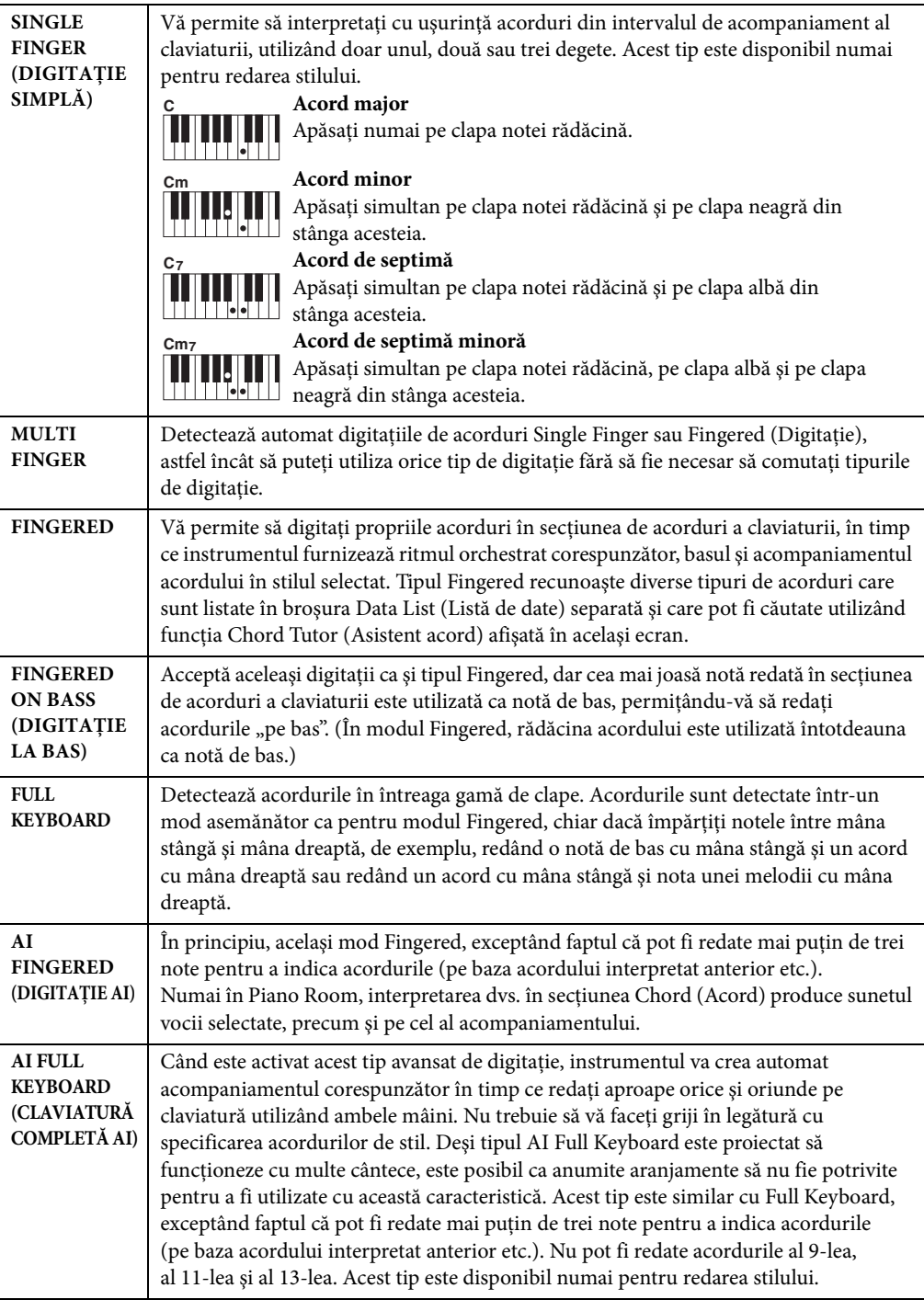

<span id="page-60-0"></span>Când setarea Chord Detection Area ([pagina 69](#page-68-2)) are valoarea "Upper", tipul de digitație este setat automat la "Fingered\*" și secțiunea de acord este setată la dreapta punctului de împărțire.

#### **Asistent acord**

Dacă ştiţi numele unui acord dar nu ştiţi să îl interpretaţi, funcţia Chord Tutor (Asistent acord) vă indică ce note să interpretati.

Pe ecranul CHORD FINGERING de mai sus, specificaţi parametrii Chord Root (Rădăcină acord) şi Chord Type (Tip acord) utilizând butoanele  $[6\blacktriangle \blacktriangledown] - [8\blacktriangle \blacktriangledown]$ . Notele de interpretat sunt prezentate pe afișaj.

# **Utilizarea redării stilului**

### <span id="page-61-0"></span>**Pentru a porni/opri redarea**

#### **Buton [START/STOP]**

Părţile de ritm ale stilului încep să fie redate imediat ce se apasă pe butonul [START/STOP]. Pentru a opri redarea, apăsaţi din nou pe buton.

### ■ Buton [SYNC START] (Pornire sincronizare)

Această acţiune pune redarea stilului în standby. Stilul începe să fie redat atunci când apăsaţi orice notă de pe claviatură (când [ACMP ON/OFF] este oprit) sau atunci când interpretaţi un acord cu mâna stângă (când [ACMP ON/OFF] este pornit). În timpul redării stilului, apăsarea pe acest buton opreşte redarea şi trece redarea în standby.

### ■ Buton [SYNC STOP] (Oprire sincronizare)

Puteţi porni şi opri stilul în orice moment prin simpla interpretare sau eliberare a clapelor din secțiunea de acorduri a claviaturii. Asiguraţi-vă că butonul [ACMP ON/OFF] este pornit, apăsaţi pe butonul [SYNC STOP], apoi cântaţi la claviatură.

#### **NOTĂ**

Când tipul de digitație [\(pagina 61\)](#page-60-0) este setat la "Full Keyboard" (Claviatură completă) sau la "AI Full Keyboard" (Claviatură completă AI), oprirea sincronizării nu poate fi activată.

### **Butoane INTRO [I] – [III]**

Instrumentul deţine trei secţiuni diferite de Intro pentru adăugarea unei introduceri înainte de începerea redării stilului. După apăsarea unuia dintre butoanele INTRO [I] – [III], începeţi redarea stilului. Când se termină de interpretat introducerea, redarea stilului trece automat la secţiunea principală.

#### **Butoane ENDING/rit. [I] – [III]**

Instrumentul detine trei sectiuni diferite de sfârșit pentru adăugarea unui sfârşit înainte de oprirea redării stilului. Când apăsaţi pe unul dintre butoanele ENDING [I] – [III] în timp ce stilul este redat, stilul se va opri automat după interpretarea sfârșitului. Puteti încetini treptat sectiunea de sfârşit (ritardando), apăsând din nou pe acelaşi buton ENDING în timp ce este redat sfârşitul.

#### **NOTĂ**

62

Dacă apăsați pe butonul ENDING/rit. [I] atunci când stilul este redat, o completare este automat redată înainte de ENDING/rit [I].

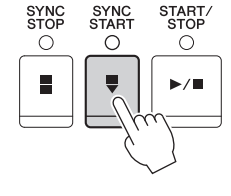

SYNC<br>STOP

 $\circ$ 

SYNC<br>STAR1

O

START.<br>STOP

 $\bigcap$ 

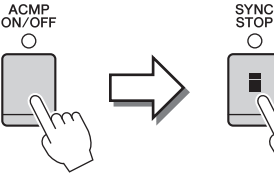

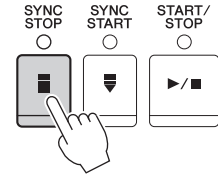

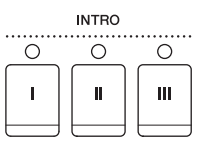

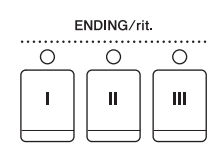

### **Despre starea lămpii butoanelor de secţiune (INTRO/MAIN VARIATION/BREAK/ ENDING) (Introducere/Variaţie principală/Întrerupere/Sfârşit)**

- **• Roşu:** Secţiunea este selectată în prezent.
- **• Roşu (clipeşte):** Secţiunea va fi redată după secţiunea selectată în prezent. \*În timpul redării completării, butoanele [A] – [D] principale se aprind intermitent, de asemenea, în roşu.
- **• Verde:** Secţiunea conţine date, dar nu este selectată momentan.
- **• Oprit:** Secţiunea nu conţine date şi nu poate fi redată.

# **Schimbarea variaţiilor (secţiuni) în timpul redării stilului**

Fiecare stil are patru secțiuni principale diferite, patru secțiuni de completare și o secțiune de întrerupere. Utilizând aceste secţiuni în mod eficient, puteţi face ca interpretarea dvs. să sune mai dinamic şi mai profesional. Secţiunea poate fi schimbată liber în timp ce este redat stilul.

### **Butoanele MAIN VARIATION (Variaţie principală) [A] – [D]**

Apăsaţi pe unul dintre butoanele MAIN VARIATION [A] – [D] pentru a selecta secţiunea principală dorită (butonul se aprinde în roşu). Fiecare este un tipar de acompaniament al câtorva măsuri şi este redat un timp nedefinit. Apăsarea din nou pe butonul MAIN VARIATION selectat redă un tipar de completare adecvat pentru a antrena ritmul şi pentru a întrerupe repetiţia. După ce se termină completarea, aceasta trece lin în secțiunea Main (Principală).

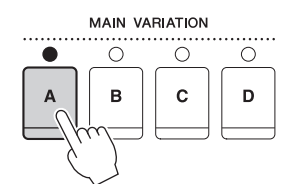

Lampa secţiunii principale selectate este aprinsă în culoarea roşie

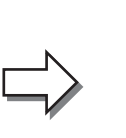

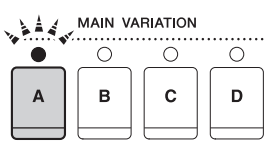

Lampa secţiunii de completare selectate se aprinde intermitent în culoarea roşie

### **Funcţia AUTO FILL (Auto-completare)**

Când butonul [AUTO FILL IN] (Completare automată) este aprins, apăsarea pe butoanele principale [A] – [D] redă automat secţiunea de completare pe măsură ce interpretaţi înainte de a trece la următoarea secţiune principală.

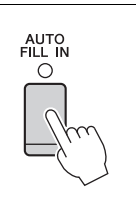

### **Buton [BREAK] (Întrerupere)**

Acesta vă permite să adăugaţi întreruperi dinamice în ritmul acompaniamentului. Apăsaţi pe butonul [BREAK] în timpul redării stilului. Când se termină de redat modelul pentru o măsură a întreruperii, redarea stilului trece automat la secțiunea principală.

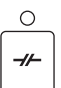

**BREAK** 

# **Ajustarea tempoului**

### **Butoanele TEMPO [-]/[+]**

Apăsând pe butonul TEMPO [-] sau [+], puteţi reduce/creşte tempoul peste gama de 5 - 500. În timp ce pe ecran se afişează fereastra pop-up TEMPO, puteţi utiliza, de asemenea, discul [DATA ENTRY] pentru a ajusta valoarea.

Apăsarea simultană pe butoanele TEMPO [-]/[+] resetează tempoul la valoarea implicită.

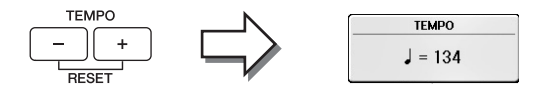

### **Buton [TAP TEMPO] (Tempoul dumneavoastră)**

În timpul redării stilului, puteţi schimba tempoul lovind butonul [TAP TEMPO] de două ori în tempoul dorit.

Când este oprit stilul, lovirea butonului [TAP TEMPO] (de patru ori pentru o măsură 4/4) iniţiază redarea stilului la tempoul pe care l-aţi lovit.

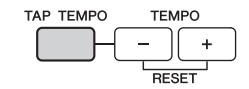

# **Apelarea stărilor corespunzătoare ale panoului pentru stilul selectat (setarea cu o atingere)**

One Touch Setting este o caracteristică puternică şi comodă, care apelează automat cele mai bune setări ale panoului (voci sau efecte etc.) pentru stilul selectat în prezent, cu o singură atingere a butonului. Dacă aţi decis deja asupra stilului dorit, dar nu stiti ce voce să utilizați, puteți permite setării dintr-o singură atingere să selecteze automat vocea adecvată pentru dvs.

### **1 Selectaţi un stil (paşii 1 - 2 de la [pagina 58](#page-57-1)).**

### **2 Apăsaţi pe unul dintre butoanele ONE TOUCH SETTING [1] – [4].**

Acesta nu numai că apelează instantaneu toate setările (voci, efecte etc.) care se potrivesc cu stilul curent, ci activează automat şi ACMP şi SYNC START, astfel încât să puteţi începe imediat interpretarea stilului.

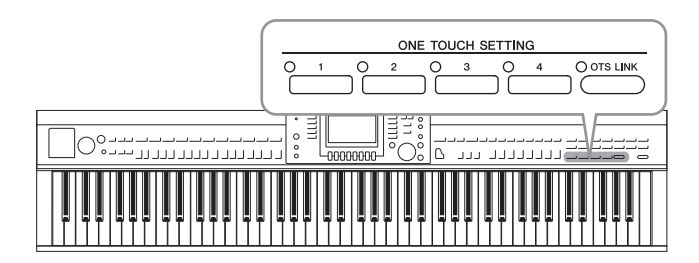

### **3 Imediat ce cântaţi un acord cu mâna stângă, începe stilul selectat.**

Fiecare stil are patru configuraţii pentru One Touch Setting (Setarea cu o atingere). Apăsaţi alt buton ONE TOUCH SETTING [1] – [4] pentru a încerca alte configuraţii.

#### **NOTĂ**

Puteţi, de asemenea, să creaţi propriile configuraţii pentru setarea cu o atingere. Pentru detalii, consultaţi Reference Manual (Manualul de referinţă) de pe site-ul Web [\(pagina 9\)](#page-8-0).

#### **Schimbarea automată a setărilor dintr-o atingere odată cu secţiunile principale**

Funcția comodă OTS (One Touch Setting) Link (Legătură OTS (Setare cu o atingere)) vă permite să modificaţi automat setările cu o atingere atunci când selectaţi o altă secţiune principală (A - D). Secţiunile principale A, B, C şi D corespund butoanelor One Touch Setting (Setare cu o atingere) 1, 2, 3 și respectiv 4. Pentru a utiliza funcția OTS Link (Legătură setare cu o atingere), activaţi butonul [OTS LINK].

#### **NOTĂ**

Puteţi modifica intervalul de timp în care setarea dintr-o atingere se schimbă odată cu MAIN VARIATION [A] – [D]. Consultaţi documentul Reference Manual (Manualul de referinţă) de pe site-ul Web ([pagina 9\)](#page-8-0).

# **Apelarea stilurilor optime pentru interpretarea dvs. (Recomandare stil)**

Această funcție convenabilă "recomandă" stilurile optime pentru cântecul pe care doriți să îl interpretați, pe baza interpretării dvs.

- **1 În ecranul Style Selection [\(pagina 58\)](#page-57-1), apăsaţi butonul [8] cât este necesar**  pentru a selecta "MENU1" în partea dreaptă jos a ecranului.
- **2 Apăsaţi butonul [7] (RECOMMEND) pentru a apela ecranul STYLE RECOMMENDER.**

Claviatura este împărţită de clapa B0 în două secţiuni ca mai jos. Instrumentele tobă (bas, premier şi talgere) sunt atribuite părţii din stânga clapei B0, în timp ce sunetul de pian este atribuit părţii din dreapta.

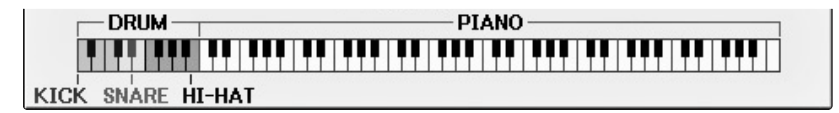

### **3 Utilizaţi funcţia Style Recommender pentru a găsi stilul.**

- **3-1 Apăsarea butonului [J] (START) setează instrumentul în standby, aşteptând ca dvs. să interpretaţi şi activează simultan metronomul.** Apăsarea pe butonul [J] comută între START şi CANCEL.
- **3-2 Utilizaţi butoanele TEMPO [-]/[+] sau [TAP TEMPO] pentru a ajusta tempoul şi apăsaţi butonul [E] (METRONOME) pentru a selecta bătaia.**
- **3-3 Interpretaţi pe secţiunea Piano (Pian) pentru una sau două măsuri împreună cu metronomul. Pentru rezultate mai bune, încercaţi să interpretaţi cu ambele mâini. Sau interpretaţi ritmul pe care îl aveţi în minte în secţiunea Drum (Tobă) pentru una sau două măsuri.**

Interpretarea dvs. este analizată timp de câteva secunde, apoi începe redarea celui mai recomandat stil. În plus, candidații altor stiluri recomandate sunt listați pe ecran.

#### **NOTĂ**

În cazul în care cântecul pe care doriţi să îl interpretaţi începe de la mijlocul unei măsuri sau are o scurtă pauză înainte de prima notă, puteţi obţine rezultate mai bune dacă faceţi pauză o măsură şi începeţi interpretarea de la măsura următoare.

O OTS LINK

Exemplul 1: Redaţi piesa următoare pe secţiunea de pian.

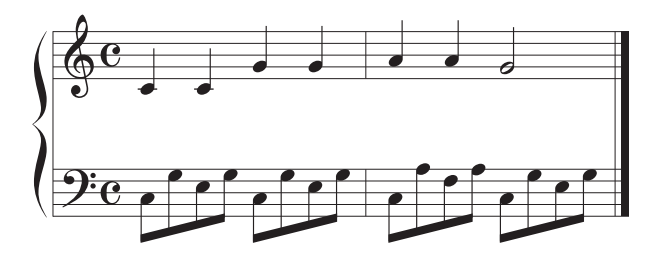

Sunt listate stilurile care corespund interpretării dvs. cu tempouri similare.

Exemplul 2: Redaţi următorul ritm în secţiunea de tobă.

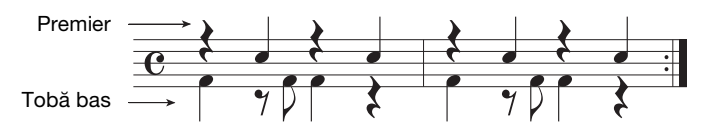

Sunt listate stilurile care contin modele de tobe similare.

### **4 Selectați din listă stilul dorit, utilizând butoanele**  $[1\blacktriangle \blacktriangledown] - [6\blacktriangle \blacktriangledown]$ **.**

Încercați interpretarea pe claviatură cu stilul dacă acesta corespunde cântecului pe care doriți să îl interpretaţi.

Dacă stilul apelat nu se potrivește cântecului pe care doriți să îl interpretați, apăsați butonul [J] (RETRY) pentru a reveni la pasul 3-3, apoi repetaţi paşii de la 3-3 la 4.

- **5 În momentul găsiţi un stil cu care sunteţi mulţumit, apăsaţi butoanele [7]/[8] (OK) pentru a părăsi ecranul Style Recommender.**
- **6 Cântaţi la claviatură cu stilul pe care tocmai l-aţi găsit.**

# <span id="page-66-0"></span>**Pornirea/Oprirea părţilor de stil şi schimbarea vocilor**

Un stil contine opt părți: RHY1 (Rhythm 1) – PHR2 (Phrase 2) de mai jos. Datele de interpretare ale fiecărei părţi sunt redate în canalul corespunzător. Puteţi adăuga variaţii şi puteţi schimba senzaţia oferită de un stil pornind/oprind selectiv canalele pe măsură ce stilul este redat.

### **Canale de stil**

#### **• RHY1/2 (Ritm 1/2)**

Acestea sunt părțile de bază ale stilului, conținând tiparele de ritm ale tobei și percuției.

**• BASS**

Partea de bas foloseşte diverse sunete adecvate de instrument pentru a se potrivi cu stilul.

#### **• CHD1/2 (Acord 1/ 2)**

Acestea sunt părțile ritmice de susținere ale acordurilor, utilizate de obicei împreună cu vocile de pian sau chitară.

**• PAD**

Această parte este folosită pentru instrumente mentinute, cum ar fi corzile, orga, corul etc.

#### **• PHR1/2 (Fraza 1/2)**

Aceste părţi sunt utilizate pentru lovituri scurte de alamă, acorduri cu arpegiu şi alte elemente suplimentare ce fac acompaniamentul mai interesant.

### **1 Apăsaţi butonul [CHANNEL ON/OFF] (Canal pornit/oprit) o dată sa de două ori pentru a apela ecranul CHANNEL ON/OFF (STYLE) (Canal pornit/oprit) (Stil).**

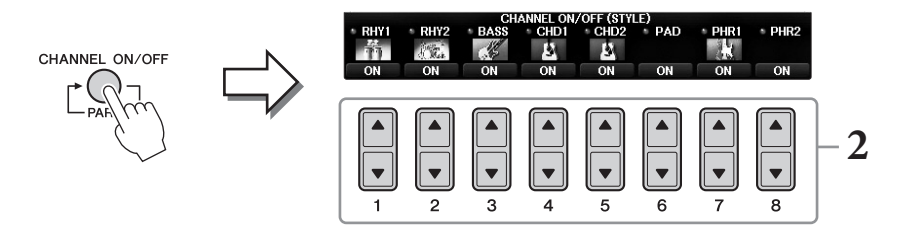

# **2 Utilizaţi butoanele [1] – [8] pentru a porni sau a opri canalele.**

Pentru a asculta un singur canal în parte, ţineţi apăsat butonul aferent pentru a seta canalul la SOLO. Pentru a revoca SOLO, apăsați pur și simplu din nou butonul de canal aferent.

#### **Schimbarea vocii pentru fiecare canal**

Dacă este necesar, apăsați butoanele  $[1\blacktriangle] - [8\blacktriangle]$  pentru a schimba vocea pentru canalul aferent. Se apelează ecranul de selectare a vocilor, din care puteți selecta vocea ce trebuie utilizată pentru canal. Consultaţi [pagina 44.](#page-43-1)

#### **NOTĂ**

Puteți salva în memoria de înregistrare setările efectuate aici. Consultați [pagina 97.](#page-96-1)

# **3 Apăsaţi pe butonul [EXIT] pentru a închide ecranul CHANNEL ON/OFF.**

# **Ajustarea balansului volumului între stil şi claviatură**

Dacă sunetul interpretat la claviatură nu este suficient de puternic (sau este prea puternic) în comparație cu volumul de redare a stilului sau a cântecului [\(pagina 71](#page-70-0)), puteţi ajusta independent volumul. De asemenea, puteţi ajusta independent volumul audio, intrarea de sunet de la microfon sau de la mufa [AUX IN], precum și sunetul recepționat de la un dispozitiv inteligent conectat prin LAN fără fir ([pagina 108](#page-107-0)).

### **1 Apăsaţi butonul [C] (BALANCE) o dată sau de două ori pe ecranul Main pentru a apela ecranul BALANCE (1/2).**

Există două pagini, 1/2 şi 2/2. ÎN pagina BALANCE 1/2, pot fi ajustate cântecul, microfonul şi părţile de claviatură (RIGHT1, RIGHT2 sau LEFT), iar volumul sunetului audio este controlat în pagina 2/2.

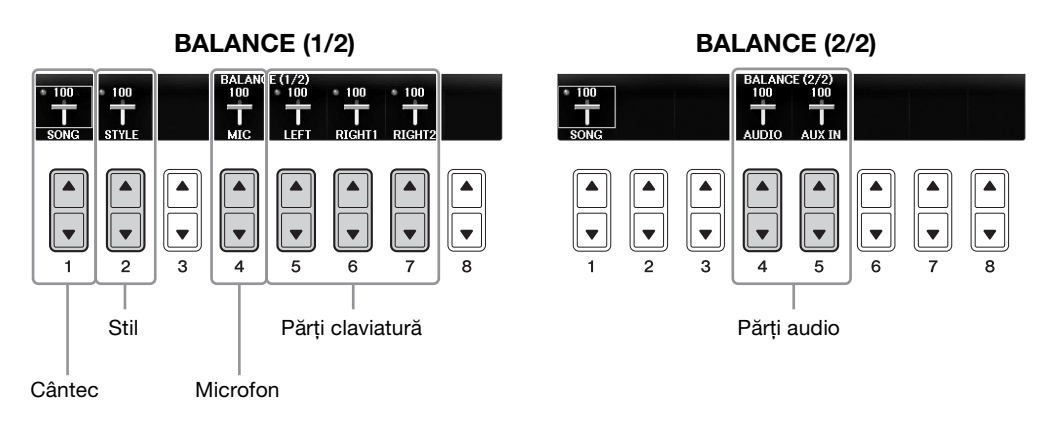

#### **NOTĂ**

Când adaptorul USB de LAN fără fir UD-WL01 este conectat la instrument, se afișează "WLAN" în pagina BALANCE 2/2 și se poate ajusta şi volumul intrării audio prin aplicaţia iPhone/iPad [\(pagina 108](#page-107-0)).

# **2 Utilizaţi butoanele [1] – [8] pentru a ajusta volumul părţilor dorite.**

Ajustați volumul stilului utilizând butoanele  $[2\blacktriangle\blacktriangledown]$  și ajustați volumul claviaturii (Right1, Right2 sau Left) utilizând butoanele  $[5\blacktriangle \blacktriangledown]$  –  $[7\blacktriangle \blacktriangledown]$ .

#### **NOTĂ**

În ecranul Mixing Console, puteți ajusta volumul fiecărei părți de cântec sau stil. Consultați [pagina 100.](#page-99-1)

### **3 Apăsaţi pe butonul [EXIT] pentru a închide ecranul BALANCE.**

<span id="page-68-1"></span><span id="page-68-0"></span>Acestea sunt setările (două puncte de împărțire) care separă diversele secțiuni ale claviaturii: secțiunea pentru acorduri, secţiunea LEFT şi secţiunea RIGHT1 şi 2. Cele două setări de punct de împărţire (de mai jos) sunt specificate ca nume de note.

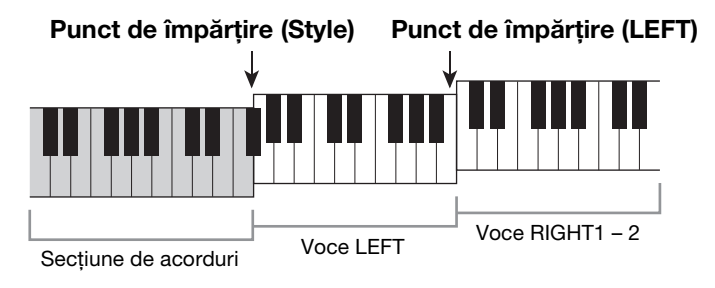

### **1 Accesaţi ecranul de operaţiuni.**

 $[FUNCTION] \rightarrow TAB [\blacktriangle] [\blacktriangleright] MEMU1 \rightarrow [A] SPLIT POINT/CHORD FINGERING \rightarrow$ TAB  $\Box$ [ $\Box$ ] SPLIT POINT

### **2 Setaţi punctul de împărţire.**

Selectati punctul de împărtire dorit prin apăsarea butoanelor [F]-[H] corespunzătoare, apoi rotiți cadranul pentru a seta valoarea. Selectarea opțiunii "STYLE+LEFT" setează punctul de împărtire (STYLE) și punctul de împărtire (LEFT) la aceeași notă, iar opțiunile "STYLE" și "LEFT" vă permit să setați independent fiecare punct de împărțire.

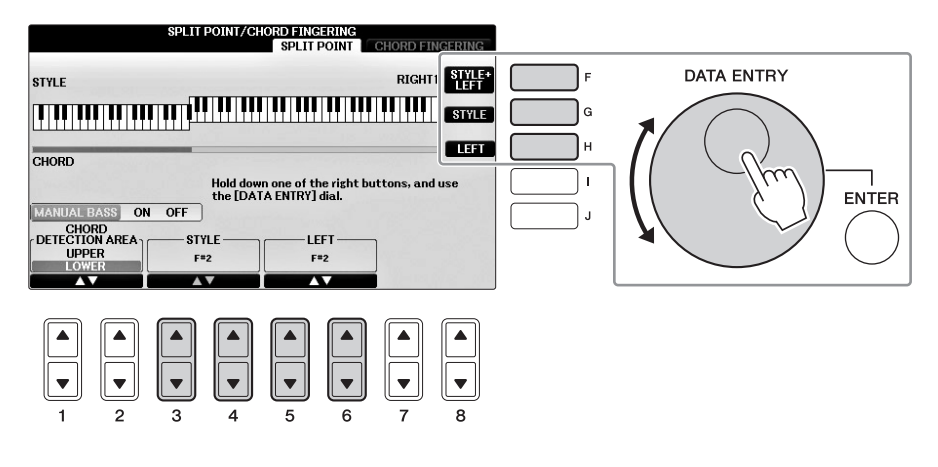

#### **NOTĂ**

- Punctul de împărţire pentru partea Left nu poate fi setat mai jos decât punctul de împărţire pentru partea Style.
- <span id="page-68-2"></span>• Dacă setați parametrul CHORD DETECTION AREA la valoarea "UPPER" cu butoanele [1▲▼|/[ 2▲▼] pe ecranul Split Point, secțiunea de acorduri va fi la dreapta punctului de împărțire (L). Cu această setare, apăsarea butonului [E] pornește funcția MANUAL BASS (Bas manual), ceea ce vă permite să interpretaţi linia de bas cu mâna stângă, în timp ce utilizaţi mâna dreaptă pentru a controla interpretarea stilului. Pentru detalii, consultați Reference Manual (Manualul de referință) de pe site-ul Web [\(pagina 9](#page-8-0)).

### **Compatibilitate fişiere de stil**

Acest instrument utilizează formatul de fişiere SFF GE [\(pagina 8\)](#page-7-0) şi poate reda fişierele SFF existente; totuşi, acestea vor fi salvate în format SFF GE atunci când fişierul este salvat (sau încărcat) în acest instrument. Reţineţi că fişierul salvat poate fi redat doar pe instrumente care sunt compatibile cu formatul SFF GE.

# **Caracteristici avansate**

Consultaţi manualul de referinţă de pe site-ul Web, *Capitolul 3*.

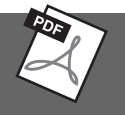

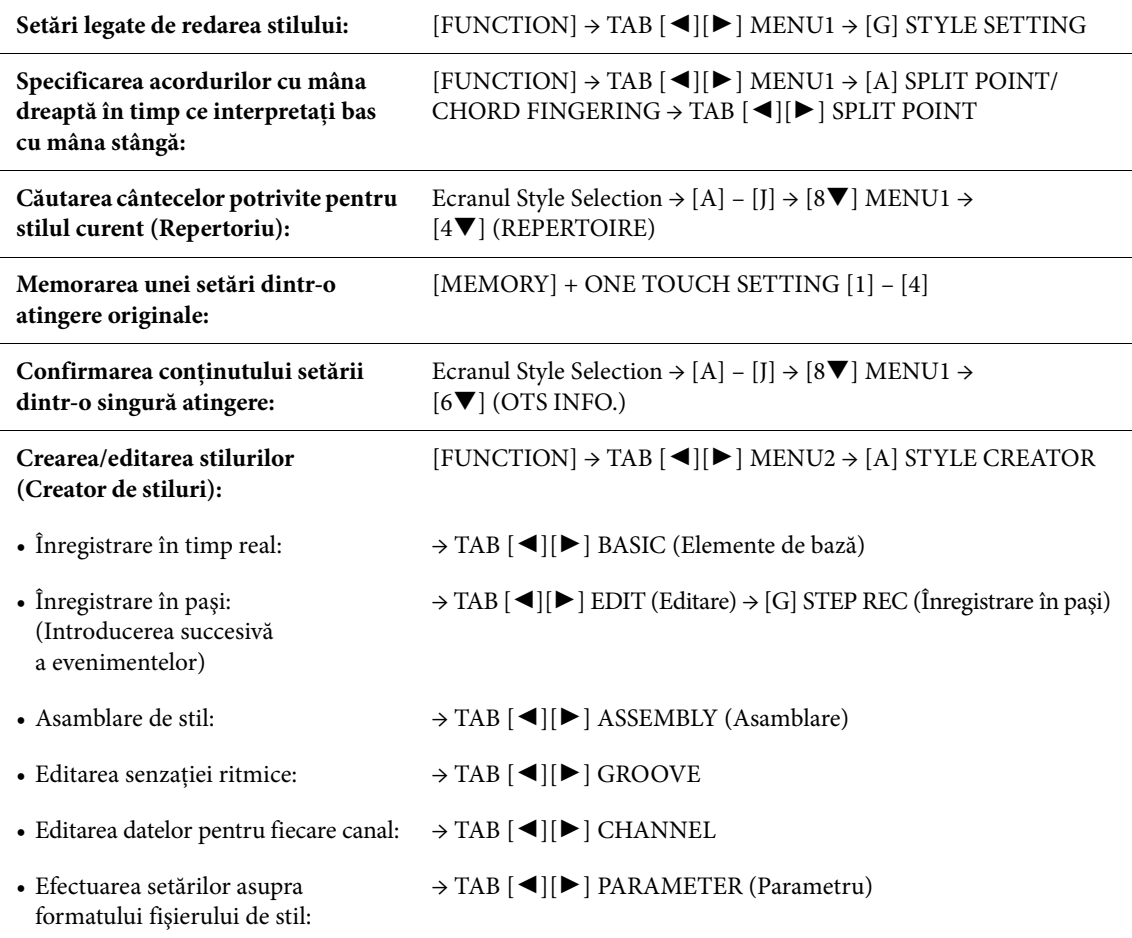

# <span id="page-70-1"></span>Redarea cântecelor

– Interpretarea şi exersarea cântecelor –

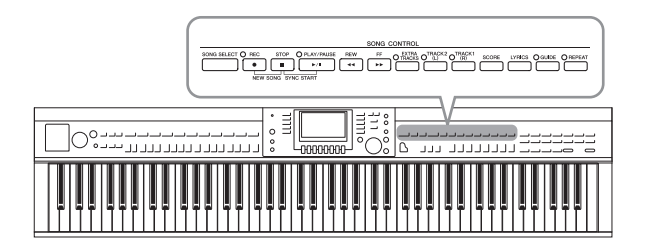

În cazul Clavinova, "Cântec" se referă la cântece MIDI, ce includ cântece presetate, fişiere MIDI disponibile comercial şi aşa mai departe. Nu numai că puteţi reda şi asculta un cântec, dar puteţi şi să cântaţi la claviatură în acelaşi timp cu redarea cântecului.

# <span id="page-70-0"></span>**Redarea cântecelor**

### **Puteţi reda următoarele tipuri de cântece.**

- **•** Cântece presetate (din pagina PRESET (Presetate) a ecranului Song Selection (Selecţie cântec)
- **•** Propriile cântece înregistrate (pentru instrucţiuni legate de înregistrare, consultaţi [pagina 79\)](#page-78-1)
- **•** Date de cântece disponibile pe piaţă: SMF (Fişier MIDI Standard)
	- **1 Apăsaţi pe butonul [SONG SELECT] (Selecţie cântec) pentru a apela ecranul Song Selection.**

#### **NOTĂ**

- Pentru informaţii privind formatele de cântece compatibile, consultaţi [pagina 8](#page-7-1).
- Fișierele de cântece (fișierele MIDI) ce corespund caietului de partituri "50 Greats for the Piano" (50 de partituri pentru pian) inclus sunt disponibile pentru descărcare gratuită de pe site-ul Web [\(pagina 9](#page-8-1)).

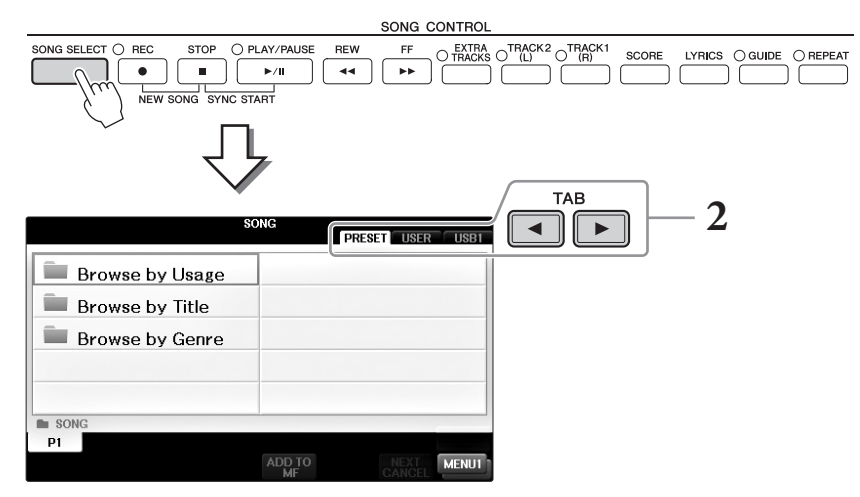

# **2 Apăsaţi pe butoanele TAB [**L**][**R**] pentru a selecta locaţia cântecului dorit.**

Dacă doriti să redati un cântec de pe un stick USB de memorie, conectati mai întâi stickul USB de memorie care conține datele cântecului MIDI, apoi selectați fila "USB".

#### **NOTĂ**

- Cântecele presetate din folderul "Follow Lights" conţin setări de ghidare. Dacă doriţi să redaţi un cântec din acest folder, apăsaţi butonul [GUIDE] pentru a dezactiva funcția de ghidare.
- Cântecele înregistrate pe instrument în Piano Room sunt listate în folderul "Piano Room" (din fila "USER").
- Înainte de a utiliza un stick USB de memorie, cititi sectiunea "Conectarea unui dispozitiv USB" de la [pagina 106.](#page-105-0)
- Pot fi conectate maximum două stickuri USB de memorie prin utilizarea unui hub USB. Indicatoarele USB1, USB2 etc. vor fi afişate în functie de numărul de stickuri USB de memorie conectate.

 $3$  Dacă ați selectat fila "PRESET" la pasul 2, selectați mai întâi o metodă de **parcurgere cu butoanele [A] – [C], apoi selectaţi un cântec cu butoanele [A] – [J].**

Cântecele presetate sunt sortate pe categorii şi incluse în foldere corespunzătoare.

### **4 Selectaţi cântecul dorit utilizând butoanele [A] – [J].**

De asemenea, puteți selecta un cântec utilizând discul [DATA ENTRY] (Introducere date), apoi apăsaţi butonul [ENTER] pentru a executa.

#### **NOTĂ**

Puteţi sări înapoi imediat la ecranul Main făcând dublu clic pe unul dintre butoanele [A] – [J].

### **5 Apăsaţi pe butonul SONG CONTROL [PLAY/PAUSE] pentru a porni redarea.**

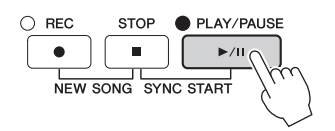

#### **Plasarea în aşteptare a următorului cântec pentru redare**

În timp ce un cântec este redat, puteți plasa în așteptare următorul cântec pentru redare. Acest lucru este comod pentru înlănţuirea cântecului cu următorul cântec în mod lin pe durata interpretării live. Selectați următorul cântec pe care doriți să îl redați din ecranul Song Selection (Selecție cântec), în timp ce un cântec este redat. Indicația "NEXT" (Următorul) apare în partea din dreapta sus a numelui cântecului corespunzător. Pentru a revoca această setare, apăsați butonul [7▼] (NEXT CANCEL) (Revocare următorul).

### **6 Apăsaţi butonul SONG CONTROL [STOP] pentru a opri redarea.**

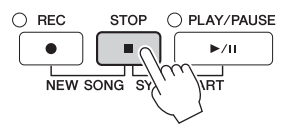

# **Operaţiuni în timpul redării**

#### ■ Pornire sincronizare

Puteți începe redarea cântecului de îndată ce începeți interpretarea la claviatură. În timp ce redarea este oprită, menţineţi apăsat butonul SONG CONTROL [STOP] şi apăsaţi pe butonul [PLAY/PAUSE]. Pentru a revoca funcția Synchro Start (Pornire sincronizată), apăsați din nou butonul SONG CONTROL [STOP].

### **Pauză**

Apăsaţi butonul [PLAY/PAUSE] (Redare/pauză). Apăsarea din nou a acestuia reia redarea cântecului din poziția curentă.

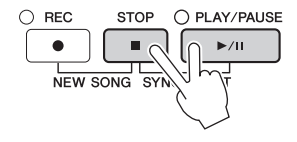

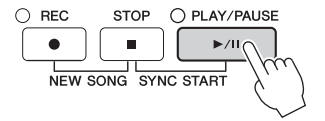
#### **Rewind/Fast Forward (Derulare înapoi/Derulare rapidă înainte)**

Apăsaţi butonul [REW] (Înapoi) sau [FF] (Înainte) o dată pentru a reveni/înainta o măsură. Menţineţi apăsat butonul [REW] (Înapoi) sau [FF] (Înainte) pentru a defila înapoi/înainte continuu.

Apăsarea butonului [REW] (Înapoi) sau [FF] (Înainte) apelează o fereastră popup care prezintă pe ecran numărul măsurii curente (sau numărul Phrase Mark (Semnului de frază)). În timp ce pop-up-ul Song Position (Poziţie cântec) este prezentat pe ecran, puteţi folosi, de asemenea, discul [DATA ENTRY] (Introducere date) pentru a ajusta valoarea.

#### **NOTĂ**

Semnul de frază este un marcator pre-programat în cadrul anumitor date de cântece, care specifică o anumită locaţie în cadrul cântecului.

Pentru cântecele care nu conțin semne de frază

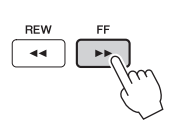

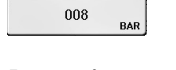

**SONG POSITION** 

Pentru cântece care contin semne de frază

SONG POSITION **BAR** ۰  $n<sub>0</sub>$ **PHRASE MARK** 

Puteţi comuta între BAR (Bară) şi PHRASE MARK (Semn de frază) apăsând butonul [D] sau [E].

#### **Ajustarea tempoului**

Aceeaşi procedură ca şi în cazul tempoului de stil. Consultaţi [pagina 64.](#page-63-0)

#### **Ajustarea balansului volumului între cântec şi claviatură**

Aceeași procedură ca pentru "Ajustarea balansului volumului între stil și claviatură" [\(pagina 68\)](#page-67-0).

#### **Transpuneţi redarea cântecului**

Consultaţi [pagina 50](#page-49-0).

#### **Restricţii pentru cântecele protejate**

Datele de cântec disponibile comercial pot fi protejate prin legea drepturilor de autor, pentru a preveni copierea ilegală sau ştergerea accidentală. Acestea sunt marcate prin indicaţii în partea din stânga sus a numelor fişierelor. Indicaţiile şi restricţiile relevante sunt detaliate mai jos.

#### **• Prot. 1:**

Indică cântecele presetate salvate în ecranul cu fila User (Utilizator) şi în Disklavier Piano Soft Songs (Cântece uşoare de pian Disklavier). Acestea nu pot fi copiate/mutate/salvate pe stickuri USB de memorie.

**• Prot. 2 Orig:**

Indică acele cântece care sunt în format de protecţie Yamaha. Acestea nu pot fi copiate. Acestea pot fi mutate/salvate doar pe unitatea User (Utilizator) şi pe stickurile USB de memorie care au ID.

**• Prot. 2 Edit:**

Indică acele cântece "Prot. 2 Orig" care sunt editate. Asigurați-vă că ați salvat aceste cântece în același folder care conține și cântecul corespunzător "Prot. 2 Orig". Acestea nu pot fi copiate. Acestea pot fi mutate/salvate doar pe unitatea User (Utilizator) şi pe stickurile USB de memorie care au ID.

#### Notă pentru operațiunile "Prot. 2 Orig" și "Prot. 2 Edit" asupra fișierelor cântec

Asigurați-vă că ați salvat cântecul "Prot. 2 Edit" în același folder care conține și cântecul original "Prot. 2 Orig". În caz contrar, cântecul "Prot. 2 Edit" nu poate fi redat. De asemenea, dacă mutați un cântec "Prot. 2 Edit", asigurați-vă că ați mutat cântecul său original "Prot. 2 Orig" în aceeași locație (folder) în același timp. Pentru informaţii privind stickurile USB de memorie compatibile pentru cântecele protejate, vizitaţi site-ul Web Yamaha.

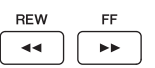

### <span id="page-73-0"></span>**Afişarea notaţiei muzicale (Partitură)**

Puteți vizualiza notarea muzicală (partitura) cântecului selectat. Vă sugerăm să citiți notarea muzicală înainte de a începe interpretarea. Prin această operaţiune puteţi, de asemenea, să convertiţi cântecele înregistrate în note.

#### **NOTĂ**

Instrumentul poate afişa notarea muzicală a cântecelor disponibile comercial sau a celor înregistrate de dumneavoastră.

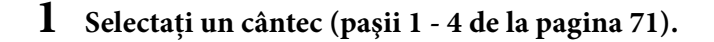

### **2 Apăsaţi butonul [SCORE] (Partitură) pentru a apela afişarea partiturii.**

Puteți vedea întreaga notare utilizând butoanele TAB  $[\blacktriangleleft][\blacktriangleright]$  când redarea cântecului este oprită. La începerea redării, "bila" sare de-a lungul partiturii, indicând poziția curentă.

#### **NOTĂ**

Notarea afişată este generată de instrument pe baza datelor de cântec. Drept rezultat, este posibil ca aceasta să nu fie exact la fel cu partitura muzicală disponibilă pe piaţă a aceluiaşi cântec, în special atunci când afişaţi notaţia pasajelor complicate sau a multor note scurte.

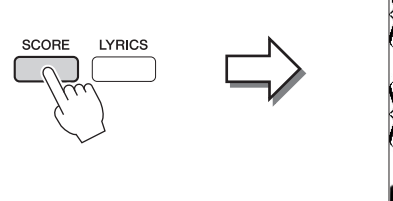

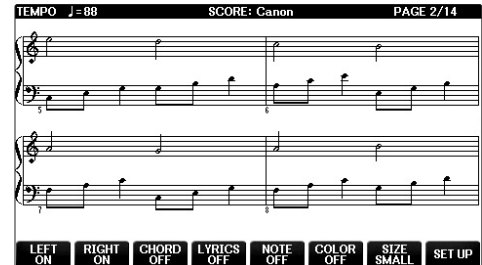

### **Pentru a schimba mărimea notării**

Puteți schimba rezoluția de afișare (sau nivelul de mărire) a notării prin apăsarea butonului [7▲▼] de pe ecranul Score (Partitură).

De asemenea, puteți schima stilul de notare (cum ar fi afișarea numelui notei) prin utilizarea butoanelor [1▲▼] – [8▲▼]. Pentru detalii, consultați Reference Manual (Manualul de referință) de pe site-ul Web ([pagina 9\)](#page-8-0).

### **Pentru a afişa versurile**

Când cântecul selectat conţine date de versuri, se pot afişa versurile în notarea muzicală. În acest scop, apăsați butonul  $[4\blacktriangle \blacktriangledown]$  pentru a activa versurile.

### <span id="page-74-0"></span>**Afişarea versurilor (Text)**

Când cântecul selectat conține versuri, le puteți vizualiza pe ecranul instrumentului în timpul redării.

**1 Selectaţi un cântec (paşii 1 - 4 de la [pagina 71\)](#page-70-0).**

### **2 Apăsaţi butonul [LYRICS] (Versuri) pentru a apela ecranul Lyrics.**

Când datele de cântec conţin date de versuri, versurile sunt afişate pe ecran. Puteţi vedea toate versurile utilizând butoanele TAB  $[\blacktriangleleft][\blacktriangleright]$  când redarea cântecului este oprită. Atunci când începe redarea cântecului, culoarea versurilor se schimbă, indicând poziţia curentă.

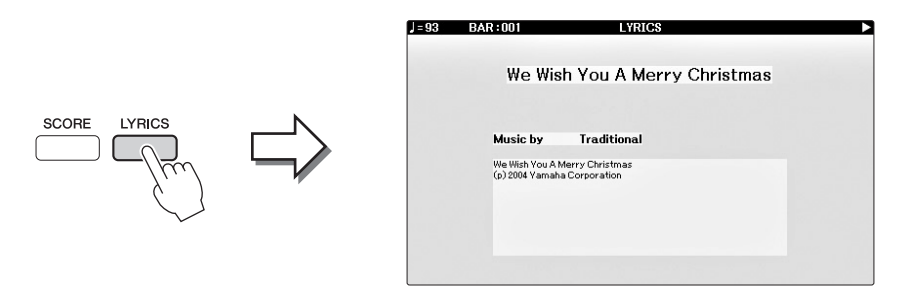

### **Pornirea/Oprirea canalelor de cântece**

Un cântec constă din 16 canale separate. Puteţi porni sau opri separat fiecare canal al redării cântecului selectat.

**1 Apăsaţi butonul [CHANNEL ON/OFF] o dată sau de două ori, pentru a apela afişajul CHANNEL ON/OFF (SONG).**

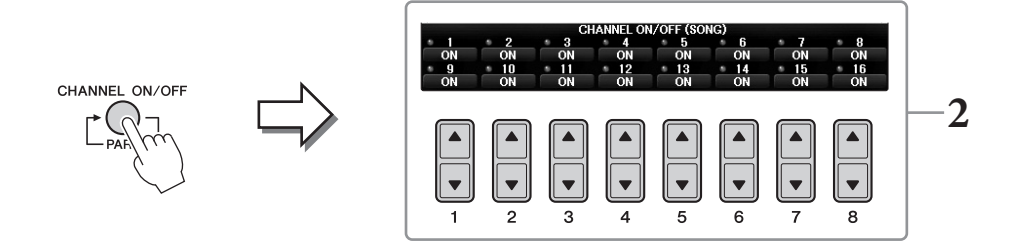

**2 Utilizaţi butonul [1] – [8] pentru a porni sau opri fiecare canal.**

Dacă doriţi să redaţi un singur canal anume (redare solo), apăsaţi şi menţineţi apăsat unul din butoanele  $[1\blacktriangle \blacktriangledown]$  –  $[8\blacktriangle \blacktriangledown]$  ce corespund canalului dorit. Doar canalul selectat este pornit, iar celelalte sunt oprite. Pentru a revoca redarea solo, apăsaţi acelaşi buton din nou.

### **Exersarea cu o mână cu ajutorul lămpilor de ghidaj**

Lămpile de ghidaj de pe clape indică notele pe care ar trebui să le interpretați, când ar trebui să le interpretați și cât de mult trebuie să le țineți apăsate. De asemenea, puteți exersa propriul ritm, din moment ce acompaniamentul aşteaptă să redaţi corect notele. Aici, puteţi dezactiva sunetul pentru partea pentru mâna dreaptă şi puteţi încerca să exersaţi utilizând lămpile de ghidaj.

#### **NOTĂ**

Lămpile de ghidaj luminează cu roşu pentru clapele albe şi cu verde pentru clapele negre.

### **1 Selectaţi un cântec şi apelaţi ecranul Score [\(pagina 74](#page-73-0)).**

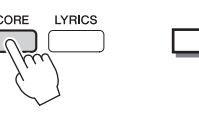

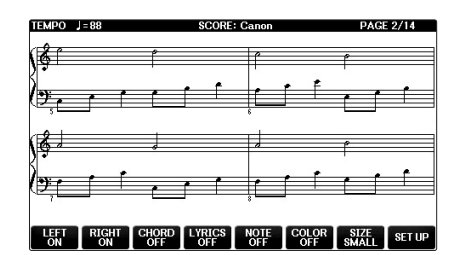

**2 Activaţi butonul [GUIDE] (Ghid).**

#### **3 Apăsaţi pe butonul [TRACK1 (R)] pentru a dezactiva sunetul pentru partea pentru mâna dreaptă.**

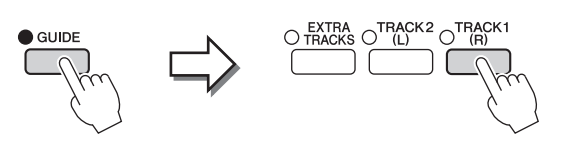

Indicatorul butonului [TRACK1 (R)] se stinge. Acum, puteţi interpreta partea singur.

#### **NOTĂ**

De obicei, CH 1 este atribuit butonului [TRACK1 (R)], CH 2 este atribuit butonului [TRACK2 (L)] şi CH 3 - 16 sunt atribuite butonului [EXTRA TRACKS].

#### **Pentru exercitiu cu mâna stângă:**

Apăsaţi butonul [TRACK2 (L)] pentru a dezactiva sunetul pentru partea pentru mâna stângă şi apăsaţi butonul [ACMP ON/OFF] pentru a dezactiva funcţia Auto Accompaniment (Acompaniament automat).

#### ■ Pentru exercitiu cu ambele mâini:

Apăsați butoanele [TRACK1 (R)] și [TRACK2 (L)] pentru a dezactiva sunetul părților pentru ambele mâini.

### **4 Apăsaţi pe butonul SONG CONTROL [PLAY/PAUSE] pentru a porni redarea.**

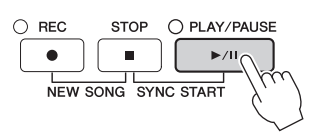

Exersaţi pe partea pentru mâna dreaptă în propriul ritm cu lămpile de ghidaj. Redarea pe părţile Left şi Extra va aştepta să redati notele corect.

**5 După interpretare, dezactivaţi butonul [GUIDE].**

#### **Alte funcţii Guide**

Există funcţii suplimentare în rândul caracteristicilor Guide (Ghidaj) pentru exersarea sincronizării redării clapelor (Any Key), pentru Karaoke (Karao-key) sau interpretarea în propriul ritm (Your Tempo) pe lângă cea de urmărire a ghidajelor luminoase menționată mai sus. [FUNCTION]  $\rightarrow$  TAB  $[\blacktriangleleft][\blacktriangleright]$  MENU1  $\rightarrow$  [H] SONG SETTING  $\rightarrow$  TAB  $[\blacktriangleleft][\blacktriangleright]$  GUIDE/CHANNEL  $\rightarrow$  [A]/[B]GUIDE MODE

Pentru mai multe informații, consultați Reference Manual (Manualul de referință) de pe site-ul Web ([pagina 9](#page-8-0)).

### **Repetarea redării**

Funcţiile Song Repeat (Repetare cântec) pot fi utilizate pentru a reda în mod repetat un cântec sau o anumită gamă de măsuri dintr-un cântec. Acestea sunt utile pentru exersarea repetată a frazelor dificil de redat.

Pentru a repeta un cântec, activați butonul [REPEAT] (Repetare) și redați cântecul dorit. Dezactivarea butonului [REPEAT] revocă redarea repetată.

#### **NOTĂ**

Puteţi interpreta mai multe cântece în mod repetat [\(pagina 78\)](#page-77-0).

### **Specificarea gamei de măsuri şi redarea acestora în mod repetat (A-B Repeat)**

**1 Selectaţi un cântec (paşii 1 - 4 de la [pagina 71\)](#page-70-0).**

### **2 Apăsaţi pe butonul SONG CONTROL [PLAY/PAUSE] pentru a porni redarea.**

### **3 Specificaţi gama de repetare.**

Apăsaţi pe butonul [REPEAT] la punctul de început (A) din gama care urmează să fie repetată. (Lampa clipeşte, indicând faptul că s-a specificat punctul A.) Apăsaţi din nou pe butonul [REPEAT] la punctul de sfârşit (B). (Lampa luminează continuu.) După o introducere automată (pentru a vă ghida în frază), se redă gama de le punctul A la punctul B.

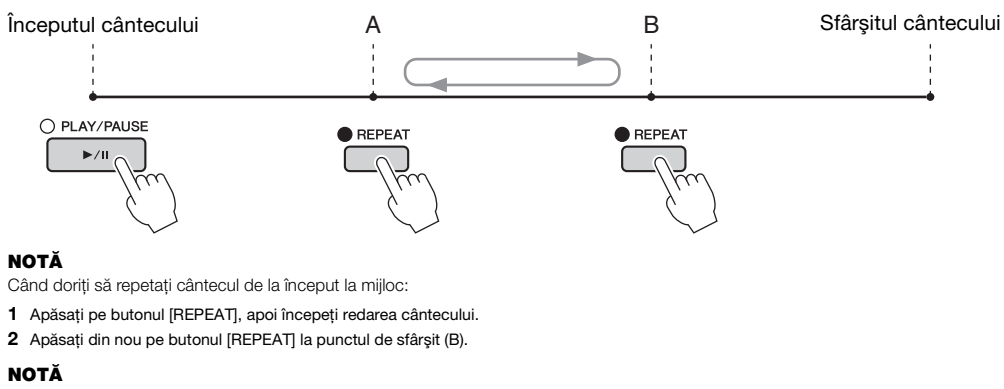

Specificarea exclusivă a punctului A conduce la redarea repetată între punctul A şi sfârşitul cântecului.

### **4 Apăsaţi butonul SONG CONTROL [STOP] pentru a opri redarea.**

Poziția cântecului va reveni la punctul A.

### **5 Apăsaţi pe butonul [REPEAT] pentru a dezactiva redarea repetată.**

#### **Specificarea gamei de repetare în timp ce cântecele sunt oprite**

- **1** Apăsaţi pe butonul [FF] pentru a înainta la locaţia punctului A.
- **2** Apăsaţi pe butonul [REPEAT] pentru a specifica punctul A.
- **3** Apăsaţi pe butonul [FF] pentru a înainta la locaţia punctului B.
- **4** Apăsaţi din nou pe butonul [REPEAT] pentru a specifica punctul B.

REPEAT

### <span id="page-77-0"></span>**Redarea repetată a mai multor cântece**

### **1 Selectaţi un cântec dintr-un folder cu mai multe cântece (paşii 1 – 4 de la [pagina 71\)](#page-70-0).**

De exemplu, selectaţi un cântec dintr-un folder de cântece presetate.

**NOTĂ**

Cântecele presetate din folderul "Follow Lights" conțin setări de ghidare. Aceste cântece sunt neadecvate pentru utilizare cu repetarea globală sau aleatorie.

### **2 Accesaţi ecranul de operaţiuni.**

 $\bigcirc$  [FUNCTION]  $\rightarrow \bigcirc$  TAB  $[\blacktriangleleft][\blacktriangleright]$  MENU1  $\rightarrow \bigcirc$  [H] SONG SETTING  $\rightarrow$  $\bigcirc$  TAB  $[\blacktriangleleft][\blacktriangleright]$  OTHERS

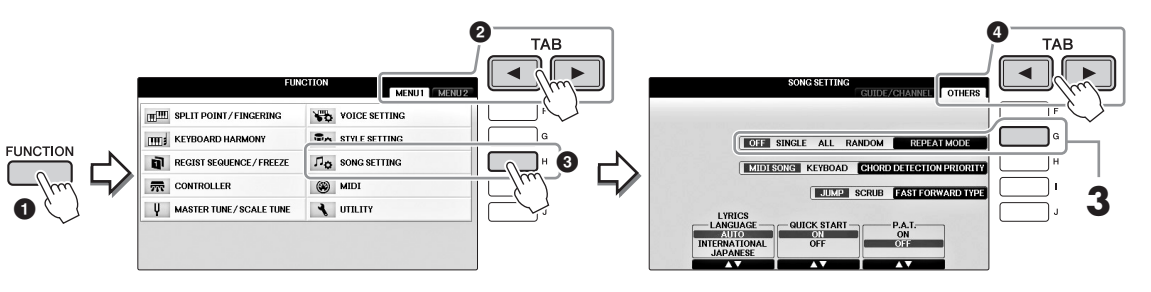

### **3 Setaţi modul de repetare la ALL (Toate) prin apăsarea butonului [G], apoi porniţi redarea cântecului.**

Această operaţiune continuă redarea repetată a tuturor cântecelor din folderul care conţine cântecul selectat curent. Dacă doriţi să restauraţi setarea originală, setaţi modul la OFF (Oprit).

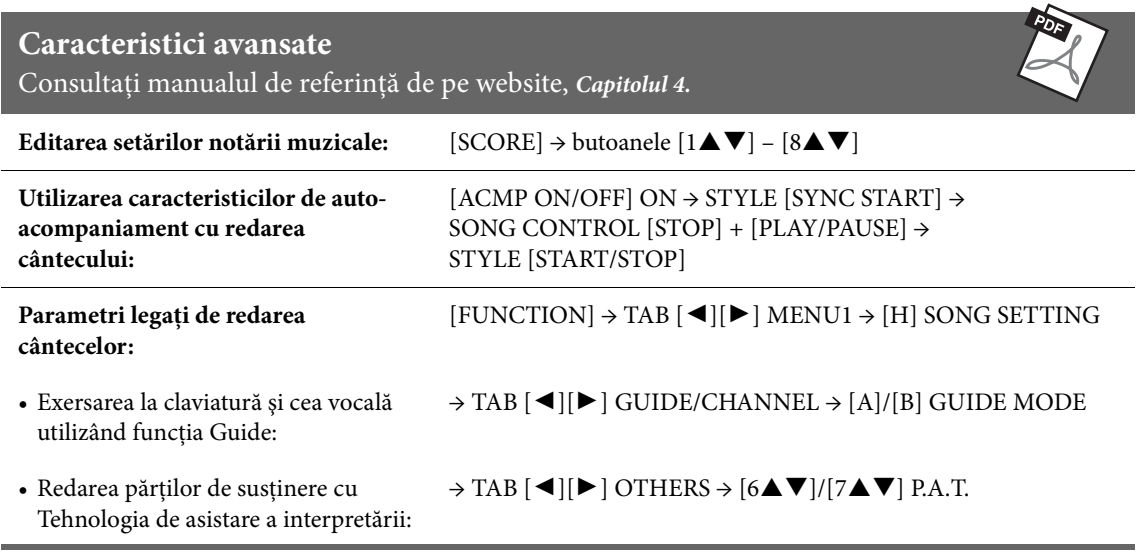

# <span id="page-78-0"></span>Înregistrarea de cântece prin intermediul MIDI

– Înregistrarea interpretării prin intermediul MIDI –

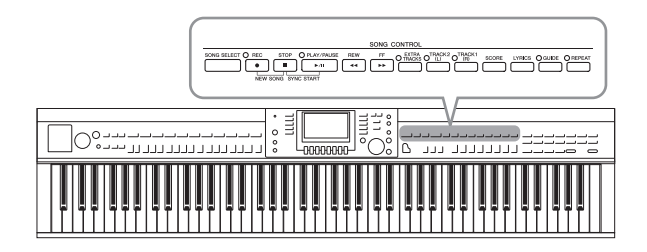

Instrumentul vă permite să înregistraţi propria interpretare prin intermediul următoarelor două metode.

**•Înregistrare MIDI (descrisă în acest capitol)**

Prin această metodă, interpretările înregistrate sunt salvate ca fișiere MIDI SMF (format 0). Dacă doriți să re-înregistraţi secţiuni specifice sau să editaţi parametri precum vocile, utilizaţi această metodă. De asemenea, dacă doriți să înregistrați interpretarea dvs. în fiecare canal, unul câte unul, efectuaţi o înregistrare multicanal [\(pagina 82](#page-81-0)).

**•Înregistrare audio (consultaţi [pagina 84\)](#page-83-0)** Prin această metodă, interpretările înregistrate sunt salvate ca fişiere audio pe o memorie flash USB. Înregistrarea este efectuată fără a desemna partea înregistrată. Având în vedere ca este salvată în format WAV stereo la calitate normală de CD (44,1kHz/ 16bit), poate fi transmisă către şi redată de către playere portabile de muzică sau computere.

### <span id="page-78-1"></span>**Înregistrarea interpretării (Înregistrare rapidă)**

Această metodă simplă vă permite să începeţi înregistrarea imediat, fără a specifica partea către care doriţi să efectuati înregistrarea. Pentru înregistrarea rapidă, fiecare parte va fi înregistrată în următoarele canale. Părti claviatură: Ch. Părti stil 1 - 3: Ch. 9 - 16

- **1 Înainte de înregistrare, efectuaţi setările dorite pentru instrument, cum ar fi selectarea vocii/stilului. Dacă este necesar, conectaţi stickul USB de memorie la terminalul [USB TO DEVICE].**
- **2 Apăsaţi simultan pe butonul SONG CONTROL [REC] şi pe butonul [STOP].** Este setat automat un cântec blanc pentru înregistrare.

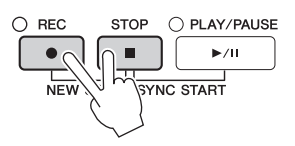

### **3 Apăsaţi pe butonul SONG CONTROL [REC].**

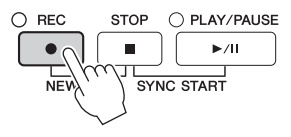

### **4 Porniţi înregistrarea.**

Înregistrarea începe automat de îndată ce interpretaţi o notă la claviatură sau începeţi redarea stilului.

### **5 Apăsaţi butonul SONG CONTROL [STOP] pentru a opri înregistrarea.**

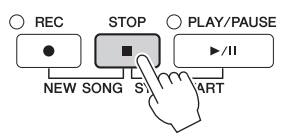

Apare un mesaj care vă solicită să salvaţi interpretarea înregistrată. Pentru a închide mesajul, apăsaţi butonul [EXIT] (Ieşire).

**6 Apăsaţi butonul SONG CONTROL [PLAY/PAUSE] pentru a reda interpretarea înregistrată.**

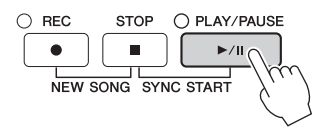

 $7$  Salvati interpretarea înregistrată sub formă de fisier. Apăsati butonul [SONG **SELECT] pentru a apela ecranul Song Selection, în care puteţi salva interpretarea înregistrată ca fişier. Pentru detalii, consultaţi următoarea secţiune [\(pagina 81](#page-80-0)).**

#### *NOTIFICARE*

**Cântecul înregistrat se va pierde dacă treceţi la un alt cântec sau dacă întrerupeţi alimentarea instrumentului fără să executaţi operaţiunea de salvare.**

#### **Pentru a şterge cântecele înregistrate:**

Consultați "Ștergerea fișierelor/folderelor" la [pagina 35](#page-34-0).

#### ■ Pentru a corect note incorecte:

După salvare, puteţi reînregistra o anumită secţiune sau puteţi edita notele pentru fiecare canal independent cu funcția Song Creator. Pentru detalii, consultați Reference Manual (Manualul de referinţă) de pe site-ul Web ([pagina 9](#page-8-0)), capitolul 5.

De asemenea, puteți înregistra o interpretare cu redare de stil. De exemplu, înregistrați o redare de stil cu metoda Quick Recording (Înregistrare rapidă), apoi înregistraţi melodii pe canalul 1 cu metoda Multi Channel Recording (Înregistrare multicanal) în timp ce ascultaţi redarea stilului înregistrat.

### <span id="page-80-1"></span><span id="page-80-0"></span>**Salvarea fişierelor**

Această operațiune vă permite să salvați datele originale (cum ar fi cântece pe care le-ați înregistrat și voci pe care le-aţi editat) într-un fişier. Explicaţiile de aici se aplică atunci când salvaţi interpretarea înregistrată ca fişier de tip Song (Cântec).

**1 În ecranul File Selection relevant, apăsaţi butoanele TAB [**L**][**R**] pentru**  a selecta "USER" sau "USB" ca destinație pentru salvare.

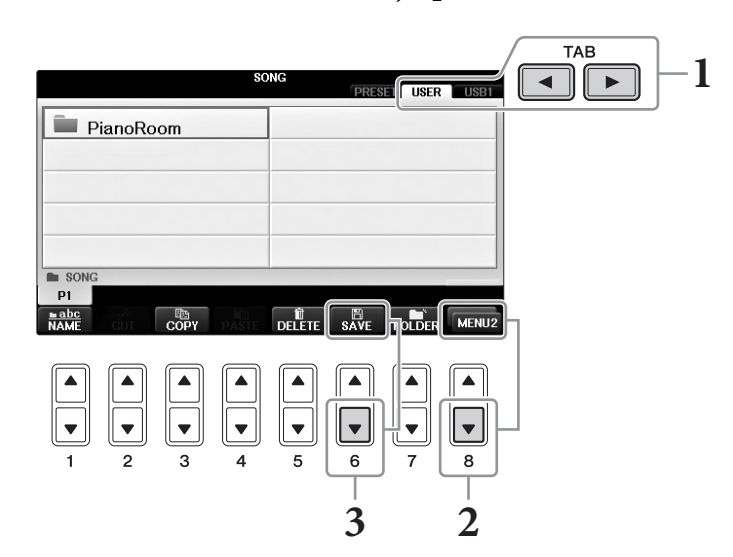

**2 Apelaţi MENU2 în partea de jos a ecranului prin apăsarea butonului [8] după necesitate.**

Pentru unele ecrane nu apare MENU2. În astfel de cazuri, omiteţi acest pas.

**3 Apăsaţi butonul [6] (SAVE) (Salvare) pentru a apela ecranul de denumire a fişierelor.**

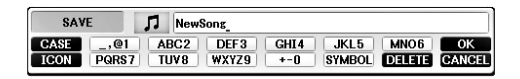

### **4 Introduceţi numele fişierului ([pagina 36](#page-35-0)).**

Chiar dacă săriţi acest pas, puteţi redenumi fişierul în orice moment după salvare ([pagina 33\)](#page-32-0).

**NOTĂ**

Dacă doriti să revocați operațiunea de salvare, apăsați butonul [8▼] (CANCEL) (Revocare).

### **5 Apăsaţi butonul [8] (OK) pentru a salva fişierul.**

Fişierul salvat va fi localizat automat în poziţia corespunzătoare, printre fişierele aflate în ordine alfabetică.

### <span id="page-81-0"></span>**Finalizaţi o piesă de pian prin înregistrarea separată a părţilor pentru mâna dreaptă şi mâna stângă (Înregistrare multicanal)**

Metoda Multi Channel Recording (Înregistrare multicanal) vă permite să înregistrati independent date pe fiecare canal, succesiv, până la 16. Aici, veti învăta cum să creati o piesă completă, la două mâini, prin înregistrarea părții pentru mâna dreapță pe canalul 1 și înregistrarea părții pentru mâna stângă pe canalul 2 în timp ce ascultaţi datele deja înregistrate.

- **1 Asiguraţi-vă că este activat doar butonul PART ON/OFF [RIGHT1], apoi selectaţi vocea de pian dorită (paşii 1-3 de la [pagina 44](#page-43-0)).**
- **2 Apăsaţi simultan butoanele SONG CONTROL [REC] şi [STOP].**

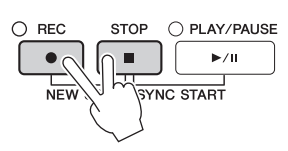

- Este creat automat un cântec blanc pentru înregistrare.
- **3 Înregistraţi partea pentru mâna dreaptă pe canalul 1.**
	- **3-1 În timp ce ţineţi apăsat butonul SONG CONTROL [REC], apăsaţi butonul [1]**  pentru a seta canalul 1 la "REC".
	- **3-2** Selectați "RIGHT1" (partea care va fi înregistrată pe canalul 1) cu butoanele[C]/[D]. Indicația "RIGHT1" se referă la interpretarea cu vocea RIGHT1 [\(pagina 44\)](#page-43-1).

#### **NOTĂ**

Pentru a revoca înregistrarea, apăsați butonul SONG CONTROL [STOP].

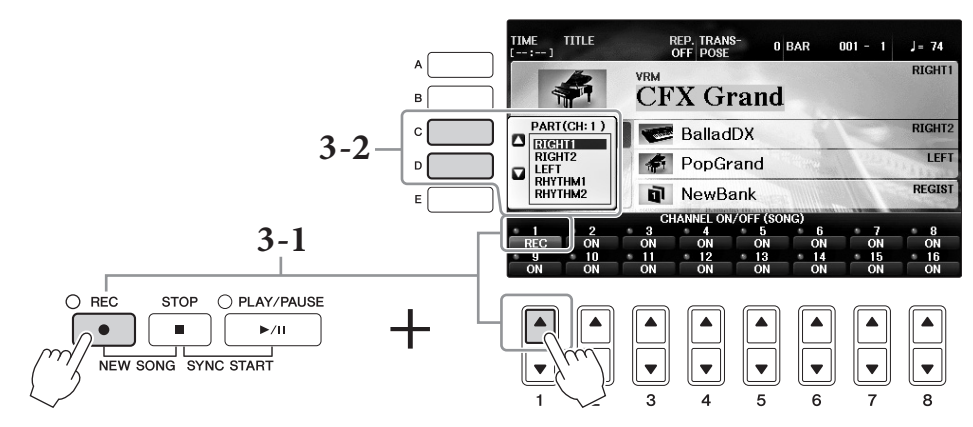

- **3-3 Interpretaţi la claviatură cu mâna dreaptă. Înregistrarea începe automat de îndată ce interpretaţi o notă la claviatură. Interpretaţi cu vocea specificată la pasul 3-2.**
- **4 Apăsaţi butonul SONG CONTROL [STOP] pentru a opri înregistrarea.**
- **5 Apăsaţi butonul SONG CONTROL [PLAY/PAUSE] pentru a reda interpretarea înregistrată.**

Dacă nu sunteți satisfăcut(ă) de rezultate, repetați pașii 3 – 5 după dorinţă.

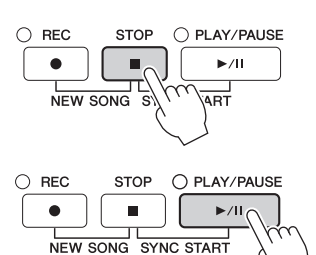

### **6 Înregistraţi partea pentru mâna stângă pe canalul 2.**

**6-1** În timp ce tineti apăsat butonul SONG CONTROL [REC], apăsați butonul [2 $\blacktriangle$ ] pentru a seta canalul 2 la "REC".

#### *NOTIFICARE*

**Dacă înregistraţi interpretarea pe un canal care conţine date anterioare, datele existente vor fi şterse şi suprascrise cu datele noi.**

- **6-2 Selectaţi "RIGHT1" (partea care va fi înregistrată pe canalul 2) cu butoanele[C]/[D].**
- **6-3 Interpretaţi la claviatură cu mâna stângă. Înregistrarea începe automat de îndată ce interpretaţi o notă la claviatură. De asemenea, puteţi începe înregistrarea apăsând pe butonul SONG CONTROL [PLAY/PAUSE]. Interpretaţi cu vocea specificată la pasul 6-2.**

Puteți interpreta la claviatură în timp ce ascultați datele deja înregistrate.

- **7 Apăsaţi butonul SONG CONTROL [STOP] pentru a opri înregistrarea.**
- **8 Apăsaţi butonul SONG CONTROL [PLAY/PAUSE] pentru a reda interpretarea înregistrată.**

Dacă nu sunteţi satisfăcut(ă) de rezultate, repetaţi paşii 6 – 8 după dorinţă.

**9 Salvaţi interpretarea înregistrată sub formă de fişier. Apăsaţi pe butonul [SONG SELECT] (Selecţie cântec) pentru a apela ecranul de selectare a cântecelor. Interpretarea înregistrată va fi salvată ca fişier în ecranul Song Selection. Pentru detalii, consultaţi [pagina 81](#page-80-0).**

#### *NOTIFICARE*

**Cântecul înregistrat se va pierde dacă treceţi la un alt cântec sau dacă întrerupeţi alimentarea instrumentului fără să executaţi operaţiunea de salvare.**

Pentru pasul 2 de mai sus, dacă doriți să reînregistrați un cântec existent, selectați cântecul dorit (pașii 1 - 4 de la [pagina 71](#page-70-1)).

#### **Caracteristici avansate**

Consultaţi manualul de referinţă de pe site-ul Web, *Capitolul 5*.

**Înregistrarea redării stilului, apoi a melodiilor**

**Crearea/Editarea cântecelor (Song Creator (Creator de cântece)):**

- Înregistrarea melodiilor (Înregistrare în pasi):  $\rightarrow$  TAB  $\lceil \blacktriangleleft \rceil \rceil$   $\blacktriangleright$   $\rceil$  1–16
- Înregistrarea acordurilor (Înregistrare în pași):  $\rightarrow$  TAB  $[\blacktriangleleft][\blacktriangleright]$  CHORD
- Reînregistrarea unei anumite secțiuni Punch In/Out: → TAB [<l][> REC MODE
- Schimbarea parametrilor de configurare înregistrati în cântec.
- Editarea evenimentelor de canal:  $\rightarrow$  TAB  $\Box$  CHANNEL
- Editarea evenimentelor de acord, a notelor, a evenimentelor exclusive de sistem şi a versurilor:

 $[FUNCTION] \rightarrow TAB [\blacktriangle] [\blacktriangleright] \text{ MENU2} \rightarrow$ [B] SONG CREATOR

- 
- 
- 
- $\rightarrow$  TAB  $\lceil \blacktriangleleft \rceil$  SETUP

 $\rightarrow$  TAB  $\Box$ [ $\blacktriangleright$ ] CHORD, 1-16, SYS/EX. sau LYRICS

# <span id="page-83-0"></span>Player/Înregistrator audio USB

– Redarea şi înregistrarea fişierelor audio –

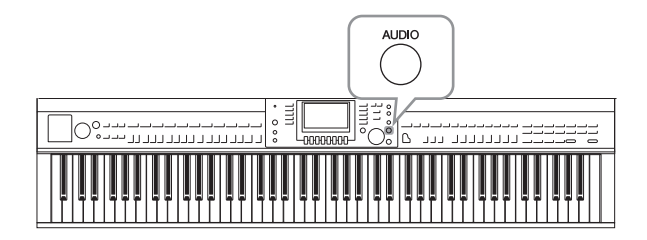

Funcția convenabilă USB Audio Player/ Recorder (Player/Înregistrator audio USB) vă permite să redaţi fişiere audio (.WAV) salvate pe un stick USB de memorie direct din instrument. Mai mult decât atât, deoarece puteți înregistra interpretările şi înregistrările dvs. ca fişiere audio (.WAV) pe un stick USB de memorie, este posibil să redaţi fişierele pe computer, să le partajaţi cu prietenii şi să înregistraţi propriile CD-uri pentru a vă bucura de acestea.

Dacă doriţi să înregistraţi diverse părţi separat sau să editati cântece după înregistrarea pe acest instrument, executaţi o înregistrare MIDI ([pagina 79](#page-78-0)).

### **Redarea fişierelor audio**

Încercaţi să redaţi fişierele audio de pe un stick USB de memorie conectat la acest instrument.

#### **NOTĂ**

Instrumentul nu poate reda fişiere protejate DRM (prin drepturi de autor).

#### **Formate de fişiere ce pot fi redate**

**.wav** rată de eșantionare 44,1 kHz, rezoluție 16 biți, stereo

### **1 Conectaţi stickul USB de memorie care conţine fişierele audio pe care doriţi să le redaţi la terminalul [USB TO DEVICE].**

#### **NOTĂ**

Înainte de a utiliza un stick USB de memorie, citiți secțiunea "Conectarea unui dispozitiv USB" de la [pagina](#page-105-0) 106.

#### **NOTĂ**

Ecranul AUDIO pentru selectarea unui fişier audio (prezentat în Pasul 4) poate fi, de asemenea, apelat prin apăsarea butonului [USB] şi, apoi, a butonului [B] (AUDIO).

### **2 Apăsaţi pe butonul [AUDIO] pentru a apela ecranul USB AUDIO PLAYER (Player audio USB).**

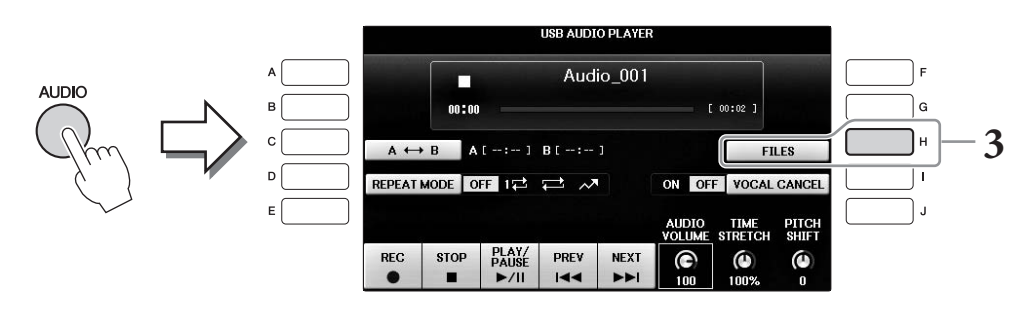

**3 Apăsaţi pe butonul [H] (FILES) (Fişiere) pentru a afişa fişierele audio salvate pe stickul USB de memorie conectat.**

**4 Apăsaţi pe unul dintre butoanele [A] – [J] care corespunde fişierului pe care doriţi să îl ascultaţi.**

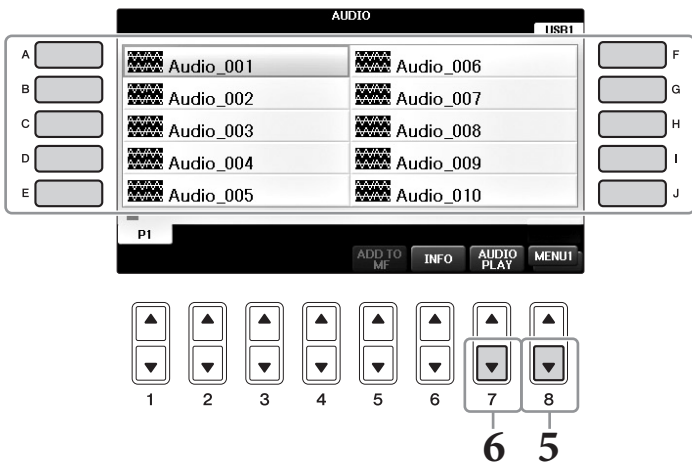

### **5 Apelaţi MENU1 în partea de jos a ecranului prin apăsarea butonului [8] după necesitate.**

#### **NOTĂ**

Pentru a confirma informațiile fișierului audio selectat în mod curent, apăsați butonul [6▼] pentru a apela ecranul Information. Pentru părăsi ecranul Information, apăsaţi butonul [F] (OK).

### **6 Apăsaţi pe butonul [7] (AUDIO PLAY) pentru a începe redarea.**

Operaţiunea revine automat la ecranul USB AUDIO PLAYER.

### **7 Apăsaţi butonul [2] (STOP) pentru a opri redarea.**

#### *NOTIFICARE*

**Nu încercaţi niciodată să deconectaţi sau să întrerupeţi alimentarea stickului USB de memorie în timpul redării. Acest lucru poate duce la coruperea datelor de pe stickul USB de memorie.**

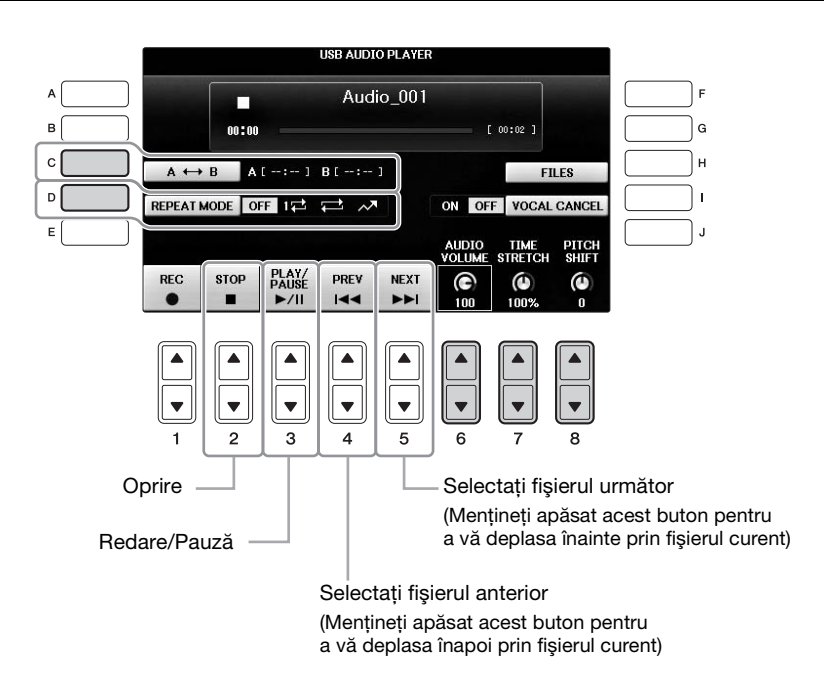

### ■ Ajustarea volumului de redare audio cu butoanele [6**△▼**] (AUDIO VOLUME)

Acestea vă permit ajustarea volumului de redare a unui fişier audio.

### **Ajustarea vitezei de redare cu butoanele [7] (TIME STRECH)**

Acestea vă permit să ajustaţi viteza redării unui fişier audio, extinzându-l sau comprimându-l. Valoarea poate fi ajustată de la 75 % la 125 %, iar valoarea implicită este 100 %. Valorile mai ridicate au ca rezultat un tempo mai rapid. Dacă selectați un alt fișier audio, această setare va fi restaurată la valoarea implicită.

#### **NOTĂ**

Modificarea vitezei de redare a unui fişier audio poate schimba caracteristicile sale tonale.

### <span id="page-85-0"></span>■ Ajustarea înălțimii sunetului în semitonuri cu butoanele [8△▼] (PITCH SHIFT)

Acestea vă permit schimbarea înălțimii sunetului unui fișier audio în pași de un semiton (de la -12 la 12). Dacă selectaţi un alt fişier audio, această setare va fi restaurată la valoarea implicită.

### **Redarea unei anumite game a unui fişier audio cu butonul [C] (A-B)**

În timpul redării, apăsaţi butonul [C] (A-B) în punctual de pornire (A), apoi apăsaţi, din nou, butonul [C] (A-B) în punctual de sfârşit (B) pentru a începe redarea repetată între punctele A şi B. Pentru a revoca această setare, apăsaţi, din nou, butonul [C] (A-B).

### **Redarea repetată a mai multor fişiere cu butonul [D] (REPEAT MODE)**

Acesta vă permite să setaţi modul de repetare a fişierului audio.

- **•** ........ Redă fişierul selectat, apoi se opreşte.
- **15** ........ Redă repetat fișierul selectat.
- $\pm$  ........ Continuă redarea în mod repetat a tuturor fisierelor din folderul ce contine fisierul curent.
- **•** ........ Redă aleatoriu şi în mod repetat toate fişierele din folderul ce conţine fişierul curent.

### <span id="page-86-0"></span>**Revocarea părţii vocale şi redarea părţii cu susţinere (Vocal Cancel)**

Revocarea vocală vă ajută să revocaţi sau să atenuaţi poziţia centrală a sunetului stereo. Acest lucru vă permite să cântați în stilul "karaoke" doar cu fundal instrumental, deoarece sunetul vocal este, de obicei, în centrul imaginii stereo în majoritatea înregistrărilor. Această funcţie nu poate fi aplicată intrării de sunet de la microfon sau de la mufa [AUX IN] sau sunetul recepţionat de la un dispozitiv inteligent conectat prin LAN fără fir.

Selectați mai întâi un fișier audio, apoi apăsați butonul [I] pentru a activa funcția Vocal Cancel. Apăsați butonul [3▲▼] pentru a porni redarea, ceea ce vă permite să confirmați că se dezactivează sunetul pentru partea vocală. Dacă selectaţi un alt fişier audio, această setare va fi dezactivată.

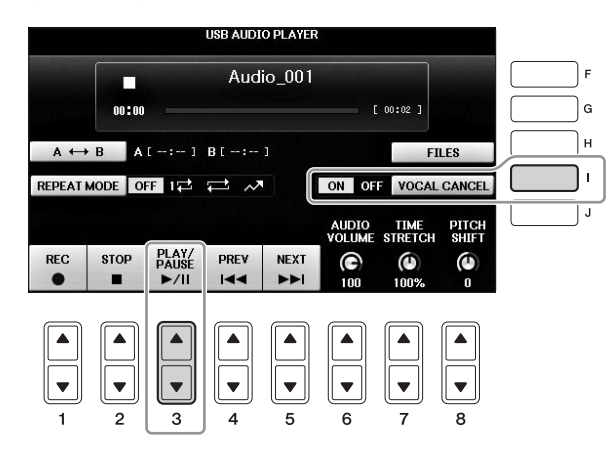

#### **NOTĂ**

Deși funcția Vocal Cancel este foarte eficientă pe majoritatea înregistrărilor audio, este posibil ca sunetul vocal din anumite cântece să nu fie anulat complet.

### **Înregistrarea propriei interpretări ca fişier audio**

Încercaţi să înregistraţi interpretarea dvs. ca date audio pe un stick USB de memorie.

#### **NOTĂ**

Pentru a înregistra interpretarea prin intermediul functiei USB Audio Player/Recorder, utilizati un stick USB de memorie compatibil. Înainte de a utiliza un stick USB de memorie, citiți secțiunea "Conectarea unui dispozitiv USB" de la [pagina 106](#page-105-0).

#### **NOTĂ**

Pe lângă functiile de înregistrare audio prezentate aici, pe acest instrument este disponibilă și înregistrarea MIDI [\(pagina 79](#page-78-1)).

- **• Formate de fişiere ce pot fi înregistrate .wav**...... 44,1 kHz rată de eşantionare, rezoluţie de 16 biţi, stereo
- **• Sunete ţintă pentru înregistrare**

Toate sunetele produse prin intermediul interpretării la claviatură, intrarea de sunet de la mufele [MIC/LINE IN] şi [AUX IN]. Cântecele protejate de drepturi de autor, precum cântecele presetate şi sunetul metronomului, nu pot fi înregistrate.

#### **• Timp maxim de înregistrare**

80 de minute pe înregistrare, desi este posibil ca acesta să fie mai mic în functie de capacitatea stickului USB de memorie.

- **1 Conectaţi stickul USB de memorie la terminalul [USB TO DEVICE].**
- **2 Setaţi vocea etc. pe care doriţi să o utilizaţi pentru interpretarea dvs. (Pentru informaţii privind setarea vocii, consultaţi [pagina 44;](#page-43-2) pentru setarea stilului, consultaţi [pagina 58](#page-57-0); pentru utilizarea mufei AUX IN, consultaţi [pagina 104.](#page-103-0))**
- **3 Apăsaţi pe butonul [AUDIO] pentru a apela ecranul USB AUDIO PLAYER.**

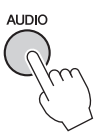

### **4 Apăsaţi butonul [1] (REC) pentru a activa starea de standby a înregistrării. NOTĂ**

Stickul USB de memorie "USB1" este selectat ca destinație de înregistrare când sunt conectate mai multe stickuri USB de memorie. Puteți confirma conținutul "USB1" în ecranul de selecție a fișierelor apelat prin apăsarea butonului [H] (FILE SELECT) de pe ecranul USB AUDIO PLAYER.

Se afișează "WAIT" (Aşteptaţi) în timpul stării standby pentru înregistrare.

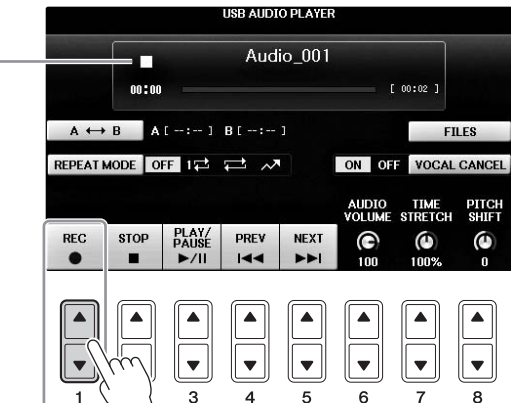

### **5 Începeţi înregistrarea apăsând pe butonul [3] (PLAY/PAUSE), apoi începeţi interpretarea.**

În momentul în care începe înregistrarea, timpul trecut din înregistrare este afişat în partea dreaptă a ecranului Recording.

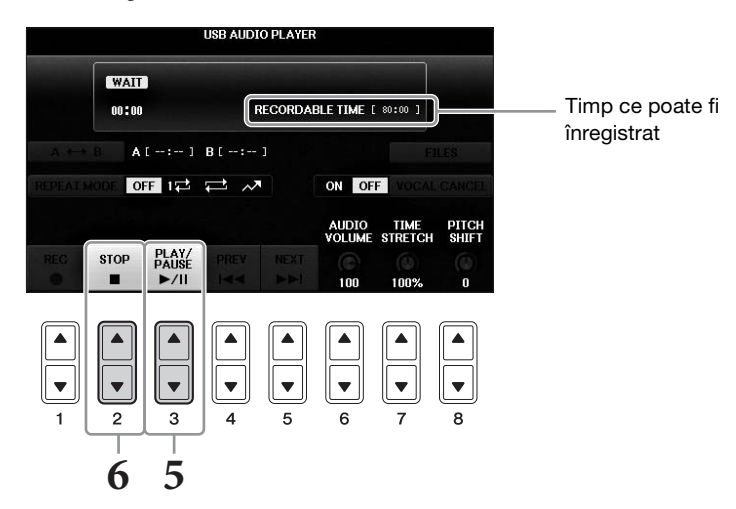

#### *NOTIFICARE*

Nu încercați niciodată să deconectați sau să întrerupeți alimentarea stickului USB de memorie în timpul redării. Acest lucru<br>poate duce la deteriorarea datelor de pe stickului USB de memorie sau a datelor de înregistrare.

**6 Opriţi înregistrarea apăsând pe butonul [2] (STOP).**

Numele fişierului este stabilit în mod automat şi este afişat un ecran ce indică numele fişierului.

– Conectarea unui microfon şi interpretarea vocală împreună cu interpretarea instrumentală –

Prin conectarea unui microfon la mufa [MIC/LINE IN] (mufă de telefon standard de 1/4"), puteti să vă bucuraţi să cântaţi şi să interpretaţi la claviatură sau să redaţi un cântec. Instrumentul redă părţile vocale pin difuzoarele încorporate.

### <span id="page-89-1"></span><span id="page-89-0"></span>**Conectarea unui microfon**

**1 Înainte de a porni alimentarea instrumentului, setaţi butonul [INPUT VOLUME] la poziţia minimă.**

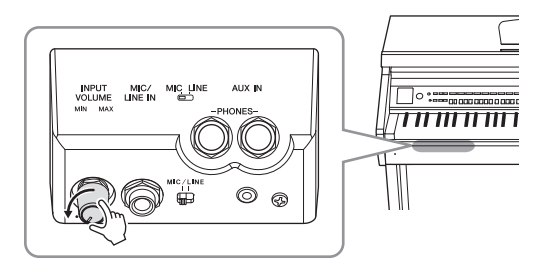

- **2 Conectaţi microfonul la mufa [MIC/LINE IN].**
- $3$  Setați butonul [MIC/LINE] la "MIC".
- **4 Porniţi alimentarea instrumentului.**

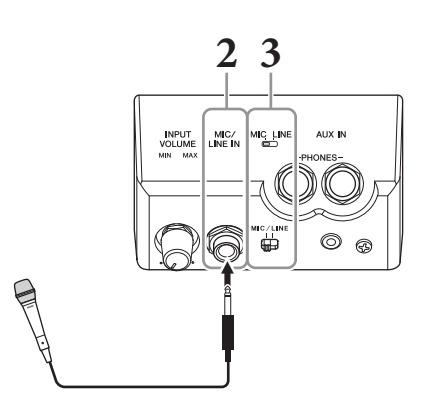

**5 (Dacă este necesar, porniţi microfonul.) Ajustaţi butonul [INPUT VOLUME] în timp ce cântaţi la microfon.**

Ajustaţi controlul în timp ce verificaţi lampa [MIC]. Asiguraţi-vă că ajustaţi controlul, astfel încât lampa să se aprindă în verde. Asiguraţi-vă că lampa nu luminează roşu, deoarece aceasta indică faptul că nivelul de intrare este prea ridicat.

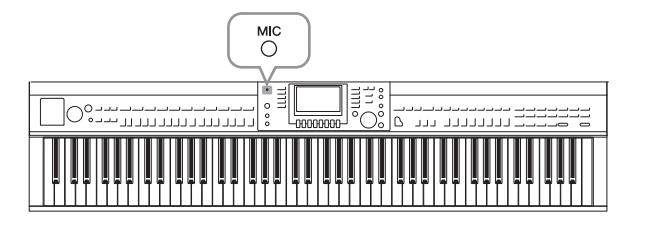

**6 Ajustaţi balansul volumului între sunetul microfonului şi cel al instrumentului din ecranul Balance (Balans) [\(pagina 68](#page-67-0)).**

### **Funcţii utile pentru Karaoke**

- **Când se utilizează cântece presetate:**
	- **•**Versuri pe ecran ................................................ [pagina 75](#page-74-0)
	- **•**Transpunere, schimbare înălţime sunet......... [pagina 50](#page-49-0)
- **Când se utilizează cântece audio:**
	- **•**Revocare vocală................................................. [pagina 87](#page-86-0)
	- **•**Schimbare înălţime sunet ................................ [pagina 86](#page-85-0)

### **Deconectarea microfonului**

- 1 Setati butonul [INPUT VOLUME] la pozitia minimă.
- **2** Deconectaţi microfonul de la mufa [MIC/LINE IN].

#### **NOTĂ**

**Caracteristici avansate**

Înainte de a opri alimentarea, asigurați-vă că ați setat butonul [INPUT VOLUME] la poziția minimă.

### **Utilizarea funcţiei Talk (Vorbire)**

Această funcție permite modificarea instantanee a setărilor microfonului pentru vorbire sau pentru efectuarea de anunţuri între interpretările melodice.

### **1 Conectaţi microfonul la instrument [\(pagina 90\)](#page-89-0).**

### **2 Apelaţi ecranul MIC SETTING (Setare microfon).**

 $\bigcirc$  [FUNCTION]  $\rightarrow \bigcirc$  TAB  $[\blacktriangleleft][\blacktriangleright]$  MENU2  $\rightarrow \bigcirc$  [F] (MIC SETTING)

În ecranul MIC SETTING, puteţi ajusta independent setările microfonului pentru interpretare vocală (pagina VOCAL) şi vorbit (pagina TALK). Pentru detalii, consultaţi Reference Manual (Manualul de referinţă) de pe site-ul Web ([pagina 9\)](#page-8-0).

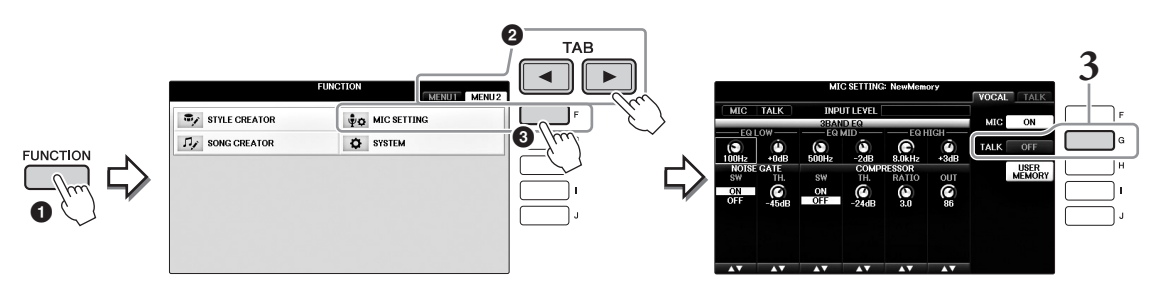

**3 Pentru a apela setarea Talk, apăsaţi butonul [G] (TALK), situat în partea dreaptă a ecranului pentru a porni funcţia TALK. Pentru a apela setarea de interpretare vocală, apăsaţi din nou acelaşi buton pentru a dezactiva**  functia TALK.

# Consultaţi manualul de referinţă de pe site-ul Web, *Capitolul 7*.

**Efectuarea şi salvarea setărilor microfonului:**  $[FUNCTION] \rightarrow TAB[\blacktriangleleft][\blacktriangleright]$  MENU2  $\rightarrow$  [F] (MIC SETTING)

# Music Finder

– Apelarea setărilor ideale (voce, stil etc.) pentru fiecare cântec –

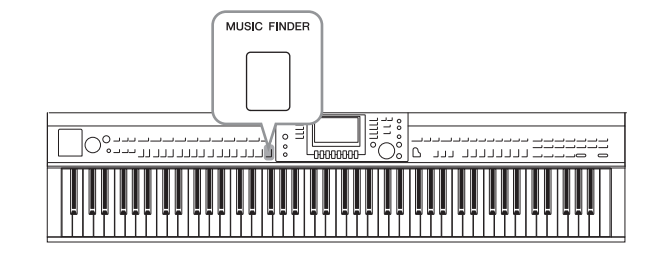

Dacă doriţi să cântaţi un anumit gen de muzică, dar nu ştiţi ce setări de stil şi voce ar fi potrivite, funcţia comodă Music Finder (Găsire muzică) vă poate ajuta. Selectaţi pur şi simplu genul de muzică dorit (sau titlul cântecului) din setările de panou Music Finder, iar instrumentul face automat toate setările adecvate de panou pentru a vă permite să cântaţi în acel stil muzical.

### **Selectarea setărilor de panou dorite din înregistrări**

Încercaţi funcţia convenabilă Music Finder utilizând înregistrările eşantion încorporate.

### **1 Apăsaţi butonul [MUSIC FINDER] (Găsire muzică) pentru a apela ecranul MUSIC FINDER.**

După ce apare un mesaj, apăsaţi pe butonul corespunzător. În ecranul ALL (Toate), sunt prezentate toate înregistrările.

Afişează titlul şi stilul/ bătaia/tempoul corespunzătoare pentru fiecare înregistrare.

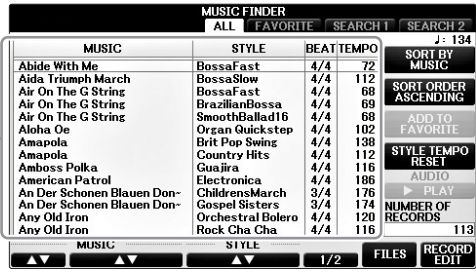

### **2 Utilizaţi butoanele [2]/[3] pentru a selecta înregistrarea dorită.**

De asemenea, puteţi selecta înregistrarea utilizând cadranul [DATA ENTRY] şi apăsând, apoi, pe butonul [ENTER].

### **Sortarea înregistrărilor**

Apăsaţi butonul [F] (SORT BY) pentru a schimba criteriile de sortare: MUSIC, STYLE, BEAT sau TEMPO. Apăsaţi pe butonul [G] (SORT ORDER) (Ordine de sortare) pentru a schimba ordinea înregistrărilor (ascendentă sau descendentă). Când sortaţi înregistrările după MUSIC (Muzică), puteți folosi butonul [1▲▼] pentru a sări în sus sau în jos alfabetic printre cântece. Când sortați înregistrările după STYLE (Stil), puteți folosi butonul  $[4\blacktriangle \blacktriangledown]/[5\blacktriangle \blacktriangledown]$  pentru a sări în sus sau în jos alfabetic printre stiluri. Apăsați simultan butoanele  $[\triangle]$  și  $[\triangledown]$  pentru a deplasa cursorul către prima înregistrare.

### **3 Cântaţi stilul prin cântarea acordurilor cu mâna stângă şi a melodiei cu mâna dreaptă [\(pagina 59](#page-58-0)).**

Puteți descărca înregistrările (setările de panou) de pe site-ul Web Yamaha și le puteți încărca în instrument [\(pagina 93](#page-92-0)).

#### **NOTĂ**

Nu dezactivaţi butonul [OTS LINK]. Când butonul este dezactivat, nu puteţi apela setările de panou adecvate chiar dacă selectaţi înregistrarea.

#### **NOTĂ**

Dacă doriți să evitați schimbarea tempoului în timpul redării stilului, când selectați o altă înregistrare, setați funcția Style Tempo (Tempo stil) la LOCK (Blocare) sau HOLD (Mentinere), apăsând pe butonul [I] (STYLE TEMPO) din ecranul Music Finder. Setarea la LOCK poate evita, de asemenea, schimbarea accidentală a tempoului în timp ce se opreşte redarea stilului şi se selectează altă înregistrare.

### <span id="page-92-0"></span>**Descărcarea înregistrărilor (setări de panou) de pe site-ul Web**

Ca setare implicită din fabrică, sunt oferite unele exemple de înregistrări (setări panou) în Music Finder. Totuşi, pentru a utiliza funcția Music Finder (Găsire muzică) mai comod și eficient, vă recomandăm să descărcați înregistrările (setări panou) de pe următorul site Web și apoi să le încărcati în instrument.

**1 Pe computer, descărcaţi setările de panou Music Finder de pe site-ul Web pe stickul USB de memorie.**

http://download.yamaha.com/

**NOTĂ** Înainte de a utiliza un stick USB de memorie, citiți secțiunea "Conectarea unui dispozitiv USB" de la [pagina 106](#page-105-0).

- **2 Conectaţi stickul USB de memorie care conţine fişierul de setări de panou la terminalul [USB TO DEVICE] al instrumentului.**
- **3 Apăsaţi butonul [MUSIC FINDER] (Găsire muzică) pentru a apela ecranul MUSIC FINDER.**

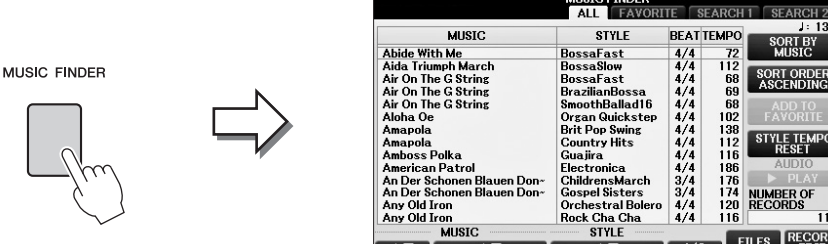

**4 Apăsaţi butonul [7] (FILES) (Fişiere) pentru a apela ecranul File Selection.**

**5 Utilizaţi butoanele TAB [**L**][**R**] pentru a apela ecranul USB care conţine fişierul cu setările panoului descărcate de pe site-ul Web.**

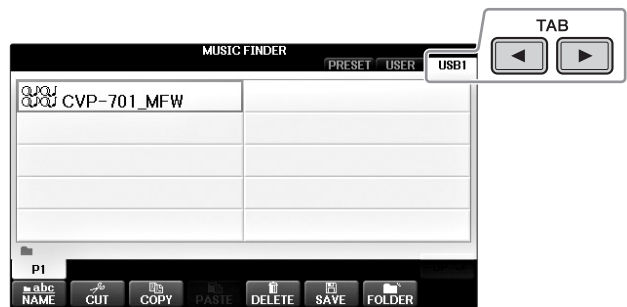

- **6 Selectaţi fişierul dorit prin apăsarea butonului [A] [J] corespunzător.**
- **7 Apăsaţi [H] (APPEND) dacă doriţi să adăugaţi înregistrări ale fişierului Music Finder selectat sau apăsaţi [G] (REPLACE) dacă doriţi să înlocuiţi toate înregistrările cu unele noi.**

Apăsaţi pe butonul [G] (YES) la solicitarea de confirmare.

#### **NOTĂ**

Chiar și după înlocuirea înregistrărilor Music Finder, le puteți restaura la setările originale din fabrică selectând fișierul "MusicFinderPreset" din ecranul PRESET (Presetate) al pasului.

### **8 Apăsaţi pe butonul [G] (YES) din ecranul de mesaj (indicând finalizarea operaţiunii de înlocuire) pentru a apela ecranul MUSIC FINDER.**

Verificând numărul de înregistrări din ecranul MUSIC FINDER, puteţi confirma faptul că înregistrarea a fost înlocuită.

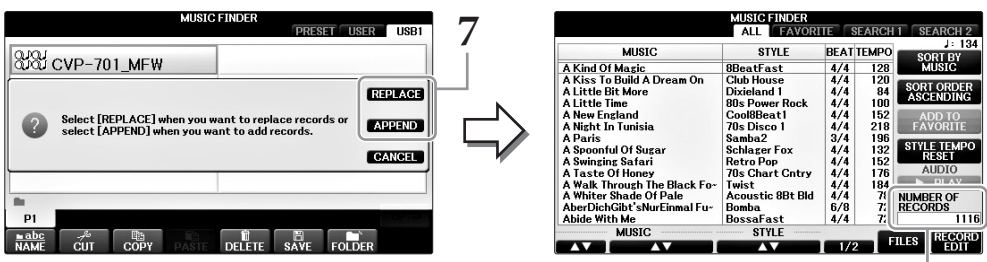

Numărul de înregistrări

### **Căutarea setărilor de panou**

Puteți căuta înregistrările specificând un nume de cântec sau un cuvânt cheie, utilizând funcția Search din Music Finder.

**1 Din pagina ALL (Toate) a ecranului MUSIC FINDER, apăsaţi butonul [6] (SEARCH 1) (Căutare 1) pentru a apela ecranul Search 1 (Căutare). (Butonul [6] corespunde cu SEARCH 2.)**

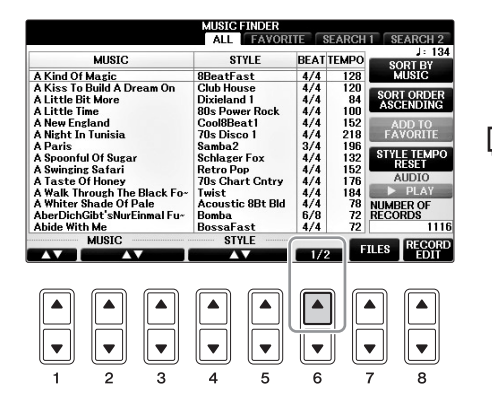

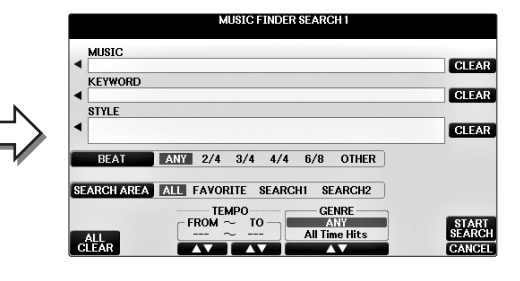

### **2 Introduceţi criteriile de căutare.**

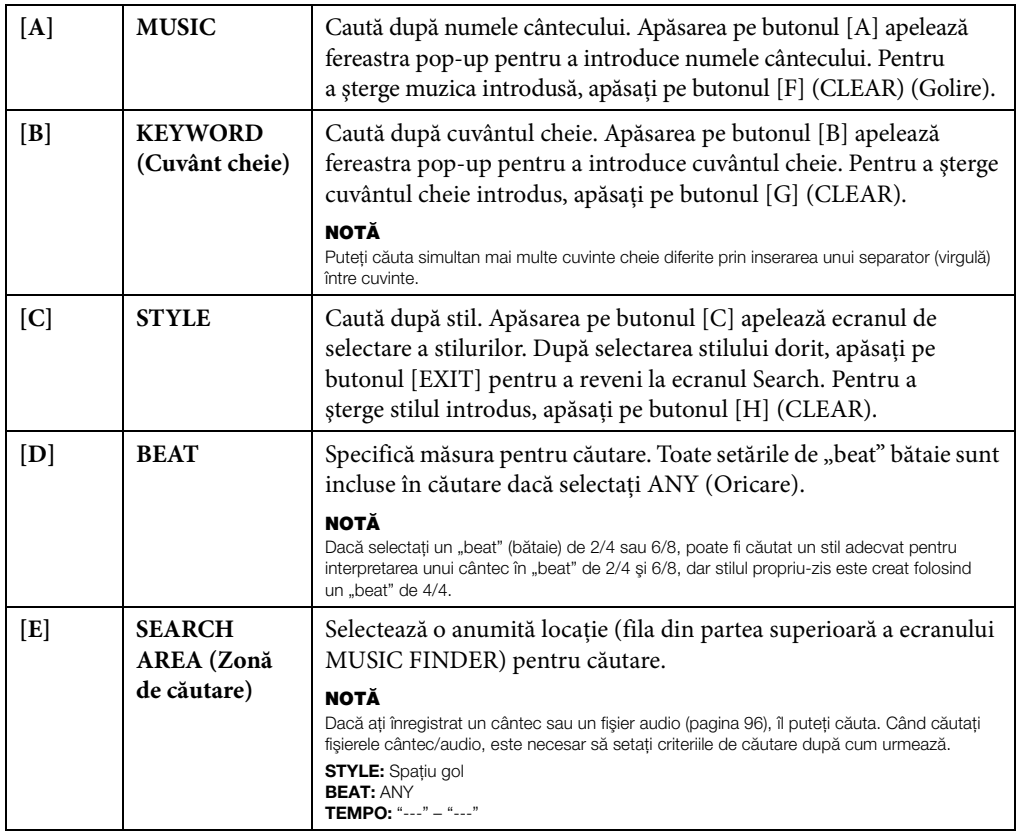

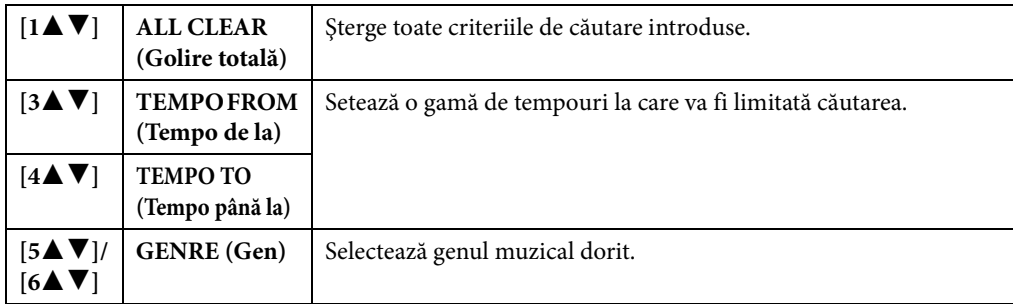

Pentru a anula căutarea, apăsați butonul [8▼] (CANCEL).

### **3 Apăsaţi butonul [8] (START SEARCH) (Începere căutare) pentru a începe căutarea.**

Se afişează ecranul Search 1, indicând rezultatele căutării.

#### **NOTĂ**

Dacă doriți să căutați conform altor criterii, apăsați butonul [6▼] (SEARCH 2) din ecranul Music Finder. Rezultatul căutării este afișat pe ecranul SEARCH 2.

### **4 Utilizaţi butoanele [2]/[3] pentru a selecta înregistrarea dorită.**

### **5 Cântaţi stilul prin cântarea acordurilor cu mâna stângă şi a melodiei cu mâna dreaptă.**

<span id="page-95-0"></span>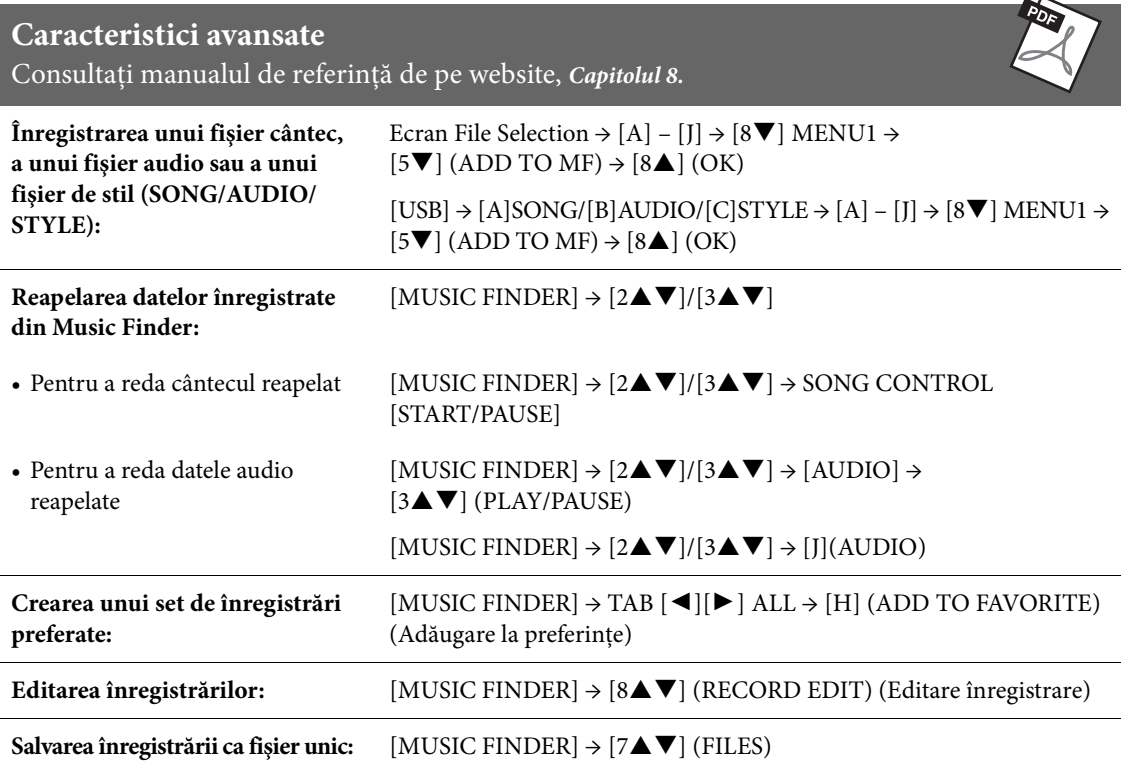

<span id="page-96-0"></span>– Salvarea şi reapelarea configuraţiilor de panou particularizate –

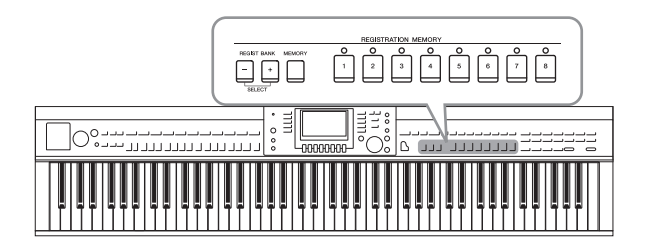

Funcţia Registration Memory (Memorie de înregistrare) vă permite să salvaţi (sau să "înregistrați") practic toate setările de panou într-un buton memorie de înregistrare, iar apoi să reapelati instantaneu setările dumneavoastră particularizate de panou prin simpla apăsare a unui singur buton. Setările înregistrate pentru opt butoane Registration Memory trebuie să fie salvate ca o singură bancă (fişier).

### **Înregistrarea configuraţiilor dumneavoastră de panou**

**1 Configuraţi comenzile de panou (cum ar fi voce, stil, efecte şi aşa mai departe) după cum doriţi.**

Consultaţi Data List (Lista de date) separată pentru o listă a parametrilor care pot fi înregistraţi prin funcția Registration Memory (Memorie de înregistrare).

**2 Apăsaţi pe butonul [MEMORY] (Memorie) din secţiunea REGISTRATION MEMORY.**

Se afişează ecranul de selectare a elementelor care trebuie înregistrate.

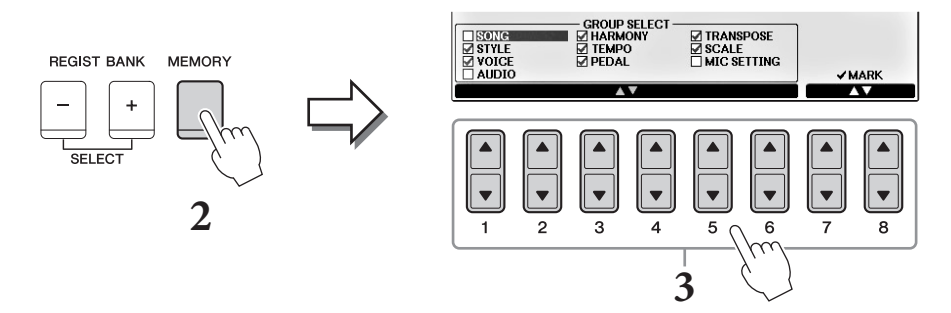

### **3 Selectaţi elementele pe care doriţi să le înregistraţi.**

Selectati elementul dorit cu butoanele  $[1 \blacktriangle \blacktriangledown]$  –  $[6 \blacktriangle \blacktriangledown]$ , apoi introduceti sau eliminati bifa cu butoanele [7 $\blacktriangle$ ]/[8 $\blacktriangle$ ] (Bifare) / [7 $\nabla$ ]/[8 $\nabla$ ] (Debifare). Pentru a revoca operaţiunea, apăsaţi pe butonul [I] (CANCEL) (Revocare).

### **4 Apăsaţi pe unul dintre butoanele REGISTRATION MEMORY [1] – [8] pe care doriţi să memorizaţi configuraţia de panou.**

Butonul memorat devine roșu, ceea ce indică faptul că butonul numeric conține date, iar numărul său este selectat.

#### *NOTIFICARE*

**Dacă selectaţi butonul a cărui lampă este aprinsă în roşu sau în verde aici, configuraţia de panou memorată anterior pe buton va fi ştearsă şi înlocuită de noile setări.**

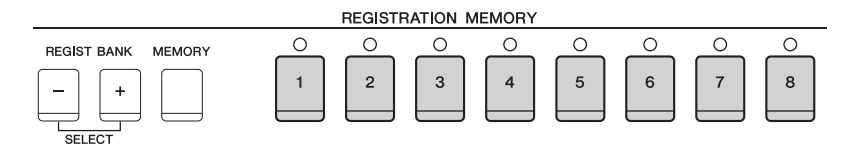

 $\mathbf 0$ 

#### **Despre starea lămpilor**

- **• Roşu:** Date înregistrate şi selectate în prezent
- **• Verde:** Date înregistrate, dar neselectate în prezent
- **• Dezactivat:** Nicio dată înregistrată

### **5 Înregistraţi diverse configuraţii de panou în alte butoane repetând paşii 1 - 4.**

Configuraţiile de panou înregistrate pot fi reapelate prin simpla apăsare pe butonul cu numărul dorit.

#### **NOTĂ**

Configuraţiile de panou înregistrate în butoanele numerice sunt păstrate chiar şi atunci când opriţi alimentarea electrică. Dacă doriţi să ştergeți toate cele opt configurații curente de panou, porniți alimentarea în timp ce mențineți apăsată clapa B6 (clapa B cea mai din dreapta a claviaturii).

### **Salvarea memoriei de înregistrare ca fişier bancă**

Puteţi salva toate cele opt configuraţii de panou înregistrate ca fişier unic tip bancă de memorie de înregistrare.

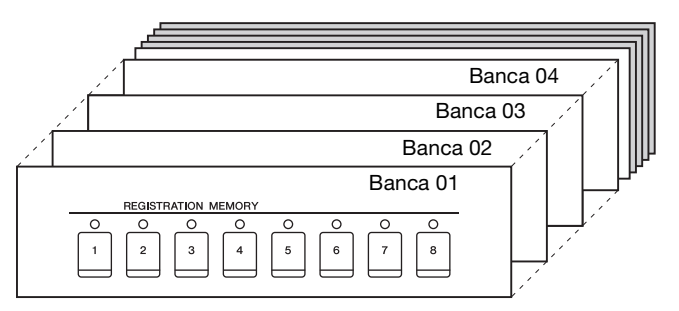

**1 Apăsaţi simultan butoanele REGIST BANK (Bancă de înregistrare) [+] [-] pentru a apela ecranul Registration Bank Selection (Selecţie bancă de înregistrare).**

#### **NOTĂ**

În general, datele din memoria de înregistrare (fişierele bancă) sunt compatibile cu modelele CVP-709/705/701. Totuşi, este posibil ca datele să nu fie perfect compatibile, în funcţie de specificaţiile fiecărui model.

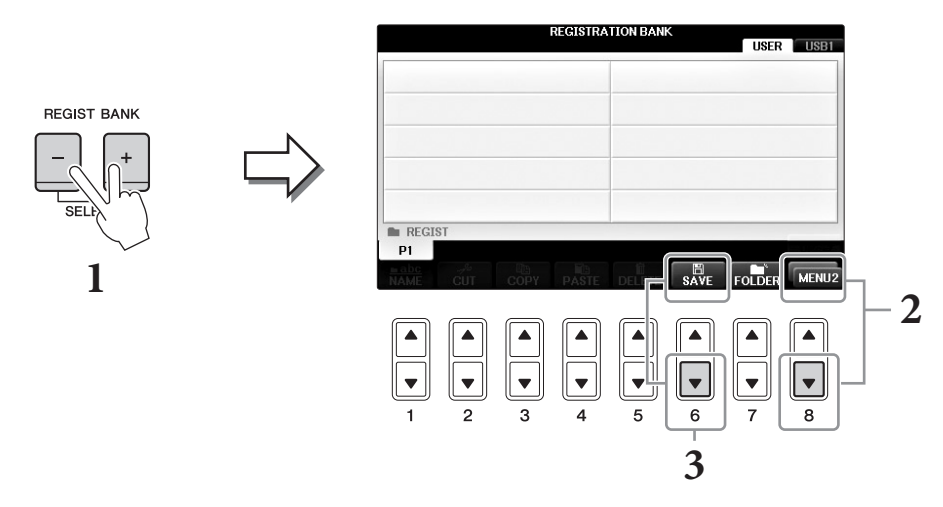

### **2 Apelaţi MENU2 în partea de jos a ecranului prin apăsarea butonului [8] după necesitate.**

particularizate –

particularizate

 $\overline{Q}$ 

### **3 Apăsaţi butonul [6] (SAVE) (Salvare) pentru a salva fişierul bancă.**

Pentru instrucţiuni despre salvare, consultaţi paşii de utilizare (începând de la pasul 4) de la [pagina 81.](#page-80-1)

### **Reapelarea unei configuraţii de panou înregistrate**

Fişierele bancă memorie de înregistrare salvate pot fi reapelate folosind butoanele REGIST BANK (Bancă de înregistrare) [-]/[+] sau următoarea procedură.

#### **NOTĂ**

Puteţi apela instantaneu ecranul de informaţii al băncii memorie de înregistrare selectate curent prin apăsarea butonului [DIRECT ACCESS] (Acces direct) şi a unuia dintre butoanele REGISTRATION MEMORY [1] – [8] în succesiune.

#### **NOTĂ**

Când reapelați configurațiile, incluzând selecția de fișiere cântec/stil/audio de pe un stick USB de memorie, asigurați-vă că stickul USB de memorie corespunzător care conține cântecul/stilul înregistrat este conectat la terminalul [USB TO DEVICE].

**1 Apăsaţi simultan butoanele REGIST BANK (Bancă de înregistrare) [+] [-] pentru a apela ecranul Registration Bank Selection (Selecţie bancă de înregistrare).**

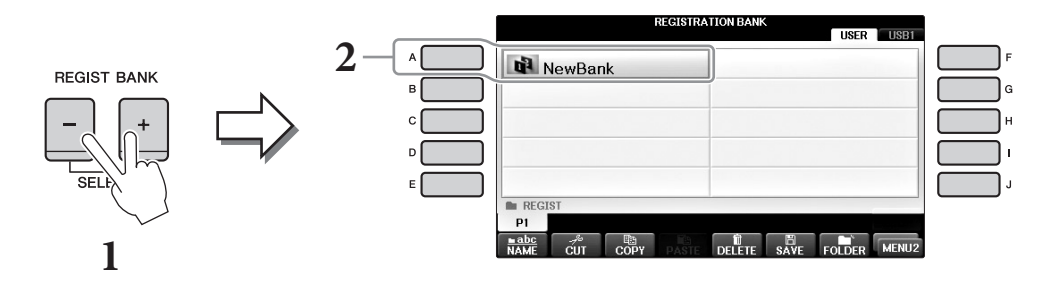

- **2 Apăsaţi pe unul dintre butoanele [A] [J] pentru a selecta o bancă.** Puteti folosi, de asemenea, discul [DATA ENTRY] (Introducere date) și butonul [ENTER] pentru a selecta o bancă.
- **3 Apăsaţi pe unul dintre butoanele numerice iluminate în verde ([1] [8]) din secţiunea Registration Memory.**

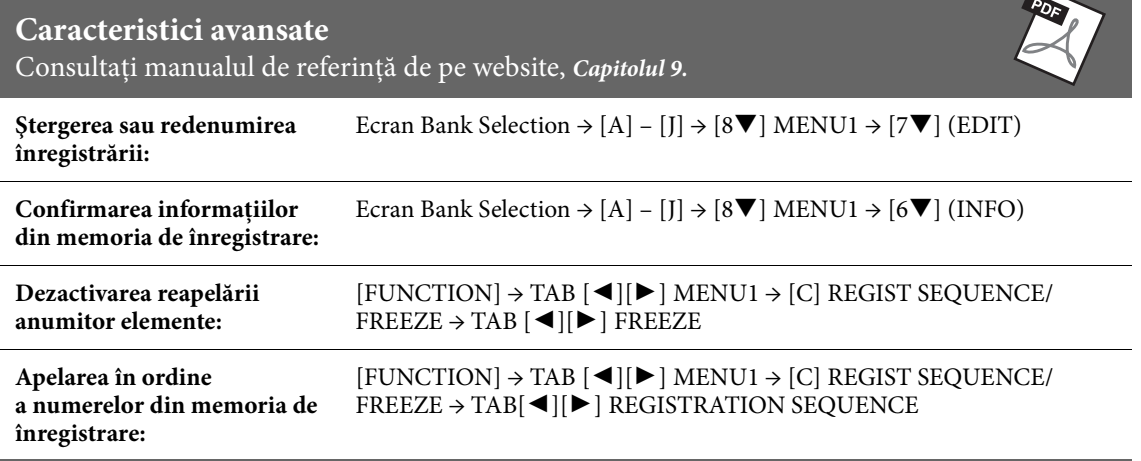

# Consola de mixare

– Editarea volumului şi a balansului tonal –

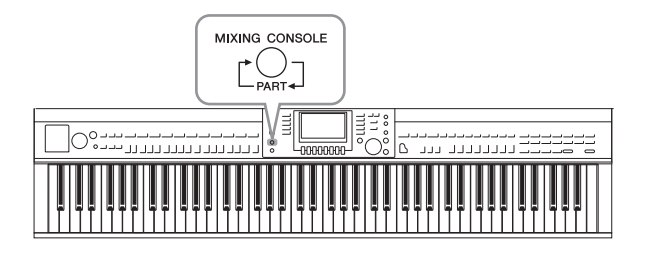

Consola de mixare vă oferă control intuitiv asupra diverselor aspecte audio ale părţilor claviaturii şi canalele de cântec/stil, inclusiv balansul volumului şi timbrul sunetelor. Vă permite să ajustaţi nivelurile şi poziţionarea stereo (balansul) a fiecărei voci, pentru a stabili o balanţă şi o imagine stereo optime şi vă permite să stabiliţi cum sunt aplicate efectele.

### **Procedura de bază**

**1 Apăsaţi butonul [MIXING CONSOLE] (Consolă de mixare) pentru a apela ecranul MIXING CONSOLE (Consolă de mixare).**

Volumul şi celelalte setări pentru fiecare parte sunt afişate prin intermediul pictogramei glisorului sau a butonului.

#### **NOTĂ**

Deși funcția Mixing Console oferă câteva ecrane (a se vedea pe următoarea pagină), ecranul VOL/VOICE (Volum/voce) este apelat atunci când apăsați butonul [MIXING CONSOLE] pentru prima oară după pornirea instrumentului.

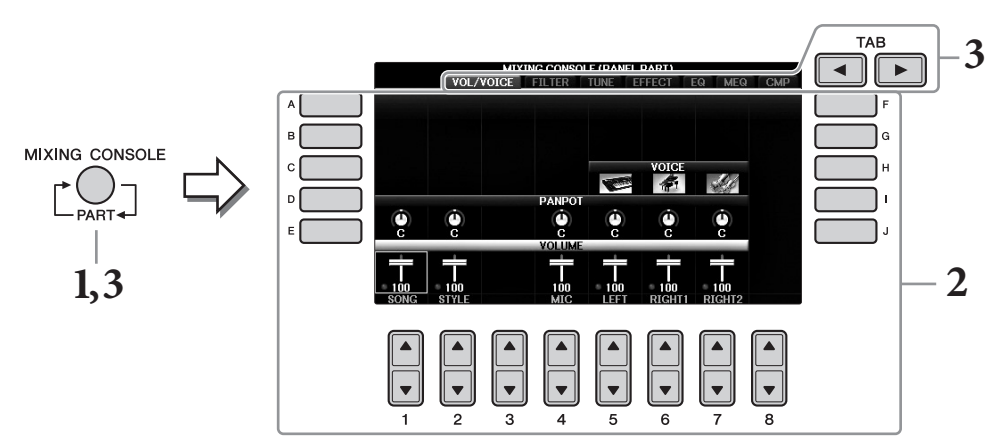

### **2 Utilizaţi butoanele [A] – [J] pentru a selecta un parametru, apoi utilizaţi butoanele [1] – [8] pentru a seta valoarea pentru fiecare parte.**

Parametrii care apar sub formă de glisor sau buton pot fi editaţi prin intermediul butoanelor [1▲▼] – [8▲▼]. Pentru instrucțiuni privind editarea altor parametri, consultați Manualul de referinţă de pe site-ul Web.

Pentru a reinițializa valoarea, apăsați simultan aceleași butoane numerice  $[\triangle]/[\blacktriangledown]$ .

#### **NOTĂ**

Atunci când editaţi o parte, puteţi seta instantaneu aceeaşi valoare pentru toate celelalte părţi, prin apăsarea simultană a unuia dintre butoanele [A] – [J] și utilizarea butoanelor  $[1\blacktriangle \blacktriangledown]$  –  $[8\blacktriangle \blacktriangledown]$  (sau a cadranului DATA ENTRY).

**3 Utilizaţi butonul [MIXING CONSOLE] pentru a selecta părţile ţintă şi butoanele TAB [**L**][**R**] pentru a apela ecranul dorit, apoi setaţi valorile pe fiecare parte/ecran pentru a crea sunetul dorit.**

Operaţiunea de setare a valorii este aceeaşi ca în pasul 2.

#### **Pentru a selecta părţile ţintă:**

Apăsaţi repetat pe butonul [MIXING CONSOLE] pentru a apela ecranul pentru următoare din succesiune.

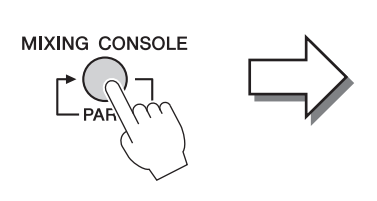

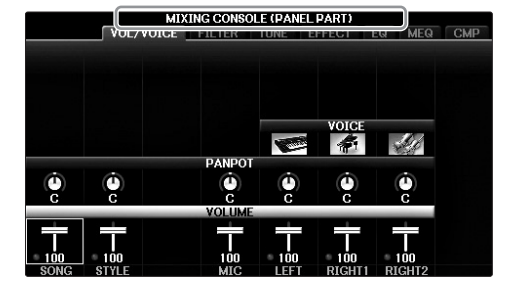

#### **• PANEL PART (Parte panou)**

Utilizați acest ecran atunci când doriți să ajustați balanța dintre întreaga parte a cântecului, întreaga parte a stilului, partea microfonului, partea Right 1, partea Right 2 şi partea Left.

**• STYLE PART**

Utilizati acest ecran atunci când doriti să ajustati balansul între toate părtile stilului.

**• SONG CH 1 – 8 sau SONG CH 9 – 16**

Utilizaţi acest ecran atunci când doriţi să ajustaţi balansul dintre toate părţile cântecului. Apăsarea butonului [A] (PART) va alterna ecranul între SONG CH 1 – 8 şi SONG CH 9 – 16.

#### **NOTĂ**

Componentele părţii stilului/cântecului sunt aceleaşi cu cele ce apar pe ecran atunci când apăsaţi butonul [CHANNEL ON/OFF] de pe panou o dată sau de două ori.

#### **Pentru a apela ecranul dorit**

Apăsați pe butoanele TAB  $[\blacktriangleleft][\blacktriangleright]$  pentru a selecta ecranul dorit dintre următoarele elemente. Pentru detalii despre fiecare pagină a ecranului, consultaţi Manualul de referinţă de pe site-ul Web.

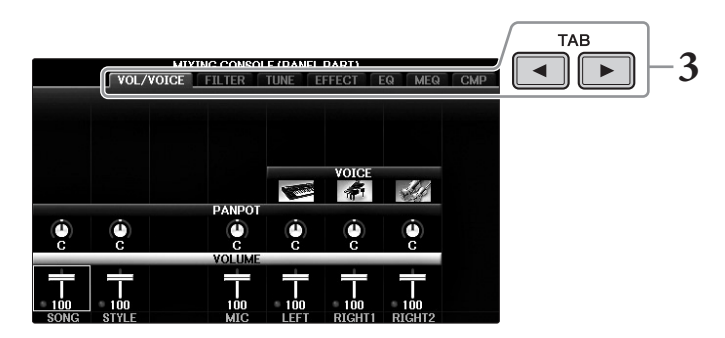

#### **• VOL/VOICE**

Schimbă vocea pentru fiecare parte şi ajustează balansul şi volumul pentru fiecare parte.

**• FILTER**

Ajustează conţinutul armonic (rezonanţa) şi strălucirea sunetului.

**• TUNE**

Setări legate de înăltime (reglaj, transpunere etc.).

**• EFFECT**

Selectează tipul efectului şi ajustează adâncimea efectului pentru fiecare parte. [\(pagina 102\)](#page-101-0).

#### **• EQ (Egalizator)**

Amplifică sau atenuează benzile de frecvente înalte și joase pentru fiecare parte pentru a corecta tonul sau timbrul sunetului.

#### **• MEQ**

Selectează tipul de EQ master aplicat la întregul sunet şi permite editarea parametrilor de control al tonului.

#### **• CMP**

Aceasta este setarea compresorului master care determină dinamica sunetului în general.

### **4 Salvaţi setările MIXING CONSOLE.**

#### **Pentru a salva setările ecranului PANEL PART (Parte panou):**

Înregistraţi-le în memoria de înregistrare ([pagina 97](#page-96-0)).

#### **Pentru a salva setările ecranului STYLE PART (Parte stil):**

Salvaţi-le ca date de stil.

- **1** Apelaţi ecranul operaţiunii.  $[FUNCTION] \rightarrow TAB [\blacktriangle] [\blacktriangleright]$  MENU2  $\rightarrow$  [A] STYLE CREATOR
- **2** Apăsaţi butonul [EXIT] (Ieşire) pentru a închide ecranul RECORD (Înregistrare).
- **3** Apăsaţi butonul [I] (SAVE) (Salvare) pentru a apela ecranul Style Selection (Selecţie stil)
- în vederea salvării datelor dumneavoastră, apoi salvaţi-le ([pagina 81\)](#page-80-1).

#### **Pentru a salva setările ecranului SONG CH 1 – 8/9 – 16:**

Înregistraţi mai întâi setările editate ca parte a datelor de cântec (SETUP – Configurare), apoi salvaţi cântecul.

- **1** Apelaţi ecranul operaţiunii.  $[FUNCTION] \rightarrow \text{TAB} [\blacktriangle] [\blacktriangleright] \text{ MENU2} \rightarrow [B] \text{ SONG CREATOR}$
- **2** Utilizaţi butoanele TAB [L][R] pentru a selecta pagina SETUP (Configurare).
- 3 Apăsați butoanele [7**V**▲]/[8**V**▲].
- **4** Apăsaţi butonul [I] (SAVE) pentru a apela ecranul Song Selection pentru salvarea datelor, apoi salvaţi-le [\(pagina 81\)](#page-80-1).

#### **Caracteristici avansate**

Consultaţi manualul de referinţă de pe website, *Capitolul 10.*

<span id="page-101-0"></span>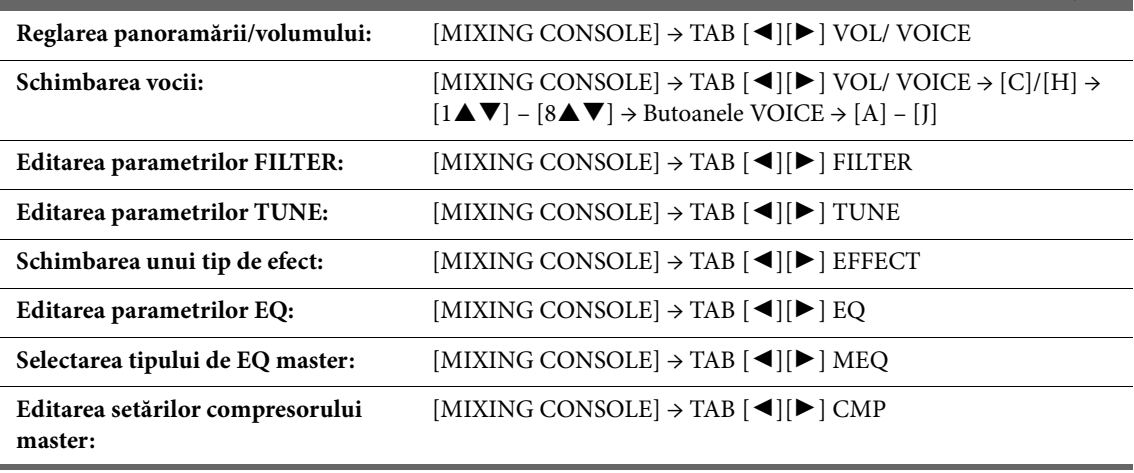

## Conexiuni

– Utilizarea instrumentului cu alte dispozitive –

### *ATENŢIE*

**Înainte de a conecta instrumentul la alte componente electronice, întrerupeţi alimentarea tuturor componentelor. De asemenea, înainte de a porni sau de a opri alimentarea unei componente, asiguraţi-vă că reglaţi toate nivelurile de volum la minimum (0). Altfel, există pericol de electrocutare sau de deteriorare a componentelor.**

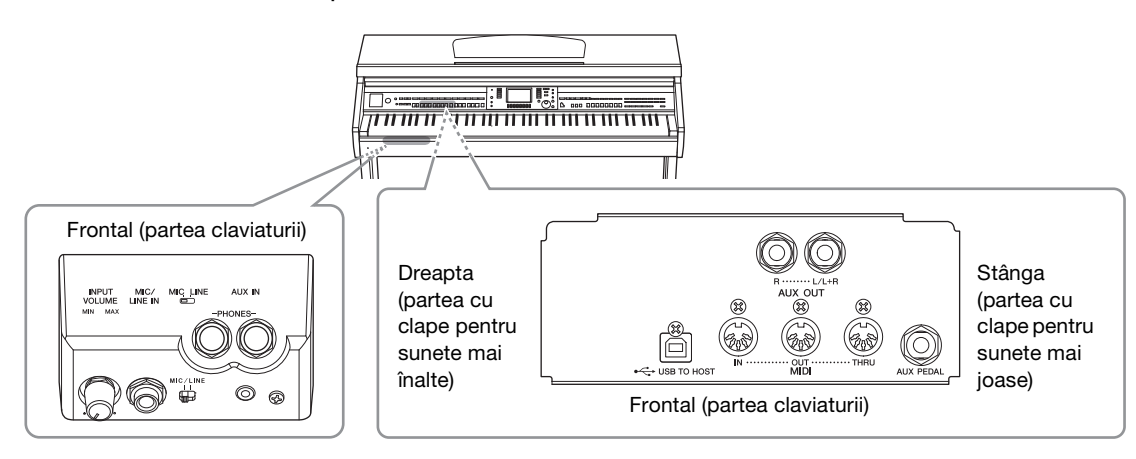

### **Conectarea dispozitivelor audio**

### **Utilizarea dispozitivelor audio externe pentru redare**

Puteți conecta un sistem stereo pentru a amplifica sunetul instrumentului utilizând mufele AUX OUT [R]/[L/L+R].

#### *NOTIFICARE*

Pentru a evita posibilele deteriorări ale dispozitivelor, mai întâi porniți instrumentul, apoi dispozitivul extern. Când opriți alimentarea, opriți **mai întâi dispozitivul extern, apoi instrumentul. Întrucât alimentarea acestui instrument poate fi întreruptă automat datorită funcţiei Auto Power Off (Oprire automată) [\(pagina 18](#page-17-0)), opriţi alimentarea dispozitivului extern sau dezactivaţi funcţia de oprire automată atunci când nu intenţionaţi să utilizaţi instrumentul. Dacă alimentarea instrumentului este întreruptă automat prin intermediul funcţiei de oprire automată, opriţi mai întâi alimentarea dispozitivului extern, apoi porniţi instrumentul şi apoi, din nou, dispozitivul extern.**

#### *NOTIFICARE*

**Nu direcţionaţi ieşirea de la mufele AUX OUT [R]/[L/L+R] către mufa [AUX IN]. Dacă efectuaţi această conexiune, intrarea semnalului în mufa [AUX IN] reprezintă ieşirea din mufele AUX OUT [R]/[L/L+R]. Aceste conexiuni pot duce la o buclă de răspuns care va face imposibilă interpretarea normală şi poate chiar să deterioreze ambele echipamente.**

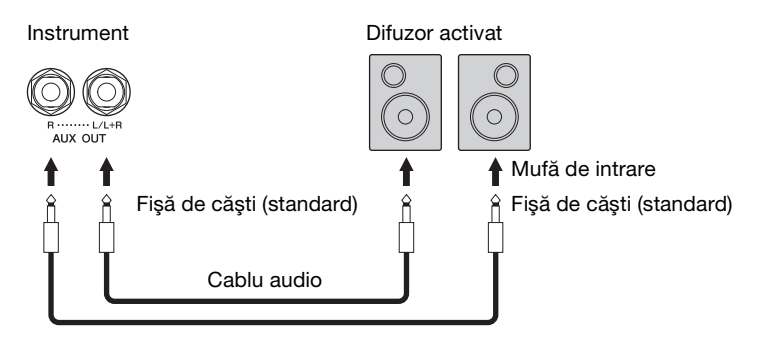

#### **NOTĂ**

Utilizaţi fişe adaptoare când conectaţi mufe de intrare la dispozitive cu formă diferită de fişa cablului, cum ar fi conectarea unei fişe cu pini la o mufă de căşti.

#### **NOTĂ**

Utilizaţi cabluri audio şi fişe de adaptor care nu au rezistenţă.

#### **NOTĂ**

Utilizaţi doar mufa [L/L+R] pentru conectarea cu un dispozitiv monoacustic.

### <span id="page-103-0"></span>**Redarea dispozitivelor audio externe prin difuzoarele încorporate**

Puteți conecta mufele de ieșire ale unui dispozitiv extern, cum ar fi un player audio portabil, la mufa AUX IN a instrumentului, permitându-vă să auziți sunetul respectivului dispozitiv prin difuzoarele incorporate ale instrumentului.

#### *NOTIFICARE*

Pentru a evita deteriorările dispozitivelor, mai întâi porniți dispozitivul extern, apoi instrumentul. Când opriți alimentarea, mai întâi opriți **instrumentul, apoi dispozitivul extern.**

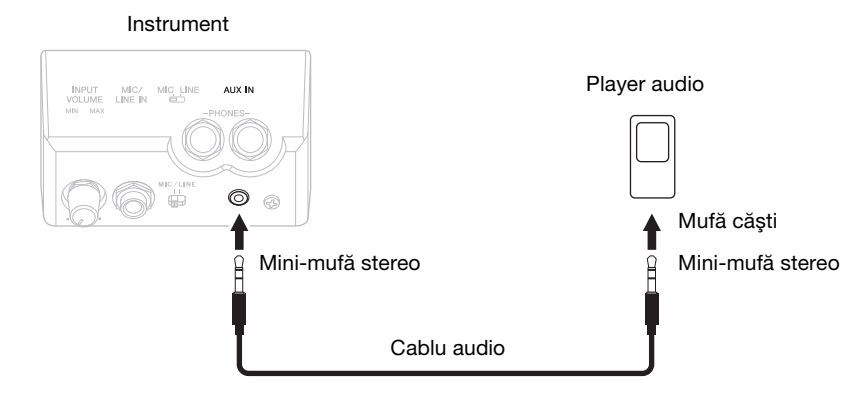

#### **NOTĂ**

Utilizaţi cabluri audio şi fişe de adaptor care nu au rezistenţă.

#### **NOTĂ**

Setarea [MASTER VOLUME] a instrumentului are efect asupra semnalului de intrare de la mufa [AUX IN].

### **Conectarea unui microfon sau a unei chitare**

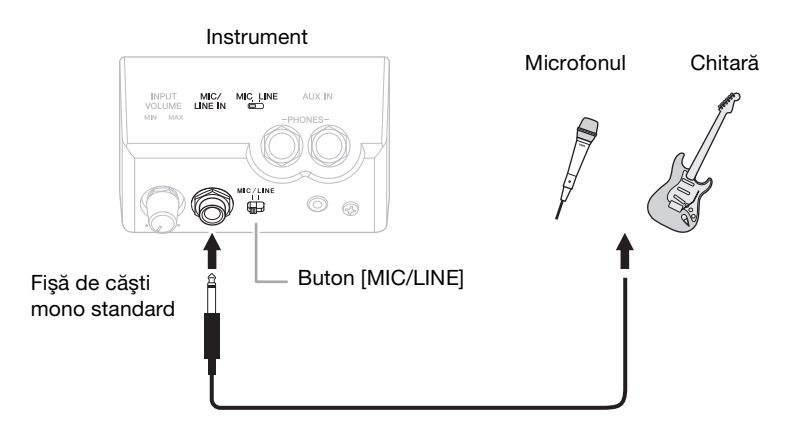

Mufa [MIC/LINE IN] (mufă mono standard de căşti), vă permite să conectaţi un microfon, o chitară sau diverse alte echipamente la instrument. Pentru instrucțiuni legate de conectarea unui microfon, consultați [pagina 90](#page-89-1).

Rețineți că trebuie să selectați "MIC" sau "LINE IN" în funcție de echipamentul conectat. Când nivelul de ieșire al echipamentului conectat (cum ar fi un microfon, o chitară, un bas) este redus, setați butonul [MIC/LINE] la "MIC". Când nivelul de ieșire al echipamentului conectat (cum ar fi un sintetizator, o claviatură, un player CD) este ridicat, setați butonul [MIC/LINE] la "LINE".

### **Conectarea unui întrerupător cu pedală/controler de picior**

Se pot conecta întrerupătoarele cu pedală FC4A, FC4 sau FC5 şi controlerul de picior FC7 (comercializate separat) mufa [AUX PEDAL]. Un întrerupător cu pedală poate fi utilizat pentru activarea şi dezactivarea funcţiilor, în timp ce un controler de picior controlează parametri continui, cum ar fi volumul.

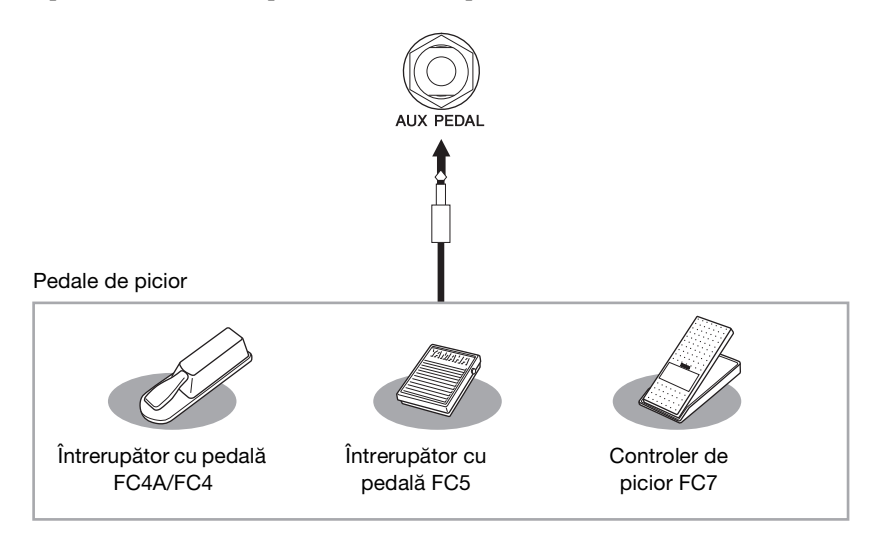

### **Exemplul 1: Controlarea volumului interpretării la claviatură prin intermediul unui controler de picior.**

Conectaţi un controler de picior FC7 la mufa [AUX PEDAL]. Cu setările din fabrică iniţiale, nu mai este necesară nicio configurare specială.

### **Exemplul 2: Controlarea pornirii/opririi cântecului prin intermediul unui întrerupător cu pedală**

Conectati un întrerupător cu pedală (FC4A/FC4 sau FC5) la mufa [AUX PEDAL]. Pentru a asocia functia la pedala conectată, selectati "SONG PLAY/PAUSE" cu butoanele  $[1\blacktriangle\blacktriangledown]$  din ecranul de utilizare:  $[FUNCTION] \rightarrow TAB [\blacktriangle] [\blacktriangleright] \text{ MENU1} \rightarrow [D] \text{ CONTROLLER} \rightarrow TAB [\blacktriangle] [\blacktriangleright] \text{ PEDAL} \rightarrow [A]/[B] \text{ AUX}$ 

#### **NOTĂ**

Asiguraţi-vă că aţi conectat sau aţi deconectat pedala doar atunci când alimentarea electrică este întreruptă.

#### **NOTĂ**

Nu porniti alimentarea unității în timp ce apăsați întrerupătorul cu pedală sau controlerul de picior. În caz contrar, tipul întrerupătorului sau pedalei (pornit/ oprit) va fi inversat.

### **Caracteristici avansate**

Consultaţi manualul de referinţă de pe site-ul Web, *Capitolul 11*.

**Atribuirea de funcţii specifice fiecărei pedale de picior:**

 $[FUNCTION] \rightarrow TAB [\blacktriangle] [\blacktriangleright] \text{ MENU1} \rightarrow [D] \text{ CONTROLLER} \rightarrow$ TAB  $\left[\blacktriangleleft\right]$  PEDAL

### <span id="page-105-0"></span>**Conectarea unui dispozitiv USB**

Puteți conecta un stick USB de memorie sau un adaptor USB de LAN fără fir la terminalul [USB TO DEVICE] (USB către dispozitiv). Puteţi salva datele create pe instrument în stickul USB de memorie (paginile [38,](#page-37-0) [81\)](#page-80-1), sau puteţi conecta instrumentul la un dispozitiv inteligent precum iPad prin LAN fără fir [\(pagina 108](#page-107-0)).

#### **Măsuri de precauţie la utilizarea terminalului [USB TO DEVICE]**

Acest instrument este prevăzut cu un terminal [USB TO DEVICE] (USB la dispozitiv) încorporat. Atunci când conectaţi un dispozitiv USB la terminal, asiguraţi-vă că manipulaţi cu grijă dispozitivul USB. Respectați măsurile de precauție importante de mai jos.

#### **NOTĂ**

Pentru informaţii suplimentare despre manipularea dispozitivelor USB, consultaţi Manualul proprietarului dispozitivului USB.

#### **Dispozitive USB compatibile**

- **•** Stick USB de memorie (comercializat separat)
- **•** Hub USB (comercializat separat)
- **•** Adaptor USB de LAN fără fir UD-WL01 (comercializat separat)

Alte dispozitive USB, precum o tastatură sau un mouse de computer, nu pot fi utilizate.

Deşi pe acest instrument pot fi utilizate dispozitivele USB de la 1.1 la 3.0, timpul de salvare pe sau încărcare de pe dispozitivul USB poate varia în funcție de tipul de date sau de starea instrumentului.

Instrumentul nu acceptă neapărat toate dispozitivele USB disponibile în comerţ. Yamaha nu poate garanta funcționarea dispozitivelor USB pe care le achiziționați. Înainte de a achiziționa un dispozitiv USB pentru a-l utiliza cu acest instrument, vizitati următoarea pagină Web: http://download.yamaha.com/

#### **NOTĂ**

Clasa electrică a terminalului [USB TO DEVICE] este de maximum 5 V / 500 mA. Nu conectaţi dispozitive USB aparţinând un clase mai mari decât aceasta, deoarece poate fi deteriorat instrumentul.

#### **Conectarea unui dispozitiv USB**

**•** Atunci când conectaţi un dispozitiv USB la terminalul [USB TO DEVICE], asigurati-vă că dispozitivul este prevăzut cu un conector corespunzător şi că este conectat în direcţia adecvată.

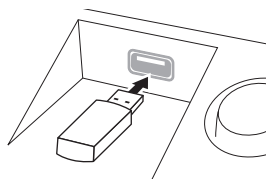

#### *NOTIFICARE*

- **Atunci când conectaţi un dispozitiv USB la terminalul [USB TO DEVICE] de pe panoul superior, îndepărtaţi-l înainte de a închide capacul claviaturii. În cazul în care capacul claviaturii este închis în timp ce dispozitivul USB este conectat, este posibil ca dispozitivul USB să fie deteriorat.**
- **Evitaţi conectarea sau deconectarea dispozitivului USB în timpul interpretării/înregistrării şi în timpul gestionării fişierelor (cum ar fi operaţiunile Save, Copy şi Delete (Salvare, copiere şi ştergere) sau în timpul accesării dispozitivului USB. Nerespectarea acestei instrucţiuni poate duce la "blocarea" funcţionării instrumentului sau la deteriorarea dispozitivului USB şi a datelor.**

**• La conectarea şi deconectarea dispozitivului USB (şi invers), aşteptaţi câteva secunde între cele două operaţiuni. NOTĂ**

- **•** Dacă intenţionaţi să conectaţi două sau trei dispozitive în acelaşi timp la un terminal, trebuie să folositi un hub USB alimentat de magistrală. Se poate utiliza un singur hub USB. Dacă apare un mesaj de eroare în timp ce folosiţi dispozitivul hub USB, deconectaţi dispozitivul hub de la instrument, apoi porniţi alimentarea instrumentului şi reconectaţi dispozitivul hub USB.
- **•** La conectarea unui cablu USB, asiguraţi-vă că acesta este lung de cel mult 3 metri.

#### **Utilizarea stickului USB de memorie**

Conectând instrumentul la stick USB de memorie, puteţi să salvaţi datele pe care le-aţi creat pe dispozitivul conectat, precum şi să citiţi datele de pe dispozitivul conectat.

#### **Numărul maxim de stickuri USB de memorie permise**

Maximum două stickuri USB de memorie pot fi conectate simultan la terminalul [USB TO DEVICE]. (Dacă este necesar, utilizati un hub USB. Numărul maxim de stickuri USB de memorie care pot fi folosite simultan cu instrumentele muzicale chiar şi atunci când este folosit un hub USB este de două). Acest instrument poate recunoaşte până la patru partiţii pe un stick USB de memorie.

#### **Formatarea stickului USB de memorie**

Trebuie să formataţi stickul USB de memorie doar pe acest instrument [\(pagina 107](#page-106-0)). Un stick USB de memorie formatat cu alt dispozitiv poate să nu funcţioneze corect.

#### *NOTIFICARE*

**Operaţiunea de formatare suprascrie toate datele existente anterior. Asiguraţi-vă că suportul pe care îl formataţi nu conţine date importante. Acţionaţi cu precauţie, în special când conectaţi mai multe stickuri USB de memorie.**

#### **Pentru a vă proteja datele (protecţie la scriere)**

Pentru a preveni ştergerea din neatenție a datelor importante, utilizaţi protecţia la scriere furnizată cu fiecare dispozitiv sau suport de stocare. Dacă salvati date pe stickul USB de memorie, asiguraţi-vă că dezactivaţi protecţia la scriere.

#### **Oprirea instrumentului**

La oprirea instrumentului, asiguraţi-vă că acesta NU accesează stickul USB de memorie prin operaţiunile de interpretare/înregistrare sau de gestionare a fişierelor (cum ar fi în timpul operaţiunilor Save, Copy şi Delete – Salvare, copiere şi ştergere). Nerespectarea acestei instrucţiuni poate duce la deteriorarea dispozitivului şi a datelor.

### <span id="page-106-0"></span>**Formatarea unui stick USB de memorie**

Atunci când este conectat un stick USB de memorie, este posibil să apară un mesaj prin care să vi se solicite să îl formataţi. În acest caz, executaţi operaţiunea de formatare.

#### *NOTIFICARE*

**Operaţiunea de formatare şterge toate datele existente anterior. Asiguraţi-vă că stickul USB de memorie pe care în formataţi nu conţine date importante. Acţionaţi cu precauţie, în special când conectaţi mai multe stickuri USB de memorie.**

- **1 Introduceţi un stick USB de memorie pentru formatare în mufa [USB TO DEVICE].**
- **2 Accesaţi ecranul de operaţiuni.**  $\bigcirc$  [FUNCTION]  $\rightarrow \bigcirc$  TAB  $[\blacktriangle]$   $[\blacktriangleright]$  MENU1  $\rightarrow \bigcirc$  [J] UTILITY  $\rightarrow \bigcirc$  TAB  $[\blacktriangle]$   $[\blacktriangleright]$  USB

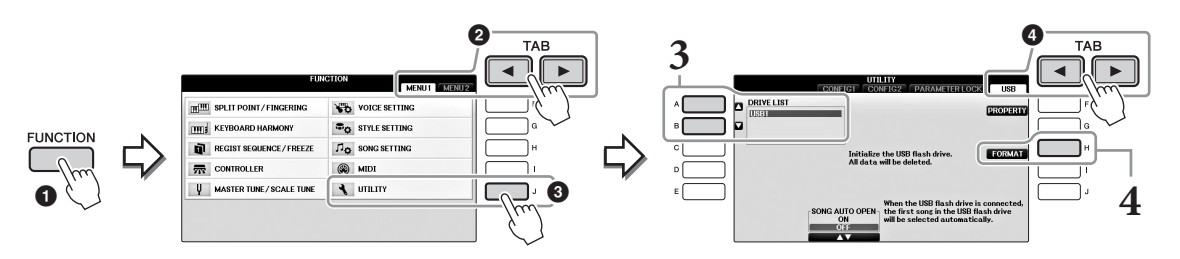

**3 Apăsaţi pe butoanele [A]/[B] pentru a selecta stickul USB de memorie care trebuie formatat din lista de dispozitive.**

Indicațiile USB 1 și USB 2 vor fi afișate în funcție de numărul de dispozitive conectate.

**4 Apăsaţi butonul [H] (FORMAT) pentru a executa operaţiunea de formatare.**

#### **Confirmarea memoriei rămase**

Puteţi verifica memoria rămasă a stickul USB de memorie conectat apăsând pe butonul [F] (PROPERTY) (Proprietate) din pasul 4 de mai sus.

### **Conectarea la un computer**

Conectând un computer la terminalul [USB TO HOST], puteţi transfera date între instrument şi computer prin intermediul MIDI.

Pentru detalii legate de utilizarea unui computer cu acest instrument, consultați "Computer-related Operations" (Operaţiuni pe computer) de pe site-ul Web.

#### *NOTIFICARE*

**Utilizaţi un cablu USB de tip AB lung de cel mult 3 metri. Nu pot fi utilizate cabluri USB 3.0.** 

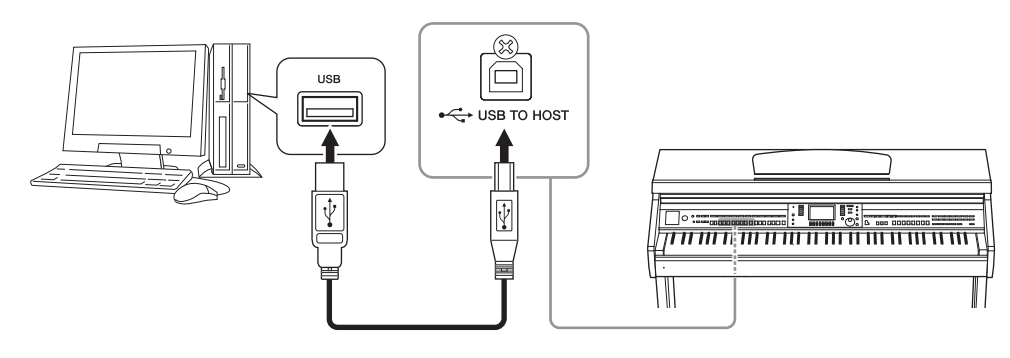

#### **NOTĂ**

- **•** Instrumentul va începe transmiterea imediat după realizarea conexiunii USB.
- **•** Când se utilizează un cablu USB pentru conectarea instrumentului la computer, realizaţi conexiunea direct fără a trece printr-un hub USB.
- **•** Pentru informaţii legate de configurarea software-ului secvenţial, consultaţi manualul proprietarului aferent software-ului respectiv.
- **•** Nu se poate conecta un computer la acest instrument cu un adaptor USB de LAN fără fir.

### <span id="page-107-0"></span>**Conectarea la un dispozitiv iPhone/iPad**

Puteți conecta un dispozitiv inteligent, cum ar fi un iPhone sau iPad, la terminalul [USB TO DEVICE] al instrumentului printr-un adaptor USB de LAN fără fir UD-WL01 (comercializat separat). Adaptorul USB de LAN fără fir poate să nu fie disponibil, în funcție de zona în care vă aflați. În acest caz, conectați dispozitivul inteligent la terminalul [USB TO HOST] prin Yamaha i-UX1 (comercializat separat) sau la terminalele MIDI prin Yamaha i-MX1 (comercializat separat). Prin utilizarea unor aplicaţii de pe dispozitivul inteligent, puteţi profita de funcţii comode şi vă puteţi bucura mai mult de acest instrument.

- Pentru detalii despre conexiuni, consultați "Pad Connection Manual" (Manualul de conectare pentru iPhone/iPad) de pe site-ul Web [\(pagina 9](#page-8-1)). Pentru informații despre dispozitivele inteligente și aplicațiile compatibile, accesați următoarea pagină:
- http://www.yamaha.com/kbdapps/ **•** Pentru întrebări despre adaptorul USB de LAN fără fir (comercializat separat), contactaţi cel mai apropiat reprezentant Yamaha sau distribuitorul afişat la finalul acestui manual. Mai puteti accesa următorul site Web și contacta asistenta Yamaha din locatia dvs. http://www.yamaha.com/contact/

#### **NOTĂ**

- **•** Atunci când utilizaţi instrumentul împreună cu o aplicaţie de iPhone/iPad, vă recomandăm să setaţi mai întâi "Airplane Mode" (Modul avion) la valoarea "ON" (Activat), apoi "Wi-Fi" la valoarea "ON" (Activat) pe iPhone/iPad, pentru a evita interferenţele cauzate de comunicaţii.
- **•** Este posibil ca anumite aplicaţii să nu fie acceptate în zona dvs. Verificaţi la distribuitorul Yamaha.

#### **Caracteristici avansate**

Consultaţi manualul de referinţă de pe site-ul Web, *Capitolul 11*.

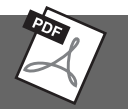

#### **Setări pentru LAN fără fir:** [FUNCTION] → TAB  $\blacksquare$ [ $\blacksquare$ ] MENU2 → [H] WIRELESS LAN **NOTĂ**

Se va afișa un element de meniu "WIRELESS LAN" (LAN fără fir) doar dacă este conectat un adaptor USB de LAN fără fir (comercializat separat) la instrument.
## <span id="page-108-0"></span>**Ataşarea unui iPad la suportul pentru partituri**

Amplasaţi setul de cleme (accesorii incluse) pe partea inferioară a suportului pentru partituri, apoi amplasaţi iPad-ul pe cleme.

### *NOTIFICARE*

**Pentru a evita căderea iPad-ului, reţineţi următoarele aspecte:**

- **Nu supuneţi niciodată instrumentul sau iPad-ul la şocuri puternice. Dacă procedaţi astfel, iPad-ul ar putea cădea de pe suportul pentru partituri chiar dacă este fixat bine.**
- **Asiguraţi-vă că suportul pentru partituri este fixat bine.**
- **Înainte de a muta instrumentul, asiguraţi-vă că aţi îndepărtat iPad-ul de suportul pentru partituri.**
- **Nu glisaţi niciodată iPad-ul de-a lungul suportului pentru partituri şi nu îl supuneţi la şocuri puternice, cum ar fi împingerea sau lovirea acestuia când se află pe suportul pentru partituri.**
- **Nu puneţi niciodată altceva pe suportul pentru partituri împreună cu iPad-ul, cum ar fi o broşură de cântece sau un alt iPad. În acest mod, suportul pentru partituri ar putea deveni instabil.**
- **Nu amplasaţi niciodată iPad-ul într-o poziţie instabilă.**
	- **1 Mai întâi, trageţi suportul pentru partituri din poziţia cea mai joasă şi spre dumneavoastră, astfel încât să se creeze o fantă în partea inferioară a suportului pentru partituri, apoi fixaţi clemele după cum se indică în imagine.**

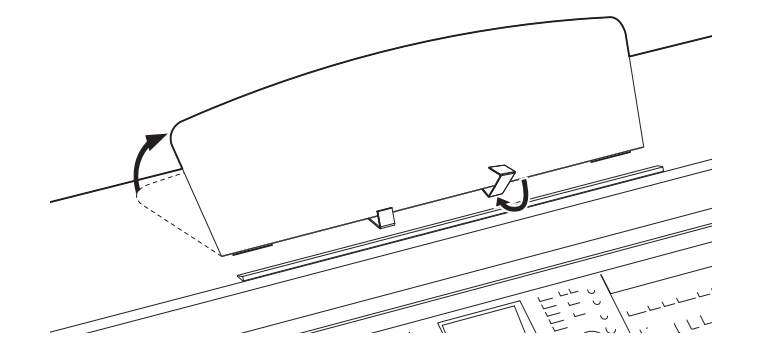

- **2 Rabataţi cele două suporturi metalice din stânga şi din dreapta părţii posterioare a suportului pentru partituri, apoi coborâţi suportul de partituri astfel încât să se sprijine pe suporturile de metal ([pagina 16](#page-15-0)).**
- **3 Ajustaţi poziţia clemelor pentru a corespunde grosimii iPad-ului şi fixaţi iPad-ul pe cleme.**

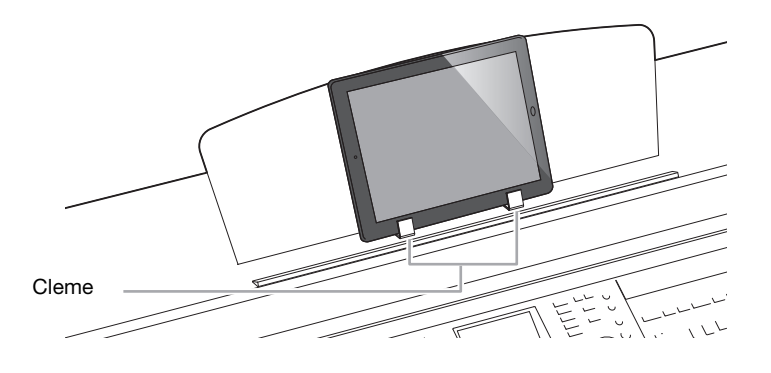

# <span id="page-109-1"></span>**Conectarea de dispozitive MIDI externe**

Pentru detalii despre MIDI, consultați documentul "MIDI Basics" (Elemente de bază despre MIDI), descărcabil de pe site-ul Web Yamaha ([pagina 9](#page-8-0)).

Utilizaţi terminalele [MIDI] şi cablurile standard MIDI pentru a conecta dispozitive MIDI externe (claviatură, ordonator etc.)

- **• MIDI IN**............. Recepţionează mesaje de la un alt dispozitiv MIDI.
- **• MIDI OUT**........ Transmite mesaje MIDI generate de instrument către alt dispozitiv MIDI.
- **• MIDI THRU** ..... Retransmite mesajele MIDI recepţionate prin MIDI IN.

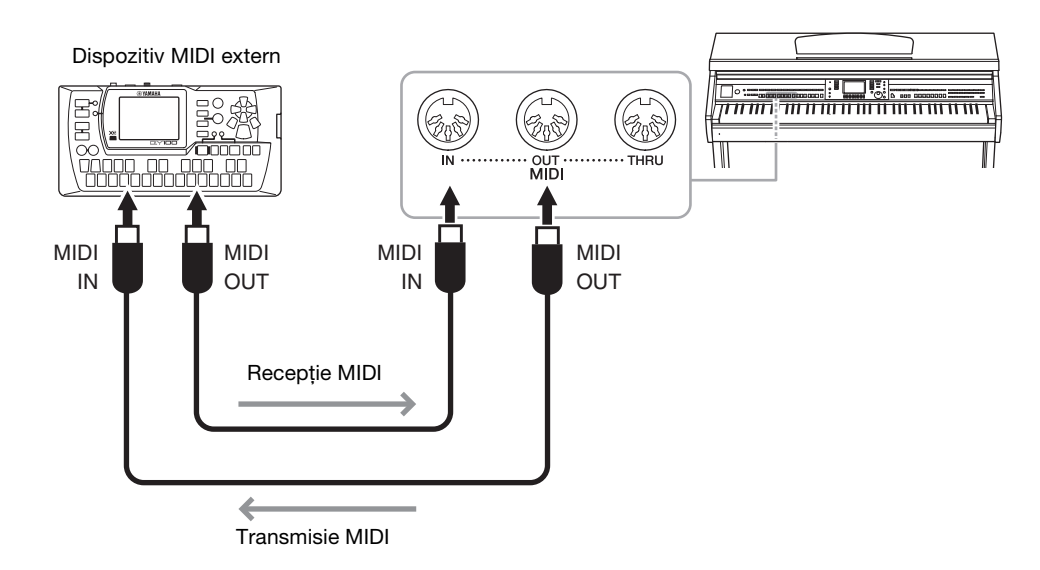

Pentru informații detaliate legate de setările MIDI ale instrumentului, consultați Manualul de referință de pe site-ul Web.

### **Caracteristici avansate**

Consultaţi manualul de referinţă de pe website, *Capitolul 11.*

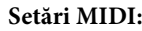

<span id="page-109-0"></span>**Setări MIDI:** [FUNCTION] → TAB [(I]] MENU1 → [I] MIDI → [8<sup>T</sup>] EDIT

# <span id="page-110-6"></span><span id="page-110-5"></span>Utilitar/Sistem

– Efectuarea setărilor globale –

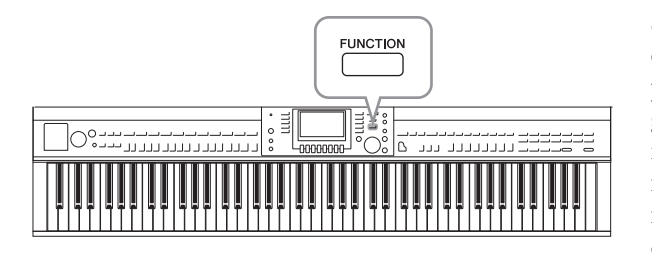

# **Ecranul UTILITY**

<span id="page-110-0"></span>Există patru pagini.

### **CONFIG1**

Pentru setări generale precum:

- **•** Timp creştere/scădere treptată a amplitudinii semnalului
- **•** Sunet metronom
- **•** Sunet tactare tempo
- **•** Oprire automată ([pagina 18\)](#page-17-0)
- <span id="page-110-1"></span>**•** Luminozitate LCD ([pagina 21](#page-20-0))

### **CONFIG2**

Pentru setări generale precum stabilirea:

- **•** Dacă se aude sau nu sunet din difuzoare
- **•** Dacă optimizatorul de stereofonie [\(pagina 20](#page-19-0)) este activat sau nu
- **•** Dacă funcţia Noise Gate (Poartă de zgomot) pentru semnalul de intrare de la mufa [AUX IN] este activată sau nu
- **•** Dacă funcţia IAC ([pagina 19\)](#page-18-0) este activată şi adâncimea efectului
- **•** Dacă tempoul implicit pentru fiecare stil este afişat în ecranul Style Selection
- **•** Dacă se afişează sau nu banca de voci şi numărul în ecranul Voice Selection
- **•** Dacă se afişează sau nu data şi ora actualizate\* în ecranul File Selection (doar în filele USER/USB)
- **•** Cum este deschis ecranul Voice Selection la apăsarea unuia dintre butoanele VOICE.
- **•** Timpul scurs până la închiderea ferestrei pop-up

<span id="page-110-2"></span>\* Luate din reţea şi afişat când se conectează instrumentul la o reţea prin intermediul adaptorului USB de LAN fără fir.

### **PARAMETER LOCK (Blocare parametri)**

Pentru selectarea unor anumiți parametri de blocat, astfel încât să păstrați setările chiar dacă se schimbă configuraţiile panoului prin Memoria de înregistrare, Setarea cu o atingere etc.

### <span id="page-110-3"></span>**Terminal**

Setări asociate unui stick USB de memorie conectat, cum ar fi formatarea [\(pagina 107\)](#page-106-0) şi confirmarea dimensiunii memoriei.

## **Ecranul SYSTEM**

<span id="page-110-4"></span>Există patru pagini.

### **OWNER (proprietar)**

Setarea numelui proprietarului [\(pagina 22\)](#page-21-0) şi a limbii mesajelor ([pagina 21\)](#page-20-1).

Secțiunile Utility și System din meniul Function oferă o varietate de instrumente şi setări comode pentru instrument. Acestea includ setările generale care au efect asupra întregului instrument, precum şi setări detaliate pentru funcții specifice. Sunt incluse, de asemenea, funcţii de resetare a datelor şi controlul mediilor de stocare, cum ar fi formatarea suportului.

### <span id="page-111-0"></span>**BACKUP/RESTORE**

Pentru efectuarea de copii de rezervă şi restaurarea setărilor şi a datelor salvate pe unitatea USER a instrumentului ([pagina 38\)](#page-37-0) pe sau de pe un stick USB de memorie.

### <span id="page-111-1"></span>**SETUP FILES**

<span id="page-111-2"></span>Pentru salvarea şi apelarea setărilor specifice ale instrumentului.

### **RESET**

Pentru resetarea tuturor sau a anumitor setări de pe instrument la valorile din fabrică sau pentru ştergerea tuturor fişierelor salvate în unitatea USER cu păstrarea setărilor instrumentului.

## **Procedura de bază**

## **1 Apelaţi ecranul operaţiunii:**

<span id="page-111-3"></span>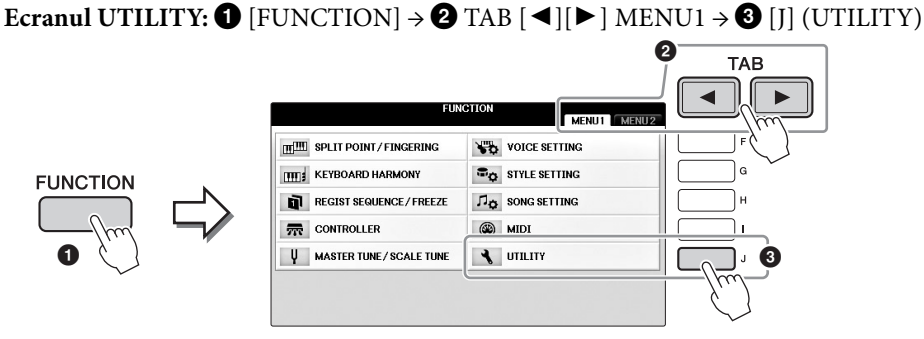

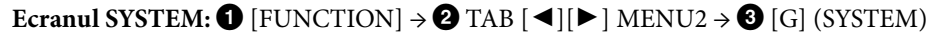

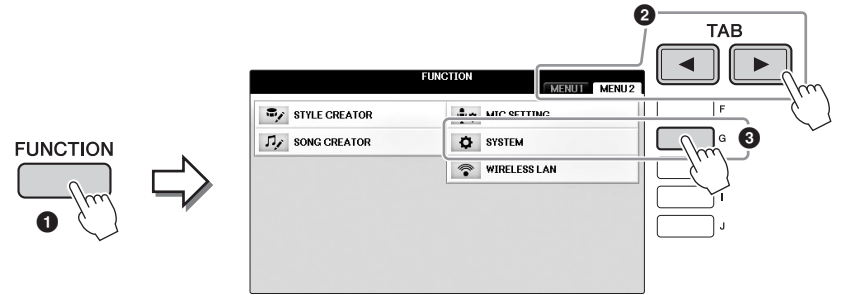

- **2 Utilizaţi butoanele TAB [**L**][**R**] pentru a apela pagina dorită.**
- **3 Dacă se afişează doi sau mai mulţi parametri în stânga ecranului, utilizaţi butoanele [A]/[B] pentru a selecta parametrul dorit.**
- **4 Schimbaţi setările folosind butoanele [1] [8] sau efectuaţi operaţiunea cu butoanele [A] – [J].**

Pentru detalii despre setările Utility și System, consultați Reference Manual (Manualul de referință) de pe site-ul Web [\(pagina 9](#page-8-1)).

# <span id="page-112-0"></span>Asamblare

# **Pregătire înainte de asamblare**

### *ATENŢIE*

- **Asamblaţi unitatea pe o suprafaţă dură şi dreaptă, într-un spaţiu larg.**
- **Aveţi grijă să nu încurcaţi şi să nu pierdeţi piesele şi asiguraţi-vă că montaţi toate piesele cu orientarea corectă. Asamblaţi unitatea conform secvenţei descrise aici.**
- **Asamblarea trebuie realizată de cel puţin două persoane.**
- **Nu utilizaţi decât şuruburile incluse, de dimensiunile specificate. Nu utilizaţi niciun alt şurub. Utilizarea de şuruburi necorespunzătoare poate duce la deteriorarea sau defectarea produsului.**
- **Asiguraţi-vă că strângeţi toate şuruburile la finalizarea asamblării fiecărei unităţi.**
- Pentru dezasamblarea unității, parcurgeți în mod invers secventa **de asamblare prezentată mai jos.**

Trebuie să aveţi la îndemână o şurubelniţă cu cap în cruce (+) de dimensiunea corespunzătoare.

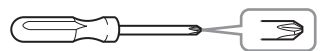

### **Îndepărtaţi bucăţile de polistiren din pachet, plasaţi-le pe podea, apoi plasaţi unitatea A pe ele. Poziţionaţi bucăţile de polistiren astfel încât conectorii din partea inferioară a unităţii A să rămână vizibili.**

Scoateţi toate componentele din pachet şi asiguraţi-vă că aveti toate elementele.

### **Unitate principală**

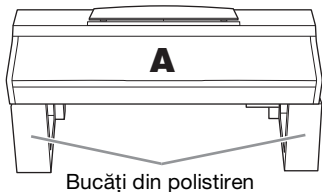

**Panou posterior**

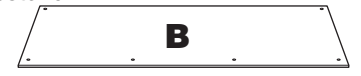

### **Cutie pedale**

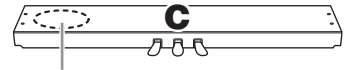

Cablu pentru pedale inclus în interior.

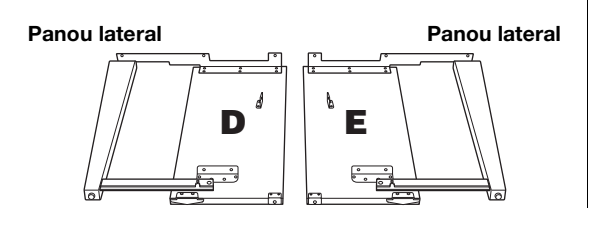

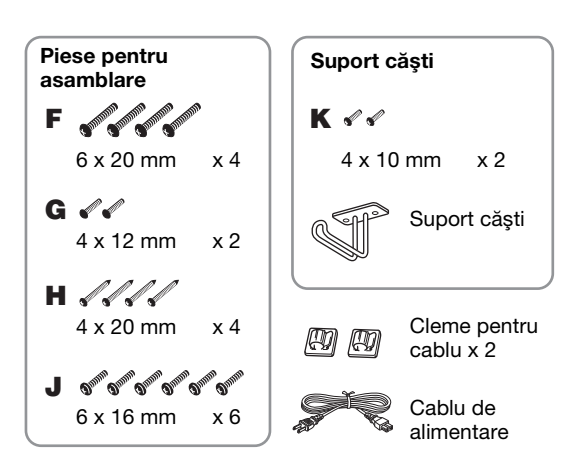

### **Set cleme**

Pentru detalii despre modul de fixare a clemelor, consultaţi [page 109.](#page-108-0)

# **Asamblare**

**1 Ataşaţi C la D şi E.**

1 **Desfaceţi şi îndreptaţi cablul pentru pedale. Nu aruncaţi colierul din vinilin. Veţi avea nevoie de al mai târziu, în pasul 5.**

2 **Fixaţi piesele D şi E pe unitatea C cu patru şuruburi F.**

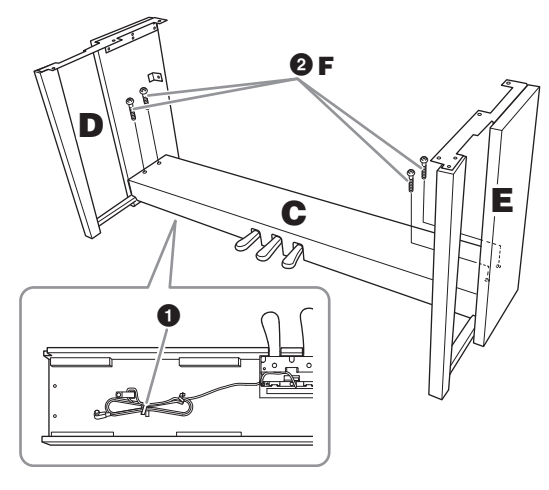

### **2 Ataşaţi B.**

- 1 **Aliniaţi orificiile pentru şuruburi de pe partea superioară a piesei B cu orificiile consolei de pe D şi E, apoi ataşaţi colţurile superioare ale piesei B la D şi E cu ajutorul celor două şuruburi G.**
- 2 **Fixaţi capătul de jos al piesei B utilizând cele patru şuruburi H.**
- 3 **Fixaţi bine şuruburile G din partea superioară a piesei B care au fost ataşate la pasul 2-** $\bullet$ **.**

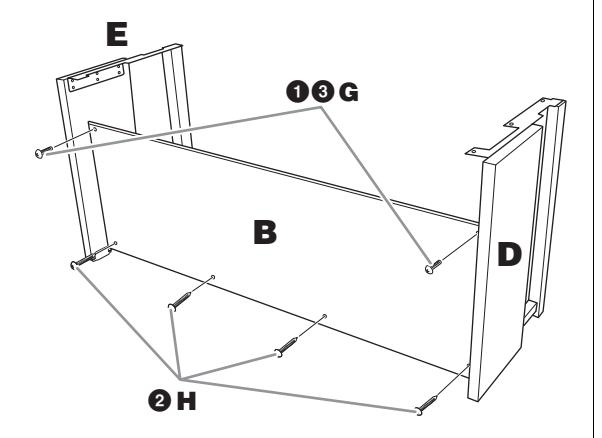

## **3 Montaţi piesa A.**

- **Aveţi mare grijă să nu scăpaţi unitatea principală şi să nu o lăsaţi să vă prindă degetele.**
- **Nu ţineţi unitatea principală într-o poziţie diferită de cea specificată mai sus.**

Asiguraţi-vă că puneţi mâinile la cel puţin 15 cm de capetele unității principale, atunci când o poziționați.

Aliniaţi orificiile pentru şuruburi.

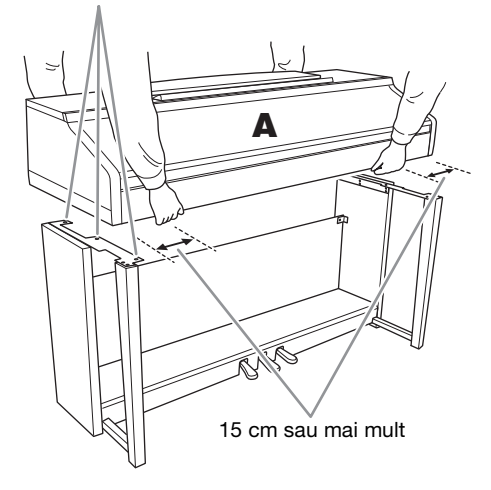

### **4 Fixaţi piesa A.**

- 1 **Reglaţi poziţia piesei A astfel încât capetele acesteia din stânga şi din dreapta să fie proiectate în mod egal peste D şi E conform prezentării din ilustraţie.**
- 2 **Ataşaţi piesa A utilizând cele şase şuruburi J.**

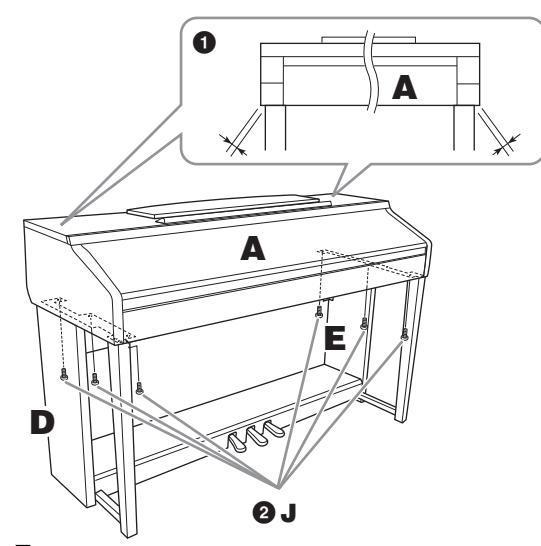

- <span id="page-113-0"></span>**5 Conectaţi cablul pentru pedale şi cablul de alimentare.**
	- 1 **Introduceţi fişa cablului pentru pedale în conectorul pentru pedale.**
	- 2 **Ataşaţi clemele pentru cablu la panoul posterior precum în imagine, apoi fixaţi cablul în cleme.**
	- 3 **Utilizaţi un colier din vinilin pentru a fixa cablul pentru pedale.**
- 4 **Conectaţi cablul de alimentare în conectorul de**  *ATENŢIE* **alimentare.**

Introduceţi bine cablul pentru pedale până când partea metalică a fişei cablului nu se mai vede. În caz contrar, este posibil ca pedala să nu functioneze corect.

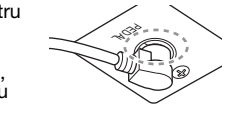

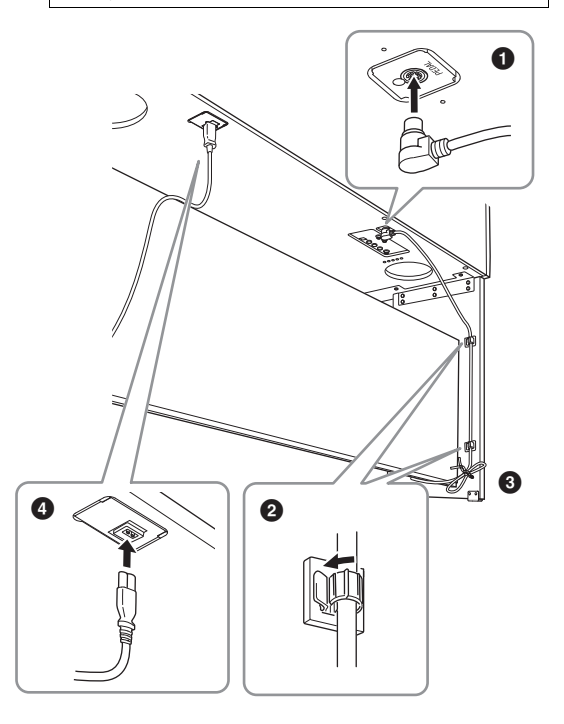

**6 Rotiţi dispozitivul de reglare până când intră în contact ferm cu suprafaţa podelei.**

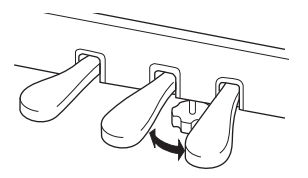

### **7 Ataşaţi suportul pentru căşti.**

Ataşaţi suportul pentru căşti cu ajutorul a două şuruburi subţiri K, ca în ilustraţie.

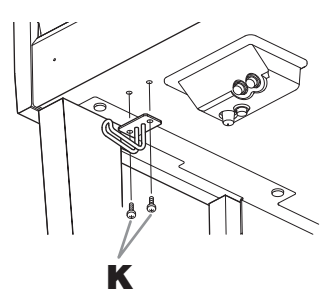

### **După finalizarea asamblării, verificaţi următoarele elemente.**

- **• Au mai rămas piese nefolosite?** → Revizuiţi procedura de asamblare şi corectaţi erorile.
- **• Instrumentul se află la distanţă suficientă de uşi şi alte obiecte mobile?**

→ Mutaţi instrumentul într-un loc corespunzător.

**• Instrumentul scoate un huruit când cântaţi la el sau când îl mişcaţi?**

→ Strângeţi bine toate şuruburile.

- **• Cutia pentru pedale scoate un huruit sau cedează atunci când apăsaţi pedalele?**
	- → Rotiţi dispozitivul de reglare astfel încât să fie fixat ferm pe podea.
- **• Cablurile pentru pedale şi de alimentare sunt introduse bine în prize?**
	- → Verificaţi conexiunea.

### *ATENŢIE*

**În cazul în care unitatea scârţâie sau pare instabilă atunci când cântaţi la claviatură, consultaţi diagramele de asamblare şi strângeţi din nou toate şuruburile.**

Când mutaţi instrumentul, după asamblare, ţineţi întotdeauna unitatea principală de partea inferioară.

### $\sqrt{N}$  at *entie*

**Când mutaţi instrumentul, ţineţi întotdeauna unitatea principală de partea inferioară. Nu ţineţi unitatea de capacul claviaturii sau de partea superioară. Manipularea necorespunzătoare poate duce la avarierea instrumentului sau la accidente.**

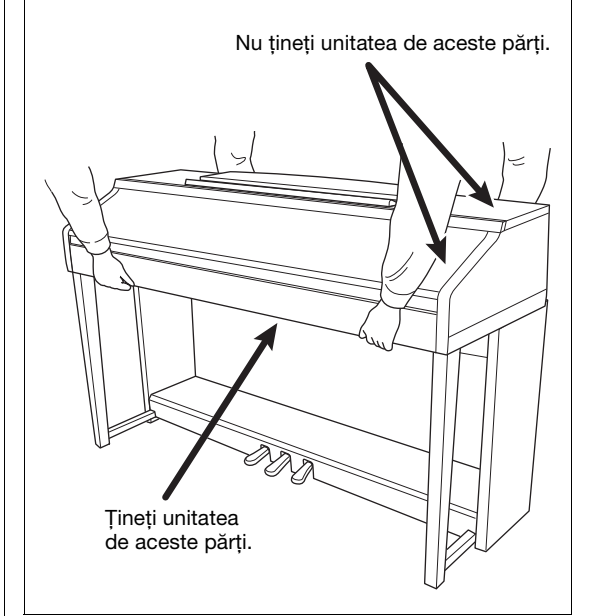

# <span id="page-115-0"></span>Depanare

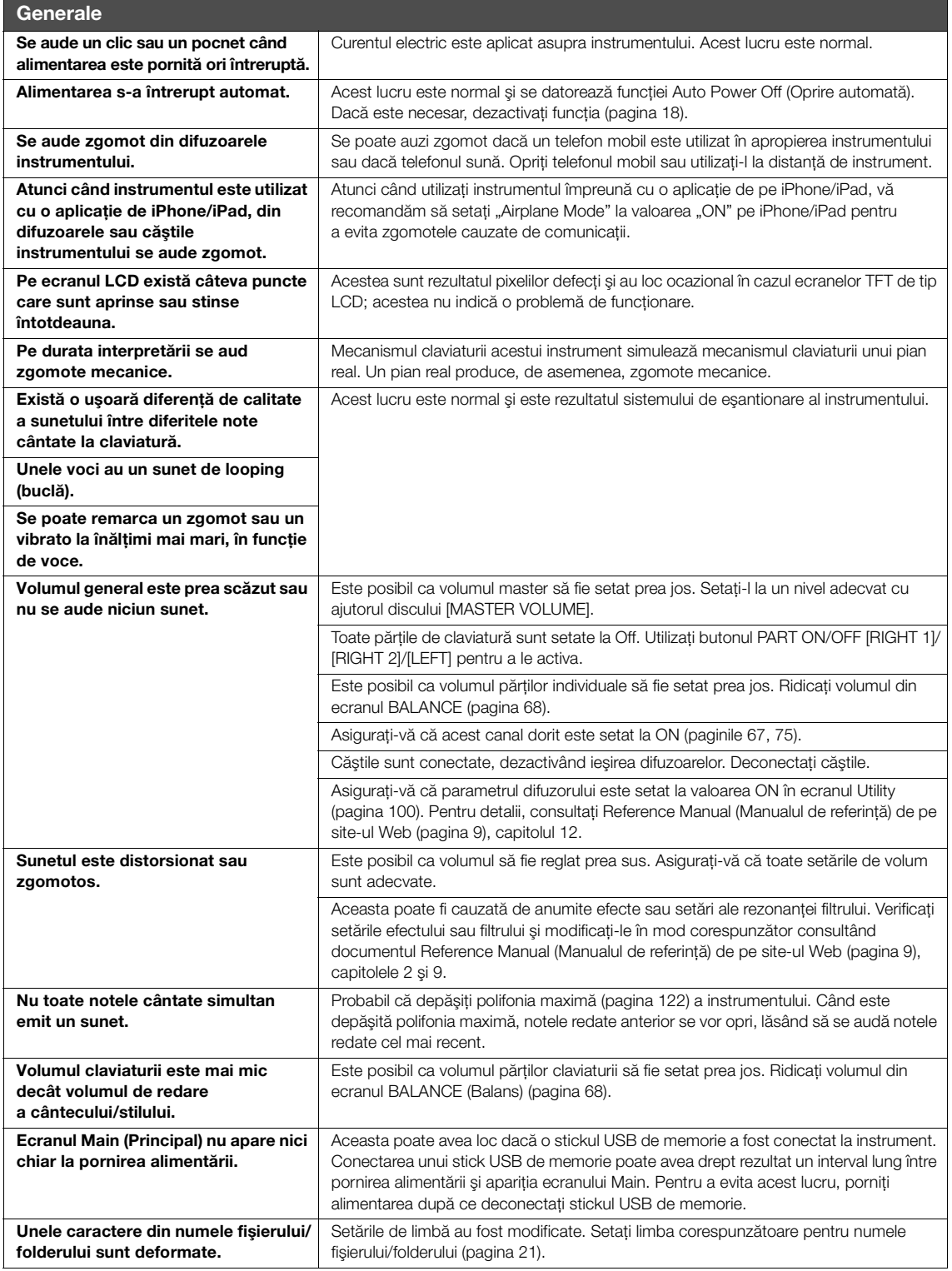

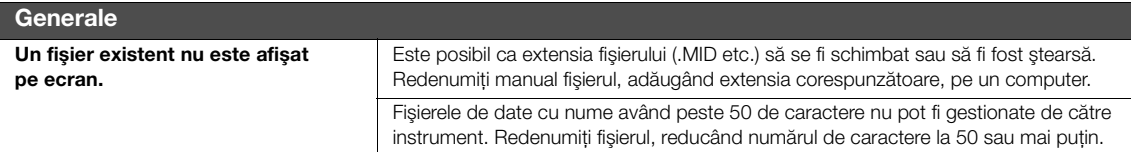

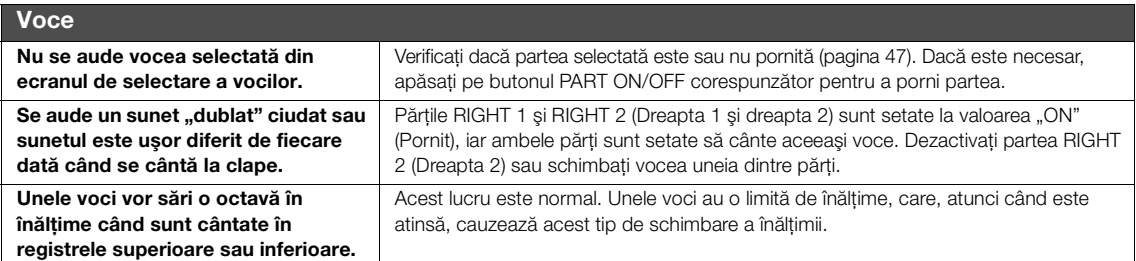

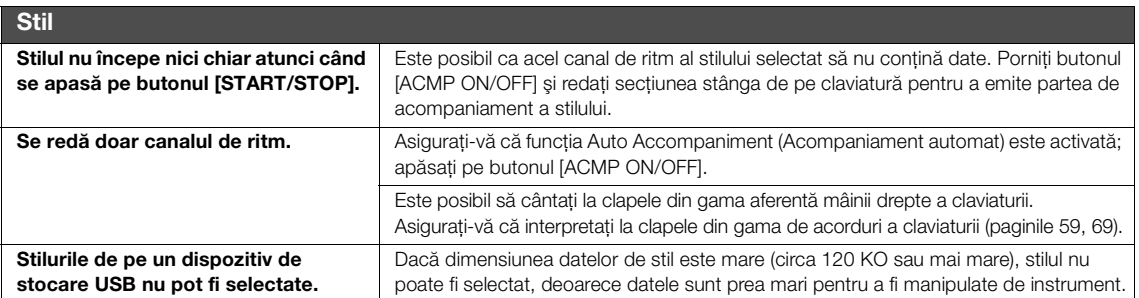

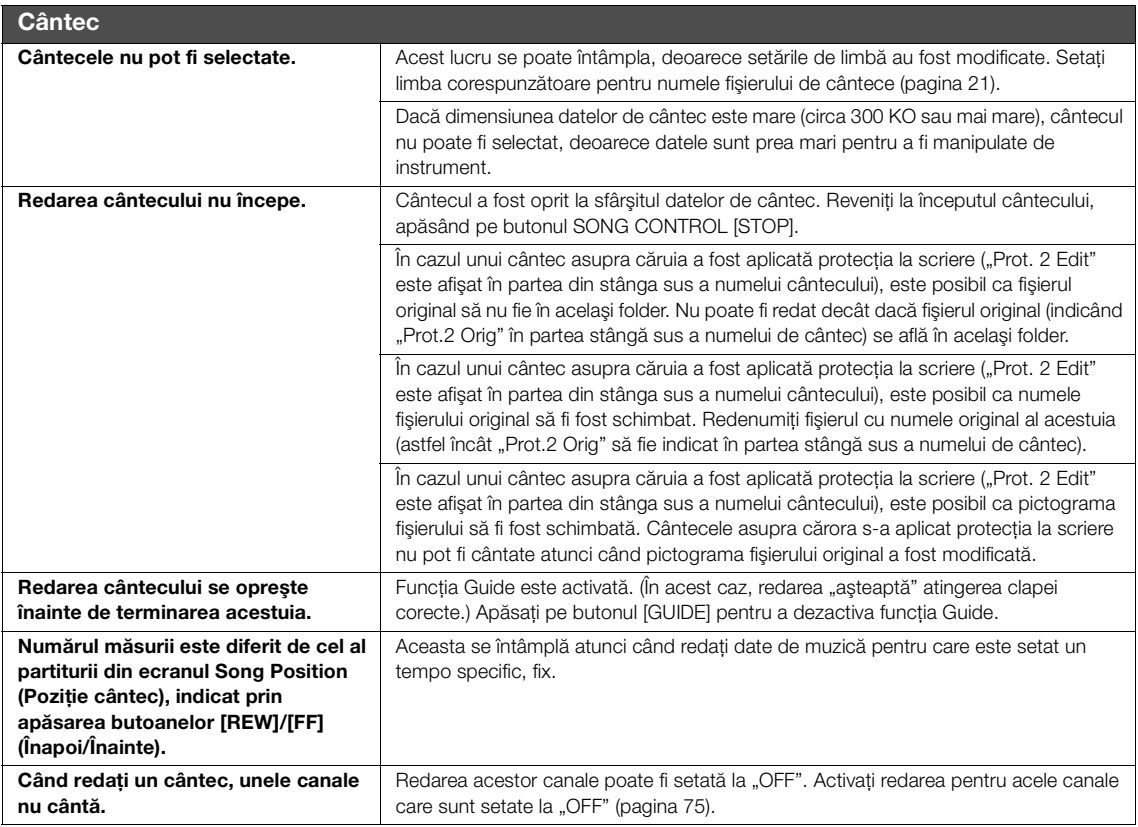

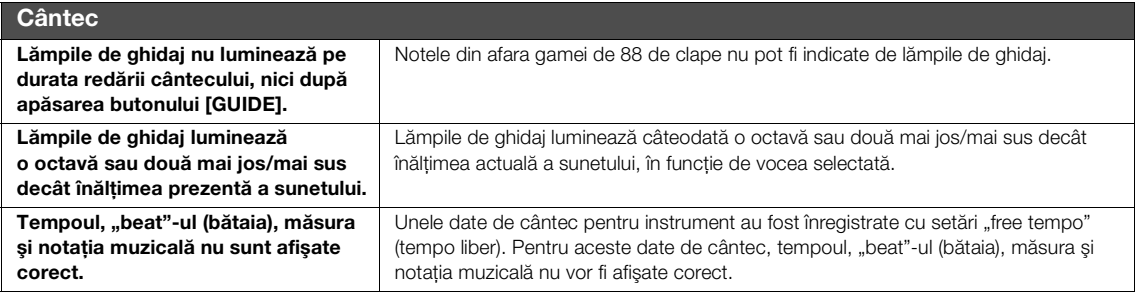

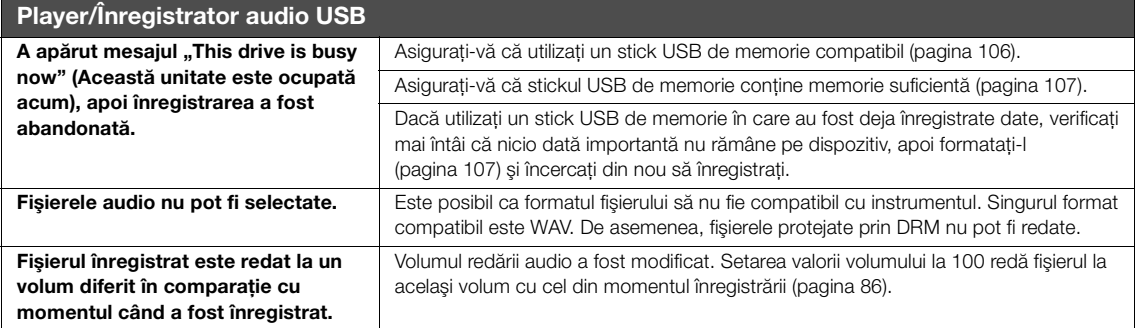

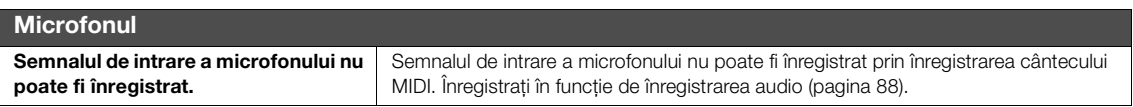

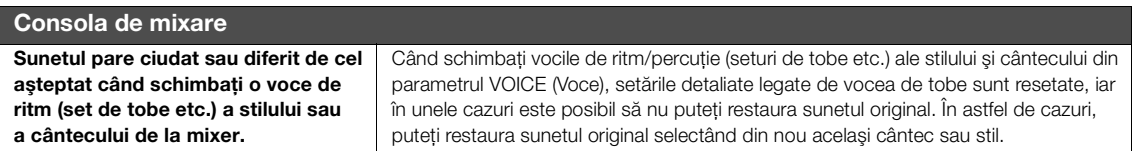

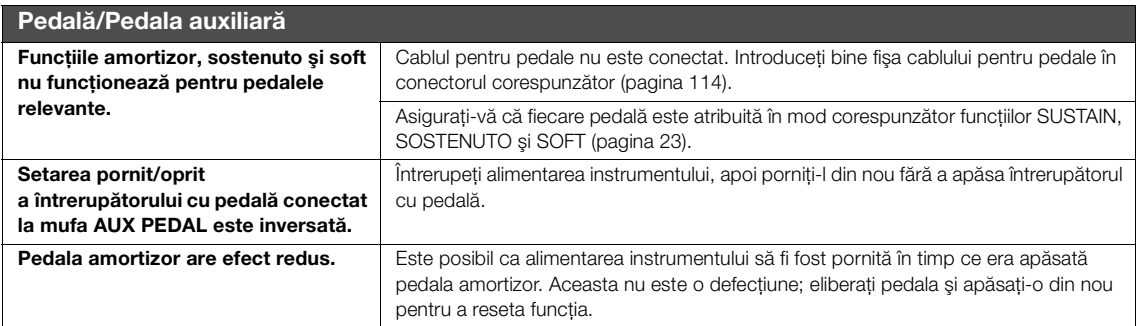

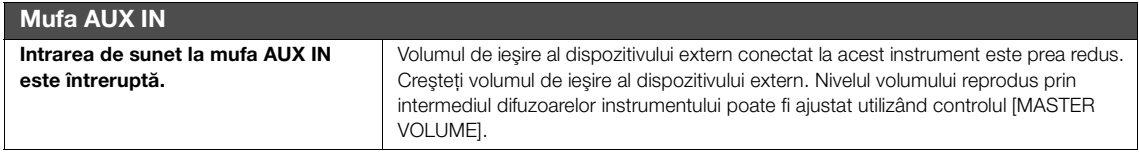

# Diagrama butoanelor de pe panou

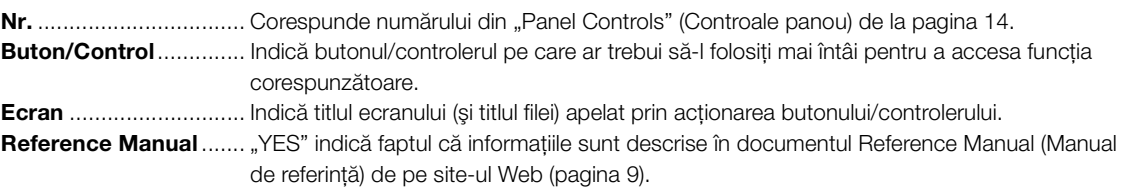

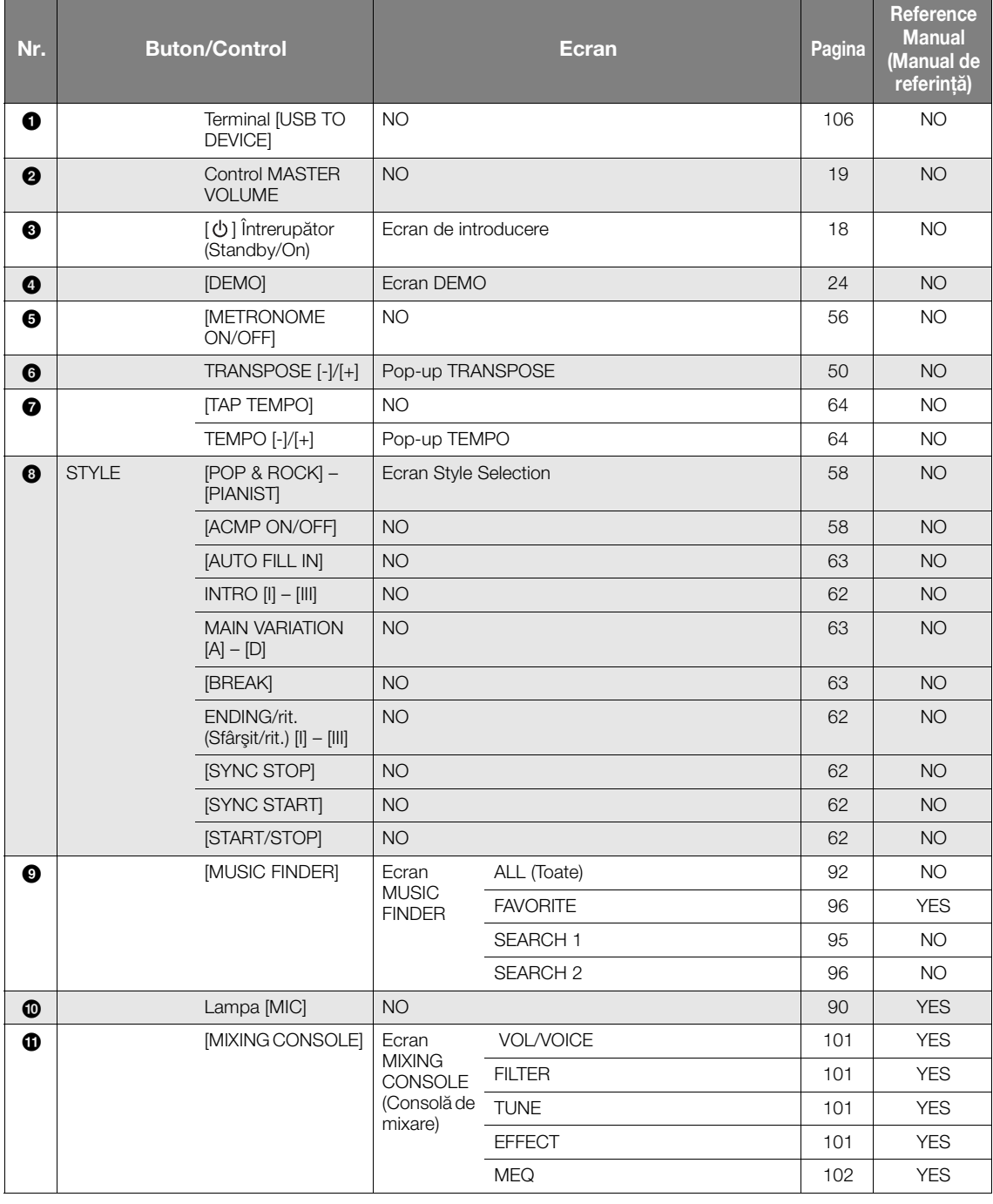

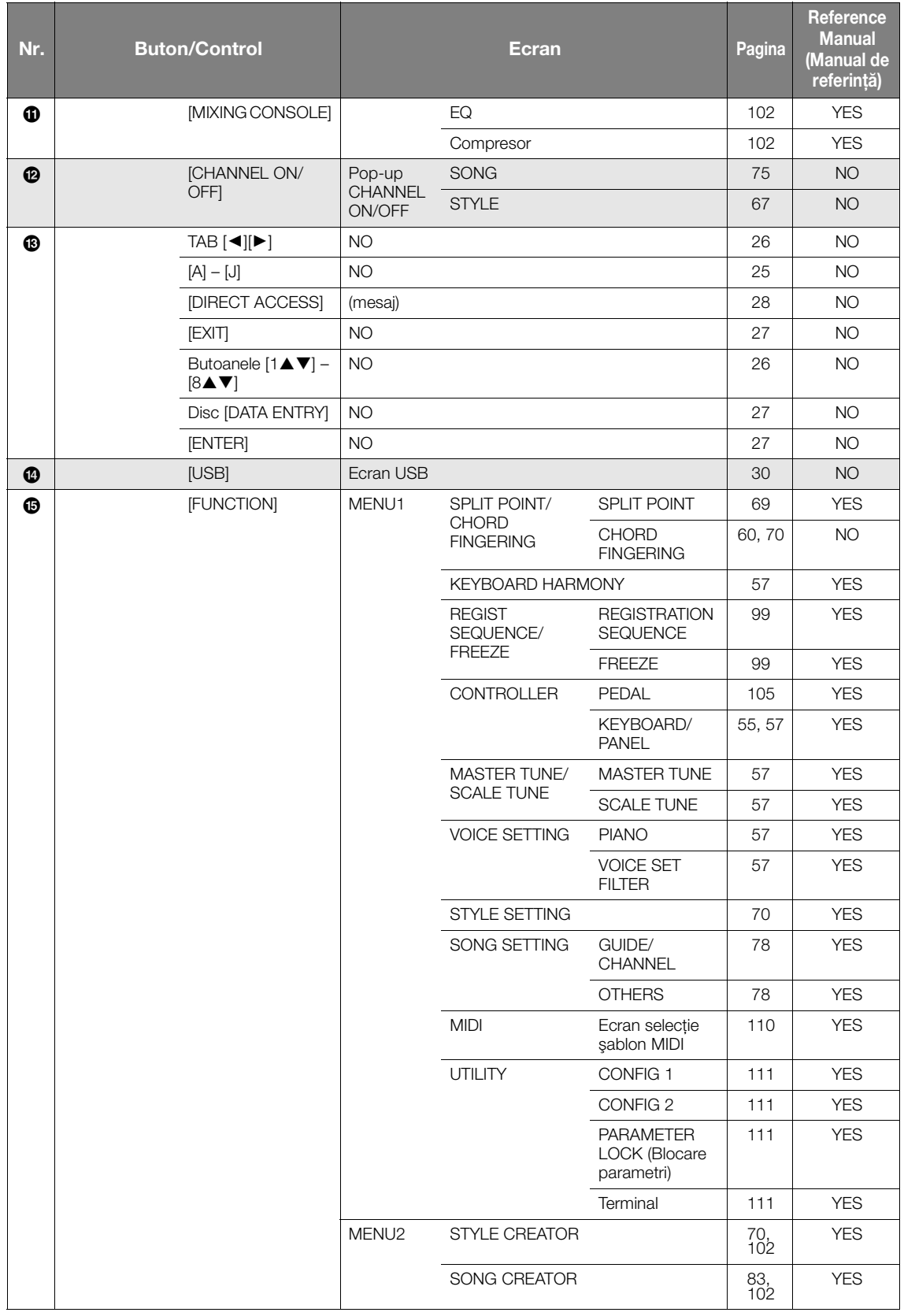

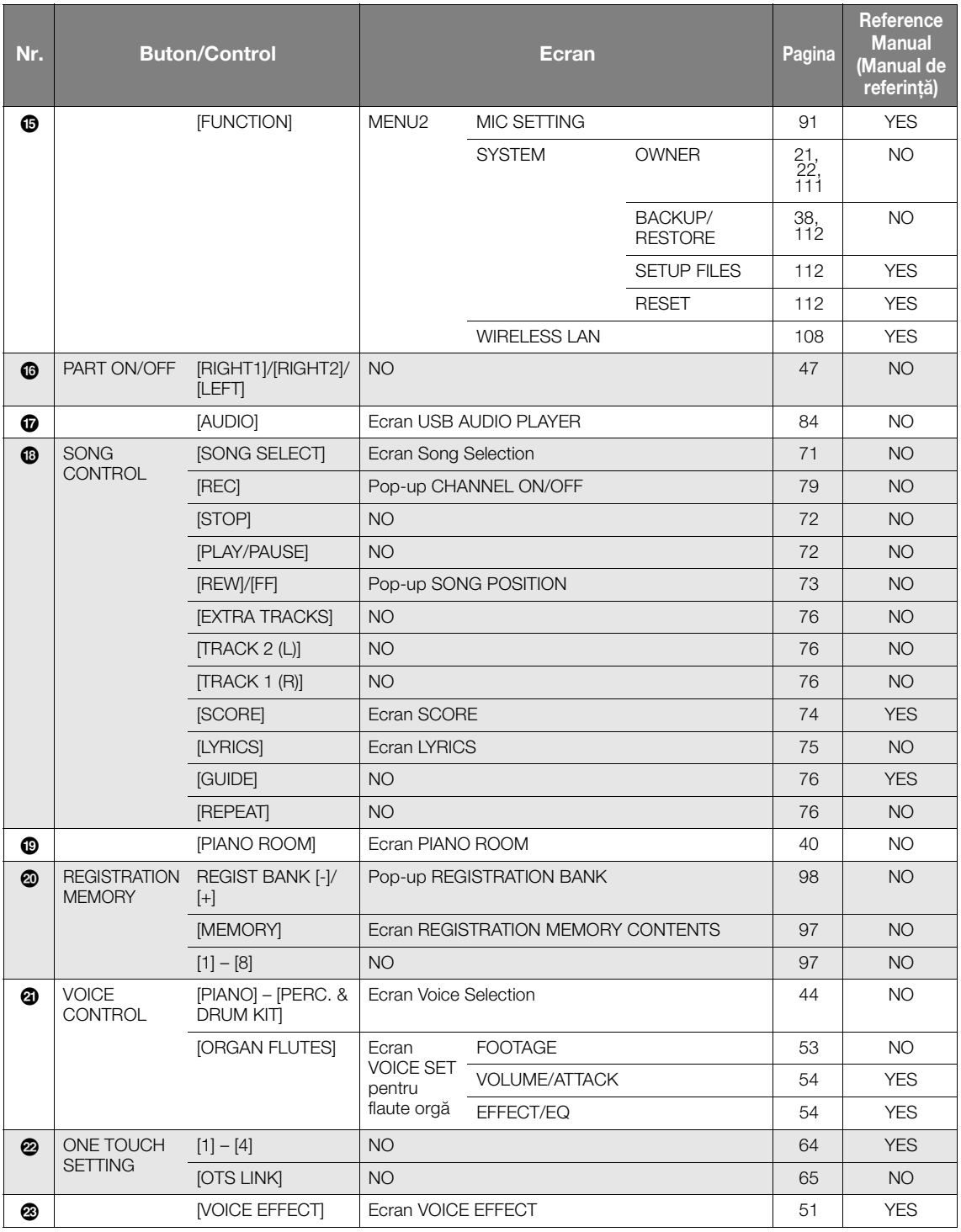

# <span id="page-121-1"></span>Specificaţii

<span id="page-121-0"></span>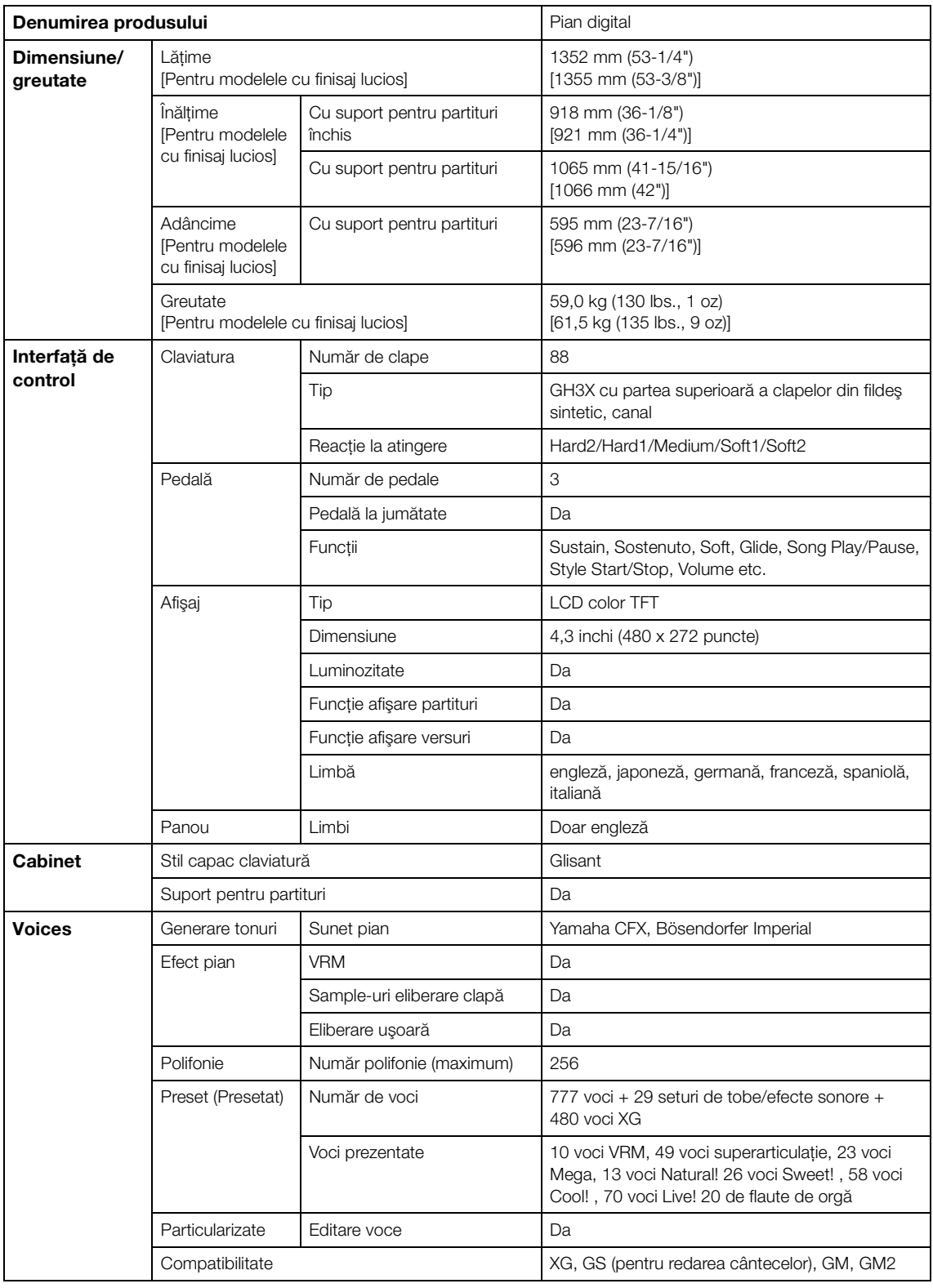

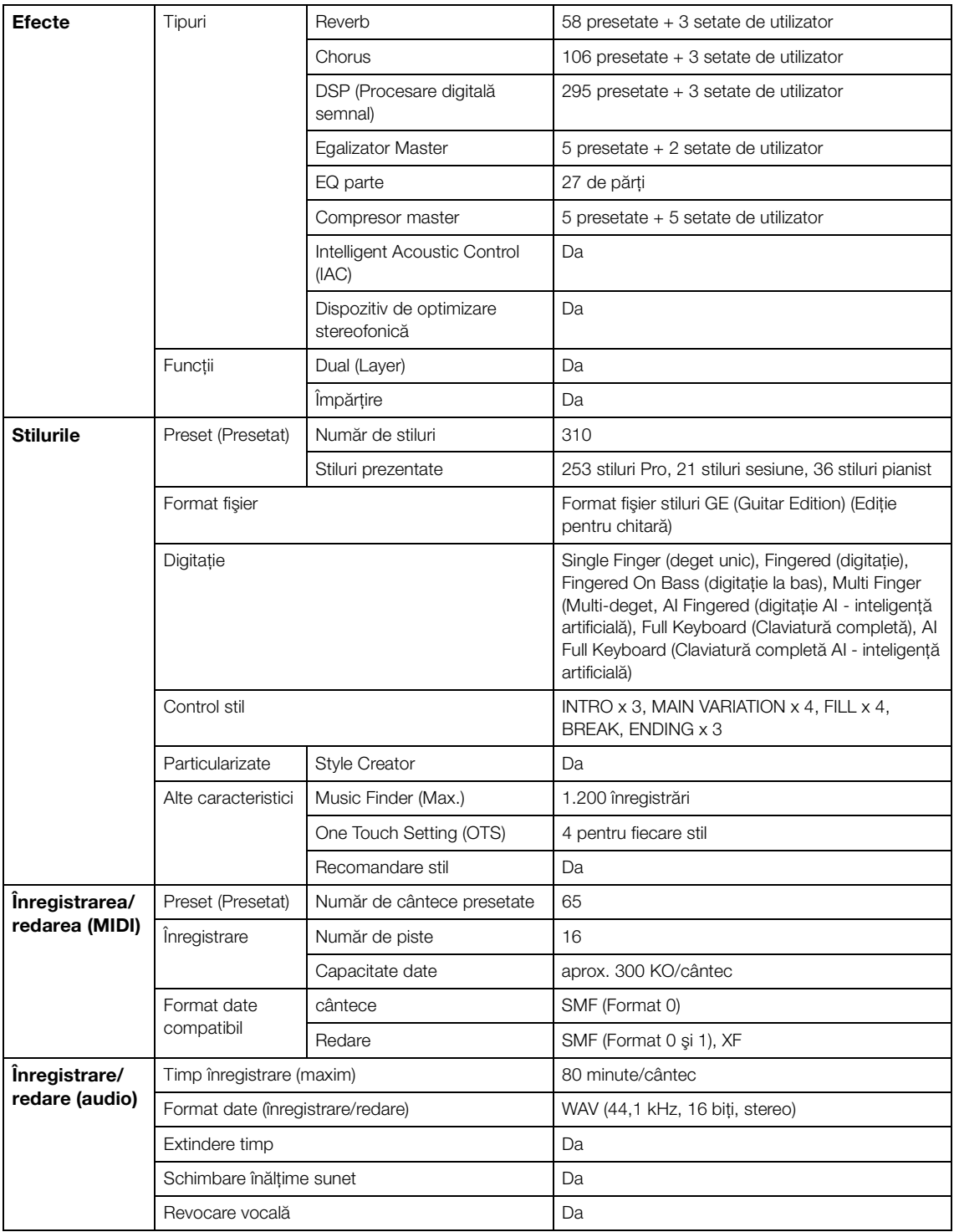

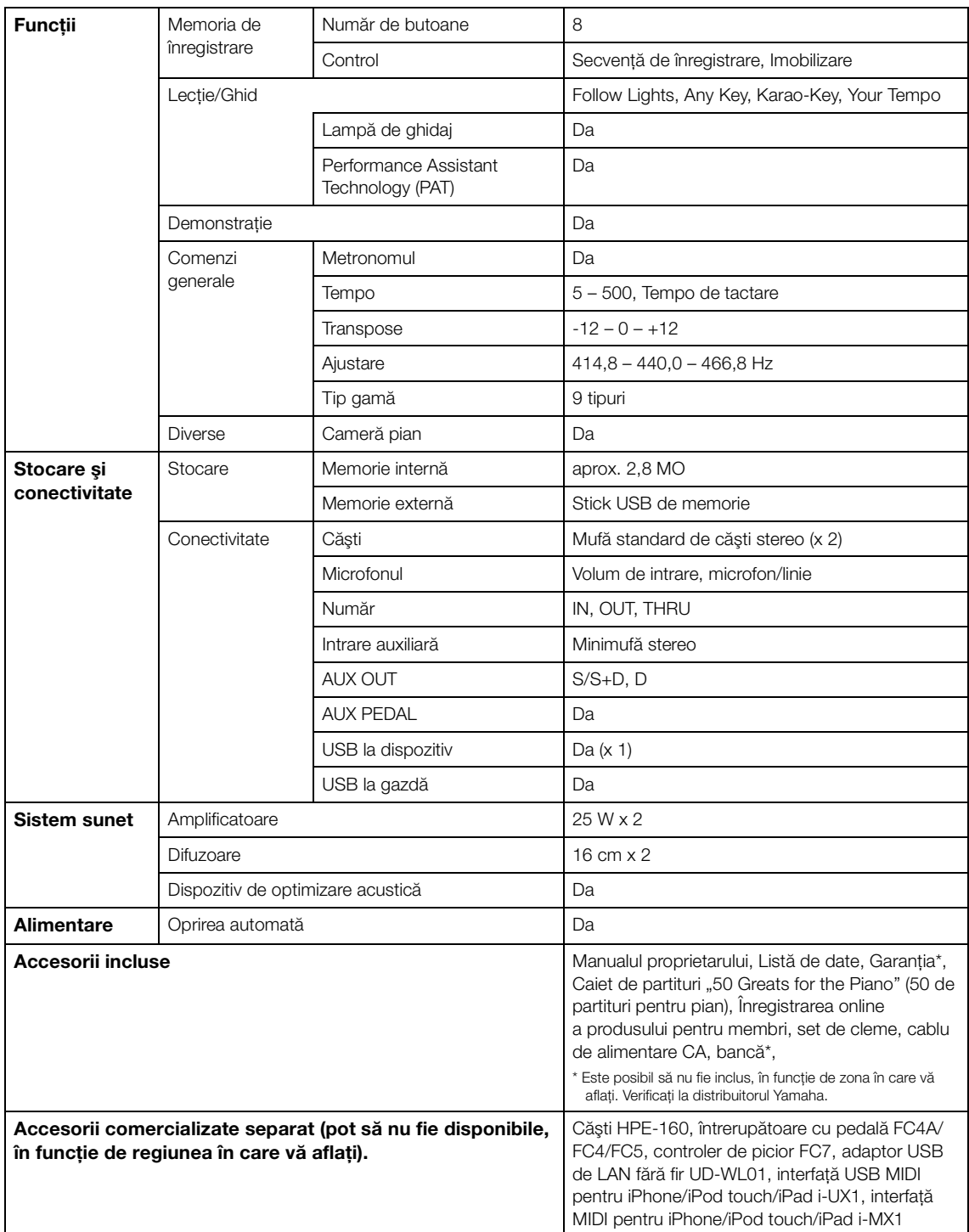

Conținutul acestui manual face uz de cele mai recente specificații de la data tipăririi. Deoarece Yamaha face îmbunătățiri continue asupra produsului, este posibil ca acest manual să nu aibă aplicabilitate pentru specificațiile produsului dvs. specific. Pentru a obține cel mai recent manual, accesați site-ul web<br>Yamaha și apoi descărcați fișierul manualului. Deoarece este pos aceleași în fiecare zonă, consultați reprezentanța Yamaha.

# Index

# $\mathbf A$

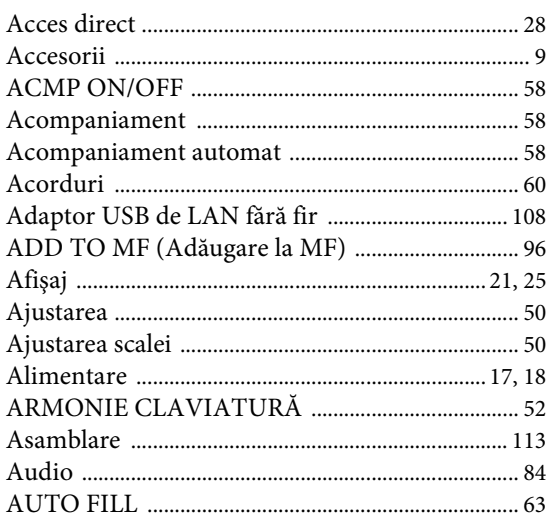

# $\bf{B}$

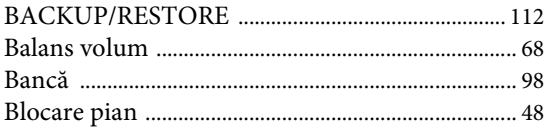

# $\overline{\mathbf{C}}$

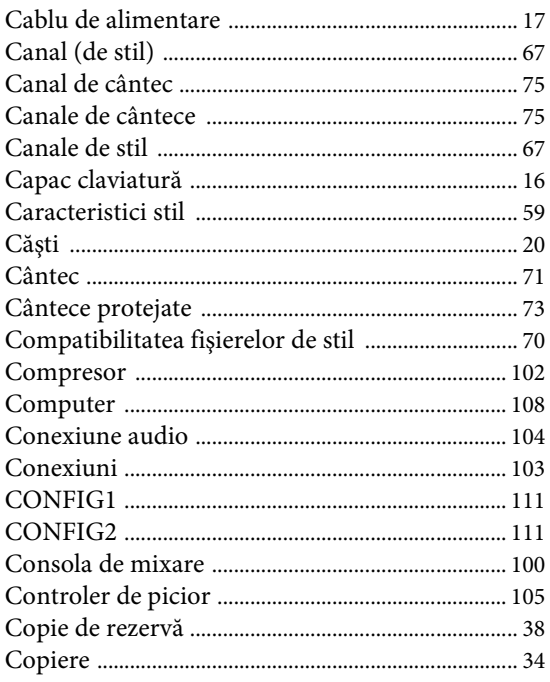

# $\mathbf{D}$

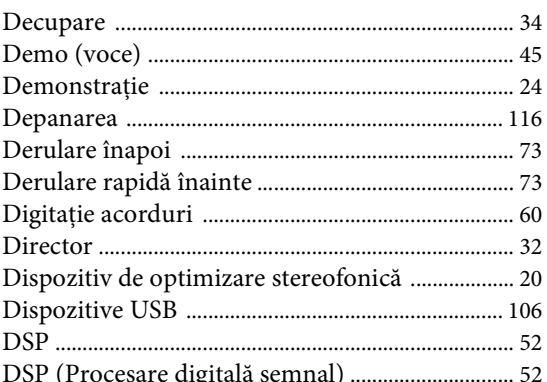

# $\bf{E}$

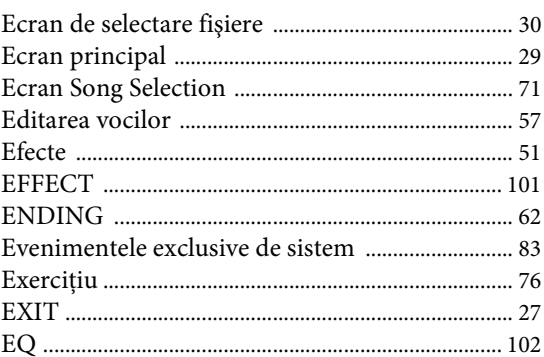

# $\mathbf{F}$

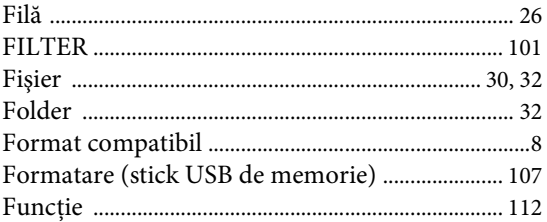

# $\mathbf H$

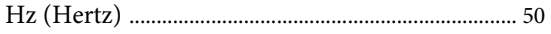

# $\mathbf I$

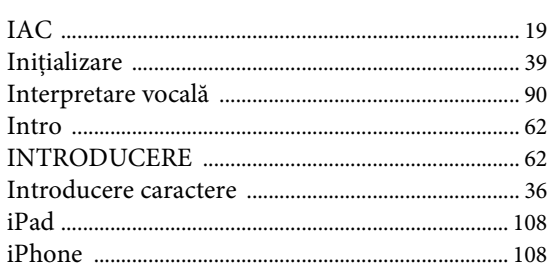

# $\mathbf{\hat{I}}$

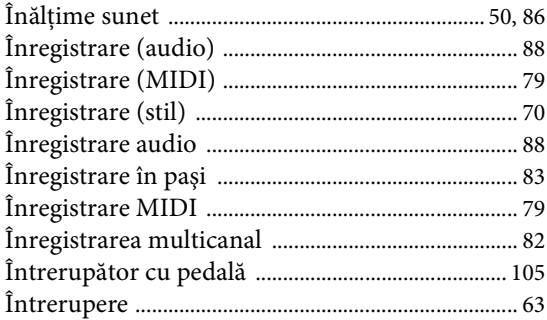

# $\mathbf L$

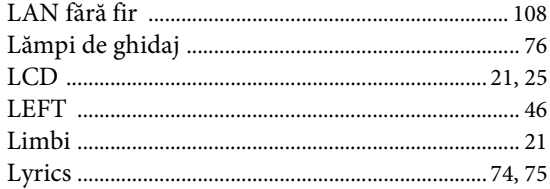

# $\overline{\mathbf{M}}$

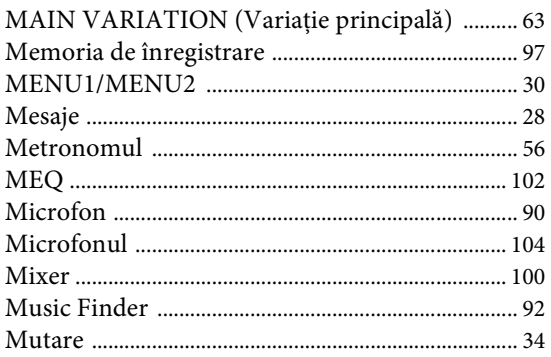

# $\overline{\mathbf{N}}$

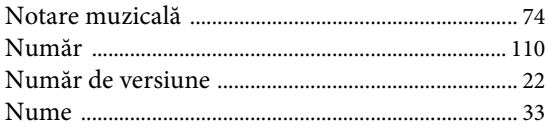

# $\mathbf{O}$

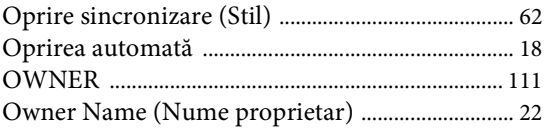

# $\mathbf{P}$

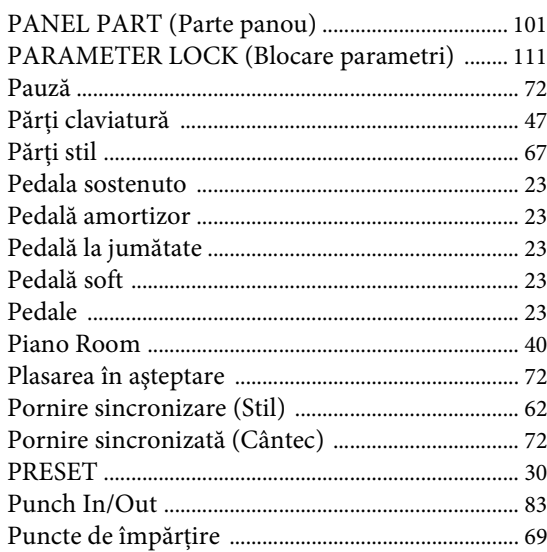

# ${\bf R}$

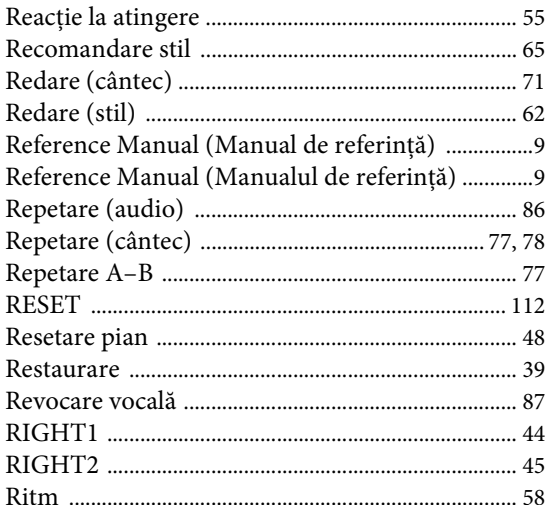

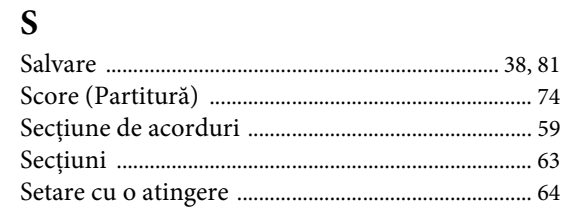

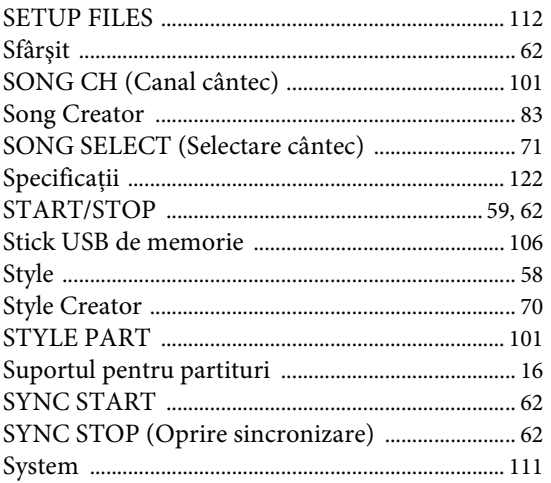

# Ş

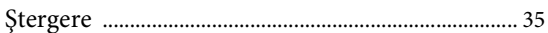

## T

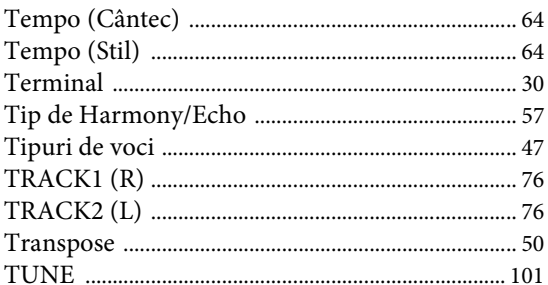

# $\mathbf U$

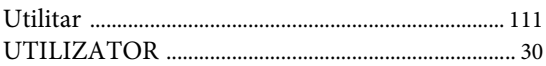

# $\overline{\mathbf{V}}$

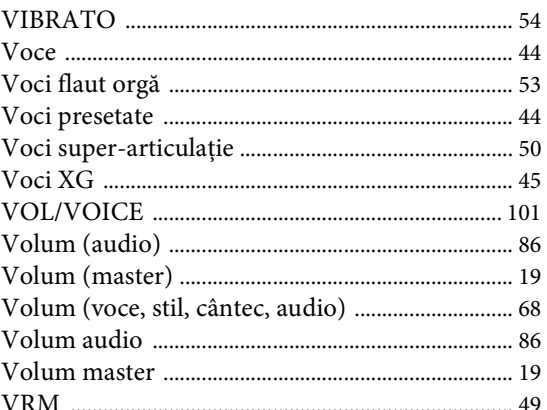

# $\mathbf{Z}$

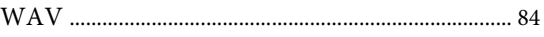

**CANADA Yamaha Canada Music Ltd.** 135 Milner Avenue, Toronto, Ontario, M1S 3R1, Canada Tel: 416-298-1311 **U.S.A. Yamaha Corporation of America**  6600 Orangethorpe Avenue, Buena Park, CA 90620, U.S.A. Tel: 714-522-9011**MEXICO Yamaha de México, S.A. de C.V.** Av. Insurgentes Sur 1647 "Prisma Insurgentes", Col. San Jose Insurgentes, Del. Benito Juarez, 03900, Mexico, D.F. Tel: 55-5804-0600 **BRAZILYamaha Musical do Brasil Ltda.<br>Rua Fidêncio Ramos, 302 – Cj 52 e 54 – Torre B –<br>Vila Olímpia – CEP 04551-010 – São Paulo/SP<br>Tel: 011-3704-1377 ARGENTINA Yamaha Music Latin America, S.A., Sucursal Argentina** Olga Cossettini 1553, Piso 4 Norte, Madero Este-C1107CEK Buenos Aires, Argentina Tel: 54-11-4119-7000 **VENEZUELA Yamaha Music Latin America, S.A., Sucursal Venezuela** C.C. Manzanares Plaza P4 Ofic. 0401- Manzanares-BarutaCaracas Venezuela Tel: 58-212-943-1877 **PANAMA AND OTHER LATIN AMERICAN COUNTRIES/ CARIBBEAN COUNTRIES Yamaha Music Latin America, S.A.** Torre Banco General, Piso No.7, Marbella, Calle 47 y Aquilino de la Guardia, Ciudad de Panamá, República de Panamá Tel: +507-269-5311 **THE UNITED KINGDOM/IRELAND Yamaha Music Europe GmbH (UK)** Sherbourne Drive, Tilbrook, Milton Keynes, MK7 8BL, U.K. Tel: 01908-366700 **NORTH AMERICA CENTRAL & SOUTH AMERICA EUROPE**

**GERMANY Yamaha Music Europe GmbH** Siemensstraße 22-34, 25462 Rellingen, Germany Tel: 04101-3030**SWITZERLAND/LIECHTENSTEIN**

**Yamaha Music Europe GmbH Branch Switzerland in Zürich** Seefeldstrasse 94, 8008 Zürich, Switzerland Tel: 044-387-8080**AUSTRIA**

 **Yamaha Music Europe GmbH Branch Austria** Schleiergasse 20, A-1100 Wien, Austria Tel: 01-60203900**CZECH REPUBLIC/HUNGARY/**

**ROMANIA/SLOVAKIA/SLOVENIA Yamaha Music Europe GmbH Branch Austria (Central Eastern Europe Office)** Schleiergasse 20, A-1100 Wien, Austria Tel: 01-60203900

**POLAND/LITHUANIA/LATVIA/ ESTONIA Yamaha Music Europe GmbH Branch Poland Office** ul. Wrotkowa 14 02-553 Warsaw, Poland Tel: +48 22 88 00 888

**BULGARIA Dinacord Bulgaria LTD.** Bul.Iskarsko Schose 7 Targowski Zentar Ewropa 1528 Sofia, Bulgaria Tel: 02-978-20-25

DMI10

**MALTA Olimpus Music Ltd.** The Emporium, Level 3, St. Louis Street Msida MSD06 Tel: 02133-2144 **NETHERLANDS/BELGIUM/ LUXEMBOURG Yamaha Music Europe Branch Benelux** Clarissenhof 5-b, 4133 AB Vianen, Netherlands Tel: 0347-358 040 **FRANCE Yamaha Music Europe**  7 rue Ambroise Croizat, Zone d'activites Pariest, 77183 Croissy-Beaubourg, France Tel: 01-64-61-4000 **ITALY Yamaha Music Europe GmbH, Branch Italy** Viale Italia 88, 20020 Lainate (Milano), Italy Tel: 02-935-771 **SPAIN/PORTUGAL Yamaha Music Europe GmbH Ibérica, Sucursal en España** Ctra. de la Coruna km. 17,200, 28231 Las Rozas (Madrid), Spain Tel: +34-91-639-88-88 **GREECE Philippos Nakas S.A. The Music House** 147 Skiathou Street, 112-55 Athens, Greece Tel: 01-228 2160**SWEDEN Yamaha Music Europe GmbH Germany filial Scandinavia** J. A. Wettergrensgata 1, Box 30053 S-400 43 Göteborg, Sweden Tel: +46 31 89 34 00 **DENMARK Yamaha Music Europe GmbH, Tyskland – filial Denmark** Generatorvej 6A, DK-2730 Herlev, Denmark  $Tel: 44924900$ **FINLAND F-Musiikki Oy** Kluuvikatu 6, P.O. Box 260, SF-00101 Helsinki, Finland Tel: 09 618511 **NORWAY Yamaha Music Europe GmbH Germany - Norwegian Branch** Grini Næringspark 1, N-1361 Østerås, Norway Tel: 67 16 78 00 **ICELAND Skifan HF** Skeifan 17 P.O. Box 8120, IS-128 Reykjavik, Iceland Tel: 525 5000 **RUSSIA Yamaha Music (Russia) LLC.** Room 37, bld. 7, Kievskaya street, Moscow, 121059, Russia Tel: 495 626 5005 **TURKEY/CYPRUS Yamaha Music Europe GmbH Merkezi Almanya Türkiye İstanbul Şubesi**<br>Maslak Meydan Sokak No:5 Spring Giz Plaza<br>Bağımsız Böl. No:3, 34398 Şişli, İstanbul<br>Tel<sup>:</sup> +90-212-999-8010 **OTHER EUROPEAN COUNTRIES**

**Yamaha Music Europe GmbH** Siemensstraße 22-34, 25462 Rellingen, Germany Tel: +49-4101-3030

### **AFRICA/MIDDLE EAST**

**SOUTH AFRICA Global Music InstrumentsWorld of Yamaha** 19 Eastern Service Road, Eastgate Ext.6, Sandton, South Africa Tel: +27-11-259-7700 **OTHER COUNTRIES Yamaha Music Gulf FZE** LOB 16-513, P.O.Box 17328, Jebel Ali, Dubai, United Arab Emirates

 **Yamaha Music & Electronics (China) Co.,Ltd.** 2F, Yunhedasha, 1818 Xinzha-lu, Jingan-qu, Shanghai, China Tel: 400-051-7700 **HONG KONG Tom Lee Music Co., Ltd.** 11/F., Silvercord Tower 1, 30 Canton Road, Tsimshatsui, Kowloon, Hong Kong Tel: 2737-7688 **INDIA Yamaha Music India Pvt. Ltd.** Spazedge building, Ground Floor, Tower A, Sector 47, Gurgaon- Sohna Road, Gurgaon, Haryana, India Tel: 0124-485-3300 **INDONESIA PT. Yamaha Musik Indonesia (Distributor)**  Yamaha Music Center Bldg. Jalan Jend. Gatot Subroto Kav. 4, Jakarta 12930, Indonesia Tel: 021-520-2577 **KOREAYamaha Music Korea Ltd.**<br>8F, 9F, Dongsung Bldg. 158-9 Samsung-Dong,<br>Kangnam-Gu, Seoul, Korea<br>Tel: 02-3467-3300 **MALAYSIA Yamaha Music (Malaysia) Sdn., Bhd.** No.8, Jalan Perbandaran, Kelana Jaya, 47301 Petaling Jaya, Selangor, Malaysia Tel: 03-78030900 **SINGAPORE Yamaha Music (Asia) Private Limited** Block 202 Hougang Street 21, #02-00, Singapore 530202, Singapore Tel: 65-6747-4374**TAIWANYamaha Music & Electronics Taiwan Co.,Ltd.**<br>2F., No.1, Yuandong Rd. Banqiao Dist.<br>New Taipei City 22063 Taiwan<br>Tel: 02-7741-8888 **THAILANDSiam Music Yamaha Co., Ltd.**<br>3, 4, 15 and 16th floor, Siam Motors Building,<br>891/1 Rama 1 Road, Wangmai,<br>Pathumwan, Bangkok 10330, Thailand Tel: 02-215-2622 **VIETNAM Yamaha Music Vietnam Company Limited** 15th Floor, Nam A Bank Tower, 201-203 Cach Mang Thang Tam St., Ward 4, Dist.3, Ho Chi Minh City, Vietnam Tel: +84-8-3818-1122 **OTHER ASIAN COUNTRIES**  http://asia.yamaha.com **OCEANIA**

**THE PEOPLE'S REPUBLIC OF CHINA**

**ASIA**

**AUSTRALIA Yamaha Music Australia Pty. Ltd.** Level 1, 99 Queensbridge Street, Southbank, Victoria 3006, Australia Tel: 3-9693-5111

**NEW ZEALAND Music Works LTD** P.O.BOX 6246 Wellesley, Auckland 4680, New Zealand Tel: 9-634-0099**COUNTRIES AND TRUST** 

 **TERRITORIES IN PACIFIC OCEAN**http://asia.yamaha.com

**HEAD OFFICE: Yamaha Corporation** Nakazawa-cho 10-1, Naka-ku, Hamamatsu, Japan 430-8650

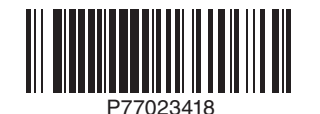

**Yamaha Global Site** http://www.yamaha.com/

Tel: +971-4-881-5868

### **Yamaha Downloads**

http://download.yamaha.com/

Manual Development Department © 2015 Yamaha Corporation

Published 03/2015 LB\*\*\*.\*- \*\*A0 Printed in Europe